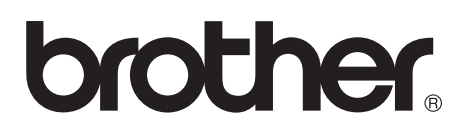

## **Impresora láser Brother**

# **Manual del usuario**

**Serie HL-7050**

### **Para usuarios con minusvalías en la vista**

Consulte los dos archivos HTML, index\_win.html e index\_mac.html en el CD-ROM suministrado. Podrá leer estos archivos con el software Screen Reader "texto a voz".

Para obtener información sobre el uso del panel de control en Braille con la función de zumbador, consulte el *[Capítulo 3](#page-85-0)*.

Antes de utilizar la impresora, debe configurar el hardware e instalar el controlador. Utilice el Manual de instalación rápida para configurar la impresora. Podrá encontrar una copia impresa del manual en la caja de la impresora y también encontrará una copia en formato electrónico en el CD-ROM que se proporciona.

Antes de instalar la impresora, lea atentamente el contenido de este manual. Guarde el CD-ROM en un lugar conveniente para realizar consultas rápidas en cualquier momento.

Visite nuestra sede Web en **<http://solutions.brother.com>** donde encontrará repuestas a las preguntas más comunes (FAQ), asistencia de productos, preguntas técnicas y actualizaciones de controladores y utilidades.

# **brother Impresora láser Serie HL-7050**

**Manual del usuario**

## **Definiciones de advertencias, precauciones y notas**

Utilizamos los siguientes términos en todo este Manual del usuario.

**Aviso** Debe seguir estas advertencias para evitar posibles lesiones.

> Debe seguir estas instrucciones para asegurarse de que utiliza la impresora de forma adecuada y no producir daños.

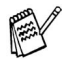

Recuerde estas útiles sugerencias cuando utilice la impresora.

# **Para utilizar la impresora con seguridad**

# A Aviso

Dentro de la impresora hay electrodos de alta tensión. Antes de limpiar la impresora, eliminar un atasco de papel o sustituir componentes internos, asegúrese de desconectar el interruptor de encendido y de desenchufar el cable de alimentación de la toma a la red eléctrica.

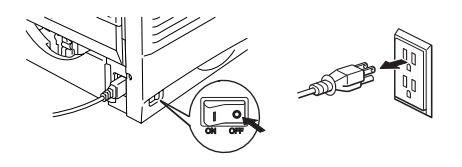

# A Aviso

No manipule el enchufe con las manos mojadas, puede producirse una descarga eléctrica.

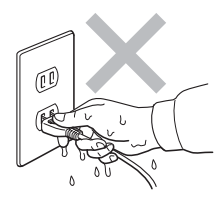

# A Aviso

# **A** Alta temperatura

Si la impresora ha estado en uso recientemente, algunas piezas internas estarán extremadamente calientes. Al abrir la cubierta delantera o trasera de la impresora, nunca toque las partes sombreadas que se indican en las siguientes ilustraciones.

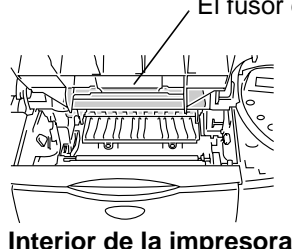

El fusor está CALIENTE.

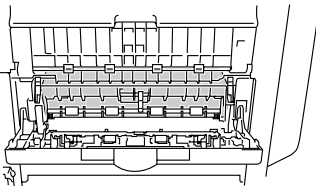

**Interior de la impresora Abra la bandeja de salida cara arriba**

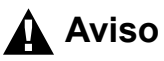

Para evitar lesiones, al menos dos personas deben levantar la impresora, sujetando las asas de ambos lados de la impresora, así como de la parte delantera, como se muestra en la siguiente ilustración.

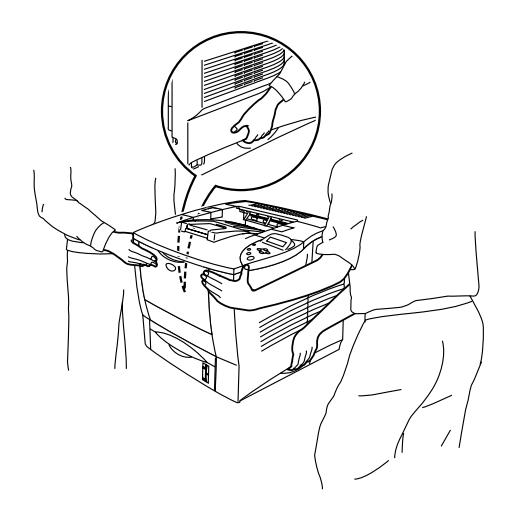

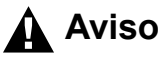

No suba encima de la impresora o del estabilizador opcional.

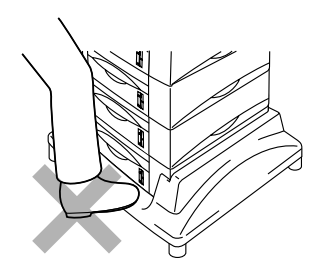

# **Aviso**

Tenga cuidado de no tropezar con las patas del estabilizador.

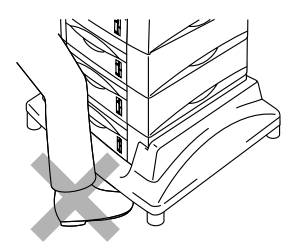

### **Brother Numbers (USA and Canada)**

**IMPORTANT:** For technical help you must call the country where you bought the Printer. Calls must be made **from within** that country.

# **Register your product**

By registering your product with Brother International Corporation, you will be recorded as the original owner of the product. Your registration with Brother:

- may serve as a confirmation of the purchase date of your product should you lose your receipt;
- may support an insurance claim by you in the event of product loss covered by insurance; and,
- will help us notify you of enhancements to your product an special offers.

Please complete the Brother Warranty Registration or, for you convenience and most efficient way to register your new product, register on-line at

# <www.registermybrother.com>

## **Frequently asked questions (FAQs)**

The Brother Solutions Center is our one-stop resource for all your Printer needs. You can download the latest software and utilities, read FAQs and troubleshooting tips, and go to the 'Solutions' section to learn how to get the most from your Brother product.

# <http://solutions.brother.com>

You can check here for the Brother driver updates.

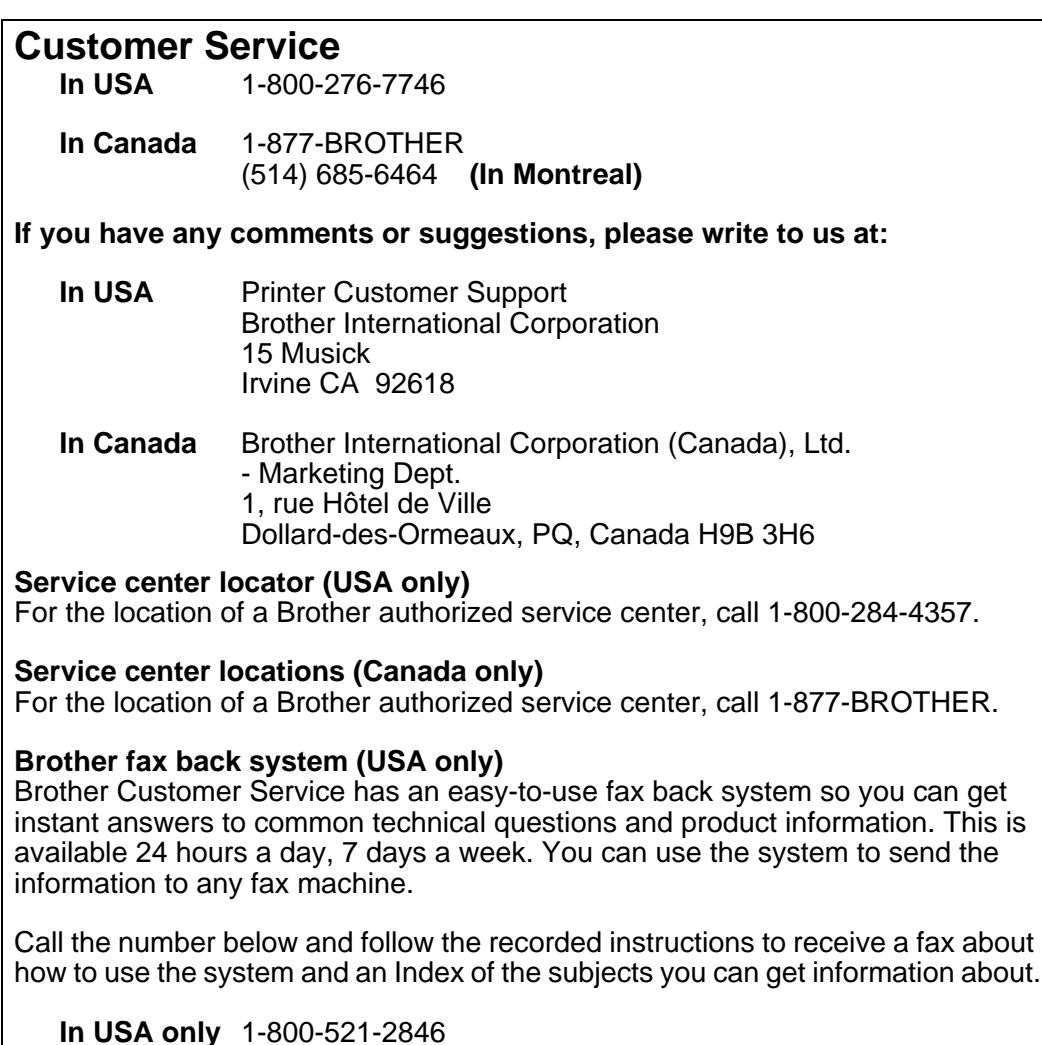

### **Internet addresses**

Brother Global Web Site:

# <http://www.brother.com>

For Frequently Asked Questions (FAQs), Product Support and Technical Questions, and Driver Updates and Utilities:

# <http://solutions.brother.com>

(In USA Only) For Brother Accessories & Supplies:

# [http://www.brothermall.com](http://www.brothermall.com  )

### **Declaración de conformidad con la Federal Communications Commission (FCC) (para EE.UU.)**

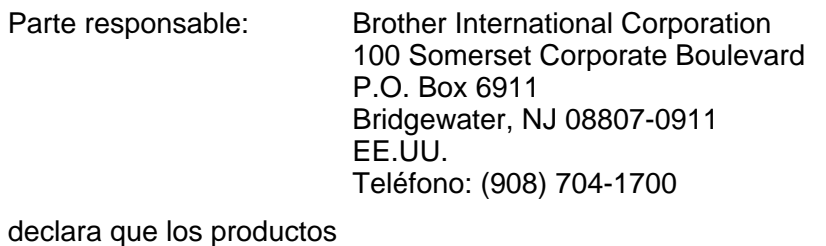

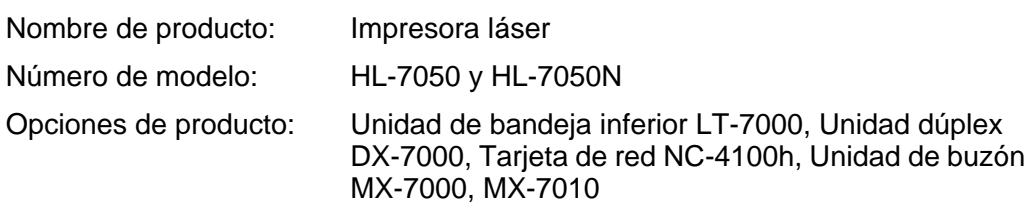

cumple la Parte 15 del Reglamento de la FCC. El funcionamiento está sujeto a las dos condiciones siguientes: (1) Este dispositivo no debe provocar interferencias perjudiciales y (2) este dispositivo debe aceptar cualquier interferencia recibida, incluyendo interferencias que puedan provocar un funcionamiento indebido.

Tras las pruebas realizadas en este equipo, confirmamos que cumple los límites para dispositivos digitales de Clase B, en virtud de lo estipulado en la Parte 15 del Reglamento de la FCC. Estos límites se han estipulado para disponer una protección razonable contra interferencias perjudiciales en instalaciones residenciales. Este equipo genera, utiliza y puede irradiar radiofrecuencia y, en caso de no instalarse y utilizarse según las instrucciones, puede provocar interferencias perjudiciales a las comunicaciones de radio. Sin embargo, esto no garantiza que no vayan a producirse interferencias en una determinada instalación. En caso de que este equipo provocase interferencias perjudiciales a la recepción de radio y televisión, lo que podrá determinarse apagándolo y encendiéndolo, se recomienda al usuario intentar corregir la interferencia empleando cualquiera de las siguientes medidas:

- Reorientar o reubicar la antena de recepción.
- Aumentar la separación entre el equipo y el receptor.
- Conectar el equipo a una toma de red en un circuito diferente al que esté conectado el receptor.
- Solicitar ayuda al distribuidor o a un técnico de radio/TV cualificado.

#### **Importante**

Debe utilizarse un cable de interfaz apantallado para asegurar el cumplimiento de los límites para un dispositivo digital de Clase B.

Todo cambio o modificación no aprobado expresamente por Brother Industries, Ltd. podría dejar sin efecto la autorización al usuario para hacer funcionar el equipo.

### **Declaración de cumplimiento de la industria canadiense (para Canadá)**

Este aparato digital de Clase B cumple todos los requisitos de la normativa ICES-003 canadiense.

Cet appareil numérique de la classe B est conforme à la norme NMB-003 du Canada.

### **Radiointerferencias (sólo modelo 220-240 voltios)**

Esta máquina cumple la especificación EN55022 (CISPR Publication 22)/Clase B.

Antes de utilizar este producto, compruebe que utiliza un cable de interfaz apantallado con conductores de par trenzado que esté etiquetado como "IEEE 1284 compliant" (compatible con IEEE 1284). El cable no debe tener más de 1,8 metros de longitud.

# brother

#### Declaración de conformidad "EC"

**Fabricante** Brother Industries Ltd., 15-1, Naeshiro-cho, Mizuho-ku, Nagoya 467-8561, Japón

Planta Planta Brother Technology (Shenzhen) Ltd. Brother Industries Ltd., Longgang, Shenzhen, China

NO6 Gold Garden Ind. Nanling Buji, Kariya-shi, Aichi-ken 448-0803 Japón

Declaramos que:

Descripción de productos : Impresora láser Nombre de producto : HL-7050, HL-7050N

cumplen las disposiciones de las directivas aplicadas: Directiva de bajo voltaje 73/23/EEC (modificada por la 93/68/EEC) y la Directiva de compatibilidad electromagnética 89/336/EEC (modificada por la 91/263/EEC y 92/31/EEC y 93/68/ EEC).

Estándares aplicados: Armonizado: Seguridad : EN60950:2000

EMC : EN55022:1998 Clase B EN55024:1998 EN61000-3-2:1995 + A1:1998 + A2:1998 EN61000-3-3:1995

Año en el que se aplicó por primera vez la marca CE: 2002

Expedido por : Brother Industries, Ltd.

Fecha : 28 marzo, 2002

Lugar : Nagoya, Japón

Firma :

Kazuhiro Dejima

Kazuhiro Dejima **Director** Quality Audit Group Quality Management Dept. Information & Document Company

### **Seguridad de láser (sólo modelo 110-120 voltios)**

Esta máquina está homologada como producto láser de Clase I según la Norma de Emisión de Radiaciones del Ministerio de Sanidad y Servicios Humanos (DHHS) de los Estados Unidos, en virtud de la Ley de Control de Radiaciones para la Protección de la Salud y la Seguridad de 1968. Lo cual implica que la máquina no genera radiaciones láser nocivas.

Ya que las radiaciones emitidas en el interior de la máquina quedan completamente confinadas dentro de las carcasas protectoras y tapas externas, el haz de láser no puede escapar de la máquina durante ninguna fase del funcionamiento.

### **Normativas de la FDA (sólo modelo 110-120 voltios)**

La Food and Drug Administration (FDA) de los Estados Unidos ha implementado normativas para los productos láser fabricados a partir del 2 de agosto de 1976, de obligado cumplimiento para los productos comercializados en los Estados Unidos. Una de las siguientes etiquetas en la parte trasera de la máquina indica el cumplimiento de las normativas de la FDA, y debe pegarse en todos los productos láser comercializados en los Estados Unidos.

MANUFACTURED: Brother Industries, Ltd., 15-1 Naeshiro-cho Mizuho-ku Nagoya, 467-8561 Japan This product complies with FDA radiation performance standards, 21 CFR subchapter J.

MANUFACTURED: Brother Technology (Shenzhen) Ltd. NO6 Gold Garden Ind. Nanling Buji, Longgang, Shenzhen, CHINA This product complies with FDA radiation performance standards, 21 CFR Subchapter J

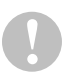

La utilización de controles y ajustes, o la realización de procedimientos de manera diferente a la especificada en el presente manual, puede provocar una exposición nociva a las radiaciones.

### **Especificación IEC 60825 (sólo modelo 220-240 voltios)**

Esta máquina es un producto láser de Clase 1, tal y como está definido en la especificación IEC 60825. La siguiente etiqueta debe adjuntarse en los países en que sea necesaria.

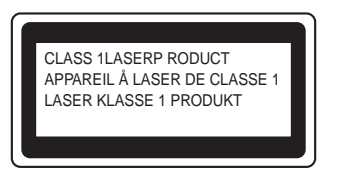

Esta máquina tiene un diodo láser de Clase 3B, que emite radiación láser invisible en la unidad de barrido. La unidad de barrido no debe abrirse bajo ninguna circunstancia.

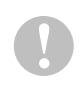

La utilización de controles y ajustes, o la realización de procedimientos de manera diferente a la especificada en este documento, puede provocar una exposición nociva a las radiaciones.

#### **Para Finlandia y Suecia LUOKAN 1 LASERLAITE KLASS 1 LASER APPARAT**

- Varoitus! Laitteen käyttäminen muulla kuin tässä käyttöohjeessa mainitulla tavalla saattaa altistaa käyttäjän turvallisuusluokan 1 ylittävälle näkymättömälle lasersäteilylle.
- Varning Om apparaten används på annat sätt än i denna Bruksanvisning specificerats, kan användaren utsättas för osynlig laserstrålning, som överskrider gränsen för laserklass 1.

#### **Radiación láser interna**

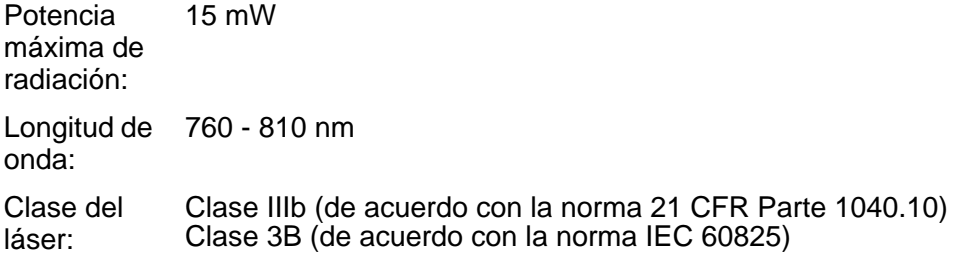

### **IMPORTANTE - Para su seguridad**

Para asegurar el funcionamiento seguro del aparato, el enchufe eléctrico de tres patillas debe insertarse únicamente en una toma de red estándar de tres patillas con conexión a tierra adecuada a través del cableado eléctrico estándar.

Los cables alargadores utilizados con esta impresora deben ser del tipo de tres patillas, y deben estar correctamente conectados para asegurar una correcta conexión a tierra. Los cables alargadores incorrectamente conectados pueden provocar lesiones personales y daños al equipo.

El hecho de que el equipo funcione correctamente no implica que la alimentación esté conectada a tierra y que la instalación sea completamente segura. Para su seguridad, en caso de duda acerca de la conexión a tierra, llame a un electricista cualificado.

#### **Dispositivo de desconexión**

Esta impresora debe instalarse en las proximidades de una toma a red eléctrica de fácil acceso. En caso de emergencia, deberá desenchufar el cable eléctrico de la toma de red para desconectar totalmente la alimentación.

#### **Advertencia sobre las baterías**

No sustituya la batería. Existe peligro de explosión si se sustituye incorrectamente. No la desmonte, recargue o arroje al fuego. Deseche las baterías usadas de acuerdo con la normativa local.

#### **Advertencia sobre conexiones de red LAN**

Conecte este producto a una conexión LAN que no esté expuestas a sobretensiones.

#### **Sistema de alimentación IT (sólo para Noruega)**

Este producto también está diseñado para el sistema de alimentación IT con tensión fase a fase de 230V.

### **Opmerking / Oplaadbare Batterij Recycle Informatie (sólo para los Países Bajos)**

Bij dit product zijn batterijen geleverd. Wanneer deze leeg zijn, moet u ze niet weggooien maar inleveren als Klein Chemisch Afval.

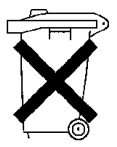

### **Geräuschemission / Emisión de ruidos acústicos (sólo para Alemania)**

Lpa < 70 dB (A) DIN 45635-19-01-KL2

### **Información sobre cableado (para el Reino Unido)**

#### **Importante**

Si el enchufe eléctrico suministrado con esta impresora no es adecuado para su toma de red, retire el enchufe del cable de alimentación y monte un enchufe de tres patillas adecuado. Si el enchufe de sustitución necesita un fusible, coloque el mismo fusible que el original.

Si se corta un enchufe del cable de alimentación, debe ser destruido, ya que un enchufe con cables cortados es peligroso si se enchufa a una toma de red eléctrica. ¡No lo deje donde un niño pueda encontrarlo!

En caso de sustitución del fusible del enchufe, utilice sólo un fusible con homologaciones entre ASTA y BS1362 con la misma resistencia nominal que el original.

Siempre vuelva a colocar la tapa del fusible. No utilice nunca enchufes que no tengan cubierta.

#### **Advertencia - Esta impresora debe conectarse correctamente a tierra.**

Los hilos del cable principal están coloreados de acuerdo con el siguiente código:

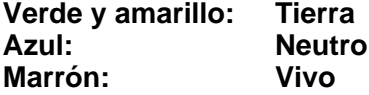

Los colores de los hilos del cable de esta máquina pueden no corresponderse con las marcas coloreadas que identifican a los terminales del enchufe.

En caso de instalar un enchufe diferente, realice lo siguiente:

Quite un trozo de la cobertura exterior del cable, teniendo cuidado de no dañar el aislamiento de color de los hilos interiores.

Corte cada uno de los tres hilos a la longitud adecuada. Si es posible, deje el hilo amarillo y verde más largo que los demás para que, en caso de separarse el cable del enchufe, el hilo verde y amarillo sean los últimos en desconectarse.

Corte un pequeño trozo del aislamiento de color para dejar expuestos los hilos.

El hilo de color verde y amarillo debe conectarse al terminal del enchufe marcado con la letra "E", con el símbolo de masa $\pm$ , o con el hilo de color verde o verde y amarillo.

El hilo de color azul debe conectarse al terminal marcado con la letra "N", o de color negro o azul.

El hilo de color marrón debe conectarse al terminal marcado con la letra "L", o de color rojo o marrón.

Debe asegurarse la cubierta externa del cable dentro del enchufe. Los hilos de color no deben sobresalir fuera del enchufe.

### **Marcas registradas**

El logotipo de Brother es una marca registrada de Brother Industries, Ltd.

Apple, el logotipo de Apple y Macintosh son marcas comerciales registradas en Estados Unidos y otros países; TrueType es una marca comercial de Apple Computer, Inc.

Epson es una marca registrada, y FX-80 y FX-850 son marcas comerciales, de Seiko Epson Corporation.

Hewlett Packard es una marca registrada, y HP LaserJet 6P, 6L, 5P, 5L, 4, 4L, 4P, III, IIIP, II y IIP son marcas comerciales, de Hewlett-Packard Company.

IBM, IBM PC y Proprinter son marcas registradas de International Business Machines Corporation.

Microsoft, MS-DOS, Windows y Windows NT son marcas registradas de Microsoft Corporation en Estados Unidos y demás países.

PostScript es una marca registrada de Adobe Systems Incorporated.

Todos los demás términos y las demás marcas y nombres de productos mencionados en el Manual del usuario son marcas registradas de sus respectivos titulares.

### **Compilación y aviso de publicación**

Este manual ha sido compilado y editado por Brother Industries Ltd. e incluye las descripciones y especificaciones más actualizadas del producto.

El contenido de este manual y las especificaciones de este producto están sujetas a modificación sin previo aviso.

Brother se reserva el derecho de modificar sin previo aviso las especificaciones y materiales aquí contenidos, y no asumirá responsabilidad alguna por daños de cualquier índole (incluyendo daños derivados) producidos al basarse en el material presentado, incluyendo (aunque su enumeración no debe interpretarse como una limitación), los errores tipográficos y de otra naturaleza contenidos en la publicación.

©2002 Brother Industries Ltd.

# **Índice de materias**

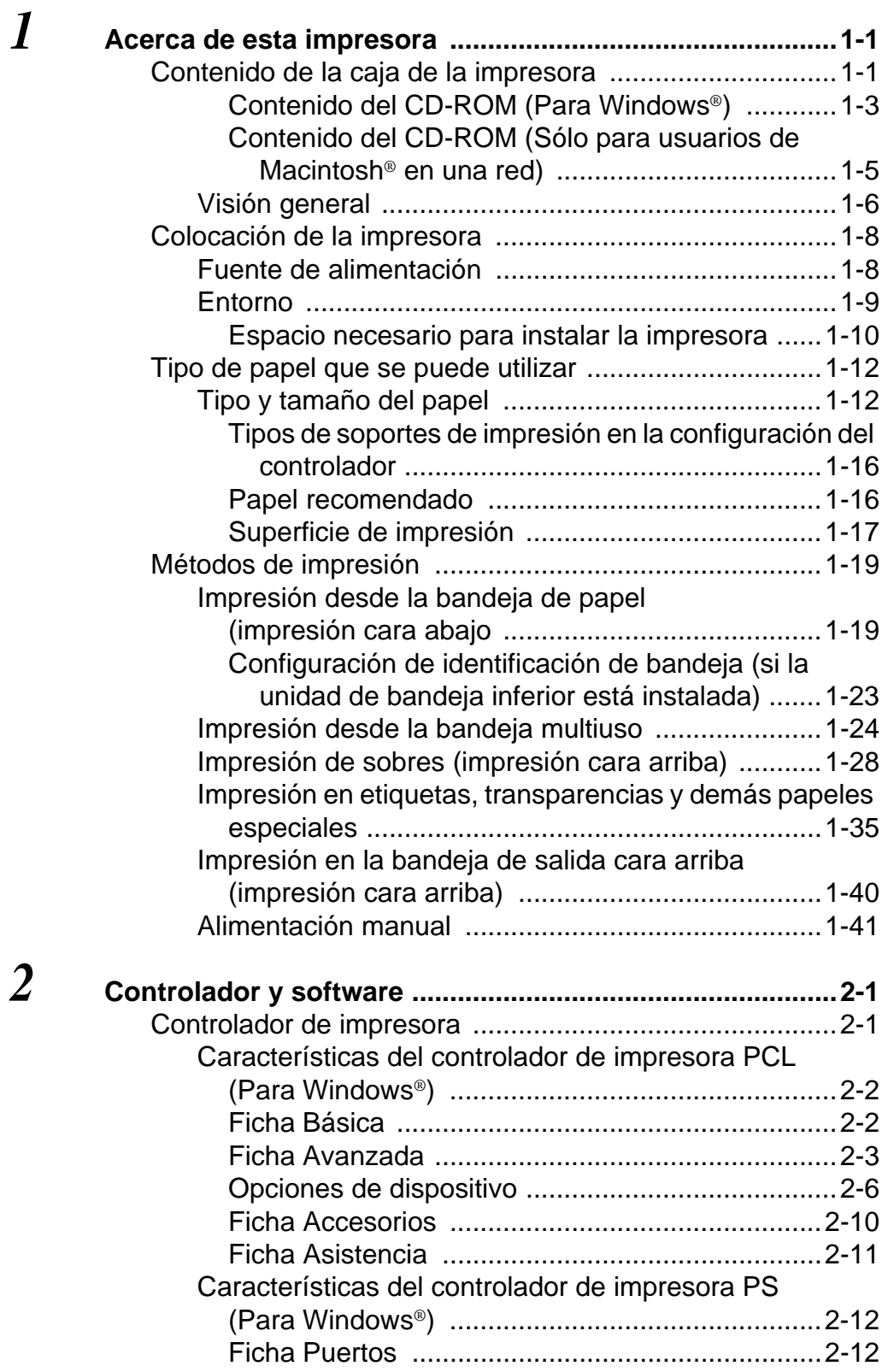

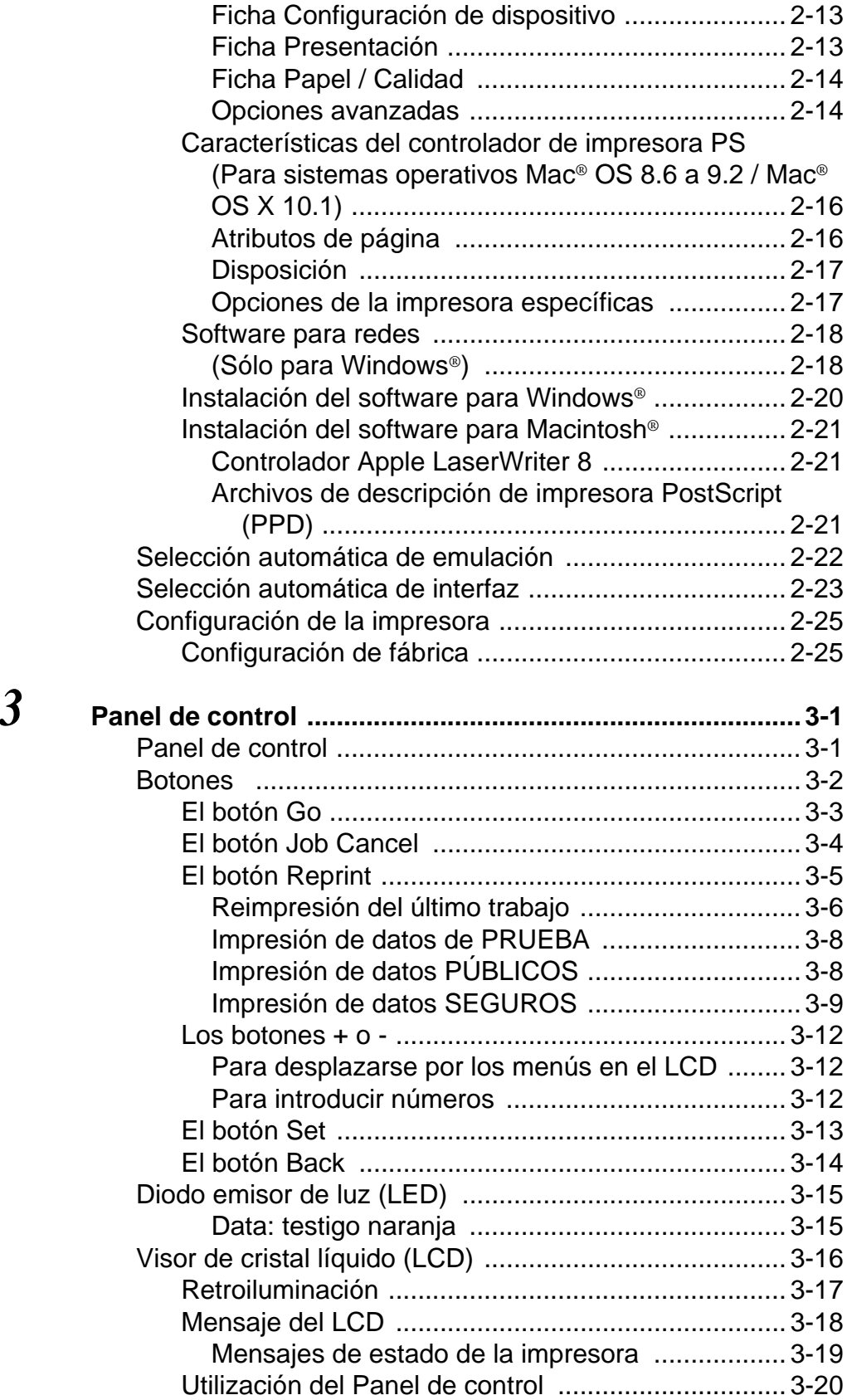

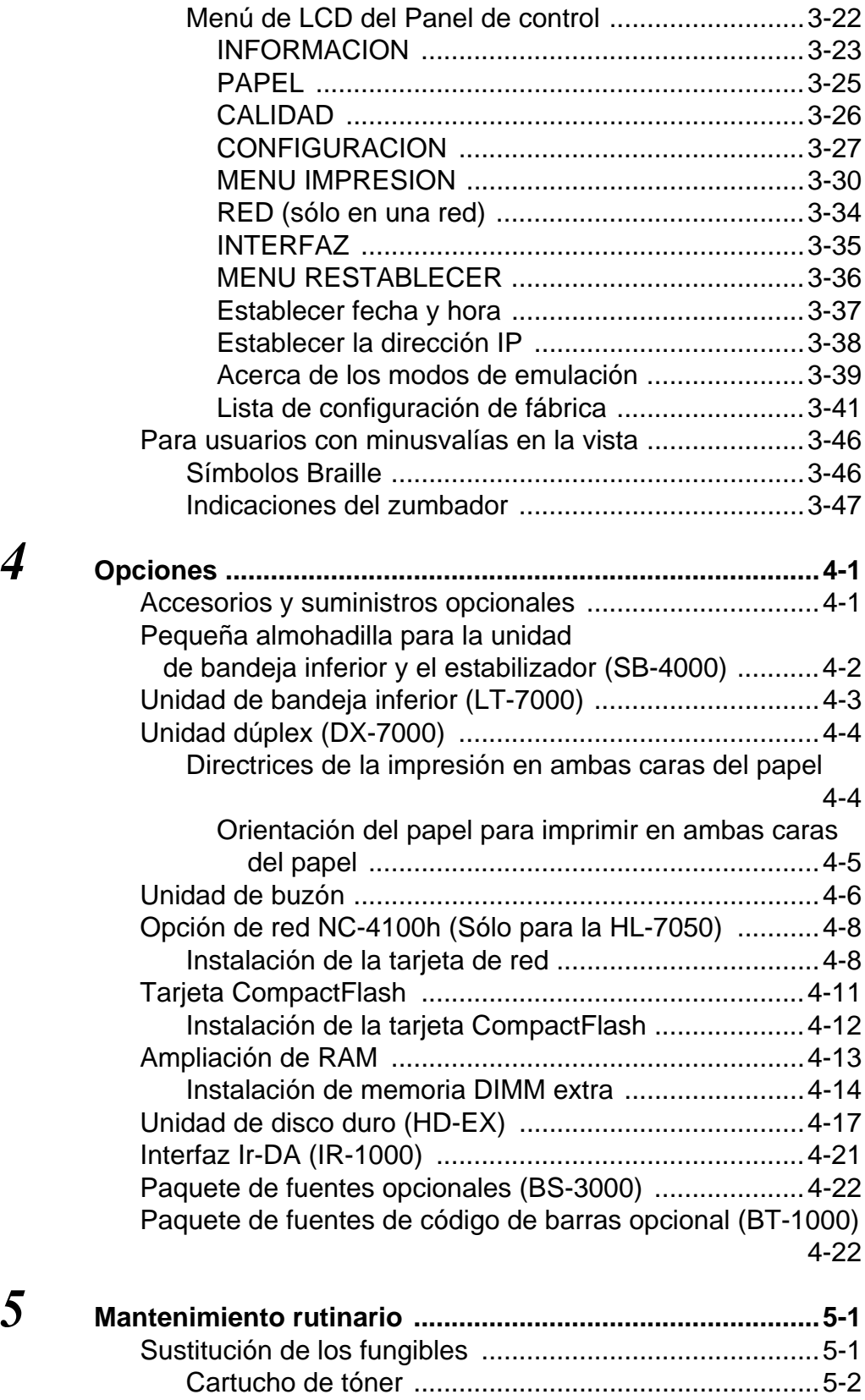

[Mensaje TONER BAJO .........................................5-2](#page-154-1)

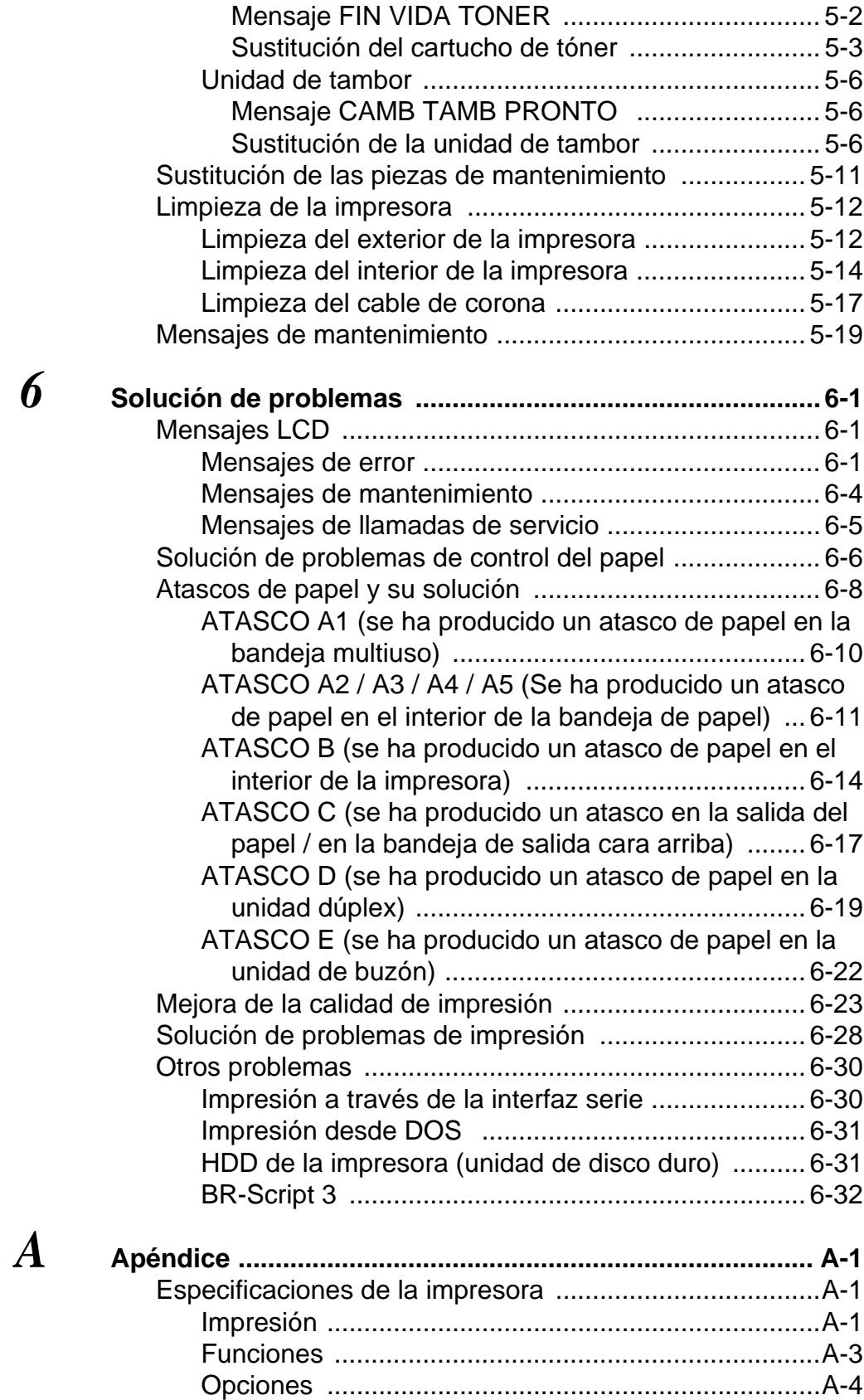

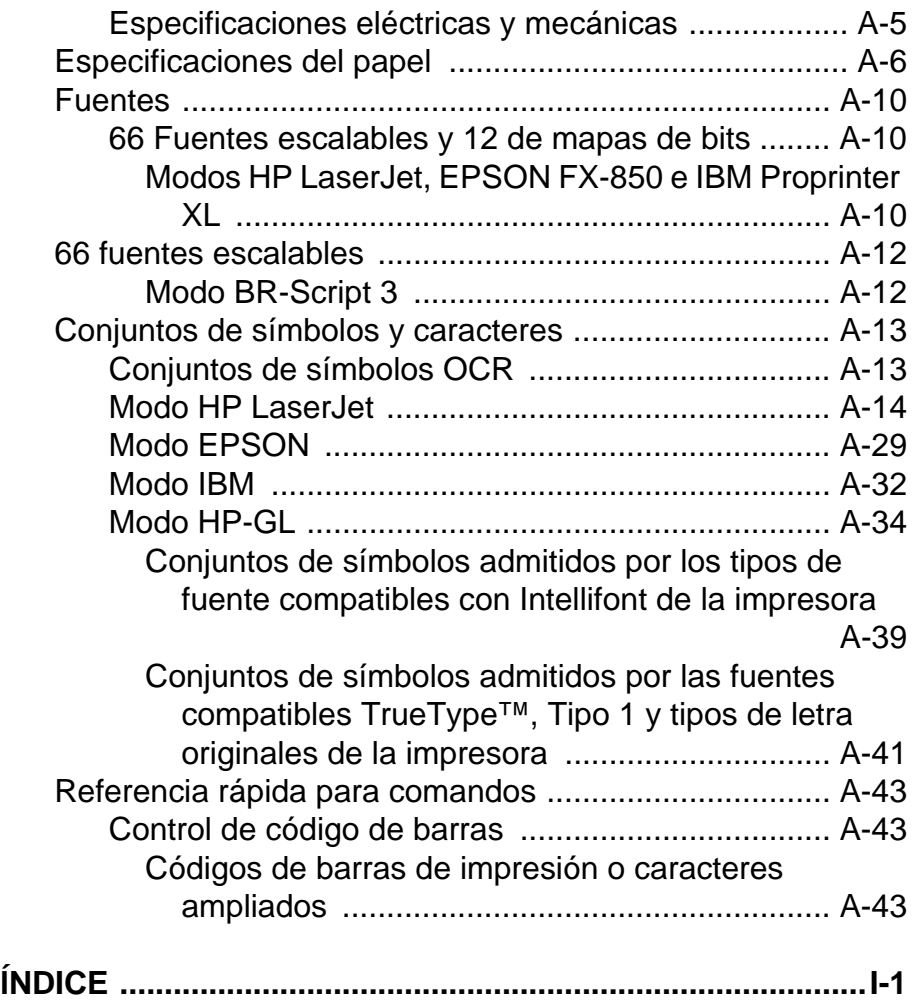

# <span id="page-19-0"></span> **Acerca de esta impresora**

# <span id="page-19-1"></span>**Contenido de la caja de la impresora**

Al desembalar la impresora, verifique que se encuentran los siguientes componentes:

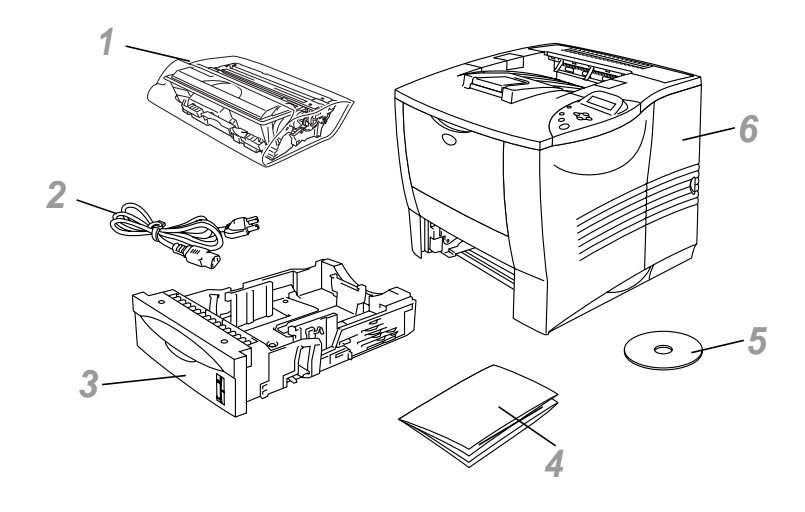

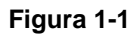

- Conjunto de la unidad de tambor (unidad de tambor con cartucho de tóner incluido)
- Cable de alimentación de CA
- Bandeja de papel
- Manual de instalación rápida
- CD-ROM
- Impresora
- No se suministra un cable de interfaz como accesorio estándar. Algunos sistemas disponen de un puerto USB y un puerto paralelo. Debe adquirir el cable adecuado para la interfaz que vaya a utilizar.
	- La mayoría de los cables paralelo admiten comunicación bidireccional, pero algunos pueden tener asignaciones de patillas no compatibles o pueden no ser compatibles con la norma IEEE 1284.
	- No utilice un cable paralelo cuya longitud sea superior a 1,8 metros (6 pies).
	- La longitud del cable de alimentación puede ser ligeramente diferente en función del país de adquisición de la impresora.
	- Si utiliza un cable USB, asegúrese de utilizar un cable de par trenzado de alta velocidad (12 Mbps) y conéctelo al conector USB conectado directamente al PC. No conecte el cable USB en el frontal del PC o en el teclado del IMac.

Para usuarios con minusvalías en la vista, hemos preparado dos archivos HTML en el CD-ROM que se suministra. index\_win.html e index\_mac.html. Estos archivos pueden leerse con el software Screen Reader "texto a voz".

### <span id="page-21-0"></span>**Contenido del CD-ROM (Para Windows®)**

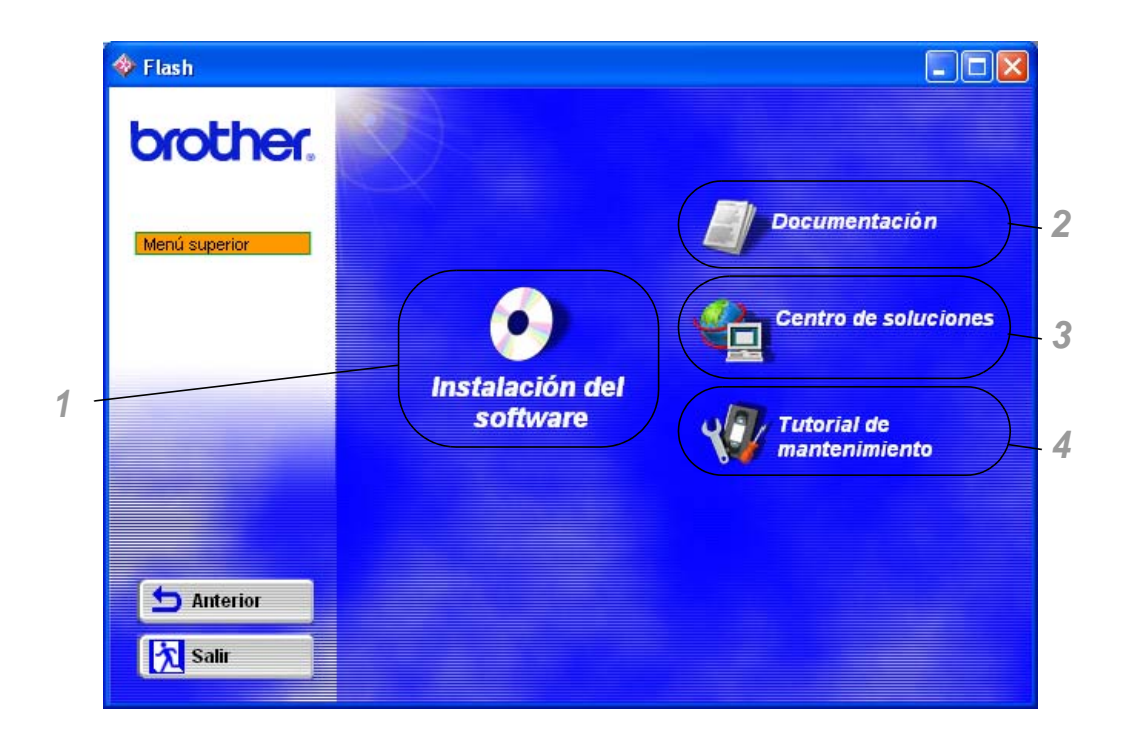

### **1 Instalación del software**

Puede instalar el controlador de la impresora y los siguientes elementos.

**Para todos los usuarios** ([Para obtener más información,](#page-60-2) 

[consulte el Capítulo 2](#page-60-2)) ■Controlador de impresora

#### **Para administradores**

- Web BRAdmin
- BRAdmin Professional
- Asistente de despliegue del controlador
- Software de impresión de red
- Administrador de almacenamiento
- Herramienta de análisis

### **2 Documentación**

Consulte el Manual del usuario, Manual de usuario de red y demás documentación de la impresora.

### **3 Centro de soluciones de Brother**

Una introducción a nuestra página web. Puede acceder a ella con facilidad y recibir los controladores más actualizados e información para esta impresora.

### **4 Tutorial de mantenimiento**

Vea los videos de mantenimiento para esta impresora. Le recomendamos que vea los videos antes de empezar.

<span id="page-23-0"></span>**Contenido del CD-ROM (Sólo para usuarios de Macintosh® en una red)**

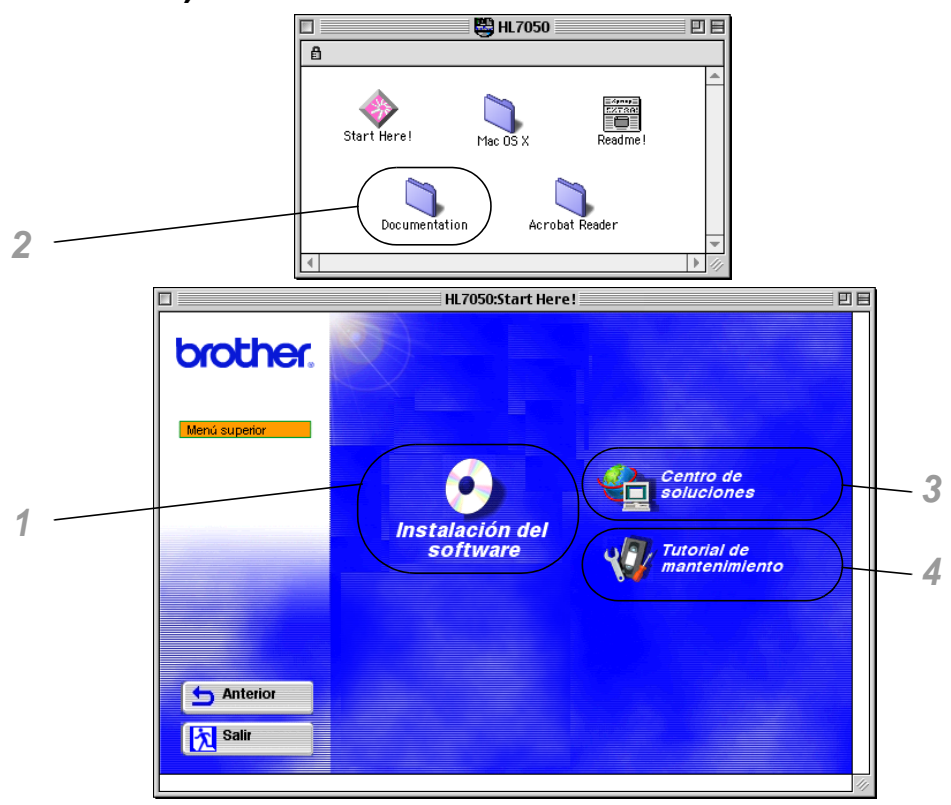

**1 Instalador PPD de BR-Script**

**Controlador de impresora** ([Para obtener más información,](#page-60-2)  [consulte el Capítulo 2](#page-60-2))

Esta impresora admite Mac© OS 8.6 a 9.2 y Mac© OS X 10.1 o posterior.

### **2 Manuales del usuario**

Consulte el Manual del usuario, Manual de usuario de red y demás documentación de la impresora.

### **3 Centro de soluciones de Brother**

Una introducción a nuestra página web. Puede acceder a ella con facilidad y recibir los controladores más actualizados e información para esta impresora.

### **Tutorial de mantenimiento**

Vea los videos de mantenimiento para esta impresora. Le recomendamos que vea los videos antes de empezar.

### <span id="page-24-0"></span>**Visión general**

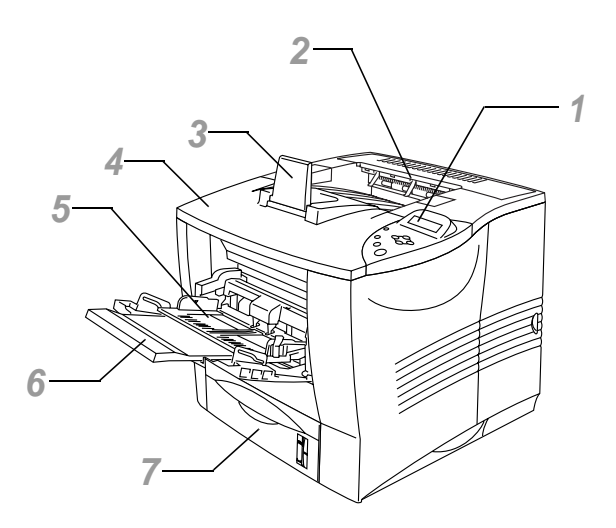

**Figura 1-2**

- Panel de control
- Bandeja de salida cara abajo
- Extensión del soporte
- Cubierta superior
- Bandeja multiuso
- Soporte de la extensión de la Bandeja multiuso
- Bandeja de papel (Bandeja 1)

### 1 - 6 ACERCA DE ESTA IMPRESORA

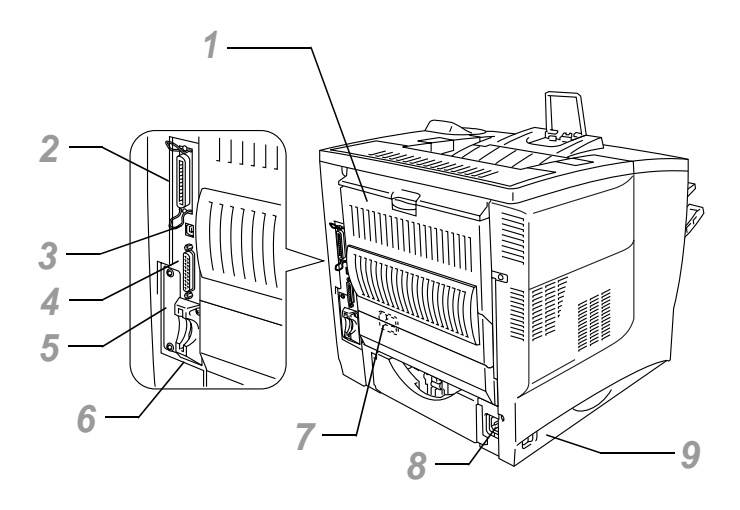

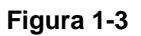

- Bandeja de salida cara arriba
- Conector de interfaz paralelo
- Conector USB
- Conector de interfaz serie
- Ranura de tarjeta de red
- Ranura de tarjeta (para tarjeta CompactFlashTM opcional)
- Conector de la unidad dúplex
- Conector de alimentación de CA
- Interruptor de alimentación

# <span id="page-26-0"></span>**Colocación de la impresora**

Lea los siguientes apartados antes de utilizar la impresora.

## <span id="page-26-1"></span>**Fuente de alimentación**

Utilice la impresora dentro de los valores de alimentación recomendados:

Alimentación CA: ±10% del voltaje nominal Frecuencia: 50/60 Hz (220-240 V) o 50/60 Hz (110-120 V)

El cable de alimentación, con extensiones incluidas, no debe tener una longitud de más de 5 metros (16,5 pies).

No comparta el mismo circuito de alimentación eléctrica con otros aparatos de alta potencia, como una unidad de aire acondicionado, una fotocopiadora, etcétera. Si no puede evitar la utilización de la impresora con estos aparatos, le recomendamos que utilice un transformador de voltaje o un filtro de ruidos de alta frecuencia.

Si la alimentación no es estable, utilice un regulador de tensión.

<span id="page-27-0"></span>Sólo debe utilizar la impresora dentro de los siguientes parámetros de temperatura y humedad:

Gama de funcionamiento posible Temperatura: 10°C a 32,5°C Humedad: 20% a 80% (sin condensación)

Gama de funcionamiento recomendada Temperatura: 17,5°C a 25°C Humedad: 30% a 70% (sin condensación)

La máquina debe estar nivelada dentro de 5 mm desde la parte delantera a la trasera y de izquierda a derecha.

Para evitar una concentración de ozono, coloque esta máquina en una habitación grande y bien ventilada.

### <span id="page-28-0"></span>**Espacio necesario para instalar la impresora**

Deje suficiente espacio alrededor de la impresora; será necesario para poder manipularla correctamente. Los requisitos de espacio recomendados (o mínimos) son los siguientes.

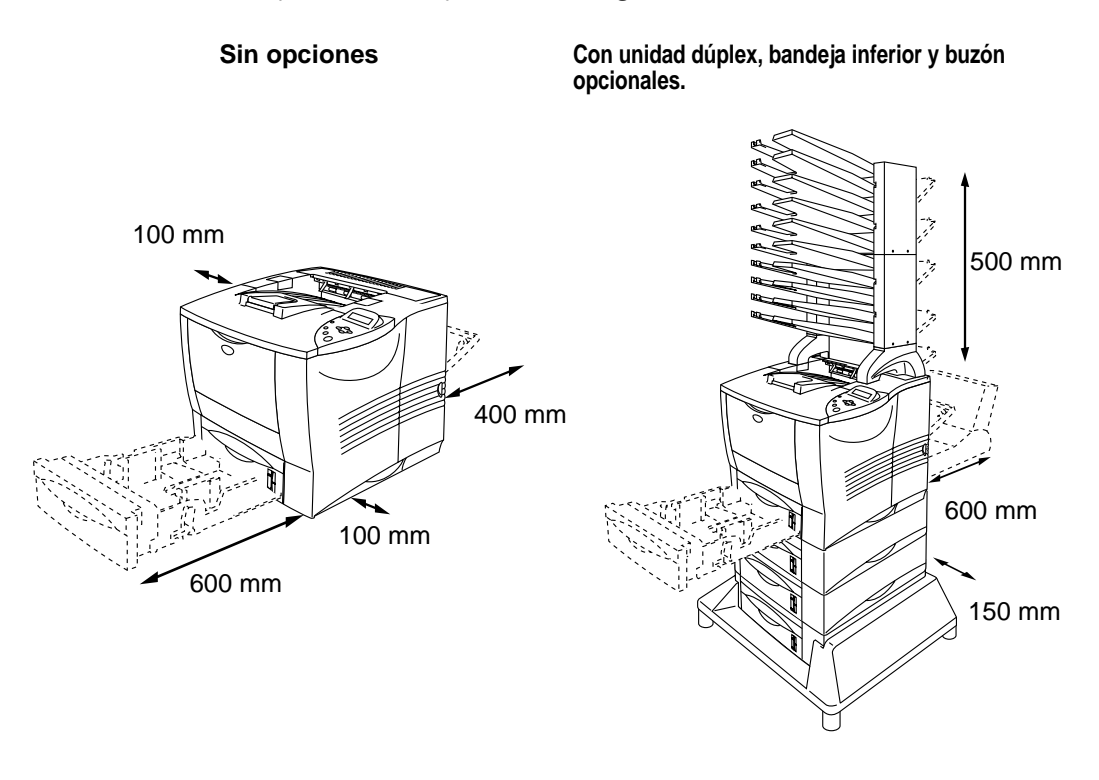

**Figura 1-4 Figura 1-5**

- No coloque la impresora bajo la luz solar directa. Si es inevitable que la impresora esté situada junto a una ventana, utilice una persiana o una cortina opaca para proteger la impresora de la exposición directa a la luz solar.
- No instale la impresora junto a otros equipos electrónicos.
- No deje caer, golpee o agite la impresora. No coloque la impresora sobre una superficie que vibre. No exponga la impresora a las llamas o a gases salitrosos o corrosivos.
- Mantenga la impresora limpia. No instale la impresora en un lugar donde haya polvo.
- No instale la impresora cerca del aire acondicionado o humidificador.
- Asegúrese de que la toma de corriente está junto a la máquina y es de fácil acceso con el fin de poder desenchufarla rápidamente en caso de emergencia.
- Conecte la máquina a la corriente únicamente del modo descrito bajo Alimentación eléctrica en este Manual del usuario.
- Coloque la impresora sobre una superficie horizontal plana.
- No dañe, rompa o realice ninguna modificación en el cable de alimentación. No coloque objetos pesados sobre él, ni tire o lo gire más de lo necesario. Estas acciones pueden dañar el cable. Un cable deshilachado o dañado puede provocar un accidente eléctrico o un incendio.
- Ventile la habitación en la que utiliza la impresora.
- No coloque la impresora en un lugar en el que pueda quedar bloqueada la entrada de ventilación. Mantenga una distancia de aproximadamente 100 mm entre la entrada de ventilación y la pared.
- Tenga cuidado de no tropezar con las patas de la unidad de base.

# <span id="page-30-1"></span><span id="page-30-0"></span>**Tipo y tamaño del papel**

Los nombres del LCD para las bandeja de papel son los siguientes:

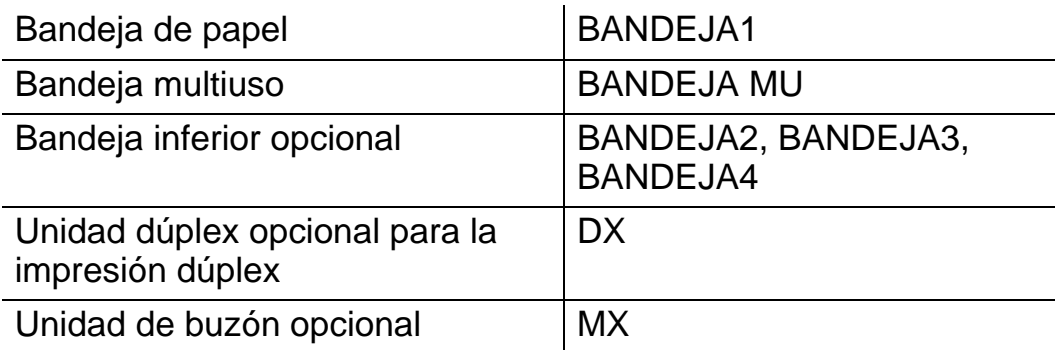

A continuación, se muestra la definición del soporte de impresión (peso del papel).

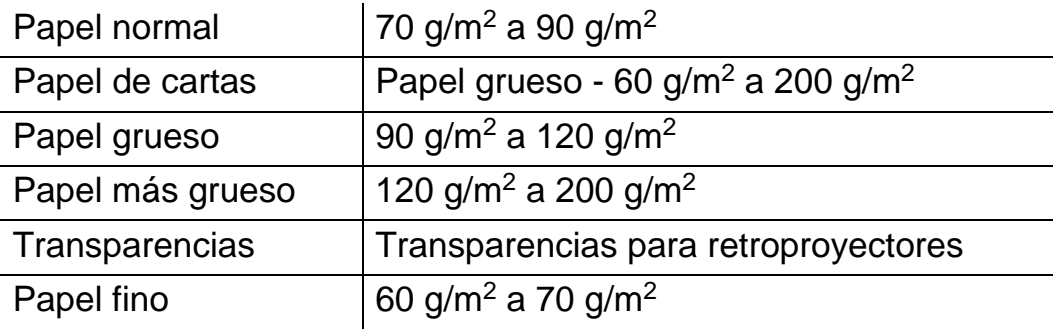

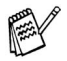

Cuando imprima en papel grueso, etiquetas y tarjetas, le recomendamos que seleccione el soporte de impresión como en la tabla anterior desde el controlador de impresora de acuerdo con el peso del papel.

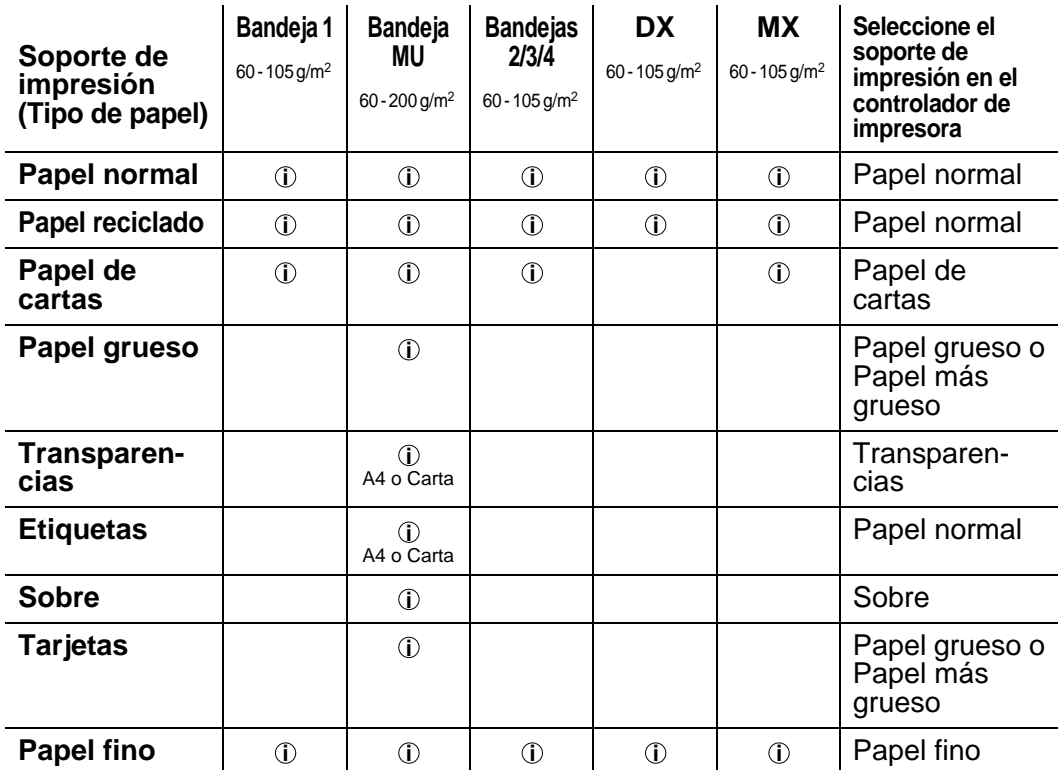

Cuando vea esta página en el CD-ROM, puede saltar a la página de cada método de impresión haciendo clic en  $\circledcirc$  en la tabla.

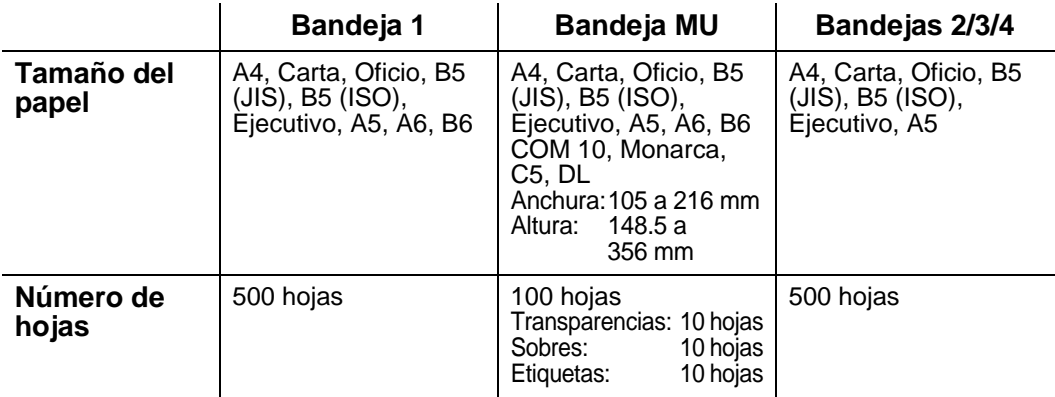

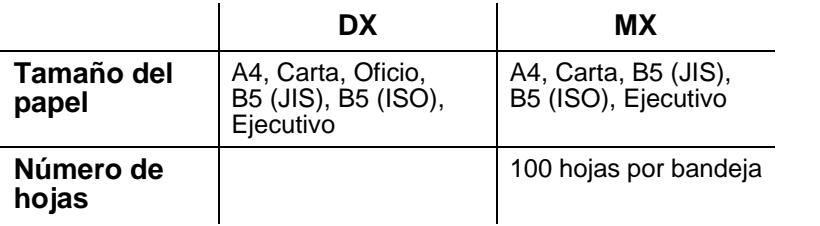

Debe utilizar la bandeja de salida cara arriba para ciertos tipos de soportes de impresión.

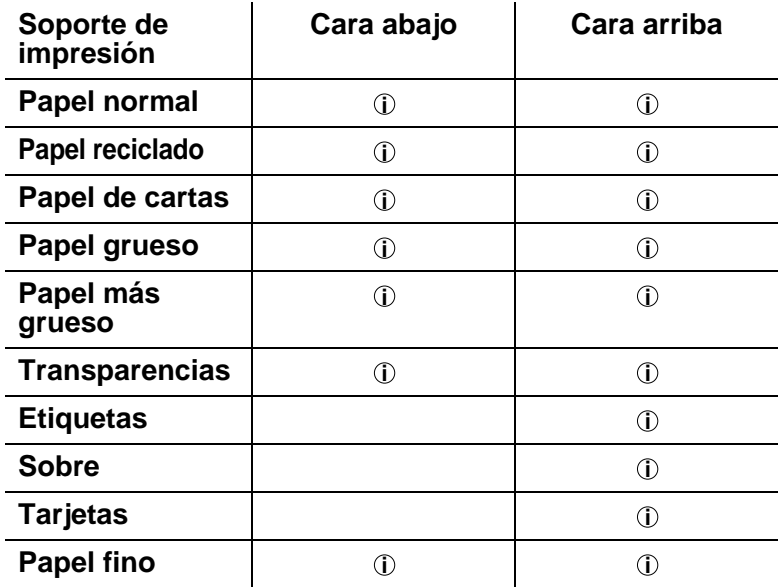

Cuando vea esta página en el CD-ROM, puede saltar a la página de cada método de impresión haciendo clic en  $\Phi$  en la tabla.

Puede utilizar los botones de menú del panel de control para seleccionar la prioridad de la fuente del papel en el menú PAPEL. [Para obtener más información acerca de esta configuración, cosulte](#page-85-3)  [el Capítulo 3](#page-85-3).

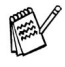

- Si imprime en papel grueso que tenga un peso superior a 150 g/m2, utilice la impresión cara arriba.
- Le recomendamos que utilice la impresión cara arriba cuando imprima transparencias.
- Si el papel no se introduce bien o entran muchas páginas al mismo tiempo cuando imprima en papel pequeño o grueso, cambie los conmutadores de grueso del papel en la parte inferior de la bandeja de papel. Para obtener más [información, consulte la página 1-22](#page-40-0).

### <span id="page-34-0"></span>**Tipos de soportes de impresión en la configuración del controlador**

Puede seleccionar los siguientes tipos de soportes de impresión en el controlador.

Consulte las funciones del controlador de impresora en el [Capítulo 2](#page-60-3).

- Papel normal
- Papel grueso
- Papel más grueso
- Papel de cartas
- Transparencias
- Sobre
- Papel fino

### <span id="page-34-1"></span>**Papel recomendado**

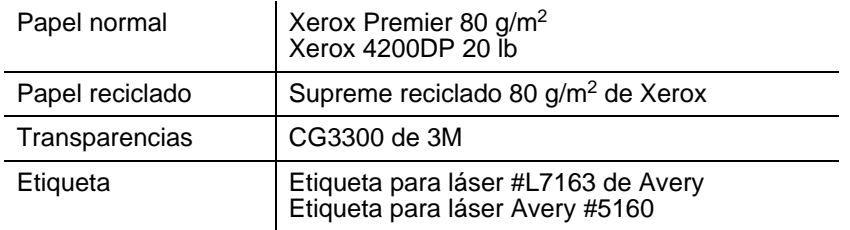

- Antes de comprar grandes cantidades de papel, imprima unas páginas de prueba para asegurarse de que es adecuado.
- Utilice papel fabricado para copia en papel normal.
- **Utilice papel que esté entre 75 y 90 g/m<sup>2</sup>.**
- Utilice papel neutro. No utilice papel ácido o alcalino.
- Utilice papel de grano largo.
- Utilice papel con un contenido de humedad de aproximadamente el 5%.
- Esta impresora puede utilizar papel reciclado de acuerdo con la norma DIN 19309.

### <span id="page-35-0"></span>**Superficie de impresión**

A continuación, se indican los bordes del papel en los que no se puede imprimir cuando se utiliza emulación PCL.

### **Vertical**

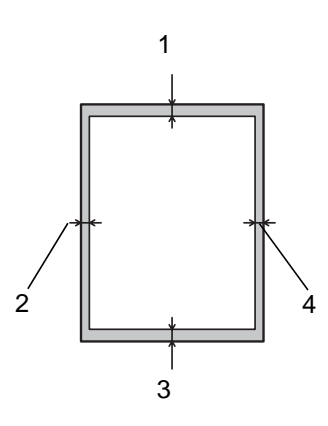

**Figura 1-6**

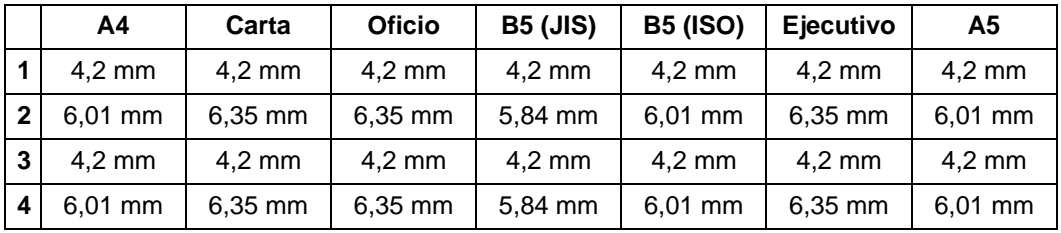

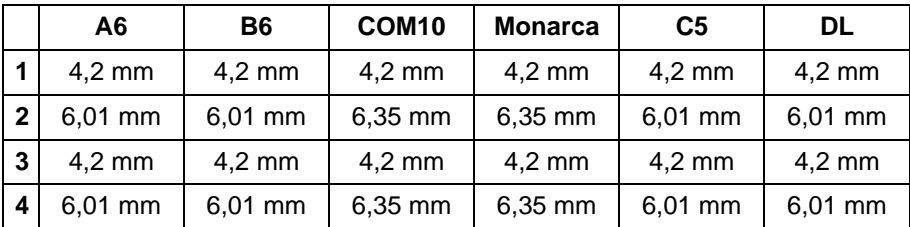
## **Horizontal**

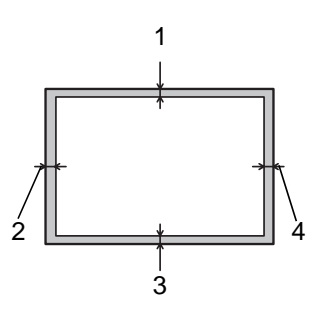

**Figura 1-7**

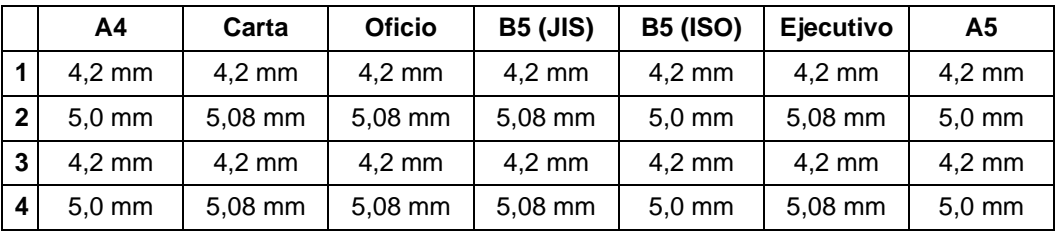

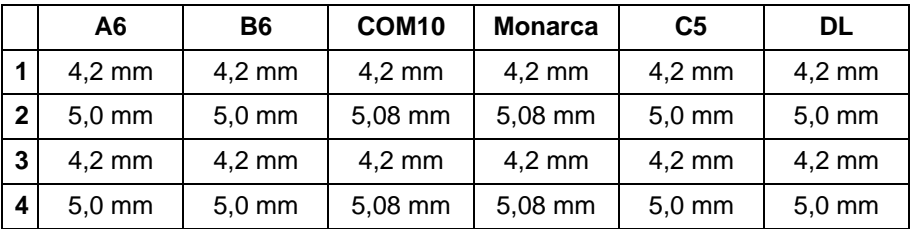

## 1 - 18 ACERCA DE ESTA IMPRESORA

# **Métodos de impresión**

# **Impresión desde la bandeja de papel (impresión cara abajo**

- **1** Saque la bandeja de papel de la impresora.
- **2** Mientras presiona la palanca de liberación de la guía del papel [azul], deslice las guías del papel hasta el tamaño del papel. Compruebe que las guías están correctamente encajadas en las ranuras.

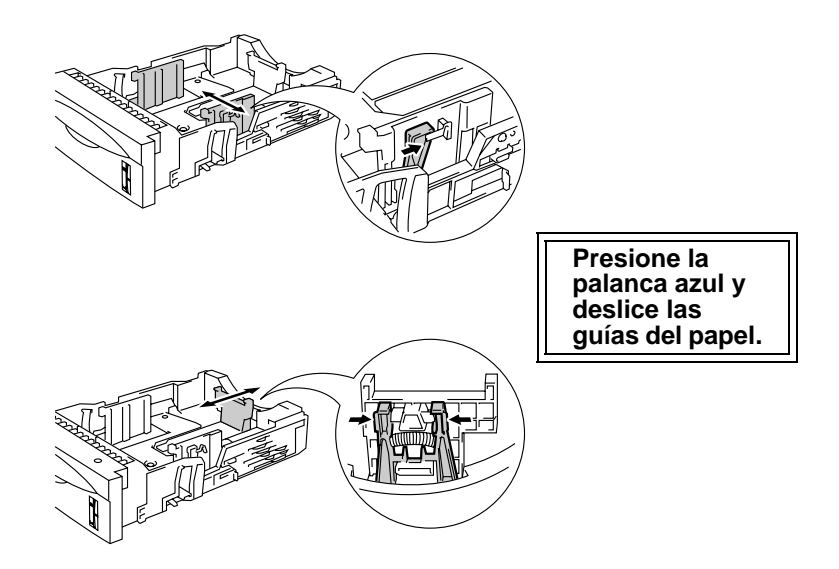

**Figura 1-8**

Para el papel de tamaño Oficio, pulse el botón de liberación F de la guía universal [azul] y saque la parte posterior de la bandeja de papel.

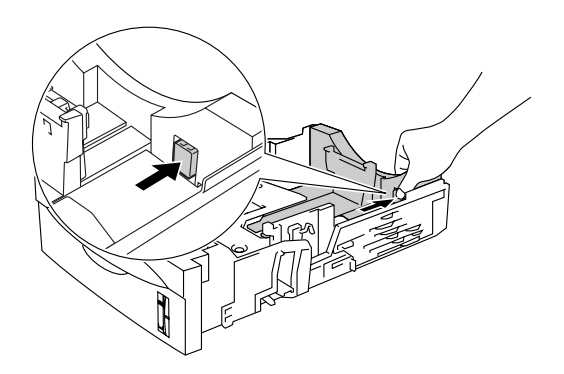

**Figura 1-9**

**3** Coloque papel en la bandeja de papel. Compruebe que el papel está horizontal y por debajo de la marca indicadora de capacidad máxima  $(\blacktriangledown)$ .

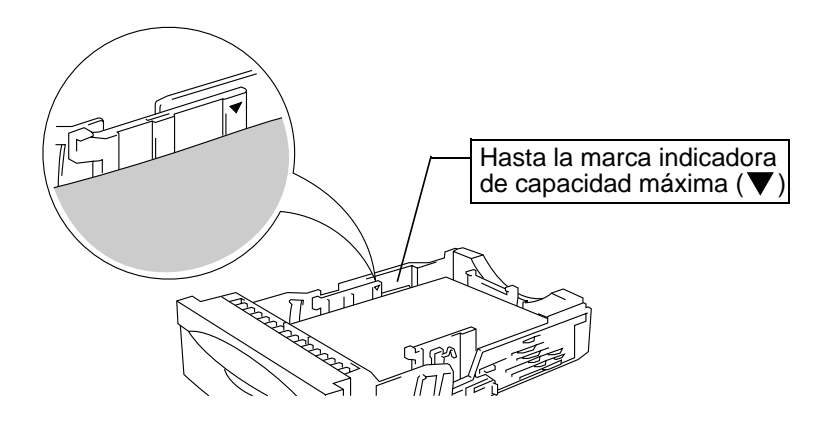

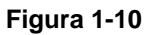

**4** Coloque de nuevo la bandeja de papel en la impresora.

**5** Cambie la siguiente configuración en el controlador de impresora.

## **<Controlador PCL>**

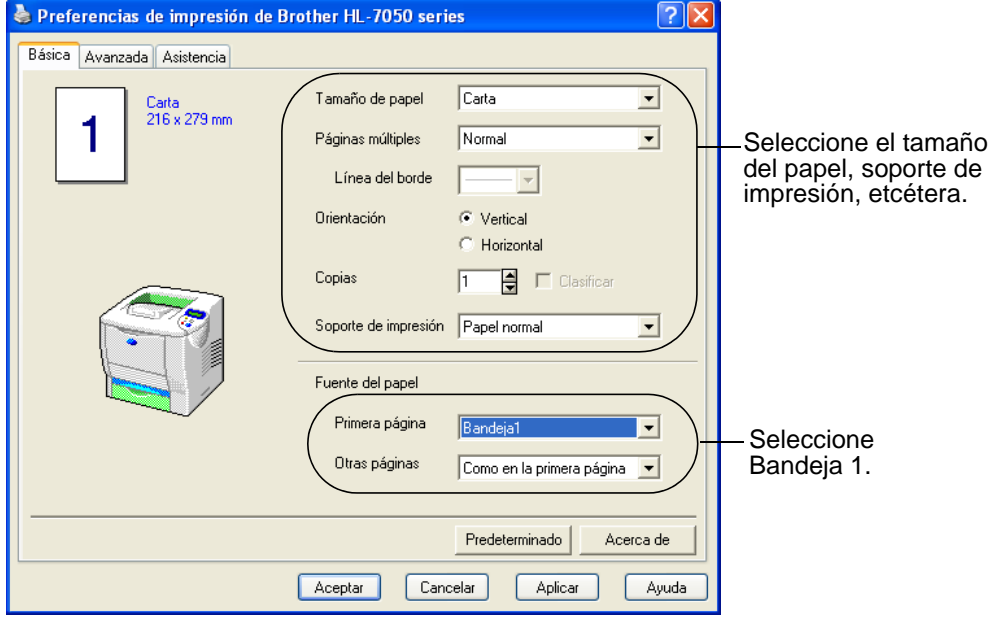

## **<Controlador PS>**

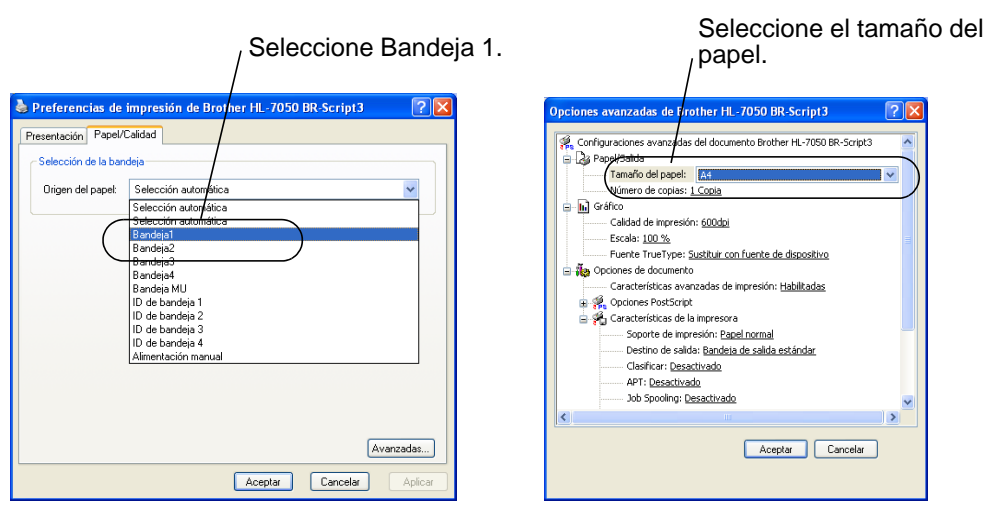

Si el papel no se introduce bien o entran muchas páginas al mismo tiempo cuando imprima en papel pequeño o grueso, cambie los interruptores de grueso del papel en la parte inferior de la bandeja de papel de la siguiente manera.

F

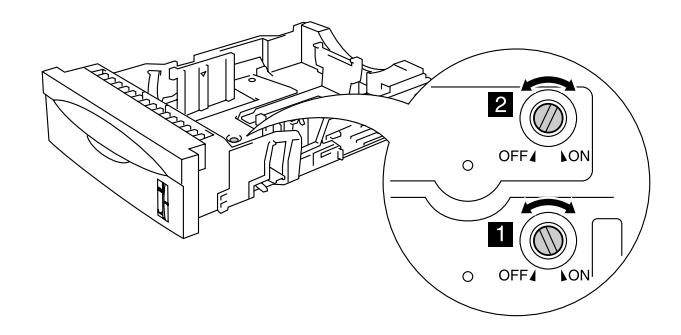

**Figura 1-11**

Los interruptores mostrados en esta figura están en la posición predeterminada (configuración predeterminada).

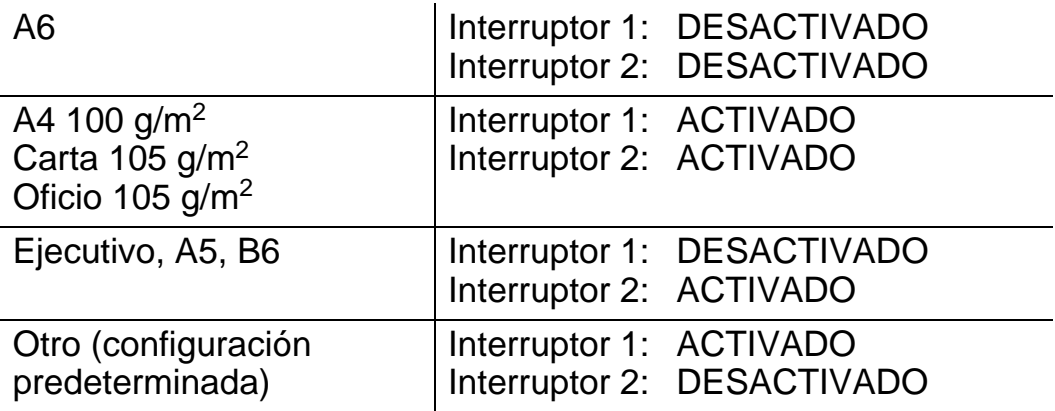

## **Configuración de identificación de bandeja (si la unidad de bandeja inferior está instalada)**

Si alguien coloca la bandeja en otra posición de bandeja e imprime los datos sin saber que esto ha ocurrido, el controlador encontrará la bandeja e imprimirá de acuerdo con esta configuración.

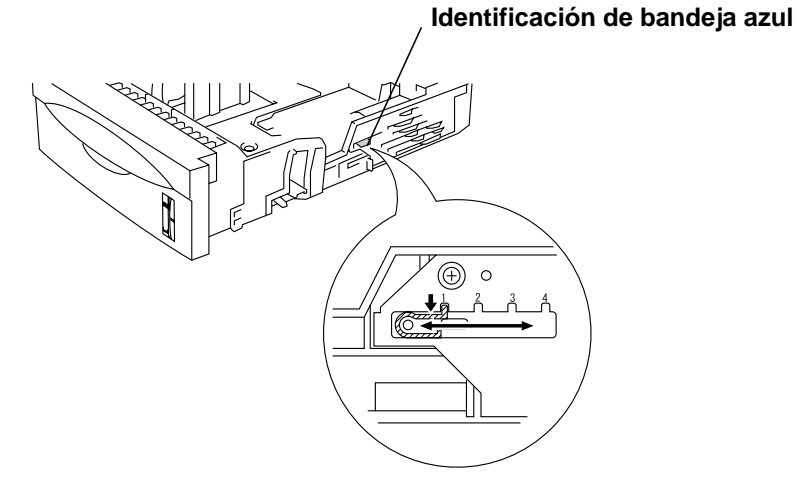

**Figura 1-12**

ACERCA DE ESTA IMPRESORA 1 - 23

# **Impresión desde la bandeja multiuso**

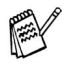

- Para obtener una impresión correcta, en la aplicación de software debe seleccionar el mismo tamaño de papel que el papel de la bandeja.
- Si la aplicación de software no admite la selección de tamaño de papel en el menú de impresión, puede utilizar los botones de menú del panel de control para acceder al menú PAPEL y cambiar el tamaño de papel. [Para obtener](#page-85-0)  [más información, consulte el Capítulo 3](#page-85-0).
- **1** Abra la bandeja multiuso y bájela suavemente.

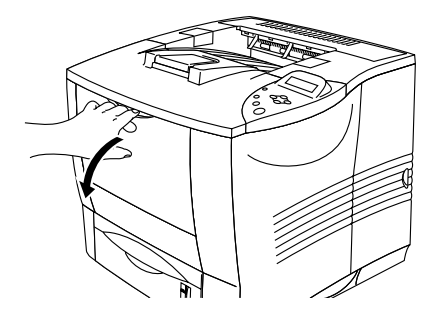

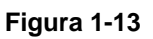

**2** Saque la extensión del soporte de la bandeja multiuso.

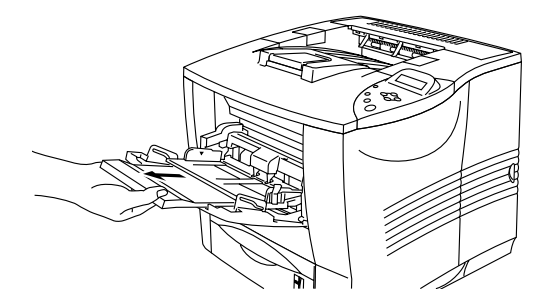

**Figura 1-14**

**3** Al cargar papel en la bandeja multiuso, asegúrese de que toque la parte posterior de la bandeja y permanezca por debajo de la marca indicadora de capacidad máxima  $(\nabla)$ .

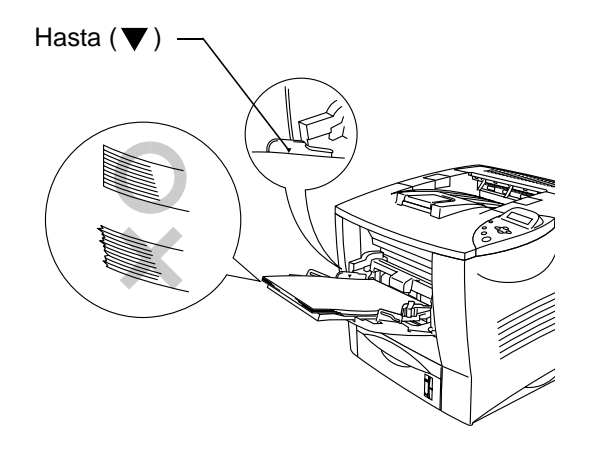

**Figura 1-15**

- Asegúrese de que el papel está correctamente apilado y en la posición adecuada en la bandeja multiuso. Si no es así, es posible que el papel no se introduzca correctamente dando como resultado copias impresas torcidas o atascos de papel.
- **4** Mientras presiona la palanca de liberación de la guía del papel [azul], deslice la guía del papel hasta el tamaño del papel.

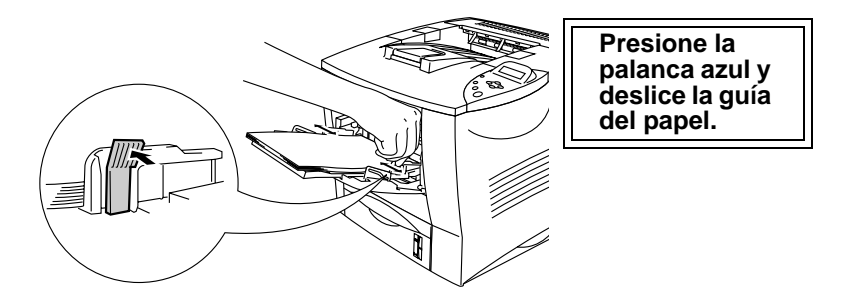

**Figura 1-16**

Cuando imprima papel especial como sobres, papel grueso, etiquetas, etc., abra la bandeja de salida cara arriba para que las páginas impresas salgan cara arriba. Consulte [Impresión de sobres](#page-46-0)  [\(impresión cara arriba\)](#page-46-0) o [Impresión en etiquetas, transparencias y](#page-53-0)  [demás papeles especiales](#page-53-0) en este capítulo.

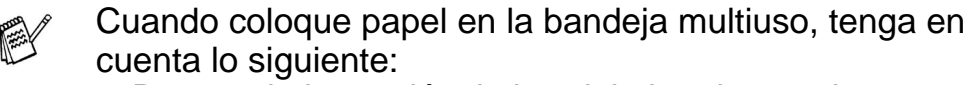

- Durante la impresión, la bandeja interior se eleva para introducir el papel en la impresora.
- La superficie de impresión debe estar cara arriba.
- Coloque primero el borde superior del papel y empújelo con suavidad dentro de la bandeja.
- La parte superior de la pila del papel debe estar bajo las marcas indicadoras de capacidad máxima situadas a ambos lados de la bandeja. La pila no debe tener más de 10 mm de altura.
- **5** Cambie la siguiente configuración en el controlador de impresora.

## **<Controlador PCL>**

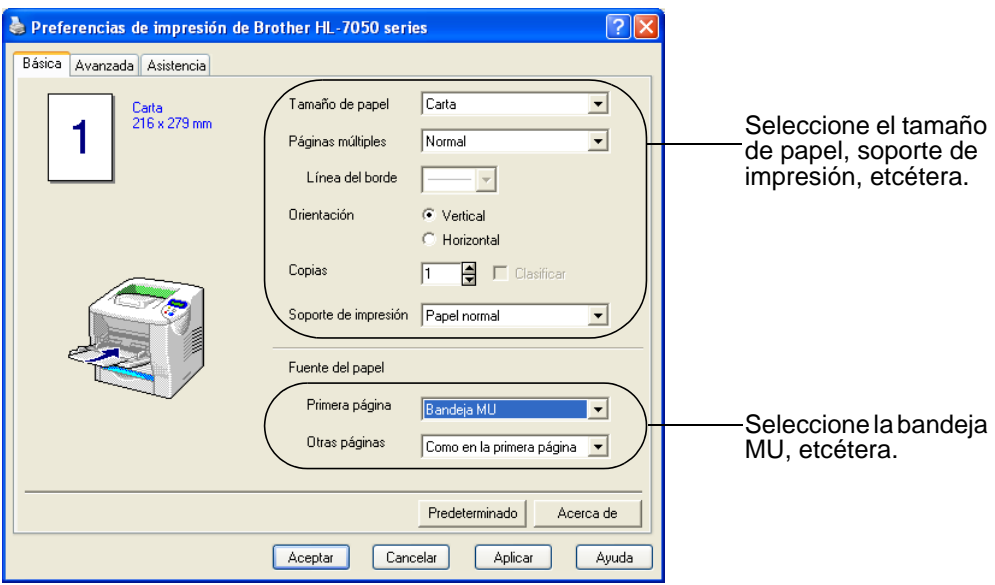

#### **<Controlador PS>**

Seleccione Bandeja MU.

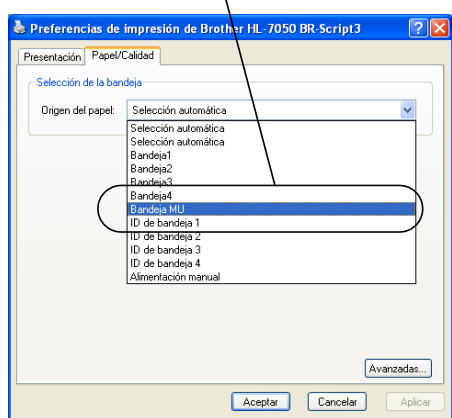

Seleccione el tamaño del papel.

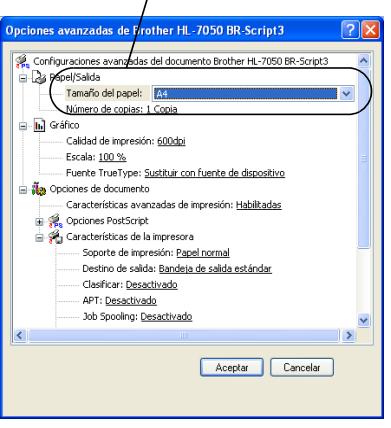

### ACERCA DE ESTA IMPRESORA 1 - 27

#### <span id="page-46-0"></span>**Tipos de sobres que se deben evitar**

No utilice sobres que:

- estén dañados, doblados, arrugados o de forma irregular
- sean muy brillantes o tengan textura
- tengan grapas, cierre a presión o cierre de cuerda
- $\blacksquare$  tengan cierre autoadhesivo
- tengan un diseño acolchado
- tengan bordes mal plegados
- estén en relieve (con escritura en relieve)
- ya se hayan imprimido con una impresora láser
- va estén preimpresos en el interior
- no puedan acomodarse de manera uniforme cuando se apilen
- sean de un papel cuyo peso exceda las especificaciones de la impresora
- se hayan fabricado defectuosamente, con bordes que no estén derechos o cuya forma rectangular sea irregular
- tengan ventanillas transparentes, agujeros, cortes o perforaciones.

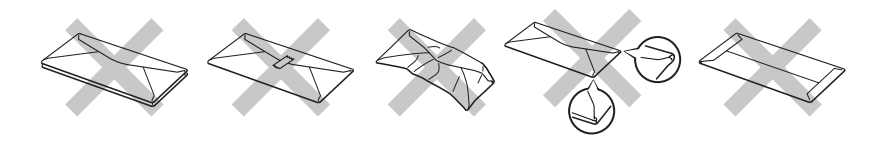

**Figura 1-17**

**SI UTILIZA CUALQUIER SOBRE DE LA LISTA ANTERIOR, PUEDE DAÑAR LA IMPRESORA. DICHOS DAÑOS NO ESTÁN CUBIERTOS POR NINGUNA GARANTÍA O CONTRATO DE SERVICIO DE BROTHER.**

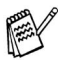

■ Antes de imprimir sobres, "avéntelos" para evitar atascos de papel o problemas de alimentación.

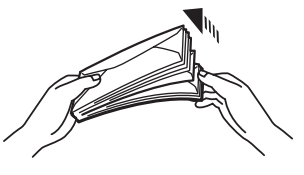

**Figura 1-18**

- No carque diferentes tipos de papel al mismo tiempo en la bandeja de papel ya que podrían producirse atascos de papel o problemas de alimentación.
- No imprima sobres mediante impresión dúplex.
- Para obtener una impresión correcta, en la aplicación de software debe seleccionar el mismo tamaño de papel que el papel de la bandeja.
- Si la aplicación de software no admite la selección de tamaño de papel en el menú de impresión, puede utilizar los botones de menú del panel de control para acceder al menú PAPEL y cambiar el tamaño de papel. [Para obtener](#page-85-0)  [más información, consulte el Capítulo 3](#page-85-0).
- **1** Abra la bandeja multiuso y bájela suavemente.

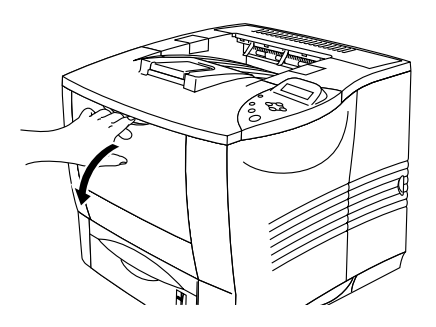

**Figura 1-19**

**2** Saque la extensión del soporte de la bandeja multiuso.

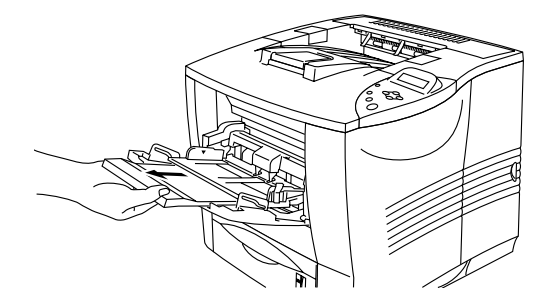

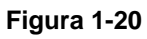

**3** Abra la bandeja de salida cara arriba y saque el soporte de la bandeja cara arriba si es necesario.

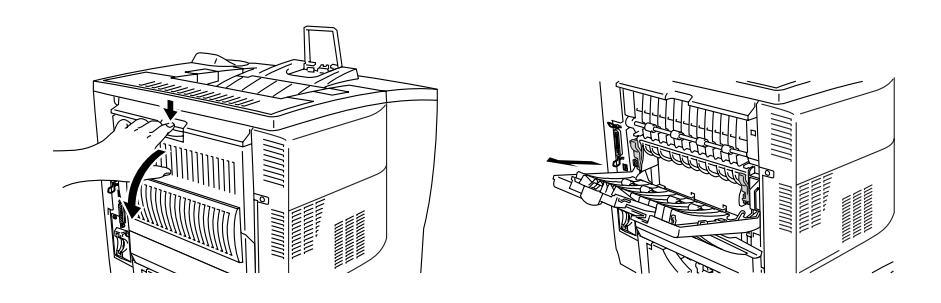

**Figura 1-21**

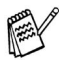

Los sobres que se han plegado después de haberlos impreso:

En la parte trasera de la impresora, abra la bandeja de salida cara arriba y empuje hacia abajo las lengüetas de color azul en los lados derecho e izquierdo, como se muestra en la figura a continuación. Cuando haya finalizado la impresión de los sobres, cierre la bandeja de salida cara arriba para que se recoloquen las lengüetas de color azul de forma automática. Para recolocarlas de forma manual, empuje las lengüetas de color azul de vuelta a su posición original.

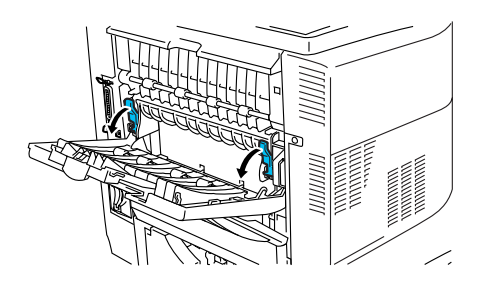

**Figura 1-22**

**4** Coloque sobres en la bandeja multiuso de manera que toquen la parte posterior de la bandeja y permanezcan por debajo de la marca indicadora de capacidad máxima  $(\blacktriangledown)$ .

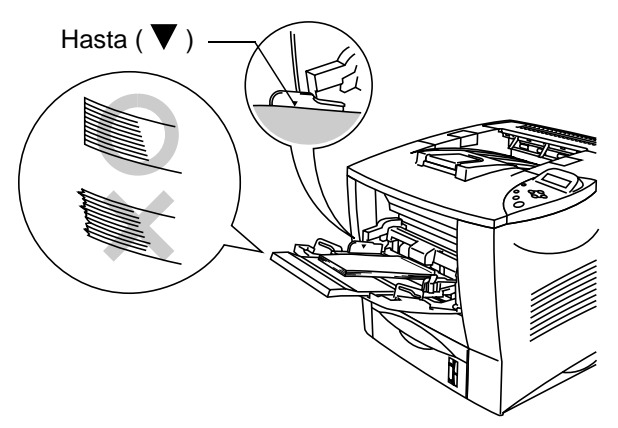

**Figura 1-23**

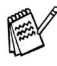

Asegúrese de que el papel está correctamente apilado y en la posición adecuada en la bandeja multiuso. Si no es así, es posible que el papel no se introduzca adecuadamente dando como resultado copias impresas torcidas o atascos de papel. **5** Presione y deslice la guía de anchura del papel hasta coincidir con el tamaño del sobre.

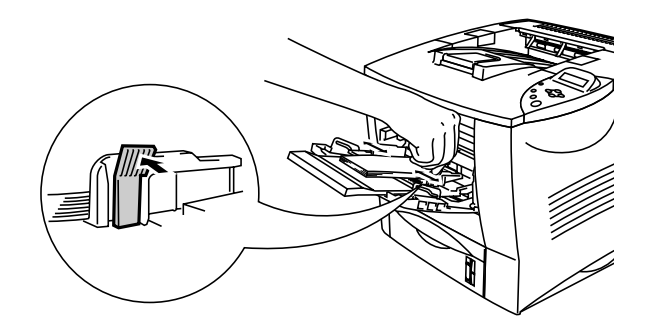

**Figura 1-24**

- Cuando coloque papel en la bandeja multiuso, tenga en cuenta lo siguiente:
	- La superficie de impresión debe estar cara arriba.
	- Coloque primero el borde superior del papel y empújelo con suavidad dentro de la bandeja.
	- La parte superior de la pila del papel debe estar bajo las marcas indicadoras de capacidad máxima (▼) situadas a ambos lados de la bandeja.

**6** Cambie la siguiente configuración en el controlador de impresora.

#### **<Controlador PCL>**

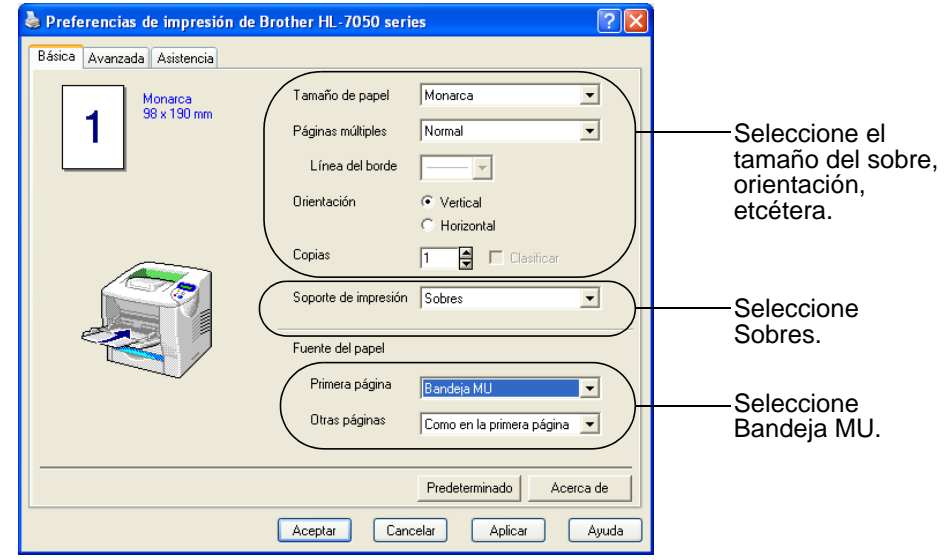

#### **<Controlador PS>**

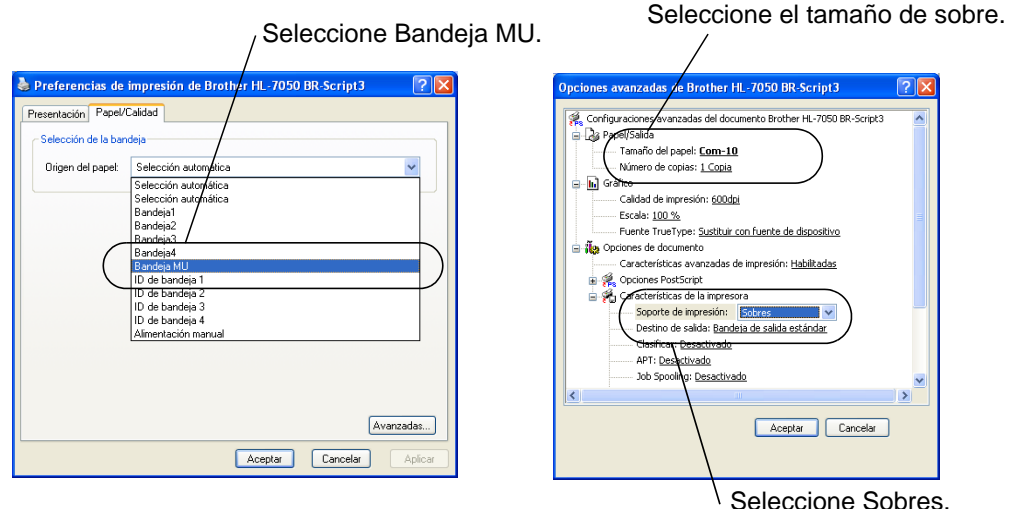

- Durante la impresión, la bandeja interior se eleva para PA introducir el papel en la impresora.
	- Si los sobres quedan manchados durante la impresión, en el controlador de la impresora seleccione Bandeja MU como Origen del papel para que el papel tenga un recorrido directo. A continuación, establezca el Soporte de impresión como Papel grueso o Papel más grueso para aumentar la temperatura de fijación. Para ajustar la configuración de la densidad de impresión, consulte el Capítulo 3.
	- Las uniones de sobres que estén selladas por el fabricante deben ser seguras.
	- Todos los lados deben estar plegados adecuadamente sin arrugas ni pliegues.

La mayoría de los sobres son adecuados para la impresora. Sin embargo, algunos sobres provocarán problemas de alimentación y calidad de impresión debido a sus características de fabricación. Un sobre adecuado debe tener los bordes bien plegados y en línea recta y el borde superior no debe ser más grueso que dos hojas de papel. El sobre debe ser plano y no debe tener una fabricación acolchada o poco sólida. Debe adquirir sobres de calidad de un distribuidor que sepa que los sobres se utilizarán en una impresora láser. Antes de imprimir una gran cantidad de sobres, realice algunas pruebas para asegurarse de que los resultados de impresión son los deseados.

Brother no recomendará un tipo de sobre en particular ya que **REAL** los fabricantes de sobres pueden modificar las especificaciones de los mismos. Usted es el único responsable de la calidad y rendimiento de los sobres que utilice.

# <span id="page-53-0"></span>**Impresión en etiquetas, transparencias y demás papeles especiales**

## **Los tipos de papel especial que hay que evitar son:**

■ No utilice papel dañado, doblado, arrugado o con una forma inusual.

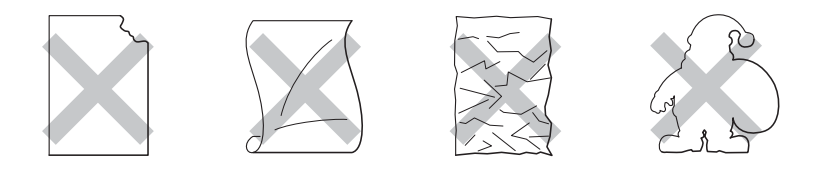

**Figura 1-25**

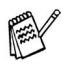

Antes de utilizar papel perforado, como por ejemplo hojas de agenda, "avente" bien las hojas para evitar atascos de papel o problemas de alimentación.

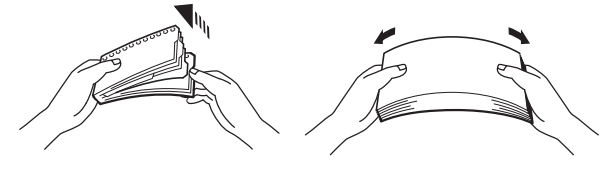

**Figura 1-26**

- No utilice papel con perforaciones (agujeros) en los bordes.
- No coloque los agujeros perforados cerca del dispositivo de accionamiento (sensor de papel).
- No utilice hojas de agenda que estén pegadas. El pegamento utilizado podría dañar la impresora.
- No cargue diferentes tipos de papel al mismo tiempo en la bandeja de papel ya que podrían producirse atascos de papel o problemas de alimentación.
- Para obtener una impresión correcta, en la aplicación de software debe seleccionar el mismo tamaño de papel que el papel de la bandeja.
- Si la aplicación de software no admite la selección de tamaño de papel en el menú de impresión, puede utilizar los botones de menú del panel de control para acceder al menú PAPEL y cambiar el tamaño de papel. [Para obtener](#page-85-1)  [más información, consulte el Capítulo 3](#page-85-1).

**1** Abra la bandeja multiuso y bájela suavemente.

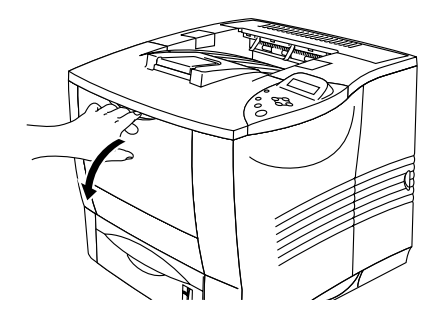

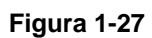

**2** Saque la extensión del soporte de la bandeja multiuso.

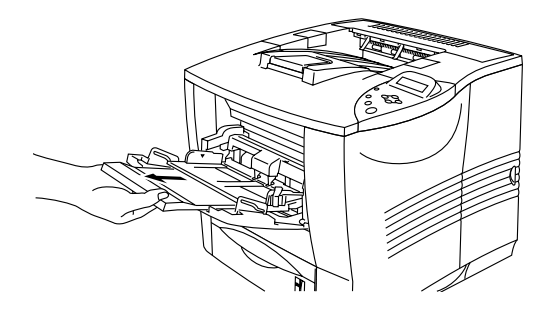

**Figura 1-28**

**3** Abra la bandeja de salida cara arriba.

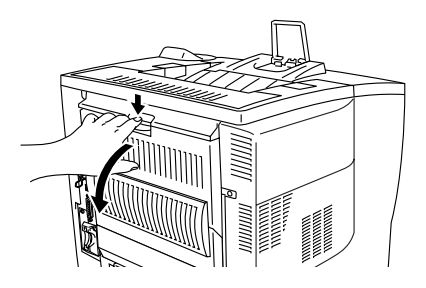

**Figura 1-29**

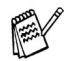

Saque el soporte de la bandeja de salida cara arriba.

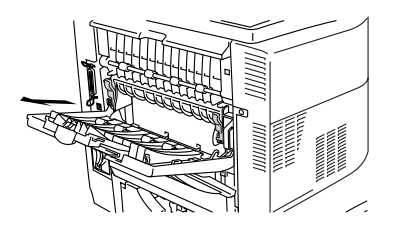

**Figura 1-30**

**4** Al cargar papel en la bandeja multiuso, asegúrese de que toque la parte posterior de la bandeja y permanezca por debajo de la guía del papel  $(\blacktriangledown)$ .

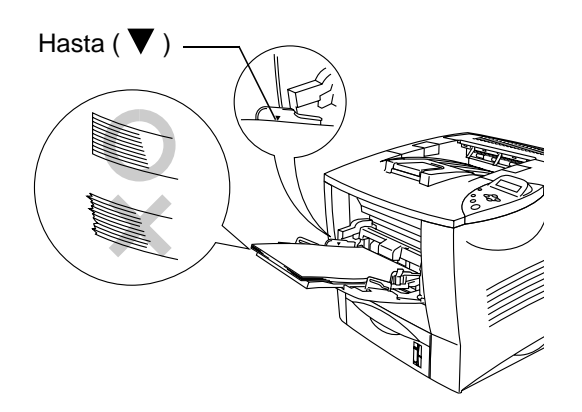

**Figura 1-31**

- Asegúrese de que el papel está correctamente apilado y en la posición adecuada en la bandeja multiuso. Si no es así, es posible que el papel no se introduzca correctamente dando como resultado copias impresas torcidas o atascos de papel.
- **5** Mientras presiona la palanca de liberación de la guía del papel [azul], deslice la guía del papel hasta el tamaño del papel.

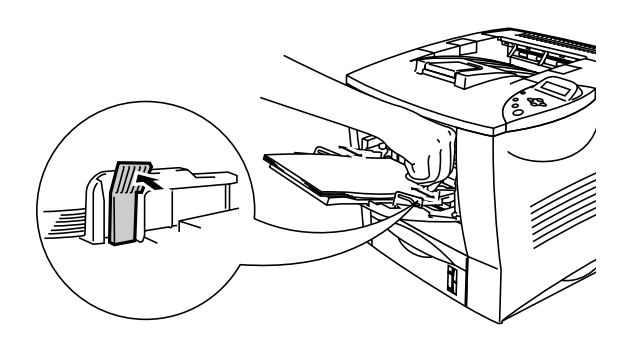

**Figura 1-32**

# **Aviso**

No toque las transparencias recién impresas porque estarán muy **calientes**.

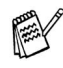

Cuando coloque papel en la bandeja multiuso, tenga en cuenta lo siguiente:

- Durante la impresión, la bandeja interior se eleva para introducir el papel en la impresora.
- La superficie de impresión debe estar cara arriba.
- Coloque primero el borde superior del papel y empújelo con suavidad dentro de la bandeja.
- La parte superior de la pila del papel debe estar bajo las marcas indicadoras de capacidad máxima situadas a ambos lados de la bandeja.

**6** Seleccione la siguiente configuración en el controlador de impresora.

#### **<Controlador PCL>**

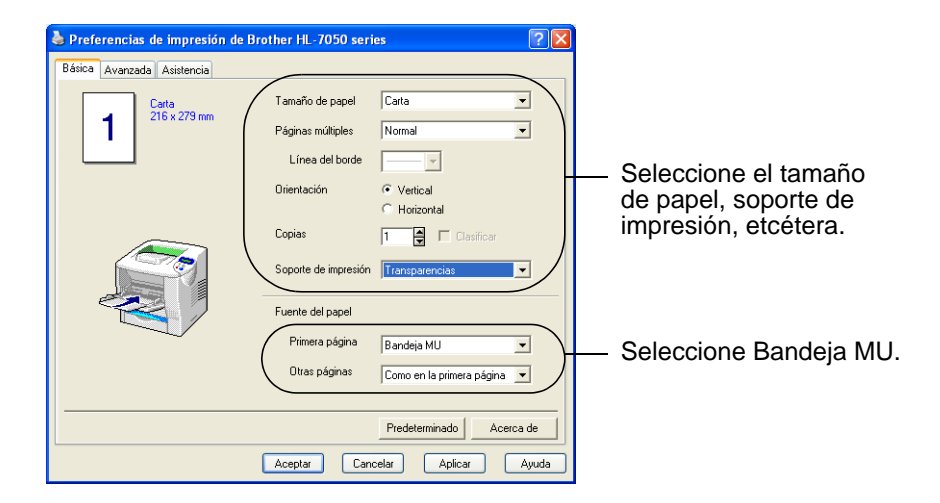

## **<Controlador PS>**

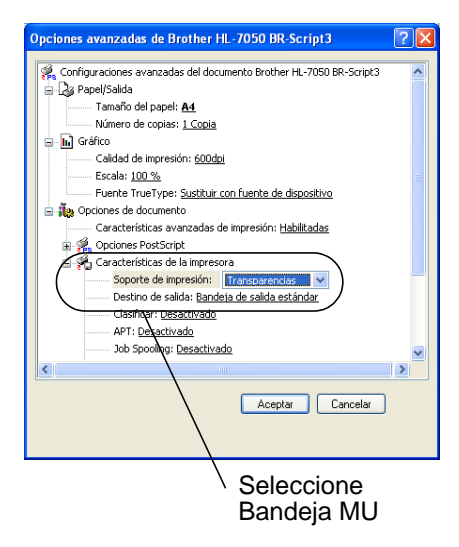

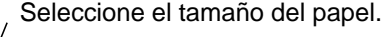

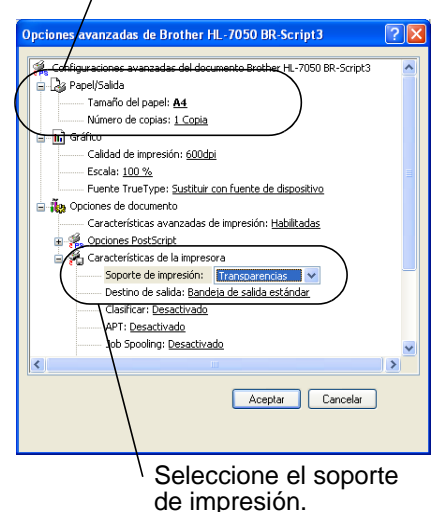

# **Impresión en la bandeja de salida cara arriba (impresión cara arriba)**

Cuando está abierta la bandeja cara arriba, la impresora dispone de una ruta de acceso del papel directa desde la bandeja de papel o la bandeja multiuso hasta la parte posterior de la impresora. Utilice este método cuando desee imprimir en un soporte de impresión especial que sea grueso o que no se deba curvar, como papel grueso, etiquetas, transparencias, tarjetas o sobres.

**1** Abra la bandeja de salida cara arriba.

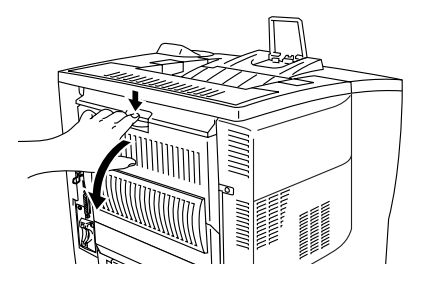

**Figura 1-33**

**2** Saque el soporte de la bandeja de salida cara arriba.

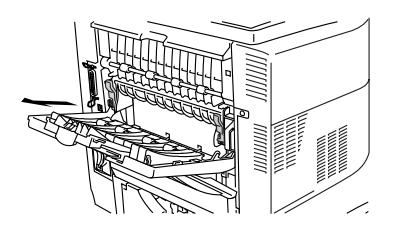

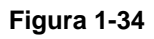

- **3** Coloque el papel en la bandeja del papel o en la bandeja multiuso.
- **4** Una vez que todas las páginas impresas hayan salido de la impresora, retírelas y cierre la bandeja de salida cara arriba.

## 1 - 40 ACERCA DE ESTA IMPRESORA

Si coloca papel en la bandeja multiuso cuando se ha definido ALIMENT. MANUAL = SI en el menú PAPEL mediante los botones de menú del panel de control, la impresora sólo cargará papel de la bandeja multiuso.

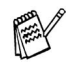

Cuando utilice la alimentación de papel manual, debe tener en cuenta lo siguiente:

- Si la aplicación de software permite seleccionar la alimentación manual en el menú Imprimir, podrá seleccionarla a través del software. Ya que los comandos de software anulan la configuración de los botones del panel de control, no es necesario establecer el modo ALIMENT. MANUAL y el tamaño del papel en el menú PAPEL.
- Si utiliza papel preimpreso en la bandeja multiuso, deberá insertar primero el borde superior con la cara preimpresa cara arriba.

*2 <sup>2</sup>***Controlador y software**

# **Controlador de impresora**

Un controlador de impresora es el software que traduce los datos del formato que utiliza un sistema informático al formato requerido por una impresora en particular. Normalmente, este formato es un lenguaje de comandos de impresora o un lenguaje de descripción de páginas.

Los controladores de impresora para los siguientes sistemas operativos se encuentran en el CD-ROM suministrado. También se puede descargar el controlador de impresora más reciente desde el sitio Centro de soluciones de Brother en<http://solutions.brother.com>

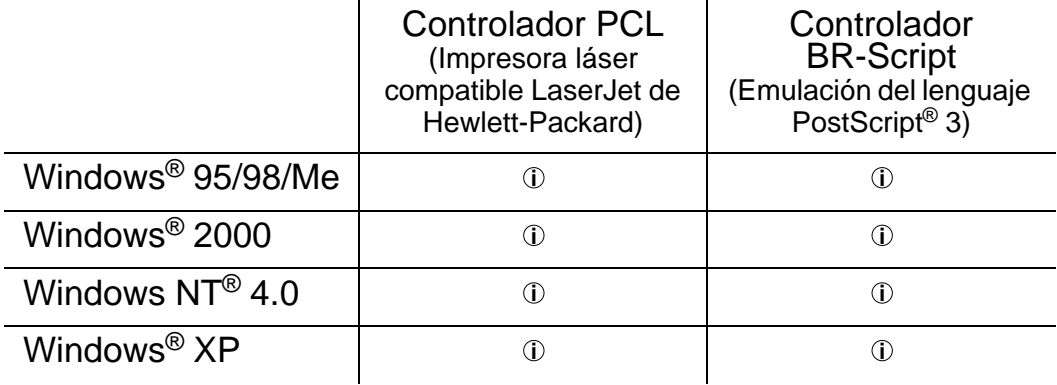

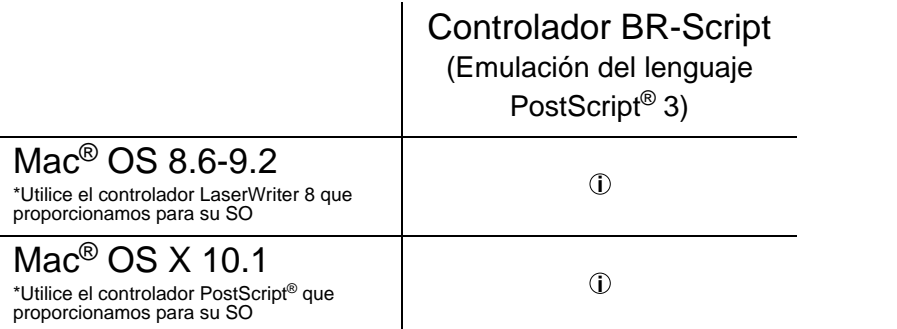

- Si desea imprimir desde una aplicación para DOS, consulte [Capítulo 6](#page-172-0).
	- Para obtener más información sobre emulaciones, consulte [Capítulo 3](#page-85-1).
	- Cuando imprima a través de una red, tendrá que disponer de una tarjeta de red montada. Consulte el [Capítulo 4](#page-131-0).

## 2 - 1 CONTROLADOR Y SOFTWARE

F

# **Características del controlador de impresora PCL (Para Windows®)**

Puede descargar el controlador más actualizado u obtener información de otros productos accediendo al Centro de soluciones de Brother en<http://solutions.brother.com>

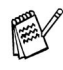

Las pantallas que se muestran en esta sección pertenecen a Windows® XP.

Las pantallas de su PC variarán dependiendo del sistema operativo que utilice.

## **Ficha Básica**

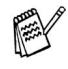

Si está utilizando Windows NT® 4.0, Windows® 2000 o XP, puede acceder a la ficha Básica haciendo clic en Preferencias de impresión… en la ficha General de la pantalla Propiedades de Brother HL-7050 series.

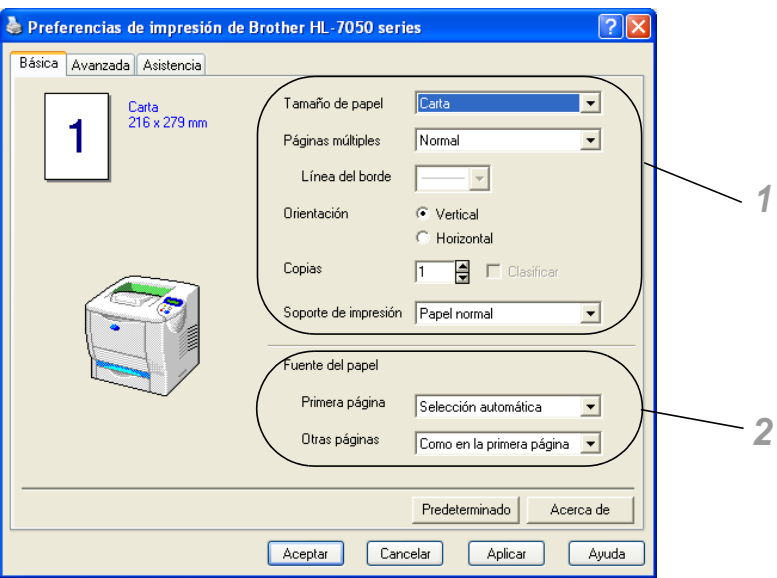

Cambie la configuración para Tamaño del papel, Páginas múltiples, Orientación, etcétera.

- **1** Seleccione el Tamaño de papel, Páginas múltiples, Orientación (Horizontal o Vertical), Copias y Soporte de impresión.
- **2** Seleccione la Fuente del papel, etcétera.

## **Ficha Avanzada**

P

Si está utilizando Windows NT® 4.0, Windows® 2000 o XP, puede acceder a la ficha Avanzada haciendo clic en Preferencias de impresión… en la ficha General de la pantalla Propiedades de Brother HL-7050 series.

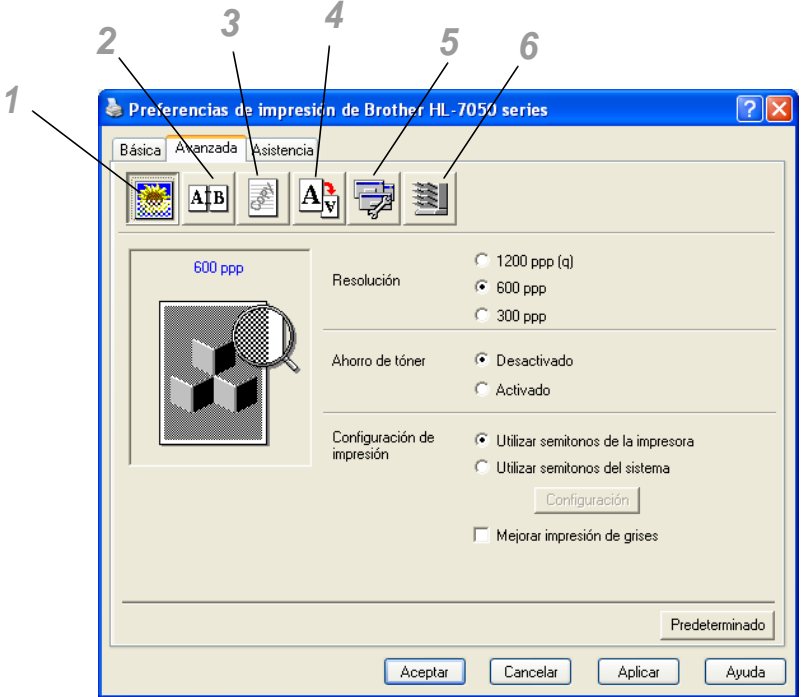

Cambie la configuración de la ficha haciendo clic en los siguientes iconos:

- **1** Calidad de impresión
- **2** Impresión dúplex / de folletos
- **3** Estampilla
- **4** Configuración de página
- **5** Opciones de dispositivo
- **6** Destino

#### **Calidad de impresión**

Seleccione la Resolución, modo de Ahorro del tóner y Configuración de impresión.

■ Puede cambiar la resolución en el controlador de impresión de la forma siguiente: 300 ppp 600 ppp 1200 ppp

#### ■ Modo de Ahorro de tóner Puede ahorrar en los costes de explotación activando el modo de ahorro de tóner, que reduce la densidad de impresión.

■ Configuración de impresión (sólo para Windows<sup>®</sup> 95/98/98SE/Me) Con la Configuración de impresión seleccionada como Manual, puede cambiar los valores de Brillo, Contraste, Modo gráficos y las opciones del Modo TrueType.

#### **Impresión dúplex**

Para utilizar la impresión dúplex, es necesario instalar en la impresora la unidad dúplex opcional. Si hace clic en el icono Dúplex, aparecerá el cuadro de diálogo para configurar la impresión dúplex. Existen seis tipos de opciones de impresión dúplex disponibles.

#### **Impresión de folletos (sólo para el controlador PCL)**

Se puede utilizar una función de Impresión de folletos si la unidad dúplex opcional está instalada. Si selecciona el icono Dúplex, aparecerá un cuadro de diálogo para configurar la función dúplex, pudiendo seleccionar dos tipos de opciones de impresión de folletos.

## **Estampilla**

Seleccione Utilizar estampilla para poner un logotipo o texto como estampilla en los documentos.

- Cuando se utiliza un archivo de mapa de bits como estampilla, puede cambiar el tamaño y ponerla donde le parezca en la página.
- Cuando se utiliza texto para la estampilla, puede cambiar la fuente, ajustar la oscuridad y cambiar el ángulo.

#### **Configuración de página**

Puede cambiar la escala de impresión de la imagen y seleccionar las opciones de impresión reflejada e inversa.

## **Opciones de dispositivo**

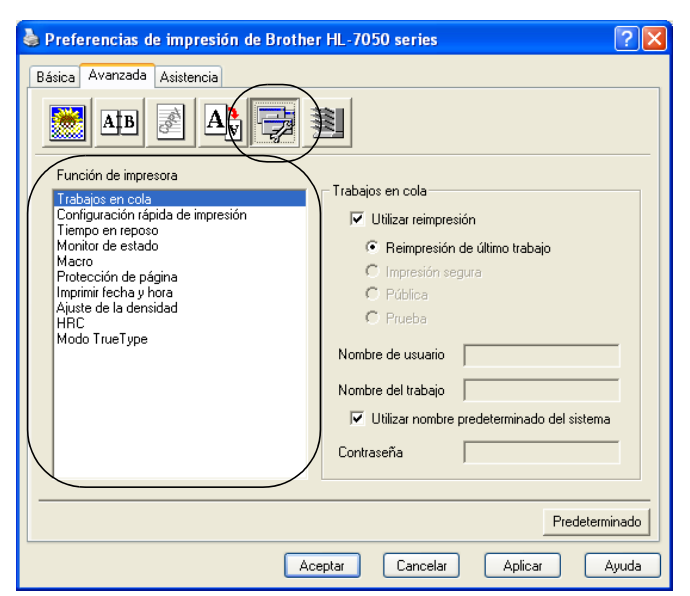

Puede establecer los siguientes modos de Función de impresora en esta ficha.

Vaya a la página de cada Función de impresora haciendo clic en el nombre de la función.

Trabajos en cola ([Para obtener más información, consulte el](#page-85-1)  [Capítulo 3](#page-85-1)) [Configuración rápida de impresión](#page-66-0) [Tiempo en reposo](#page-67-0) [Monitor de estado](#page-67-1) **[Macro](#page-67-2)** [Protección de página](#page-67-3) [Imprimir fecha y hora](#page-68-0) **[HRC](#page-68-1)** [Modo TrueType](#page-68-2)

#### **Trabajos en cola**

La impresora guarda los datos que desee reimprimir. Puede volver a imprimir un documento sin enviar los datos de nuevo desde el PC, excepto en caso de tener activada la función de impresión segura.

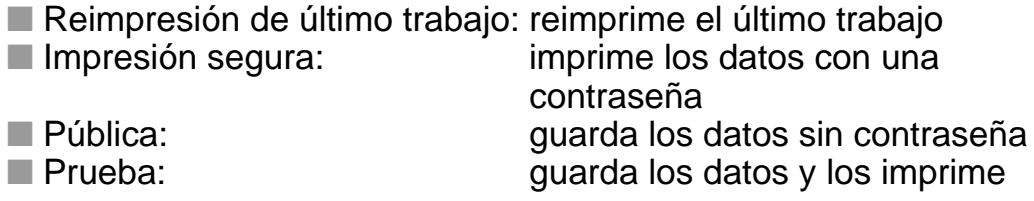

Para obtener más información acerca de la función de reimpresión, consulte consulte [El botón Reprint en el Capítulo 3.](#page-89-0)

**PARK** 

Si desea evitar que otras personas impriman datos confidenciales utilizando la función de reimpresión, quite la marca de verificación Utilizar reimpresión en la configuración de trabajos en cola.

#### <span id="page-66-0"></span>**Configuración rápida de impresión**

Puede activar o desactivar la función de Configuración rápida de impresión. En la pantalla del sistema, aparecerá una pequeña ventana de selección que le permitirá realizar modificaciones en la configuración de las siguientes funciones:

- Página múltiple
- Dúplex
- Modo de ahorro de tóner
- Fuente del papel
- Soporte de impresión

#### <span id="page-67-0"></span>**Tiempo en reposo**

Si la impresora no recibe datos durante un determinado período de tiempo, entrará en modo inactivo. Este modo actúa como si se hubiese apagado la impresora. El tiempo de espera es de 5 minutos y se ajusta automáticamente a la configuración de tiempo de espera más adecuado en función de la frecuencia de utilización de la impresora (modo inactivo inteligente). Mientras la impresora está en modo inactivo, la luz de la pantalla está apagada, aunque la impresora aún es capaz de recibir datos desde el sistema. Al recibir un archivo o documento, la impresora se "despierta" automáticamente y comienza a imprimir. Otro modo de "despertarla" es pulsando uno de los botones.

#### <span id="page-67-1"></span>**Monitor de estado**

Esta característica muestra el número de página y el estado de la impresora (así como cualquier error que se produzca en la misma) durante la impresión. Si no lo necesita y desea acelerar sus trabajos, desactive Estado de impresora.

#### <span id="page-67-2"></span>**Macro**

Puede guardar una página de un documento como una macro en la memoria de la impresora o en un dispositivo opcional. Además, puede ejecutar la macro guardada; en otras palabras, puede utilizar la macro guardada como una plantilla en cualquier documento. Esto ahorrará tiempo y aumentará la velocidad de impresión para información utilizada con frecuencia, como los formularios, logotipos de empresa, formatos de membretes o facturas.

#### <span id="page-67-3"></span>**Protección de página**

"Protección de página" hace referencia a una configuración que reserva memoria adicional para la creación de imágenes a toda página.

Las selecciones son AUTOMÁTICA, DESACTIVAR, LTR (tamaño de papel carta), A4 o LGL (tamaño de papel oficio).

La función de protección de página permite a la impresora crear la imagen a toda página que se va a imprimir en la memoria antes de desplazar físicamente el papel por el interior de la impresora. Cuando la imagen es muy complicada y la impresora tiene que esperar a procesar la imagen antes de imprimir, utilice esta función.

## <span id="page-68-0"></span>**Imprimir fecha y hora**

Fecha: Especifica el formato de la fecha. Hora: Especifica el formato de la hora.

## <span id="page-68-1"></span>**HRC**

Esta opción le permite cambiar la configuración de HRC en su impresora de la serie HL-7050 de Brother. HRC es una función especial que ofrece una calidad de impresión mejorada de caracteres y gráficos que las impresoras láser convencionales no pueden alcanzar con una resolución de 300 o 600 ppp.

- Predeterminado de impresora: La configuración concordará con la de la impresora.
- Activado: Activa HRC
- Desactivado: Desactiva HRC

#### <span id="page-68-2"></span>**Modo TrueType**

Las fuentes TrueType pueden enviarse a la impresora de una de las siguientes formas:

Descargar como TrueType Descargar como imagen de mapa de bits Imprimir como gráficos

## **Ficha Accesorios**

Cuando monte las unidades opcionales, podrá añadir dichas opciones y seleccionar su configuración en la ficha Accesorios de la manera siguiente:

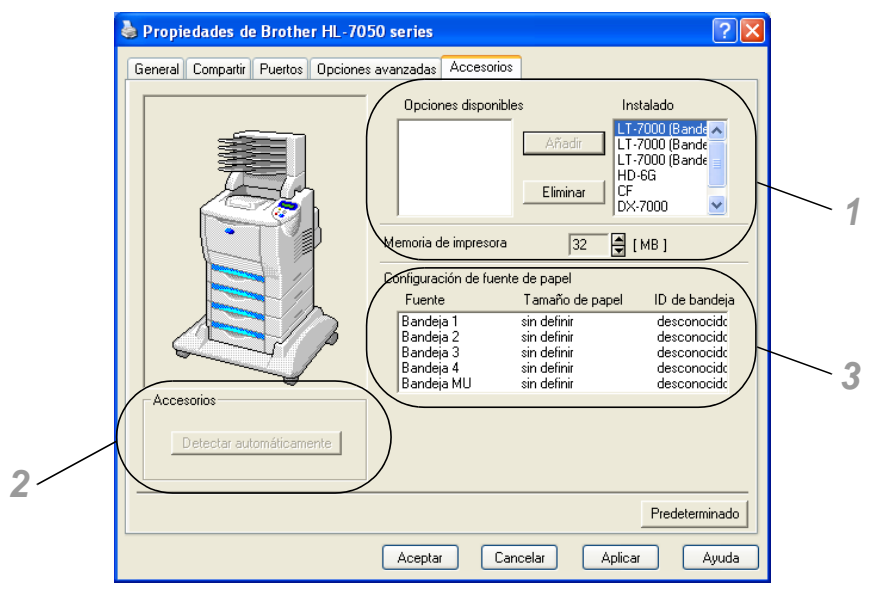

- **1** Puede añadir y eliminar las opciones de cualquier dispositivo opcional que esté instalado en la impresora. La configuración de las bandejas se adaptarán a las opciones instaladas.
- **2** Detección automática de opciones de impresora La función de detección automática encuentra los dispositivos opcionales instalados actualmente y muestra los valores de configuración disponibles en el controlador de impresora. Cuando pulse el botón Detectar automáticamente, se enumerarán las opciones que estén instaladas en la impresora. Puede añadir o eliminar opciones de forma manual. La bandeja y otras configuraciones coincidirán con las opciones instaladas.

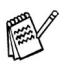

La función Detectar automáticamente no estará disponible bajo ciertas condiciones de la impresora.

**3** Configuración de fuente de papel Esta función reconoce de forma automática el tamaño de papel en cada bandeja de papel.

## **Ficha Asistencia**

Si está utilizando Windows NT® 4.0, Windows® 2000 o XP, puede acceder a la ficha Asistencia haciendo clic en Preferencias de impresión… en la ficha General de la pantalla Propiedades de Brother HL-7050 series.

- También puede descargar el controlador más reciente desde el Centro de soluciones de Brother en<http://solutions.brother.com>.
- Puede ver la versión del controlador de impresora.
- Puede comprobar la configuración del controlador actual.
- Puede imprimir la página de configuración (Imprimir configuración) y la lista de fuentes internas.

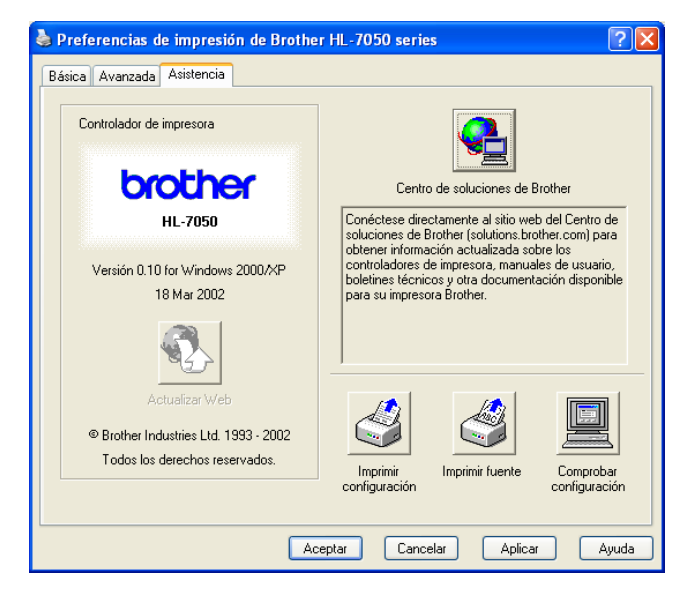

# **Características del controlador de impresora PS (Para Windows®)**

También puede descargar el controlador más reciente desde el Centro de soluciones de Brother en [http://solutions.brother.com.](http://solutions.brother.com)

Para obtener más información, consulte la ayuda en pantalla del controlador de impresora.

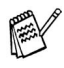

Las pantallas que se muestran en esta sección pertenecen a Windows<sup>®</sup> XP.

Las pantallas de su PC variarán dependiendo del sistema operativo que utilice.

## **Ficha Puertos**

Seleccione el puerto al que la impresora está conectado o la ruta de acceso de la impresora de red que esté utilizando.

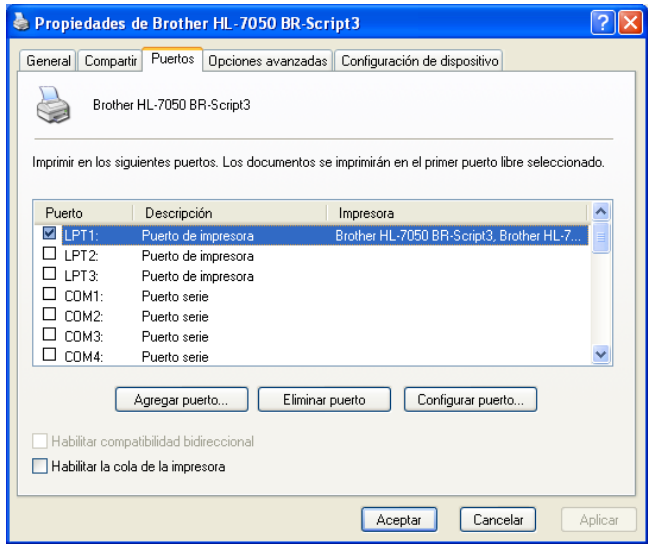
# **Ficha Configuración de dispositivo**

Seleccione las opciones instaladas.

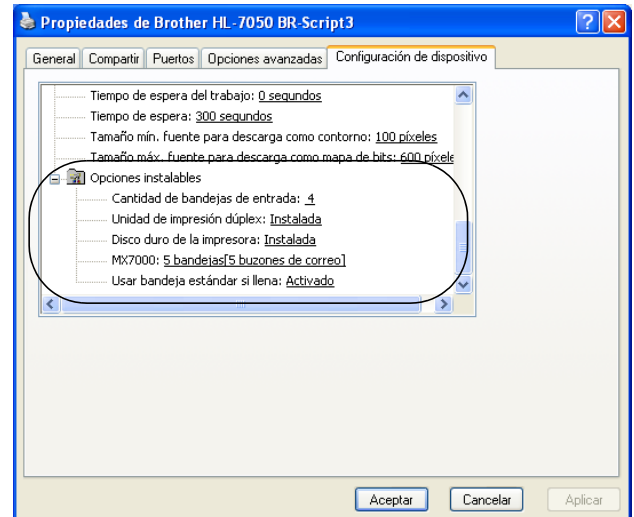

## **Ficha Presentación**

Si está utilizando Windows NT® 4.0, Windows® 2000 o XP, FA puede acceder a la ficha Presentación haciendo clic en Preferencias de impresión… en la ficha General de la pantalla Propiedades de Brother HL-7050 BR-Script3.

Puede cambiar la configuración de presentación seleccionando los valores de Orientación, Imprimir en ambas caras, Orden de las páginas y Páginas por hoja.

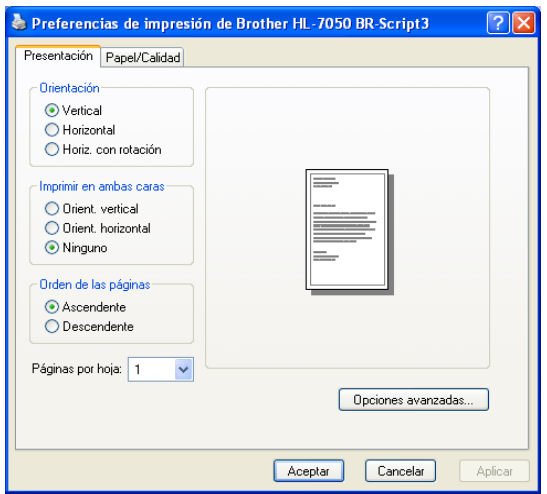

## 2 - 13 CONTROLADOR Y SOFTWARE

## **Ficha Papel / Calidad**

Seleccione el origen del papel.

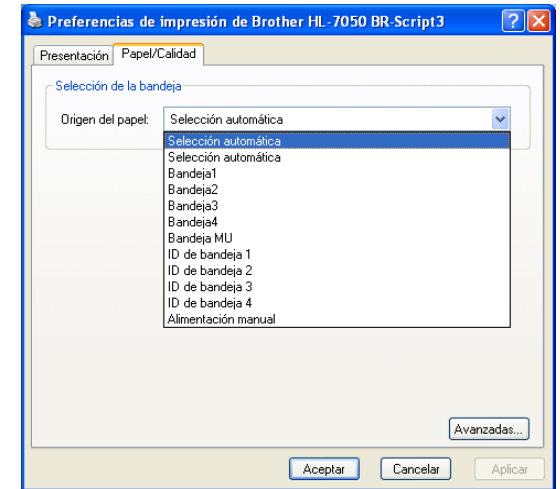

#### **Opciones avanzadas**

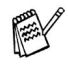

Si está utilizando Windows NT® 4.0, Windows® 2000 o XP, puede acceder a la ficha Opciones avanzadas de Brother HL-7050 BR-Script3 haciendo clic en los botones Opciones avanzadas o Avanzadas en la ficha Presentación o en la ficha Papel / Calidad, respectivamente.

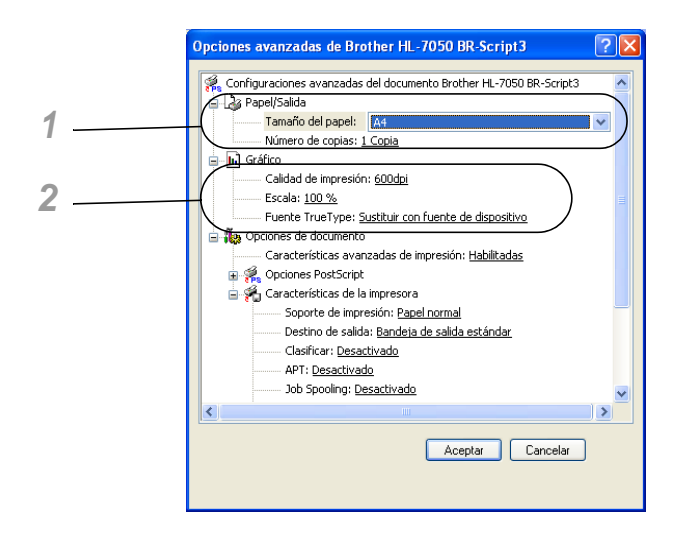

- **1** Seleccione el tamaño del papel y el número de copias.
- **2** Configure los valores de calidad de impresión, escala y fuente TrueType.

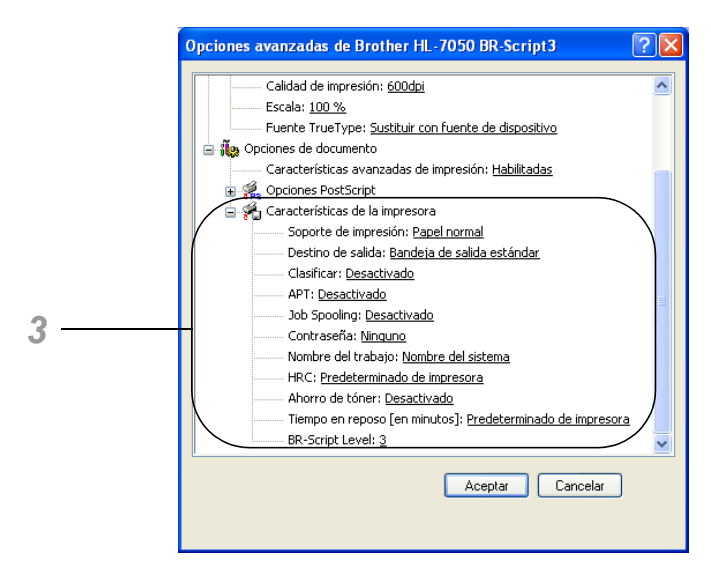

**3** Puede modificar la configuración seleccionando la opción de la lista Características de la impresora:

```
Soporte de impresión
Destino de salida
Clasificar
APT
Job spooling (será necesario establecer primero el tamaño del 
disco RAM. Para obtener más información, consulte el 
Capítulo 3.)
Contraseña
Nombre del trabajo
HRC
Ahorro de tóner
Tiempo en reposo
BR-Script Level
```
# **Características del controlador de impresora PS (Para sistemas operativos Mac® OS 8.6 a 9.2 / Mac® OS X 10.1)**

También puede descargar el controlador más reciente desde el Centro de soluciones de Brother en [http://solutions.brother.com.](http://solutions.brother.com)

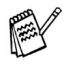

Las pantallas que se muestran en esta sección pertenecen a LaserWriter 8 de Mac® OS 9.0. Las pantallas de su equipo variarán dependiendo del sistema operativo que utilice.

## **Atributos de página**

Puede establecer el tamaño del papel, la orientación y la escala.

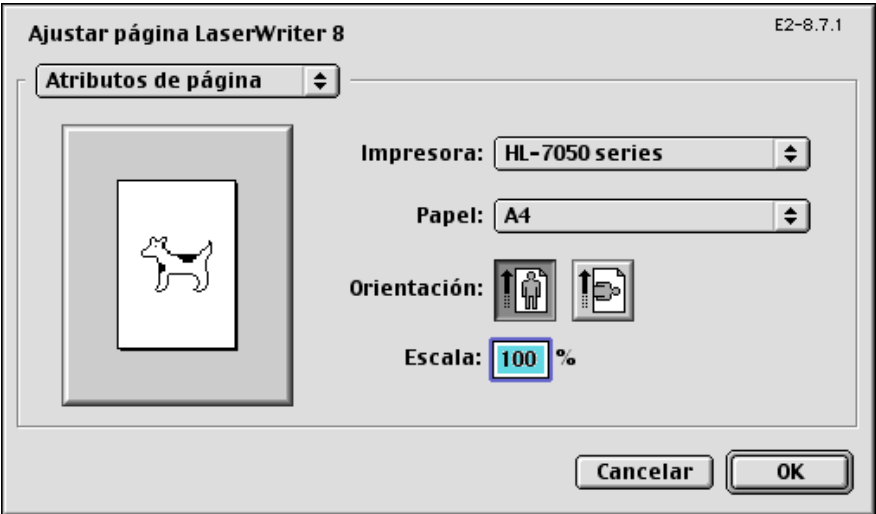

# **Disposición**

Configure la disposición, páginas por hoja, etcétera.

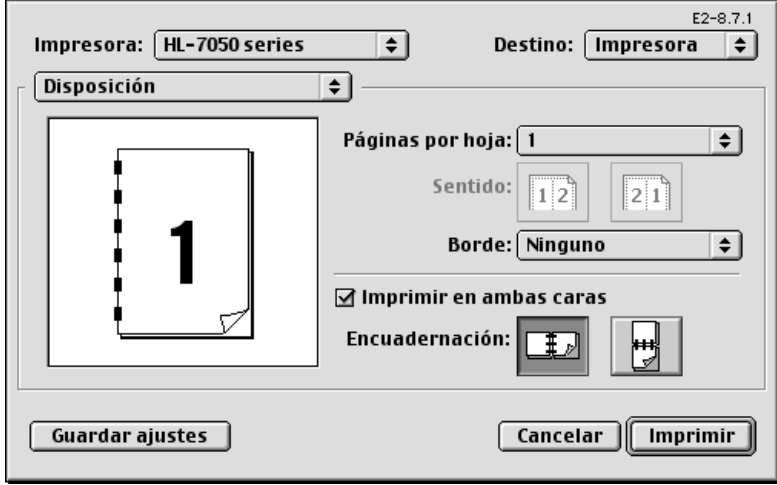

### **Opciones de la impresora específicas**

Establezca el soporte de impresión, la resolución, la impresión segura, etcétera.

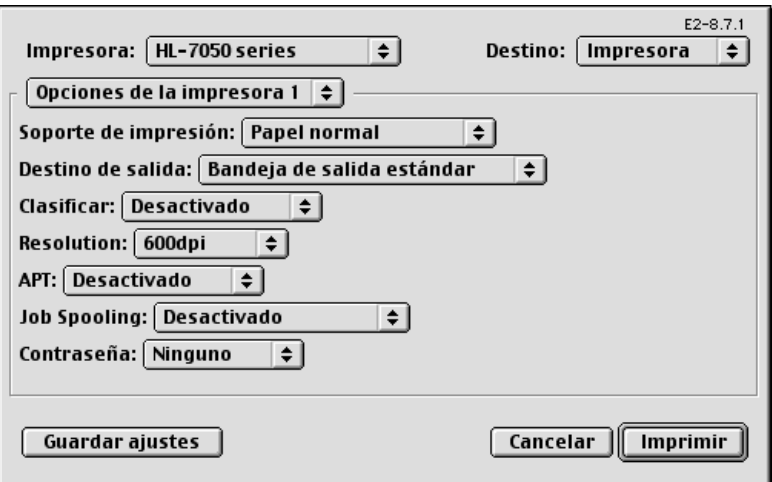

#### **Administración por medio de navegadores Web**

Muchas impresoras Brother admiten la tecnología de servidor Web incrustado (EWS). Esto significa que puede utilizar un navegador Web estándar para administrar muchos aspectos de la impresora; por ejemplo, puede ver la vida útil de los fungibles, configurar parámetros de red, ver la información del número de serie, el uso de la impresora, etcétera. Abra su navegador Web e introduzca el nombre NetBIOS, el nombre DNS o la dirección IP de la impresora.

# **(Sólo para Windows®)**

#### **BRAdmin Professional**

El software BRAdmin Professional está diseñado para administrar sus dispositivos conectados a red de Brother, como las impresoras preparadas para red y los centros multifunción. BRAdmin Professional también puede administrar dispositivos de otros fabricantes cuyos productos admitan SNMP (protocolo simple de administración de redes).

#### **Asistente de despliegue del controlador**

Este instalador incluye el controlador PCL para Windows® y el controlador de puerto de red de Brother (LPR y NetBIOS). El administrador debe configurar la dirección IP, la puerta de acceso y la máscara subred con BRAdmin Professional antes de utilizar este software.

Si el administrador instala a continuación el controlador de impresora y el controlador de puerto utilizando este software, podrá guardar el archivo en el servidor de archivos o enviarlo por correo electrónico a los usuarios. Después, cada usuario sólo tiene que hacer clic en ese archivo para que el controlador de impresora, el controlador de puerto, la dirección IP, etcétera se copien automáticamente en su sistema.

#### **Web BRAdmin**

El software Web BRAdmin está diseñado para administrar todos los dispositivos conectados a redes LAN/WAN de Brother. Al instalar el software de servidor Web BRAdmin en un sistema que ejecuta IIS\*, los administradores que dispongan de un navegador Web podrán conectarse al servidor Web BRAdmin que les pondrá en comunicación con el dispositivo en sí. A diferencia del software BRAdmin Professional, diseñado sólo para sistemas Windows®, el software de servidor Web BRAdmin permite el acceso desde cualquier sistema cliente con un navegador Web que admita Java.

 $IIS^* = Internet Information Server 4.0 o 5.0$ 

Los siguientes sistemas operativos admiten Web BRAdmin e Internet Information Server 4.0:

Windows NT® 4.0 Workstation Windows NT® 4.0 Server

Los siguientes sistemas operativos admiten Web BRAdmin e Internet Information Server 5.0:

Windows® 2000 Professional Windows® 2000 Server Windows® 2000 Advanced Server Windows® XP Professional3

# **Instalación del software para Windows®**

Puede instalar el software desde el CD-ROM suministrado de la siguiente manera:

- **1** Inserte el CD-ROM en su unidad de CD-ROM. La pantalla de apertura aparecerá automáticamente. Si la pantalla no aparece, haga clic en Inicio, seleccione Ejecutar, introduzca la letra de la unidad de CD-ROM y escriba \START.EXE (por ejemplo: D:\START.EXE).
- **2** Seleccione el idioma y siga las instrucciones que irán apareciendo en pantalla. El controlador de impresora finalizará la instalación.

# **Instalación del software para Macintosh®**

Esta impresora admite Mac® OS versión 8.6 a 9.2 y Mac®OS X 10.1 o posterior.

#### **Controlador Apple LaserWriter 8**

Es posible que ya se haya instalado el Controlador LaserWriter de Apple con el sistema. Si no es así, está disponible en <http://www.apple.com>

Se ha probado el funcionamiento de las versiones 8.6 y 8.7 de LaserWriter 8 con esta impresora.

### **Archivos de descripción de impresora PostScript (PPD)**

Los archivos PPD, en combinación con el controlador LaserWriter 8 de Apple, acceden a las características de la impresora y permiten la comunicación entre el equipo y la impresora. Se proporciona un programa de instalación para los archivos PPD (Instalador del PPD de BR-Script) en el CD-ROM.

# **Selección automática de emulación**

Esta impresora dispone de una función de selección de emulación automática. Cuando la impresora recibe los datos del sistema, selecciona de forma automática el modo de emulación. La configuración de fábrica de esta función es SI.

La impresora puede seleccionar la emulación entre las siguientes combinaciones:

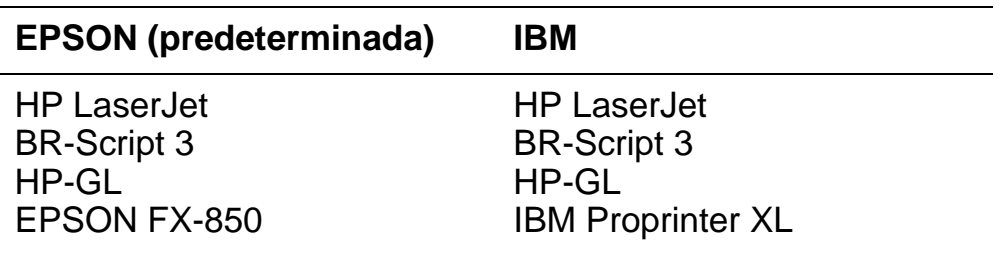

Puede seleccionar el modo de emulación manualmente mediante los botones del menú del panel de control y acceder al menú CONFIGURACIÓN para modificar la EMULACIÓN. [Para obtener](#page-85-0)  [más información, consulte el Capítulo 3](#page-85-0).

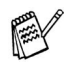

Cuando utilice la selección de emulación automática, tenga en cuenta lo siguiente:

- Debe seleccionar la prioridad del modo de emulación EPSON o IBM, ya que la impresora no puede distinguir entre ellos. Debido a que el modo de emulación predeterminado de fábrica es EPSON, es posible que tenga que seleccionar el modo de emulación IBM utilizando los botones del menú del panel de control para acceder al menú CONFIGURACIÓN y modificar la EMULACIÓN.
- Pruebe la selección automática de la emulación con su aplicación o con el servidor de red. Si no funciona correctamente, seleccione el modo de emulación de forma manual mediante los botones del panel de control de la impresora o utilice los comandos de selección de emulación desde el software.

# **Selección automática de interfaz**

Esta impresora dispone de una función de selección automática de interfaz. Cuando la impresora recibe los datos del equipo, selecciona de forma automática la interfaz correspondiente.

Si utiliza la interfaz paralelo, puede activar o desactivar las comunicaciones en paralelo de alta velocidad y bidireccionales utilizando los botones del menú del panel de control para acceder al menú INTERFAZ. [Para obtener más información, consulte el](#page-85-0)  [Capítulo 3](#page-85-0). Como la función de selección automática de interfaz está establecida de fábrica como SÍ, simplemente conecte el cable de interfaz a la impresora.

Si utiliza la interfaz serie, es necesario tener la misma configuración de comunicaciones en la impresora y en el sistema. Como la función de selección automática de interfaz está establecida de fábrica, si el equipo tiene la configuración que se enumera a continuación, es posible que sólo sea necesario conectar el cable de interfaz a la impresora.

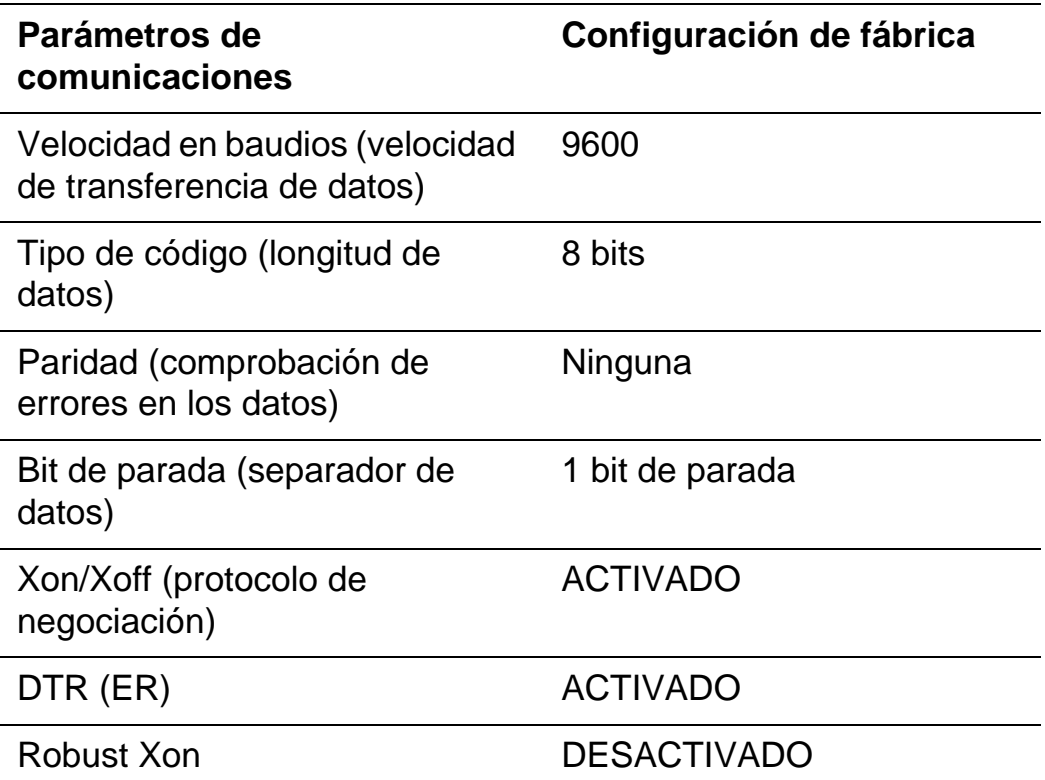

#### 2 - 23 CONTROLADOR Y SOFTWARE

Si se ha instalado una tarjeta de red (Brother NC-4100h), utilice el panel de control para seleccionar RED.

Cuando sea necesario, utilice el panel de control en el menú INTERFAZ para seleccionar la interfaz o los parámetros de comunicaciones serie de forma manual. [Para obtener más](#page-85-0)  [información, consulte el Capítulo 3](#page-85-0). Para obtener información acerca de la configuración del sistema, consulte el manual del sistema o del software que se está utilizando.

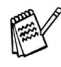

Cuando utilice la selección automática de interfaz, tenga en cuenta lo siguiente:

■ Esta función tarda unos segundos en funcionar. Si desea acelerar la impresión, seleccione de forma manual la interfaz necesaria con el menú SELECCIONAR mediante el panel de control en el menú INTERFAZ.

Si siempre utiliza una única interfaz, se recomienda que seleccione dicha interfaz como configuración predeterminada en el menú INTERFAZ. Si sólo se selecciona una interfaz, la impresora asigna toda la memoria intermedia de entrada a dicha interfaz.

# **Configuración de fábrica**

La configuración de impresora se estableció en fábrica y a dichos valores se les denomina "configuración de fábrica". Aunque puede utilizar la impresora sin modificar dicha configuración de fábrica, para ajustar la impresora a sus necesidades personales cambie la "configuración de usuario". Consulte [Lista de configuración de](#page-124-0)  [fábrica en el Capítulo 3.](#page-124-0)

Se puede restablecer la configuración de usuario modificada a la configuración predeterminada de fábrica en el menú RESTABLECER. [Para obtener más información, consulte el](#page-85-0)  [Capítulo 3](#page-85-0).

<span id="page-85-0"></span>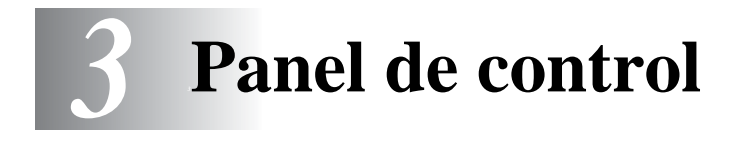

# **Panel de control**

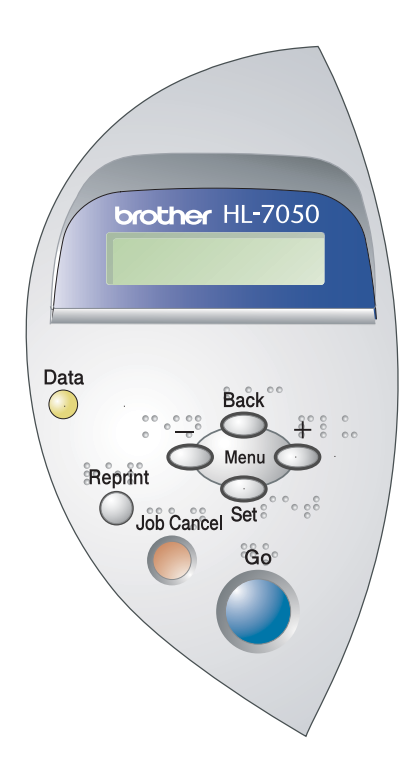

 $\mathbf{r}$  $\sim$  $\sim$  **COL**  $\sim$ **COLOR**  $\sim$ 

**Figura 3-1**

-------------

Puede controlar las operaciones básicas de la impresora y cambiar diversas configuraciones de la misma con siete botones (**Go**, **Job Cancel**, **Reprint**, **+**, **-**, **Set**, **Back**).

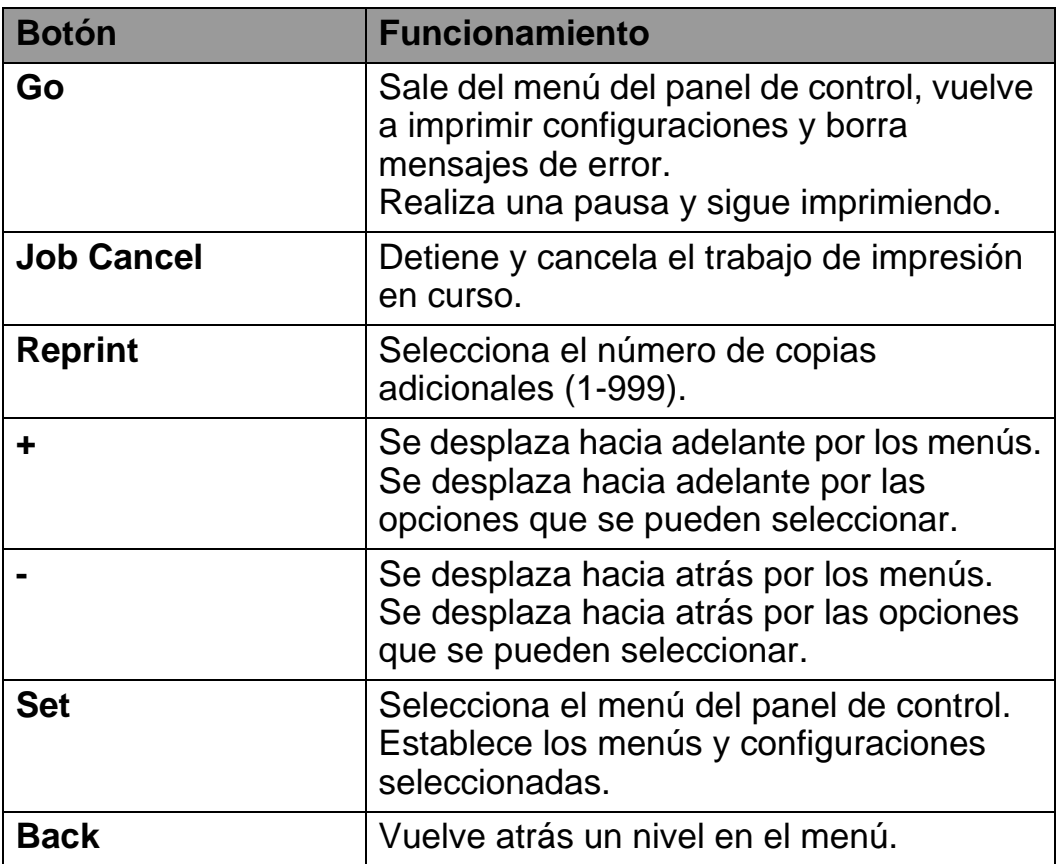

Puede cambiar las indicaciones del panel desde el estado actual (configuraciones del menú, error y reimpresión) pulsando una vez el botón **Go**. Para las indicaciones de ERROR, el panel de control cambia sólo cuando se ha resuelto el error.

Puede poner en pausa la impresión con el botón **Go**. Si vuelve a pulsar el interruptor **Go**, se reinicia el trabajo de impresión y se cancela la pausa. Durante la misma, la impresora está fuera de línea.

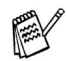

Si la impresora está en PAUSA y no desea imprimir los datos restantes, puede cancelar el trabajo pulsando el botón **Job Cancel**. Una vez cancelado, la impresora volverá al estado LISTA.

# **El botón Job Cancel**

El procesamiento o la impresión de datos se pueden cancelar mediante el botón **Job Cancel**. El visor muestra el mensaje CANCELANDO TRBJO mientras se cancela el trabajo. Una vez cancelado, la impresora vuelve al estado LISTA.

Si la impresora no está recibiendo datos ni imprimiendo, el visor muestra !!NO HAY DATOS!! y no se puede cancelar el trabajo.

# **El botón Reprint**

Si desea volver a imprimir un trabajo que se acaba de imprimir, puede reimprimirlo pulsando el botón **Reprint**. Así mismo, si ha creado un documento que desea compartir con sus compañeros, simplemente ponga en cola el documento en un área no protegida de la impresora. De esta manera, cualquiera que esté en la red o en el panel de control podrá volver a imprimir este documento.

Puede utilizar el botón **Reprint** si la impresora está en estado LISTA o PAUSA.

Cuando desea imprimir datos del tipo PRUEBA, PÚBLICA o SEGURO, recomendamos que instale la unidad de disco duro (HDD) o la tarjeta CompactFlash opcionales.

Si no tiene instalado una unidad de disco duro (consulte [Unidad de](#page-147-0)  [disco duro \(HD-EX\) en el Capítulo 4.](#page-147-0)) o una tarjeta CompactFlash (consulte [Tarjeta CompactFlash en el Capítulo 4.](#page-141-0)), podrá volver a imprimir desde la memoria de acceso aleatorio (RAM). Los datos de reimpresión en la RAM se eliminarán cuando se apague la impresora.

Cuando utilice la RAM para reimprimir:

P

- **1** Pulse el botón **Set** en el panel de control para salir del estado LISTA y seleccione TAMAÑO DISCO RAM en el menú CONFIGURACIÓN.
- **2** El tamaño preestablecido del disco RAM es 0MB. Pulse el botón **+** para aumentar el tamaño RAM de reimpresión en incrementos de 1MB.
	- Cuando aumenta el tamaño de RAM para utilizar la impresión segura, el área de trabajo de la impresora disminuye y se reduce el rendimiento de la impresora. Asegúrese de restablecer el tamaño de disco RAM a 0MB cuando acabe de utilizar la impresión segura.
		- Cuando se almacenan datos en la memoria RAM, se eliminan al apagar la impresora.

También se recomienda añadir RAM adicional si desea poder imprimir una gran cantidad de datos seguros. (consulte [Ampliación](#page-143-0)  [de RAM en el Capítulo 4.](#page-143-0))

## **Reimpresión del último trabajo**

Puede reimprimir los datos del último trabajo de impresión sin tener que volver a enviarlo desde el sistema.

- Si la función REPRINT está desactivada en el panel de PAY control y pulsa el botón **Reprint**, el LCD muestra NO DATOS ALMACEN durante un corto período de tiempo.
	- Si desea cancelar la reimpresión, pulse el botón **Job Cancel**.
	- Si la impresora no tiene suficiente memoria para poner en cola el trabajo de impresión, sólo imprimirá la última página.
	- Para disminuir o aumentar el número de copias de reimpresión pulse el botón **-** o **+**. Puede seleccionar entre 1 y 999 COPIAS.
	- Para obtener más información acerca de la configuración del controlador de la impresora, consulte consulte [Trabajos](#page-66-0)  [en cola en el Capítulo 2.](#page-66-0)

#### **Reimprime el último trabajo tres veces**

- **1** Active la función REIMPRIMIR mediante los botones del panel de control para acceder al menú CONFIGURACIÓN.
- Si imprime utilizando el controlador proporcionado con la impresora, la configuración de Trabajos en cola en el controlador de impresora tomarán prioridad sobre la configuración realizada en el panel de control. Para obtener más información, consulte [Trabajos en cola en el Capítulo 2.](#page-66-0)
- **2** Pulse el botón **Reprint**.

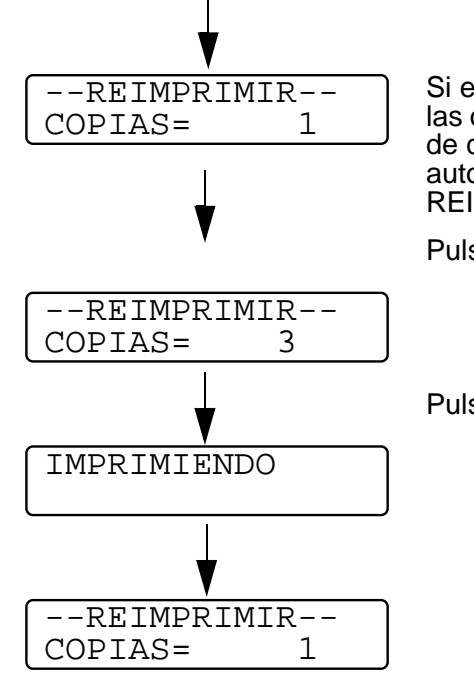

Si espera demasiado para continuar con las operaciones de los botones en el panel de control, el visor sale de forma automática de la configuración de REIMPRIMIR.

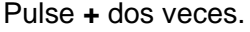

Pulse **Set** o **Reprint**.

- Si pulsa el botón **Go** dos veces, la impresora saldrá de la configuración de REIMPRIMIR.
- Si desea reimprimir los datos y ha pulsado el botón **Go**, el visor mostrará PULSE SET IMPRIM. Pulse el botón **Set** o **Reprint** para iniciar la reimpresión o vuelva a pulsar el interruptor **Go** para cancelarla.

## **Impresión de datos de PRUEBA**

Puede utilizar esta función para reimprimir datos de PRUEBA que se hayan impreso en este momento y que no tengan configuración de seguridad. Los documentos que se haya colocado en el área PRUEBA están disponibles para cualquier persona. Esta función también puede utilizarse si se trata de un documento que se moverá a una carpeta pública más adelante.

Cuando el área para colocar datos en cola está llena, los datos más antiguos se eliminarán primero. El orden para borrar datos no tiene relación con el orden de reimpresión.

Cuando se reimprimen datos de PRUEBA, consulte [Cómo imprimir](#page-94-0)  [datos SEGUROS](#page-94-0) en este capítulo.

- 
- Si no ha instalado la unidad de disco duro opcional o la tarjeta CompactFlash, los datos de reimpresión se eliminarán cuando la impresora se apague.
	- Si hay datos en la información del trabajo que no se pueden visualizar en el LCD, el visor muestra "?".
	- Para obtener más información acerca de la configuración del controlador de la impresora, consulte consulte [Trabajos](#page-66-0)  [en cola en el Capítulo 2.](#page-66-0)

# **Impresión de datos PÚBLICOS**

Puede utilizar esta función para reimprimir documentos almacenados en el área PÚBLICA de la memoria de la impresora. Los documentos almacenados aquí no estarán protegidos por contraseña y cualquier persona podrá acceder a ellos utilizando el panel frontal o un navegador web. La impresora no imprimirá un documento público cuando lo envíe a la impresora. Debe utilizar el panel de control de la impresora o conectarse con la impresora a través de un navegador web.

Los datos PÚBLICOS pueden eliminarse por medio del panel de control de la impresora o desde un programa de administración con base web.

Cuando se reimprimen datos PÚBLICOS, consulte [Cómo imprimir](#page-94-0)  [datos SEGUROS](#page-94-0) en este capítulo.

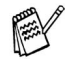

- Si hay datos en la información del trabajo que no se pueden visualizar en el LCD, el visor muestra "?".
- Para obtener más información acerca de la configuración del controlador de la impresora, consulte consulte [Trabajos](#page-66-0)  [en cola en el Capítulo 2.](#page-66-0)

### **Impresión de datos SEGUROS**

Los documentos SEGUROS están protegidos por contraseña y sólo las personas que la conozcan podrán imprimir el documento. La impresora no imprimirá el documento cuando lo envíe a la impresora. Para imprimirlo, deberá utilizar el panel de control de la impresora (con la contraseña) o conectarse con la impresora a través de un navegador Web.

Si desea eliminar los datos en la cola, puede hacerlo utilizando el panel de control o desde el software de administración con base web.

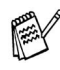

■ Si hay datos en la información del trabajo que no se pueden visualizar en el LCD, el visor muestra "?". ■ Para obtener más información acerca de la configuración del controlador de la impresora, consulte consulte [Trabajos](#page-66-0)  [en cola en el Capítulo 2.](#page-66-0)

#### <span id="page-94-0"></span>**Cómo imprimir datos SEGUROS**

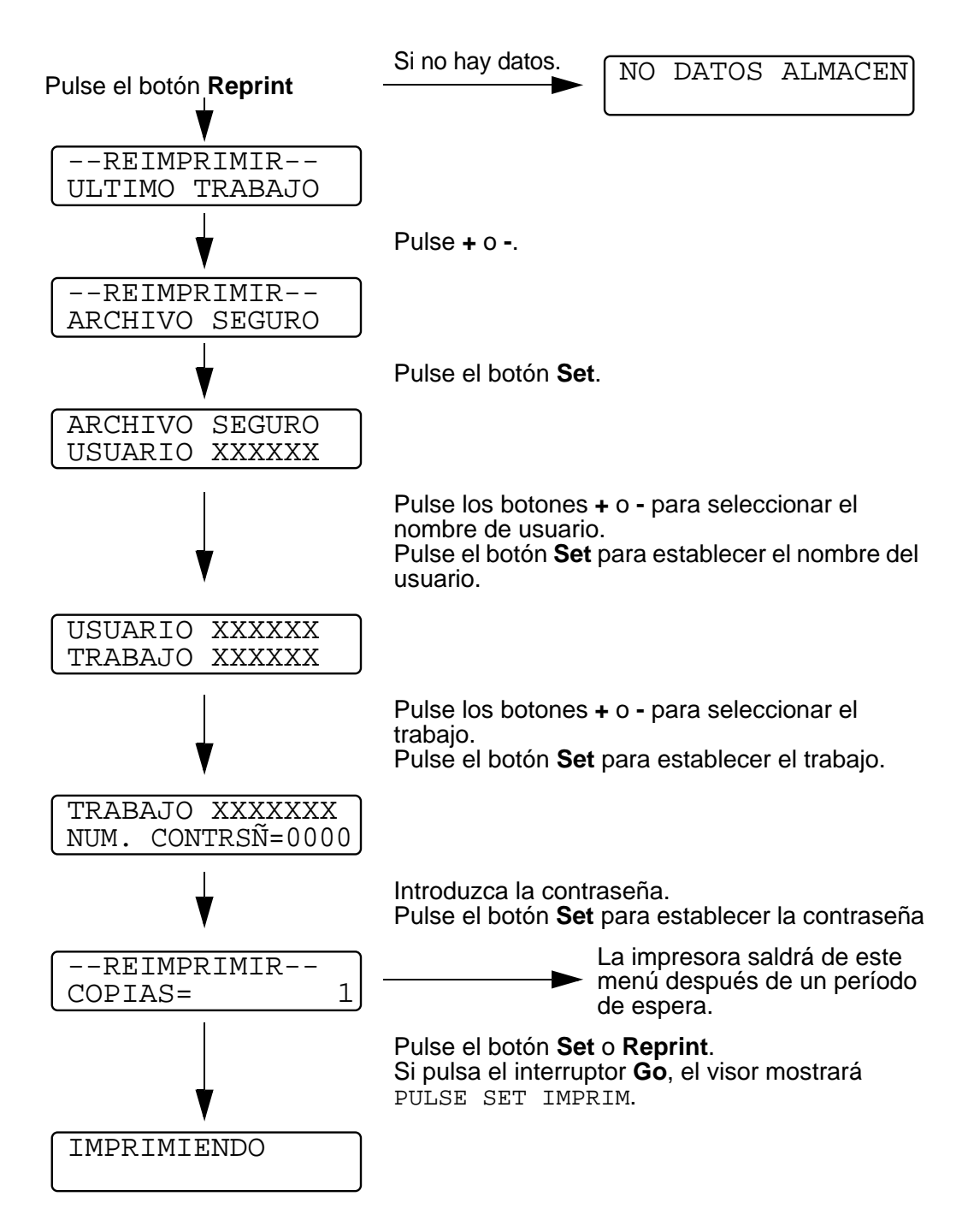

#### **Si no hay datos de reimpresión en la memoria**

Si la impresora no tiene datos de reimpresión en la memoria intermedia y pulsa el botón **Reprint**, en el LCD aparecerá brevemente NO DATOS ALMACEN.

#### **Para cancelar el trabajo de reimpresión**

Al pulsar el botón **Job Cancel**, se cancelará el trabajo de reimpresión actual. El botón **Job Cancel** también permite cancelar un trabajo de reimpresión en pausa.

# **Los botones + o -**

Si pulsa el botón **+** o **-** cuando la impresora está en línea (LISTA), la pondrá fuera de línea y el LCD mostrará el menú.

#### **Para desplazarse por los menús en el LCD**

Si pulsa el botón **+** o **-** cuando la impresora está en línea (LISTA), la pondrá fuera de línea y el LCD mostrará el modo actual.

Para acceder a otros menús, pulse los botones **+** o **-**. Estos botones, **+** y **-**, le permiten desplazarse hacia adelante o hacia atrás a través de los menús y las configuraciones en el visor. Pulse o mantenga pulsado el botón hasta que aparezca la opción que desee.

### **Para introducir números**

Puede introducir números de dos maneras. Puede pulsar los botones **+** o **-** para desplazarse hacia arriba o hacia abajo un número por pulsación o puede mantener pulsado los botones **+** o **-** para desplazarse más rápido. Cuando vea el número que desee, pulse el botón **Set**.

Si pulsa el botón **Set** cuando la impresora está en línea (LISTA), la pondrá fuera de línea y el LCD mostrará el menú.

El botón **Set** permite seleccionar el menú o la opción mostrados. Después de cambiar una configuración, aparecerá un asterisco (**\***) durante un corto período de tiempo a la derecha del mensaje.

# **El botón Back**

Si pulsa el botón **Back** cuando la impresora está en línea (LISTA), la pondrá fuera de línea y el LCD mostrará el menú.

El botón **Back** le permite volver al nivel anterior desde el actual nivel de menú.

El botón **Back** también permite seleccionar el dígito anterior durante la introducción de números.

Cuando se selecciona una configuración que no tiene un asterisco (no se ha pulsado el botón **Set**), el botón **Back** le permitirá volver al nivel de menú anterior con la configuración original inalterada.

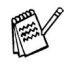

Si pulsa el botón **Set** para seleccionar una configuración, aparecerá brevemente un asterisco al final del visor. Como el asterisco señala la selección, podrá encontrar fácilmente la configuración actual al desplazarse por el visor.

### **Diodo emisor de luz (LED)** ------------------

El LED es un testigo que muestra el estado de la impresora.

# **Data: testigo naranja**

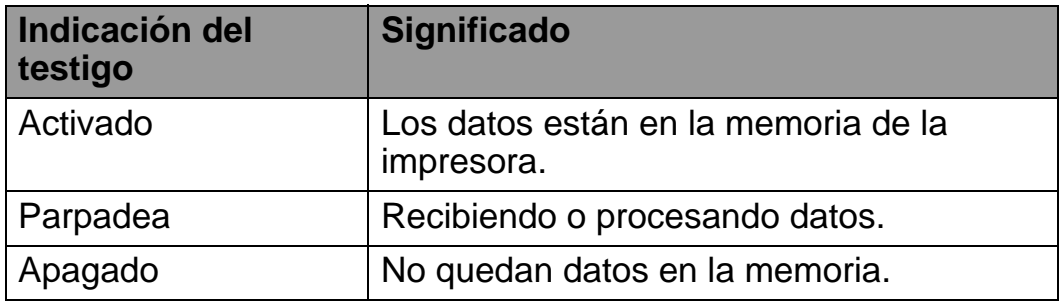

n min

# **Visor de cristal líquido (LCD)**

El visor muestra el estado actual de la impresora. Cuando utilice los botones del panel de control, el visor cambiará.

Si pone la impresora fuera de línea, el visor cambiará para mostrar la emulación seleccionada.

Si se produce algún problema, el visor mostrará los mensajes de error, los mensajes de mantenimiento o los mensajes de llamada de servicio adecuados para que sepa que debe realizar alguna acción. Para obtener más información sobre estos mensajes, [consulte](#page-172-0)  [Solución de problemas en el Capítulo 6.](#page-172-0)

# **Retroiluminación**

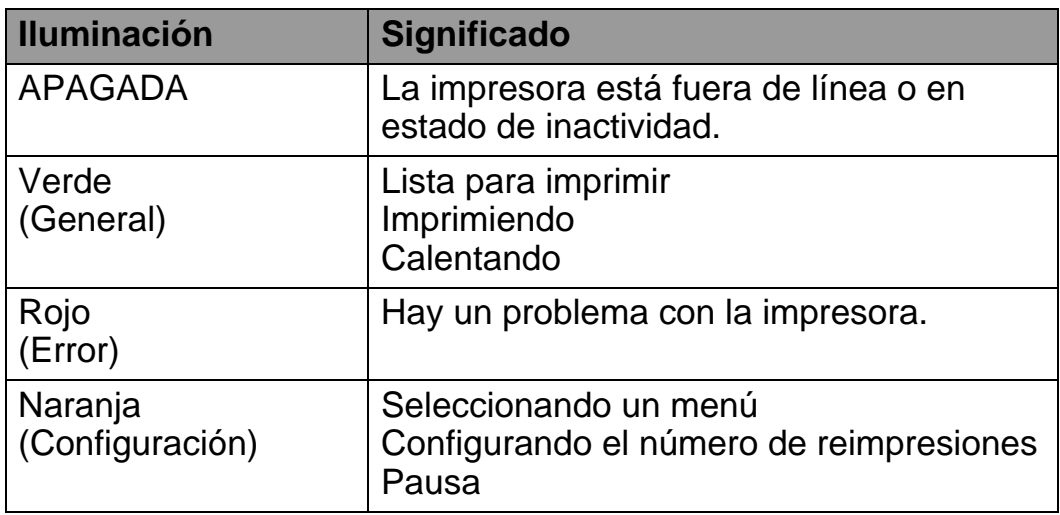

# **Mensaje del LCD**

Puede seleccionar el mensaje que se visualiza en la segunda línea del LCD como se muestra a continuación.

Seleccione NINGUNO, CONTADOR PAGINAS o NOMBRE TRABAJO en la configuración del LCD inferior del menú CONFIGURACION.

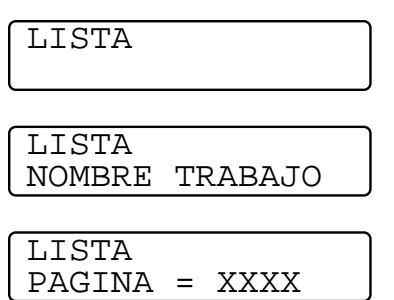

# **Mensajes de estado de la impresora**

La siguiente tabla muestra los mensajes del estado de la impresora que aparecen durante el funcionamiento normal:

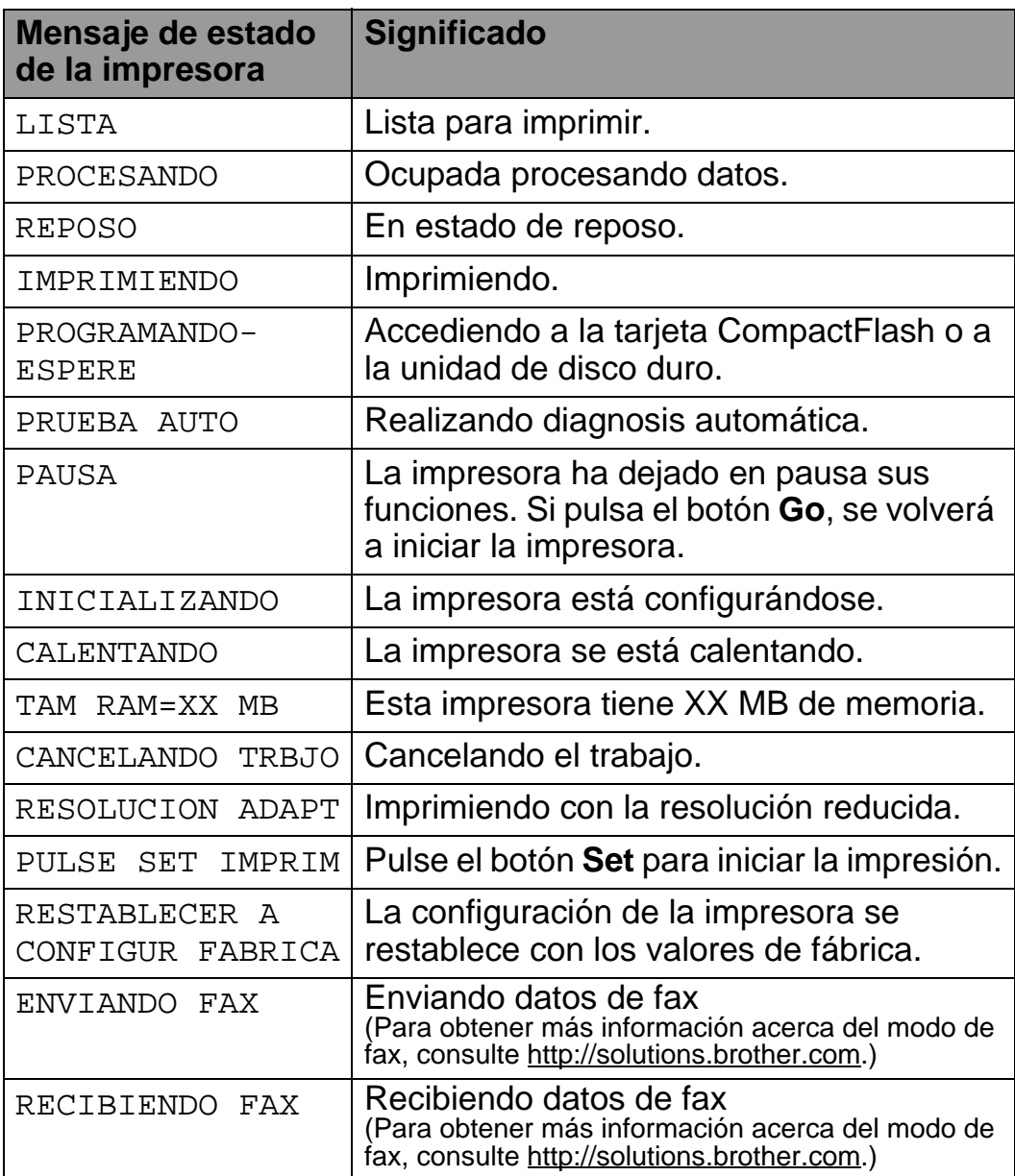

Cuando maneje los botones del Menú (**+**, **-**, **Set** o **Back**), recuerde los siguientes pasos básicos:

- Si durante 30 segundos no se realiza ninguna operación con el panel de control, el LCD vuelve automáticamente a LISTA.
- Si pulsa el botón **Set** para seleccionar una configuración, aparecerá brevemente un asterisco al final del visor. Después, el visor regresa al nivel de menú anterior.
- Después de cambiar el estado o una configuración, si se pulsa el botón **Back** antes de pulsar el botón **Set**, hará que el visor regrese al nivel de menú anterior con la configuración original sin ningún cambio.
- Existen dos maneras de introducir números. Puede pulsar los botones **+** o **-** para desplazarse hacia arriba o hacia abajo un número por pulsación o puede mantener pulsado los botones **+** o **-** para desplazarse más rápido. El número que está parpadeando es el que se puede modificar.

#### **Por ejemplo: Si desea activar la configuración de PRIMERO MU**

El valor predeterminado es DESACTIVADO. Si lo desea, active esta opción.

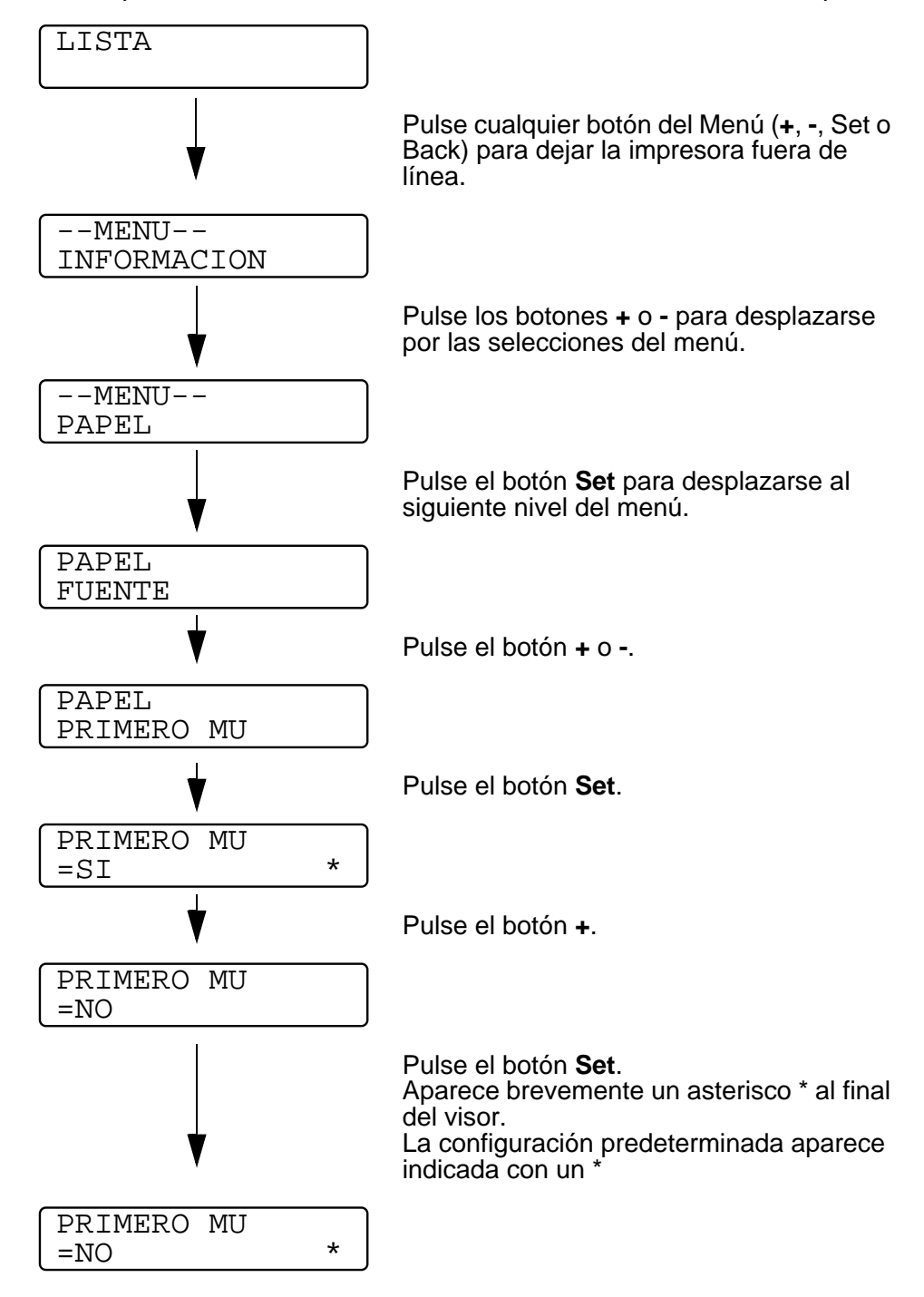

Los nombres del LCD del panel de control para las bandeja F de papel son las siguientes:

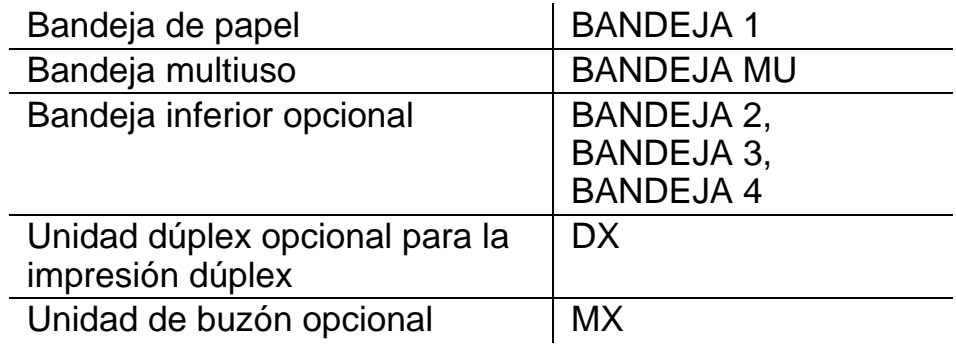

Existen 8 menús. Para obtener más información sobre las selecciones disponibles en cada menú, consulte las páginas enumeradas a continuación.

#### ■ **INFORMACION**

[Para obtener más información, consulte la página 3-23](#page-107-0).

#### ■ **PAPEL**

[Para obtener más información, consulte la página 3-25](#page-109-0).

#### ■ **CALIDAD**

[Para obtener más información, consulte la página 3-26](#page-110-0).

#### ■ **CONFIGURACION**

[Para obtener más información, consulte la página 3-27](#page-111-0).

#### ■ **MENU IMPRESION**

[Para obtener más información, consulte la página 3-29](#page-113-0).

#### ■ **RED**

[Para obtener más información, consulte la página 3-33](#page-117-0).

#### ■ **INTERFAZ**

[Para obtener más información, consulte la página 3-34](#page-118-0).

#### ■ **MENU RESTABLECER**

[Para obtener más información, consulte la página 3-35](#page-119-0).

## 3 - 22 PANEL DE CONTROL

# <span id="page-107-0"></span>**INFORMACION**

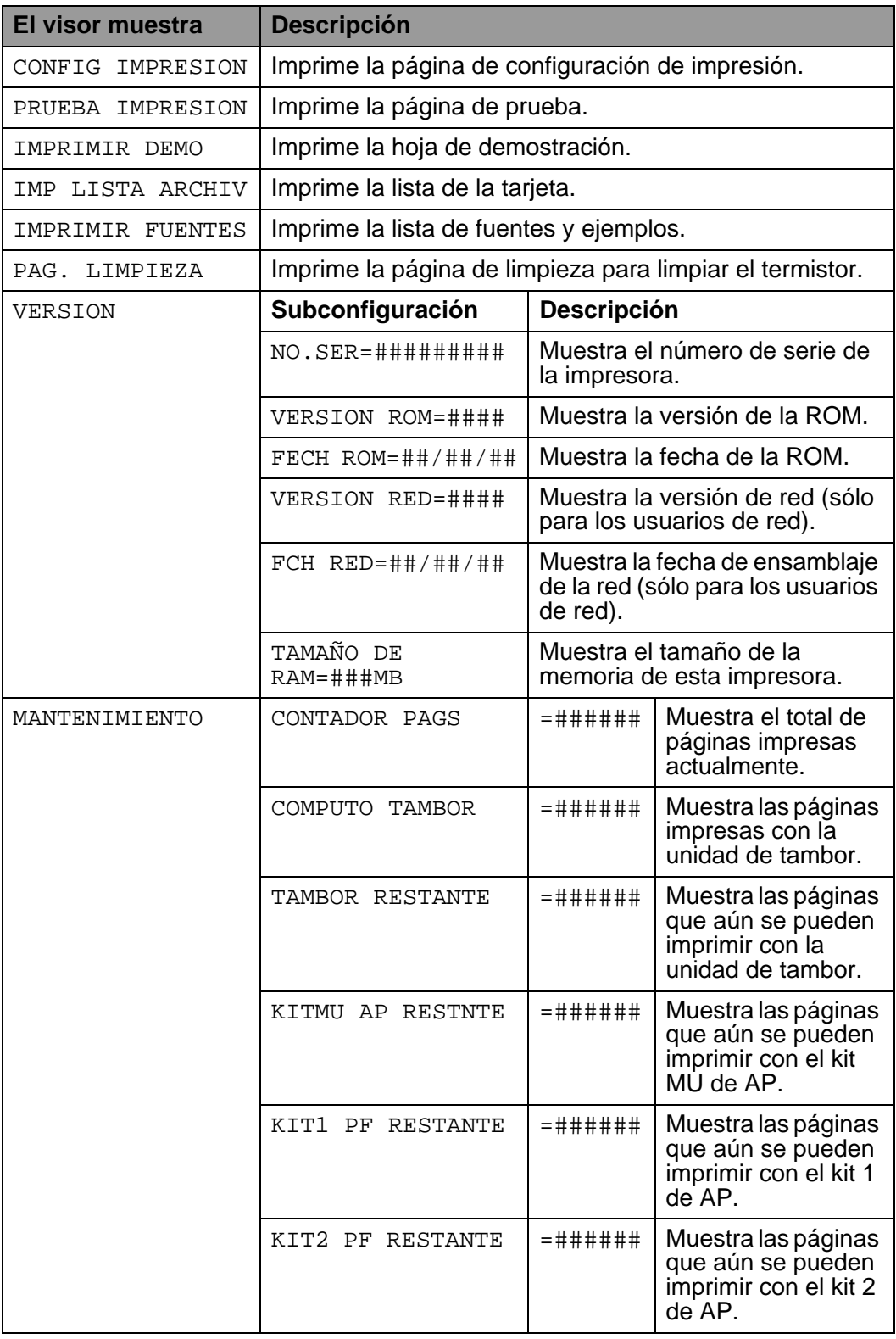
## **INFORMACION (continuación)**

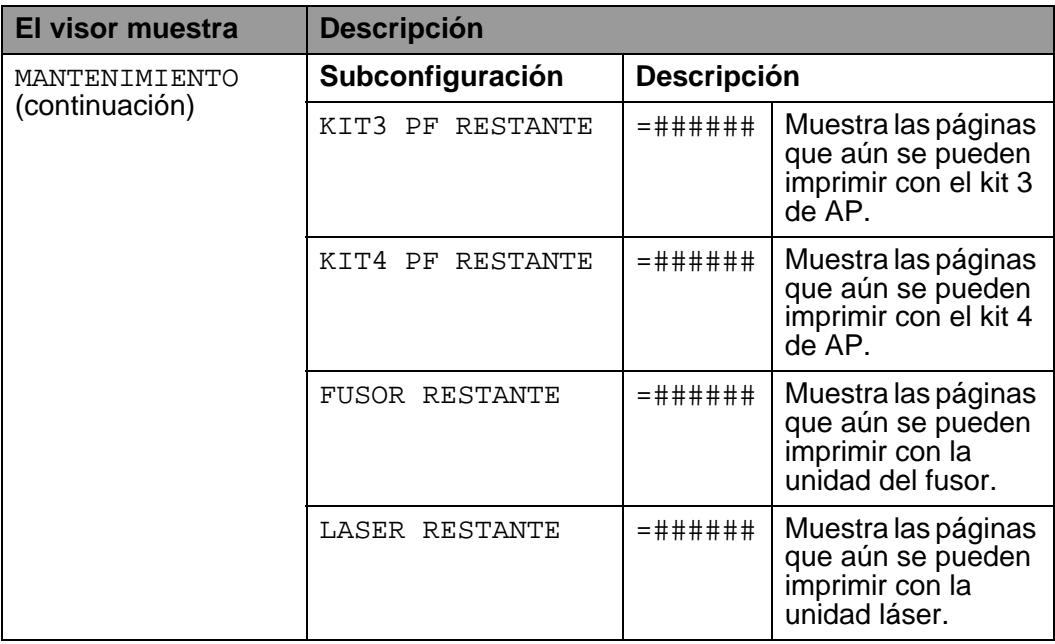

## <span id="page-109-0"></span>**PAPEL**

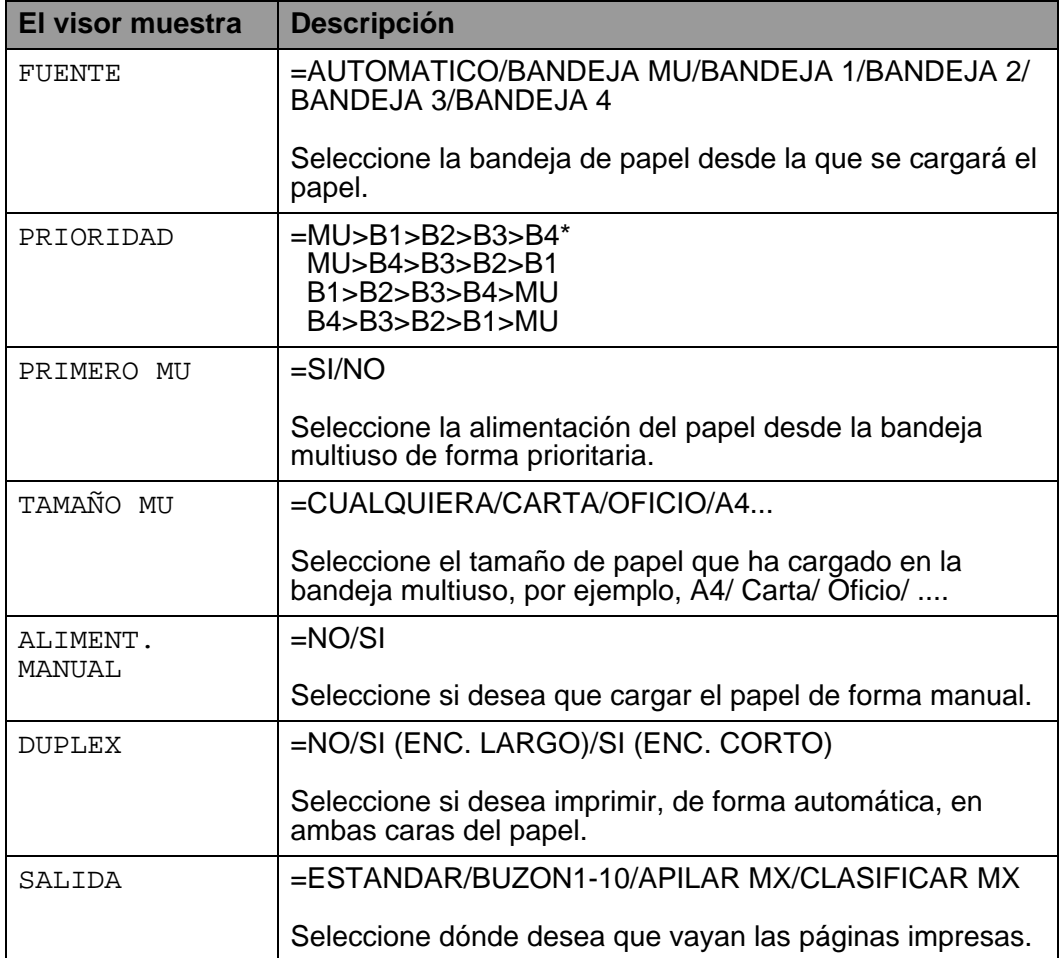

## **CALIDAD**

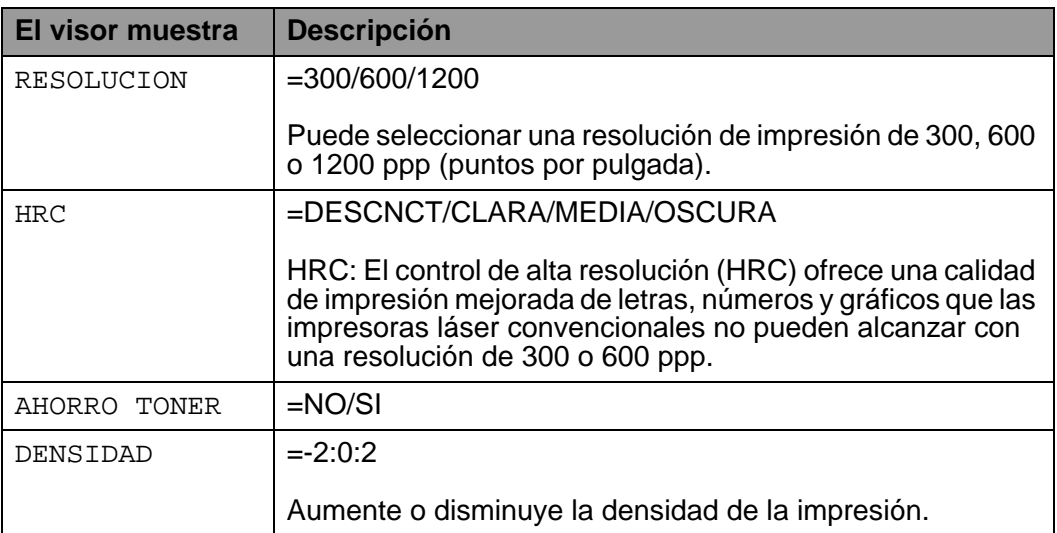

## <span id="page-111-0"></span>**CONFIGURACION**

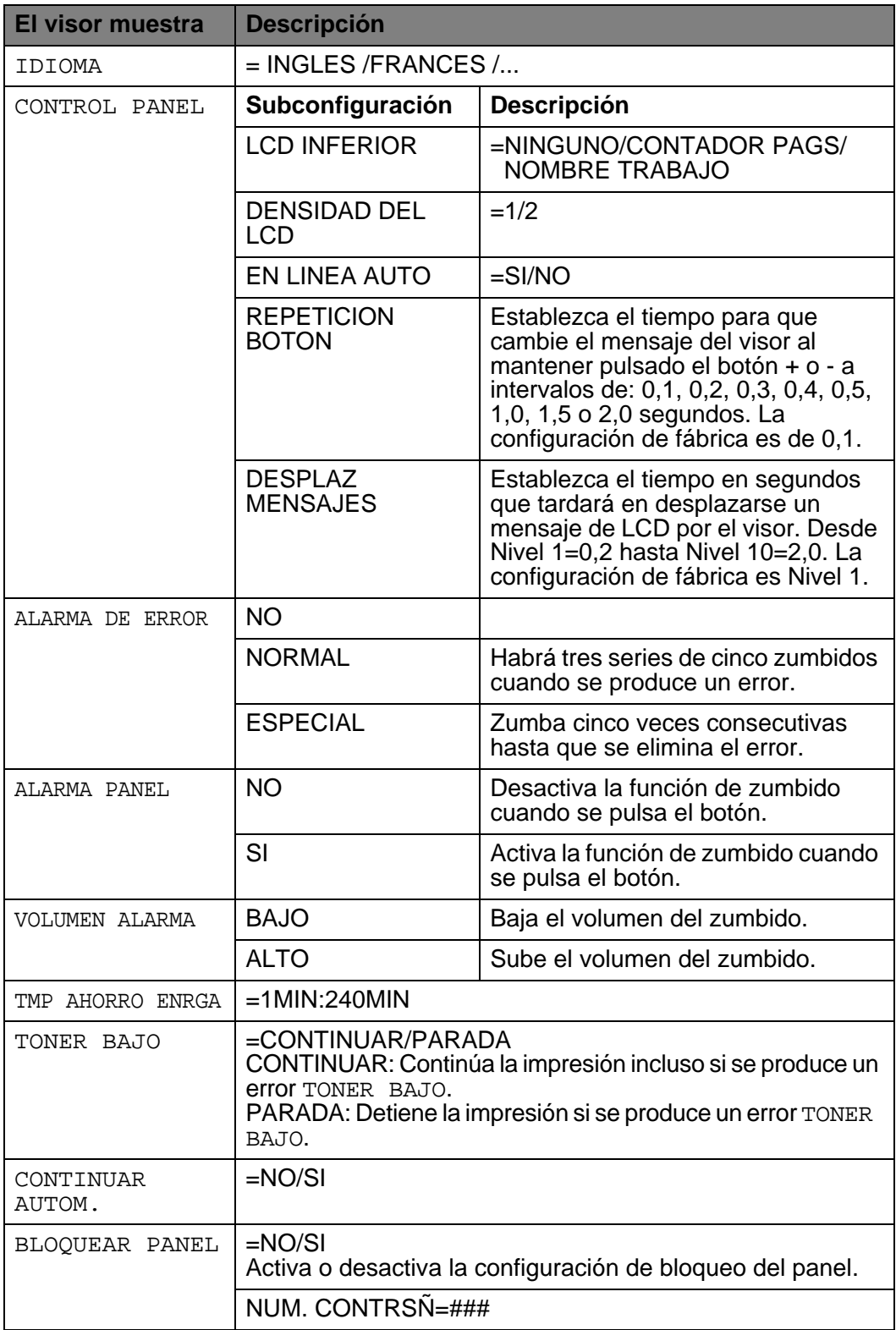

## **CONFIGURACION (continuación)**

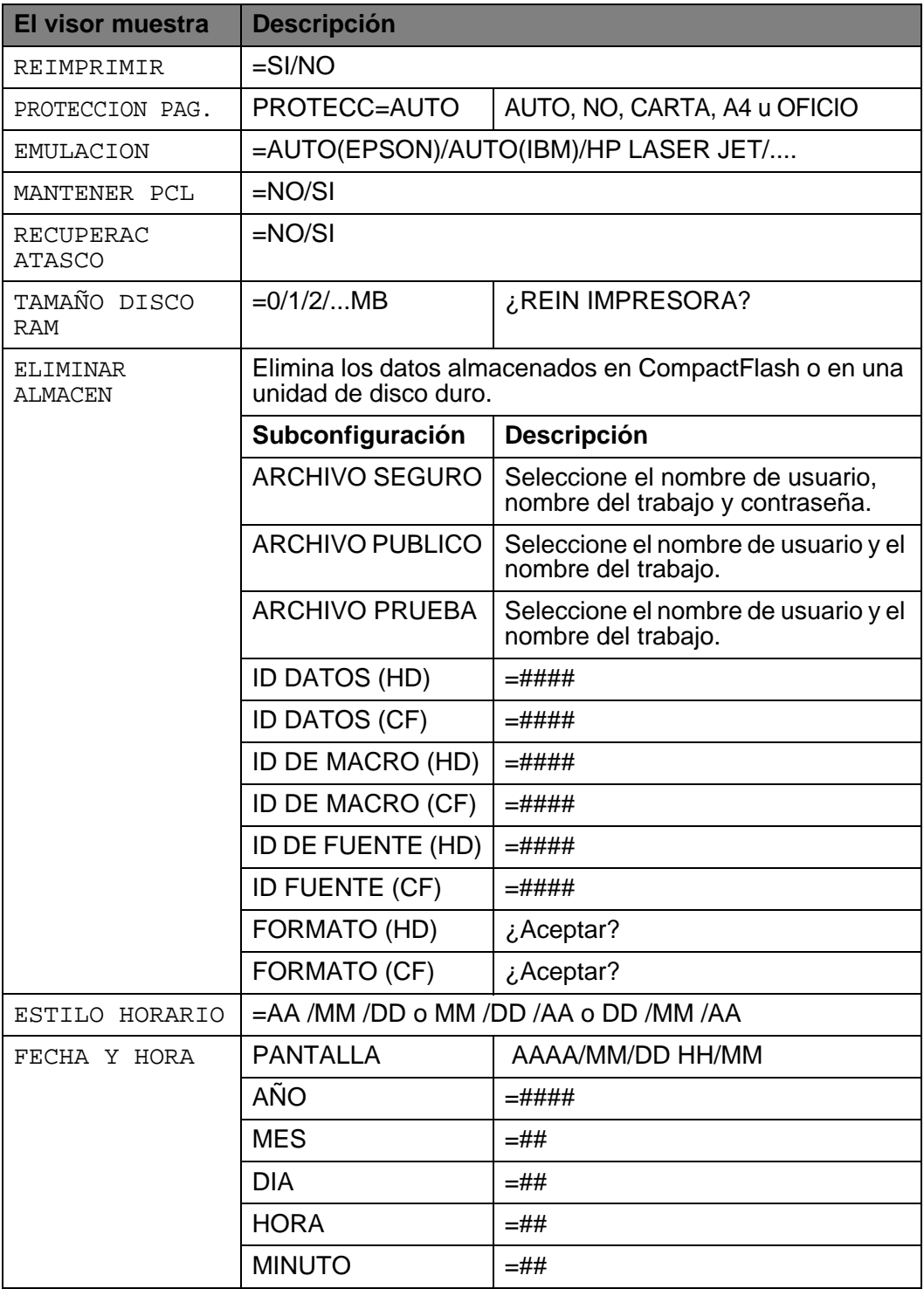

## **MENU IMPRESION**

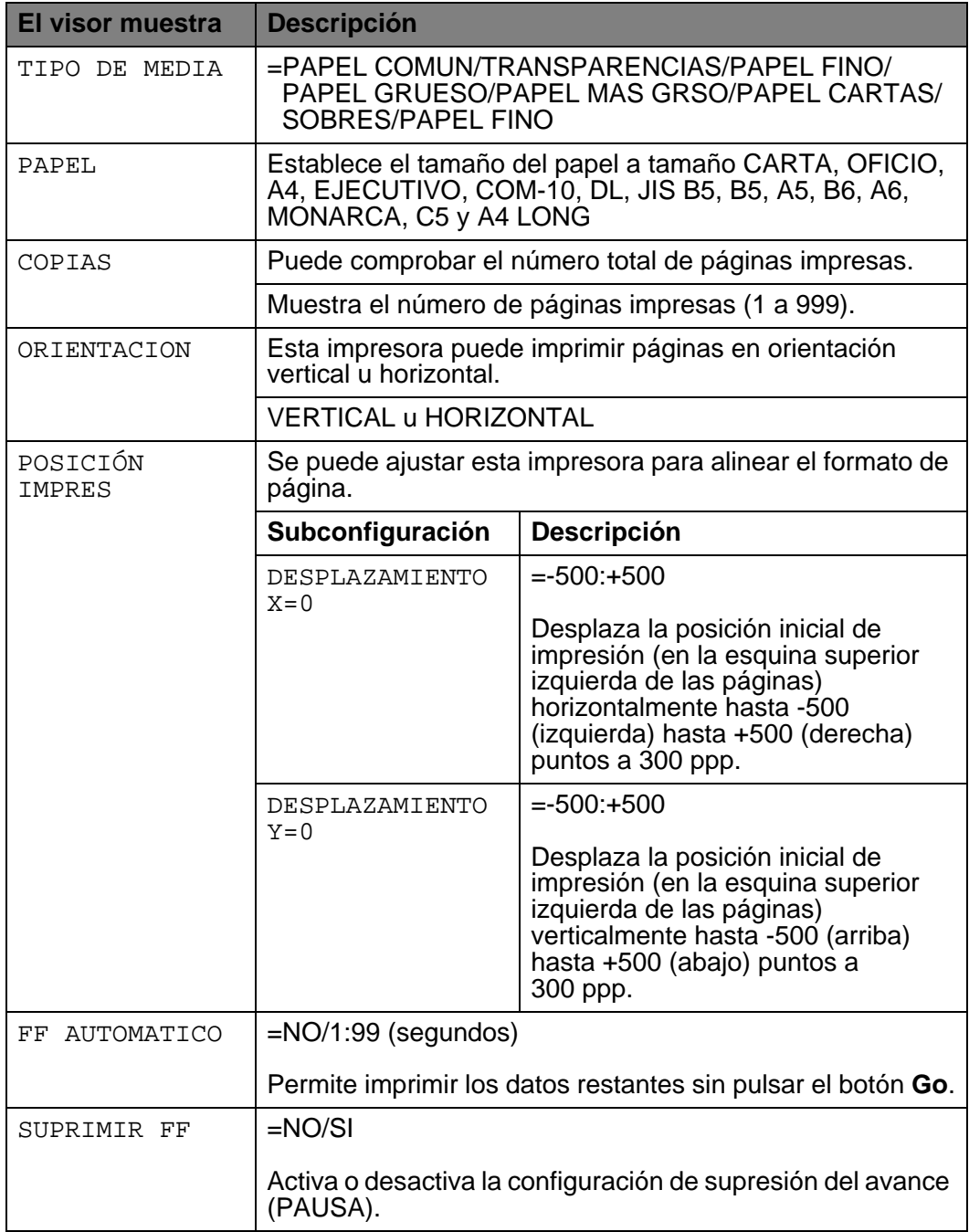

## **MENU IMPRESION (continuación)**

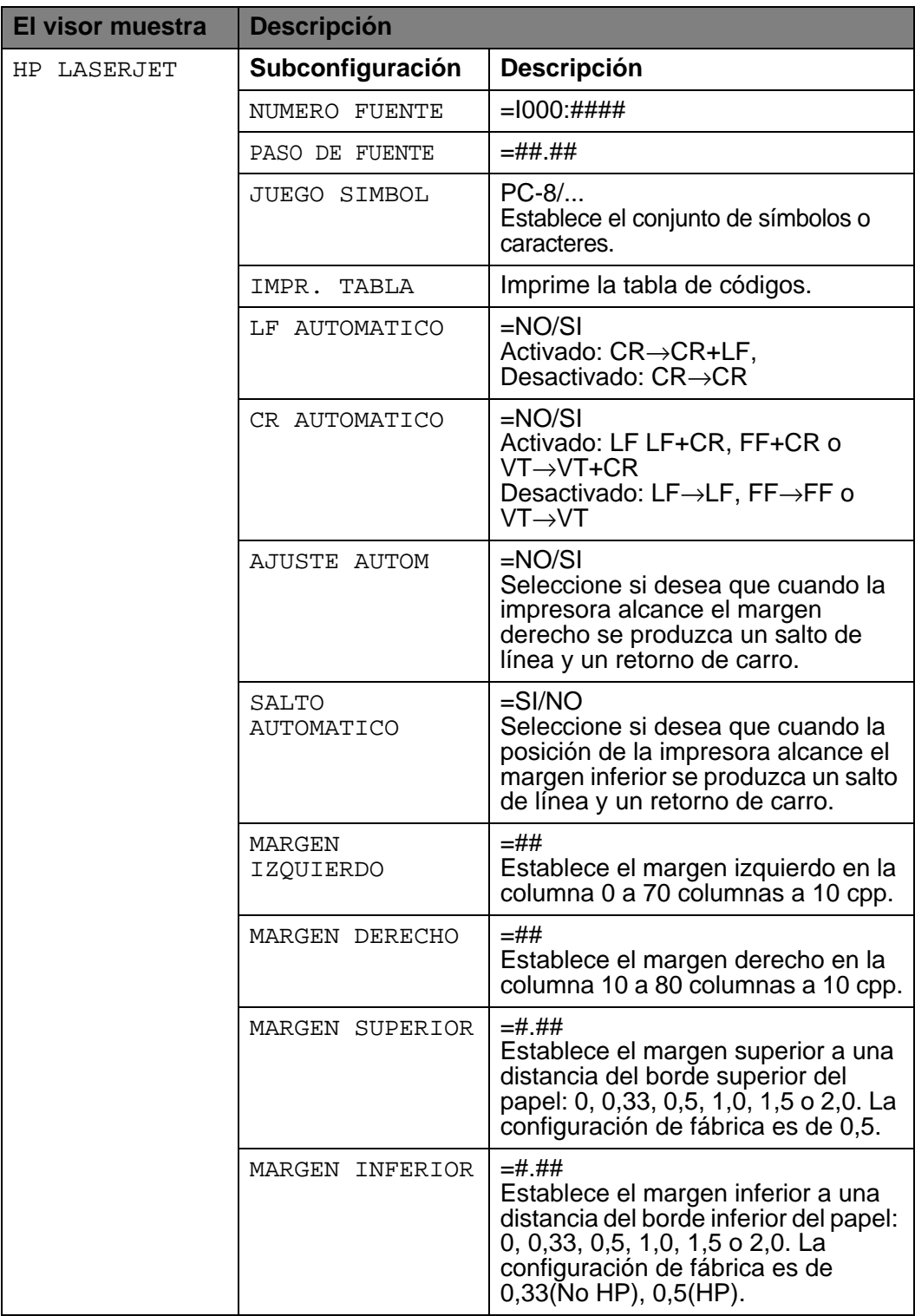

## **MENU IMPRESION (continuación)**

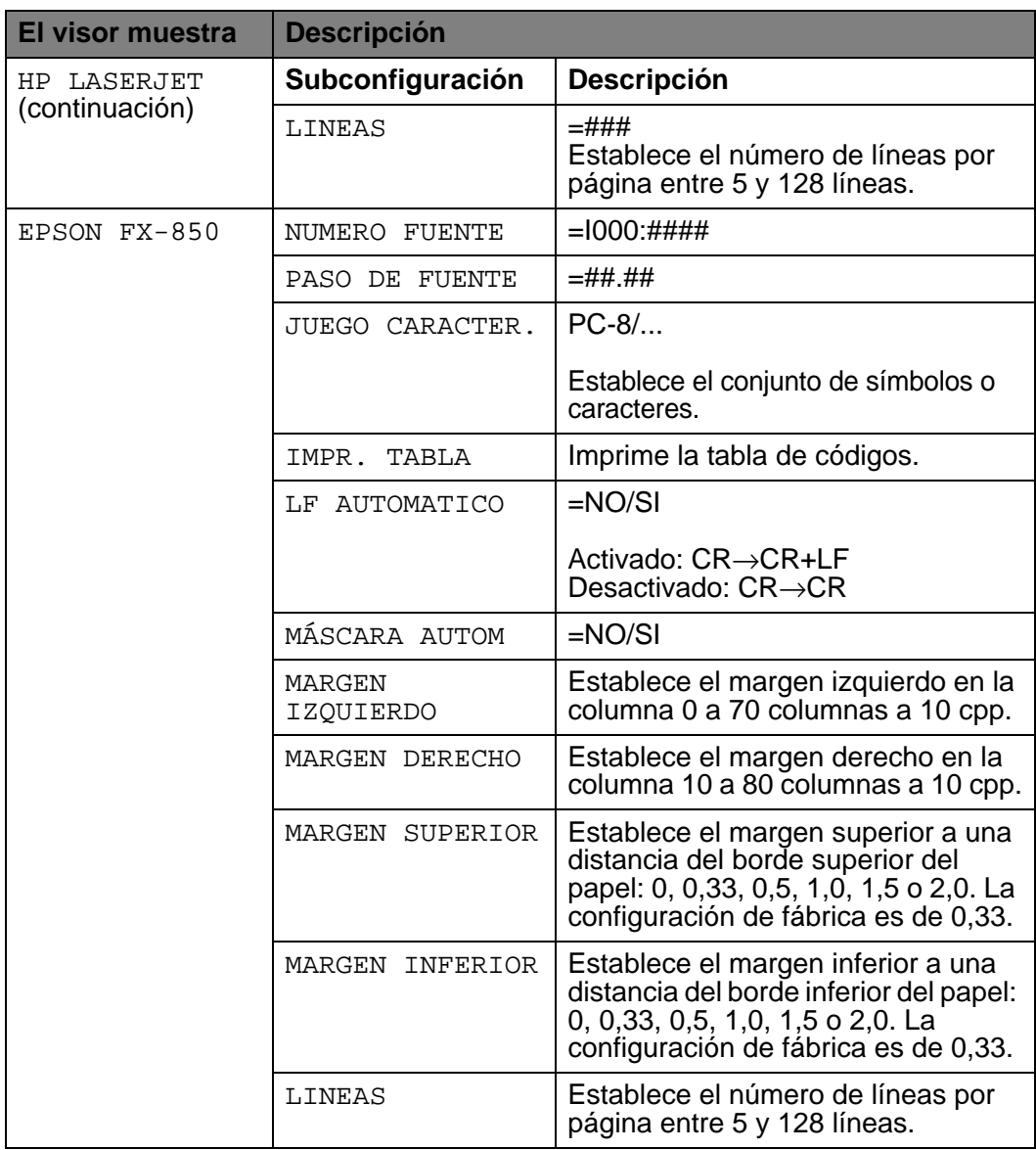

## **MENU IMPRESION (continuación)**

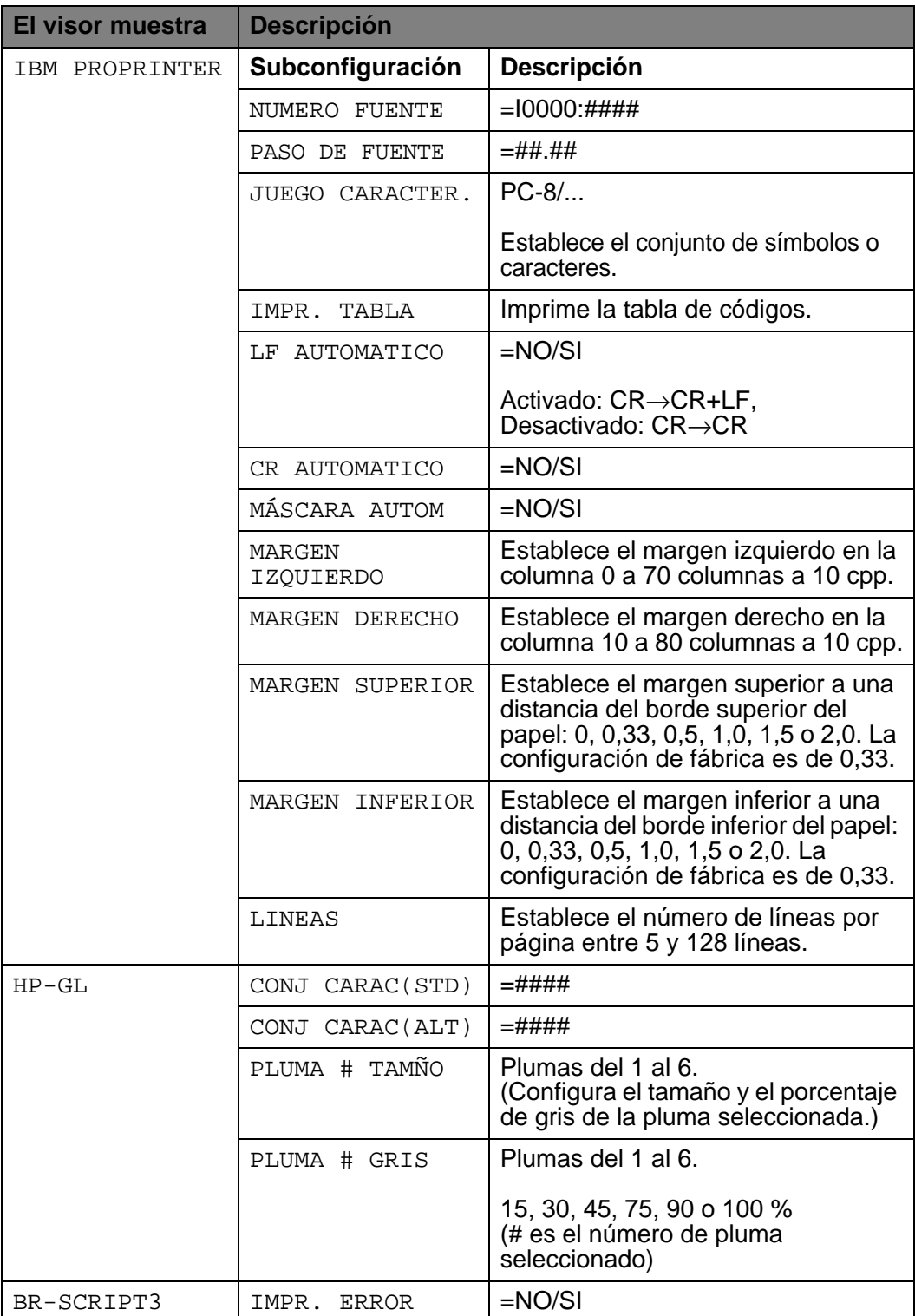

### 3 - 32 PANEL DE CONTROL

## **RED (sólo en una red)**

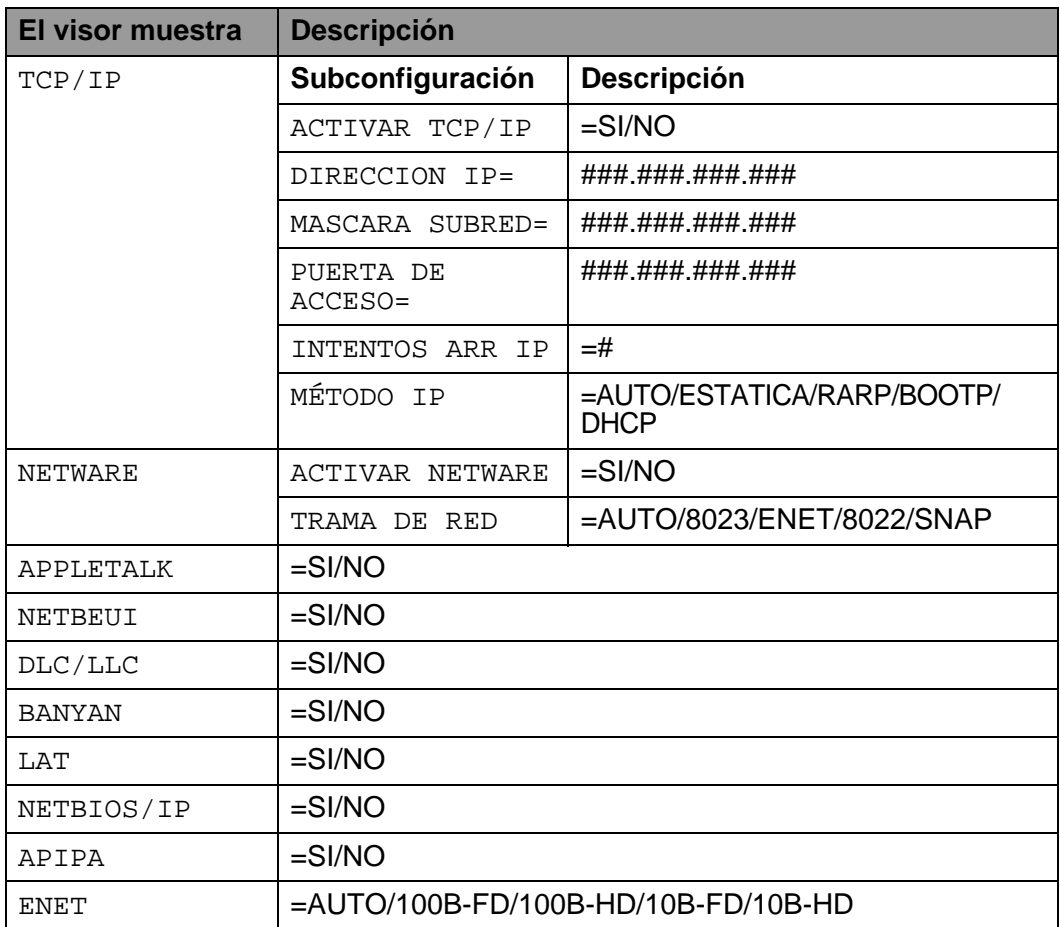

## **INTERFAZ**

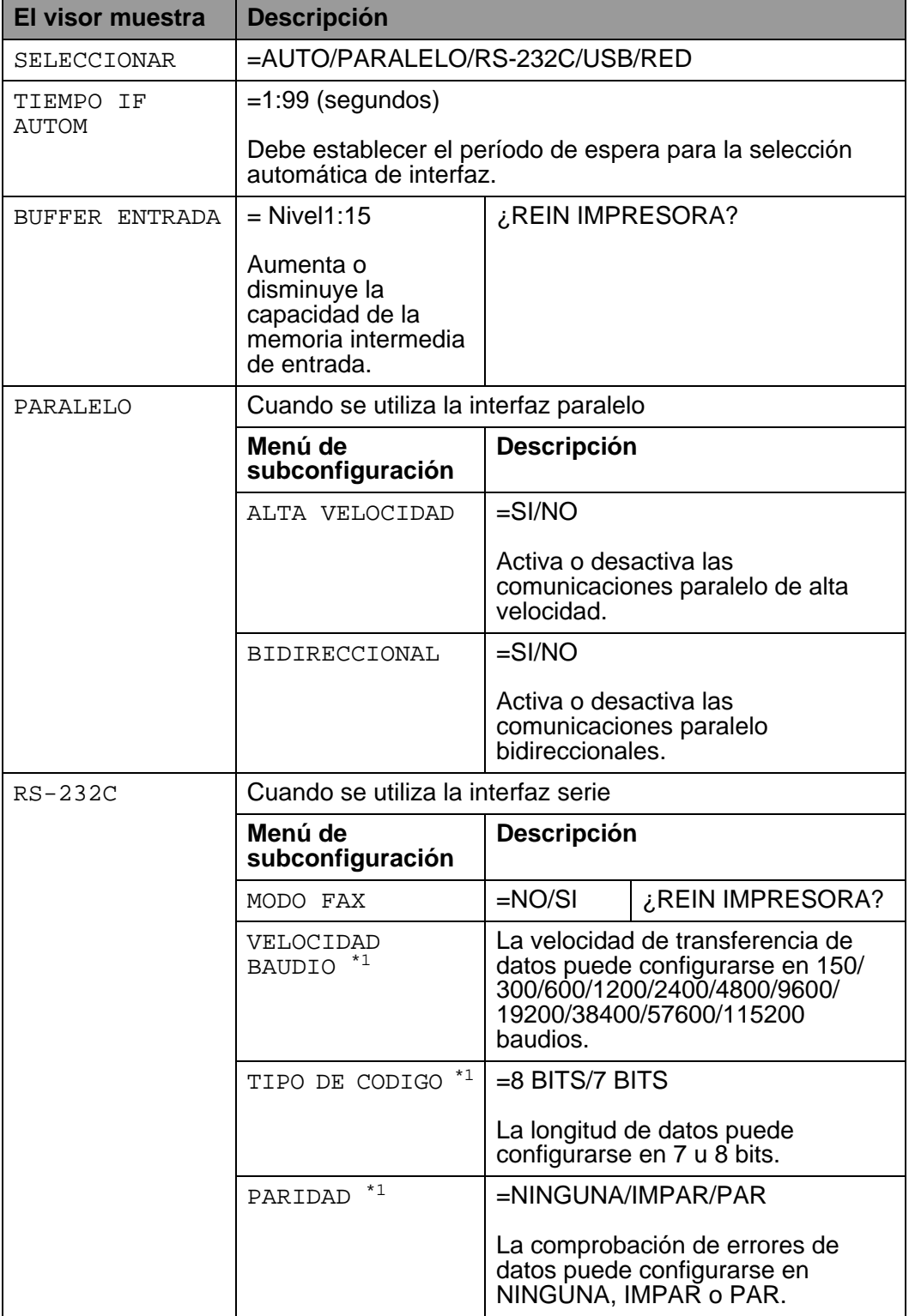

### 3 - 34 PANEL DE CONTROL

## **INTERFAZ (continuación)**

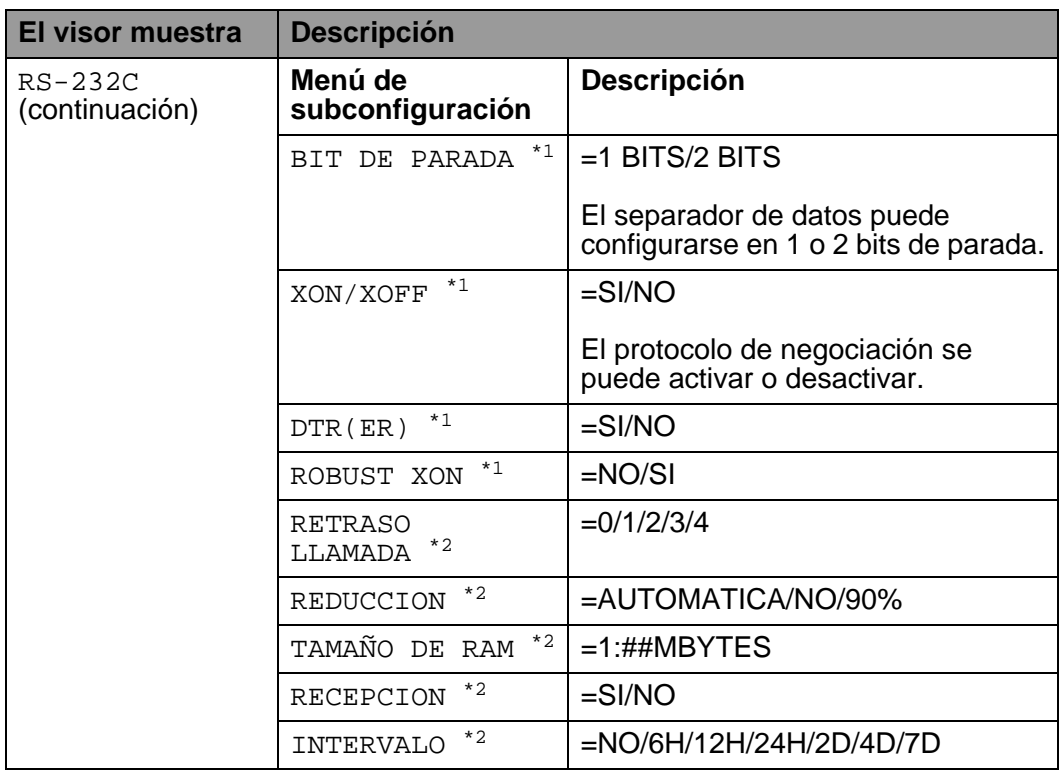

<span id="page-119-0"></span>\*1 Aparece cuando está desactivado el MODO FAX.

<span id="page-119-1"></span>\*2 Aparece cuando está activado el MODO FAX.

## **MENU RESTABLECER**

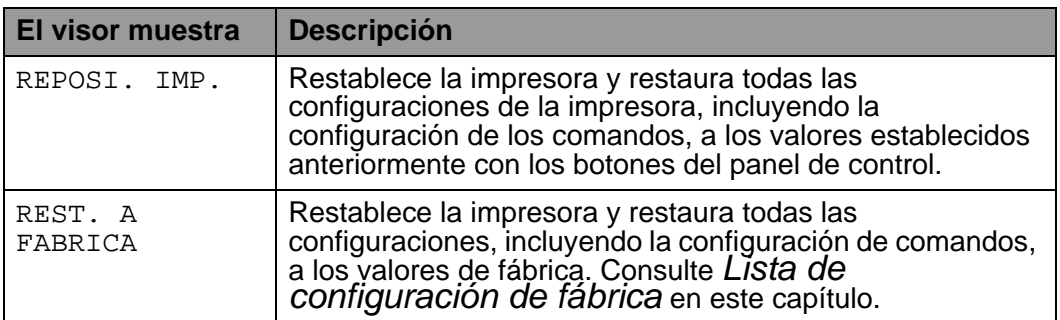

### **Establecer fecha y hora**

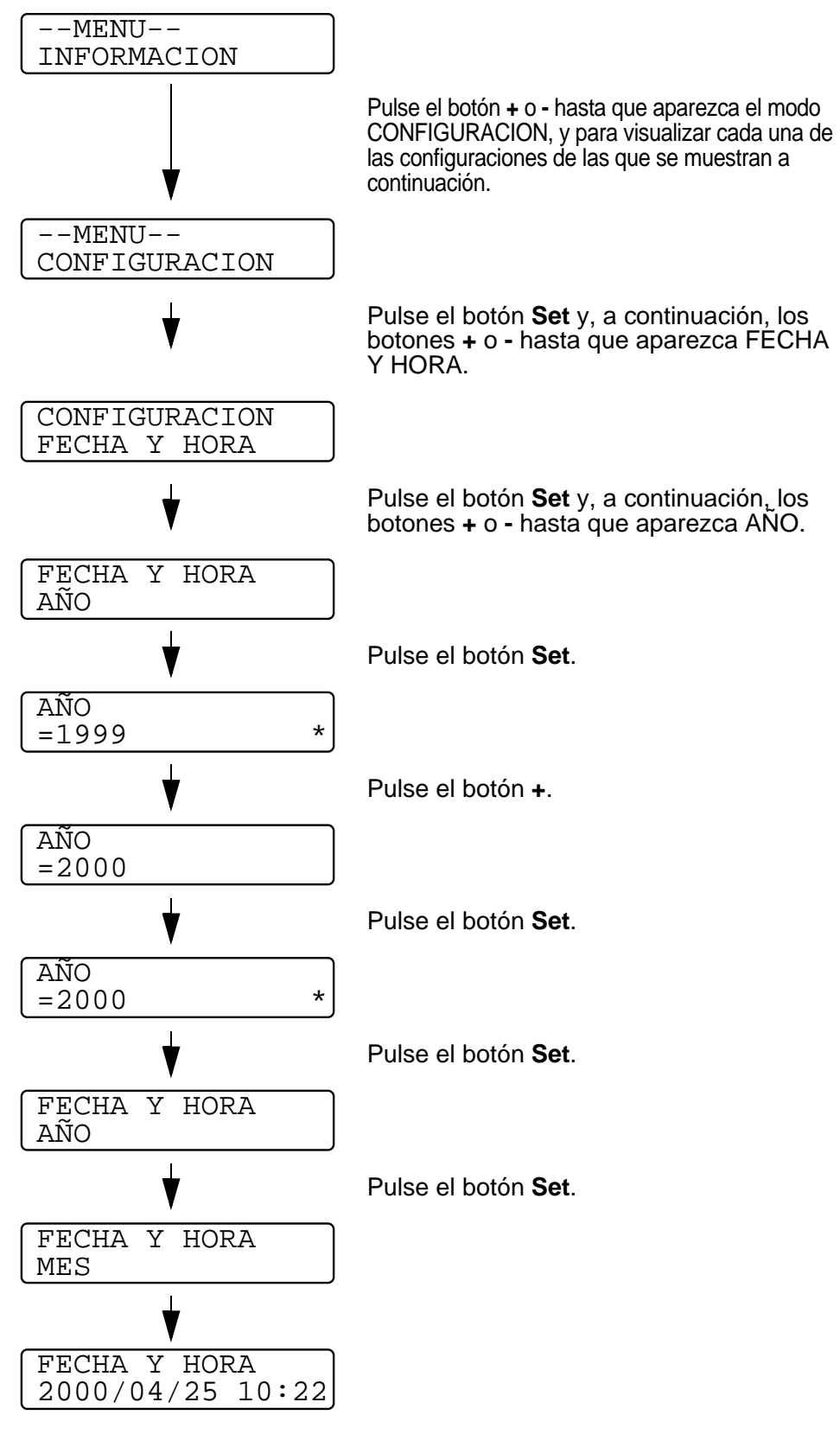

3 - 36 PANEL DE CONTROL

### **Establecer la dirección IP**

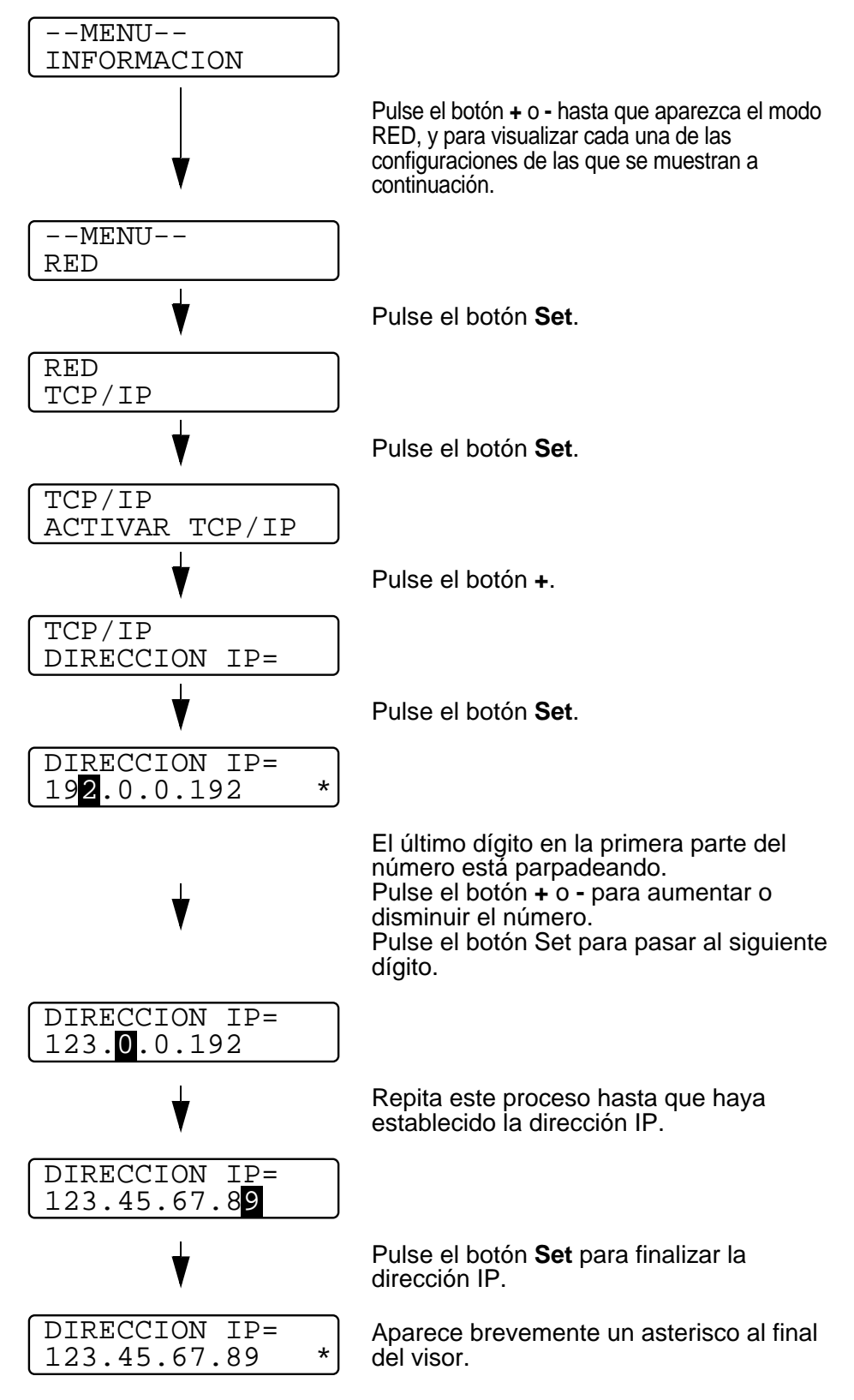

PANEL DE CONTROL 3 - 37

### **Acerca de los modos de emulación**

Esta impresora tiene los siguientes modos de emulación:

### **Modo HP LaserJet**

En el modo de emulación HP LaserJet (o modo HP) la impresora admite el lenguaje PCL6 de la impresora LaserJet de Hewlett-Packard. Muchas aplicaciones de software admiten este tipo de impresora láser. La utilización de este modo permitirá a la impresora funcionar a su rendimiento óptimo con dichas aplicaciones.

### **Modo BR-Script 3**

BR-Script es un lenguaje de descripción de páginas original de Brother y es un intérprete de emulación de lenguaje PostScript<sup>®</sup>. Esta impresora admite nivel 3. Este interprete de BR-Script permite controlar el texto y los gráficos en las páginas.

Para obtener información sobre los comandos PostScript, consulte los siguientes manuales:

- Adobe Systems Incorporated. PostScript Language Reference Manual, 3rd Edition (Manual de referencia del lenguaje PostScript, tercera edición). Menlo Park: Addison-Wesley Publishing Company, Inc., 1999.
- Adobe Systems Incorporated. PostScript Language Program Design (Diseño de programas en lenguaje PostScript) Menlo Park: Addison-Wesley Publishing Company, Inc., 1988.
- Adobe Systems Incorporated. PostScript Language Reference Manual (Manual de referencia del lenguaje PostScript). Menlo Park: Addison-Wesley Publishing Company, Inc., 1985.
- Adobe Systems Incorporated. PostScript Language Tutorial and Cookbook (Tutorial y libro de recetas del lenguaje PostScript). Menlo Park: Addison-Wesley Publishing Company, Inc., 1985.
- Adobe Systems Incorporated. PostScript Language Reference Manual, third Edition (Manual de referencia del lenguaje PostScript, tercera edición). Addison-Wesley Longman, Inc., 1999.

### **Modo HP-GL**

El modo HP-GL es un modo de emulación en el que esta impresora admite el lenguaje HP-GL del modelo de trazador HP-7475A de Hewlett-Packard. Muchos gráficos y aplicaciones CAD admiten este tipo de trazador. Utilice este modo para que la impresora pueda funcionar al imprimir desde estos tipos de aplicaciones.

#### **Modo EPSON FX-850 e IBM Proprinter XL**

Los modos EPSON FX-850 e IBM Proprinter XL son los modos de emulación que esta impresora admite para emular las impresoras matriciales estándar. Algunas aplicaciones admiten dichas emulaciones de impresoras matriciales. Utilice estos modos de emulación para que la impresora funcione correctamente al imprimir desde estos tipos de aplicaciones.

## <span id="page-124-0"></span>**Lista de configuración de fábrica**

La siguiente tabla muestra la configuración de fábrica.

- El modo de emulación afecta a la configuración. En la P siguiente tabla, se indican entre paréntesis los modos operativos.
	- Las siguientes configuraciones no se podrán restaurar a la configuración de fábrica desde con el menú RESTABLECER del modo de configuración de fábrica: modo interfaz, configuración HRC, protección de página, fuentes escalables, bloqueo del panel, contador de páginas y el idioma local para los mensajes del visor.
	- La configuración COPIAS se restablece a los valores de fábrica cada vez que se apaga la impresora y se vuelve a encender.
	- No es posible restablecer la configuración RED utilizando el panel de control. Si desea restaurar el servidor de impresión a sus valores de fábrica (se restaurará toda la información como la contraseña y la dirección IP), mantenga pulsado el botón de prueba de red de la tarjeta de red (NC-4100h) durante más de 5 segundos.

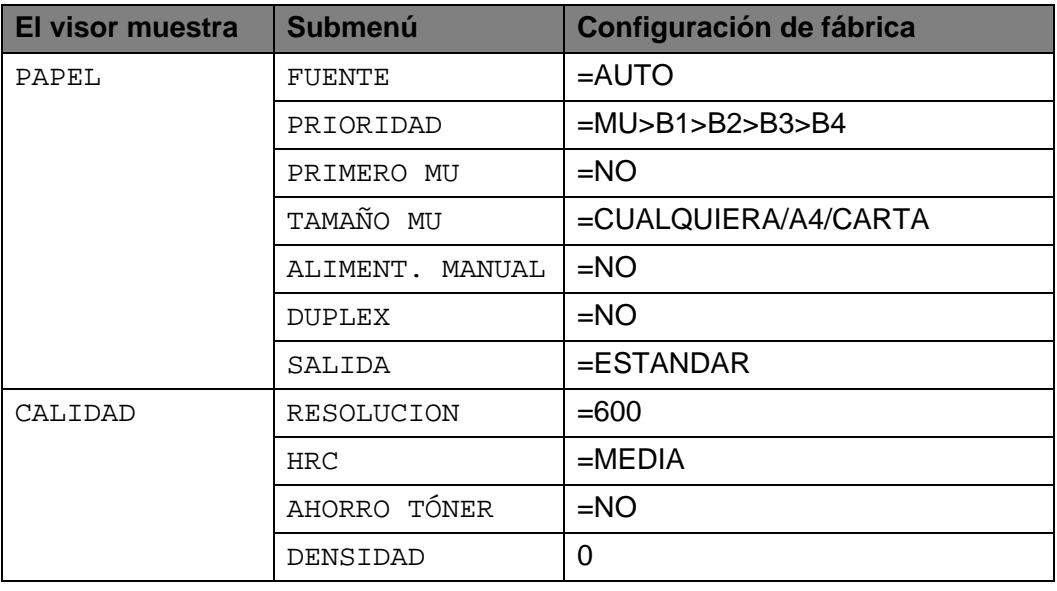

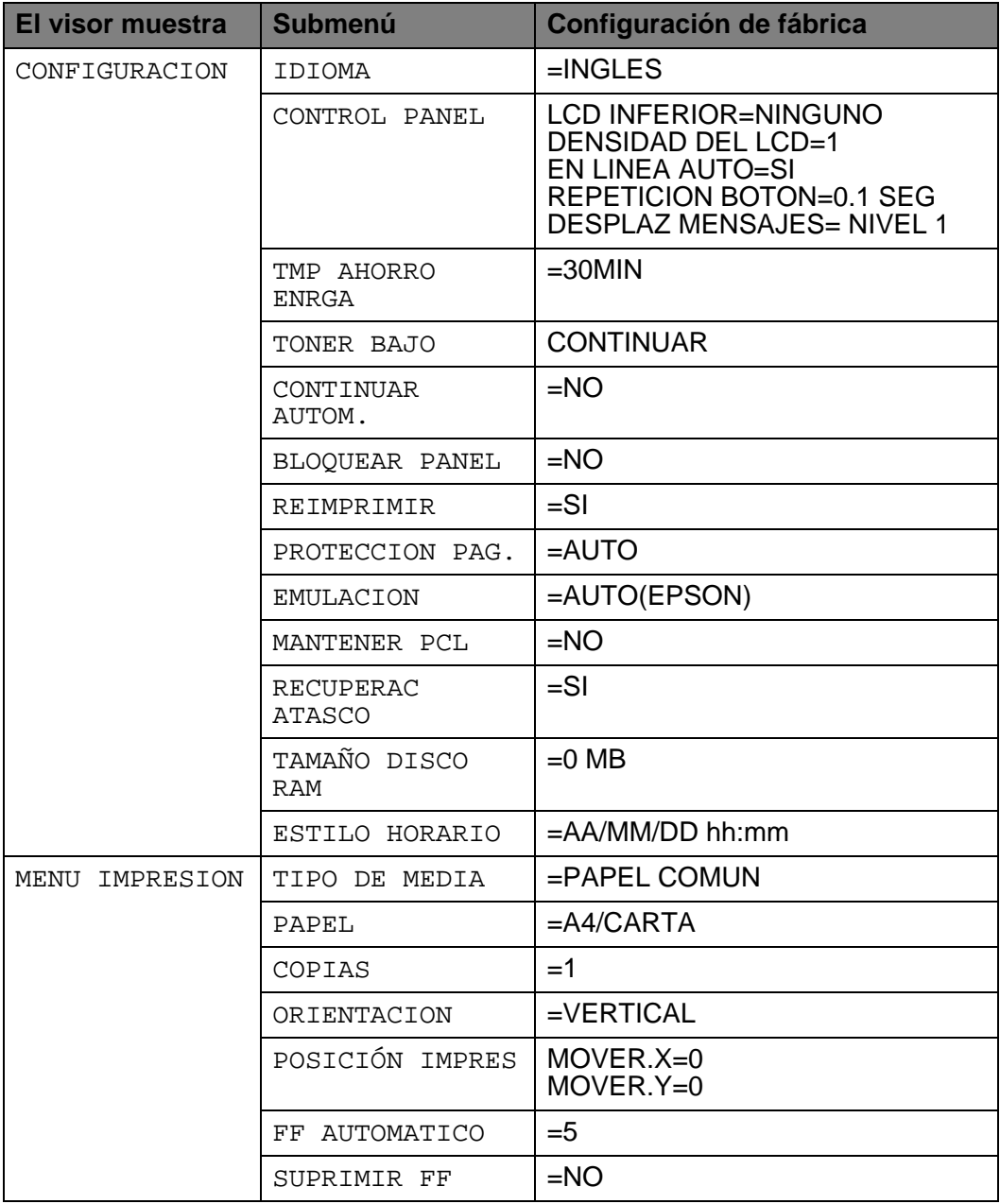

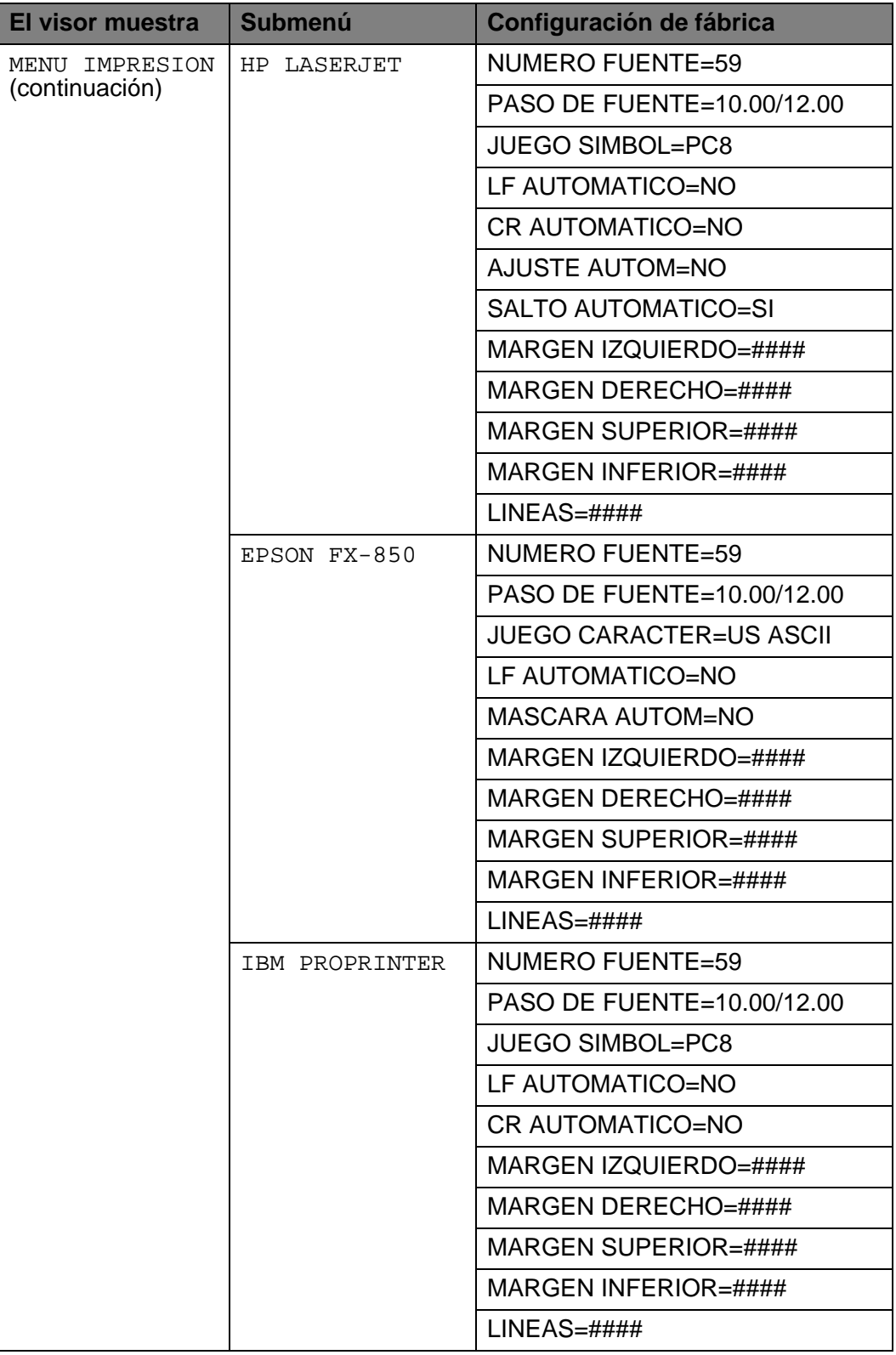

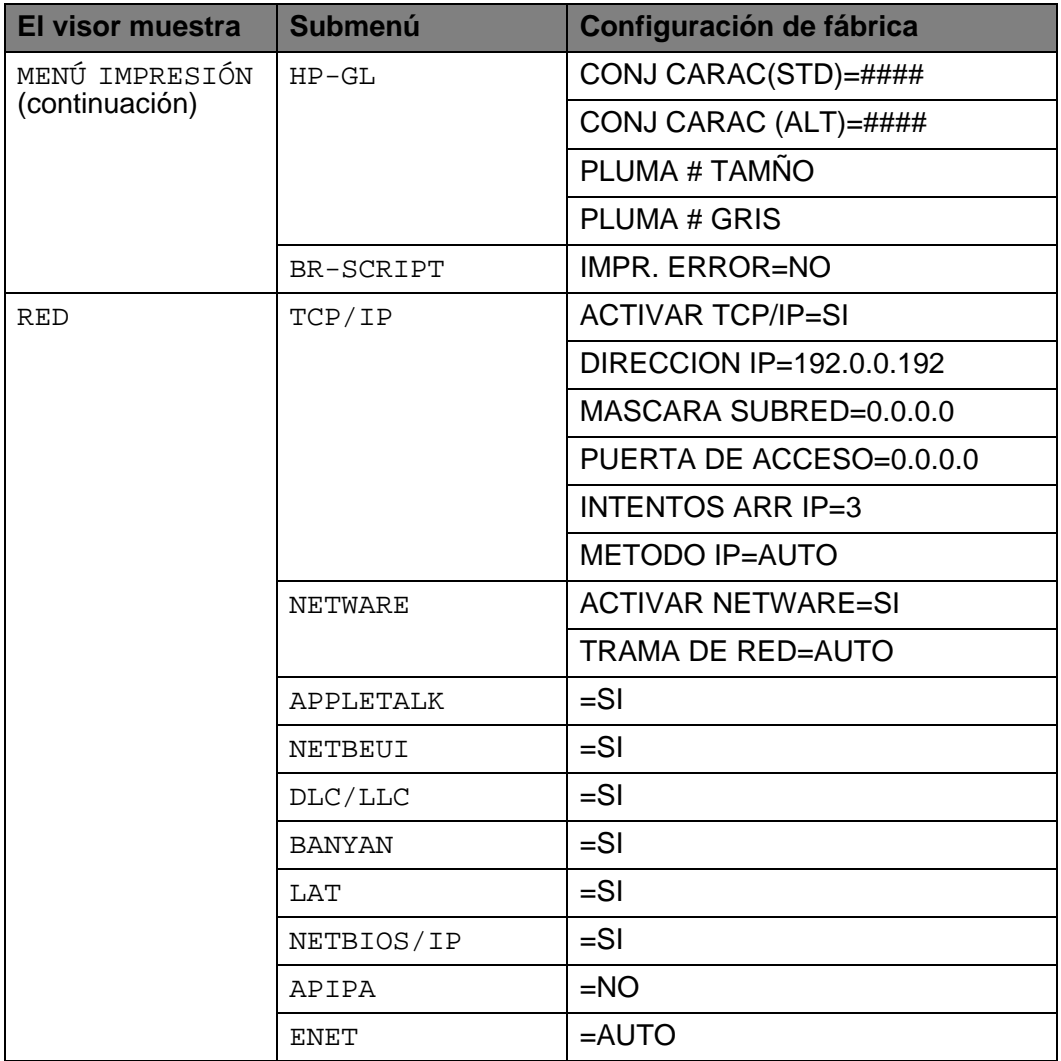

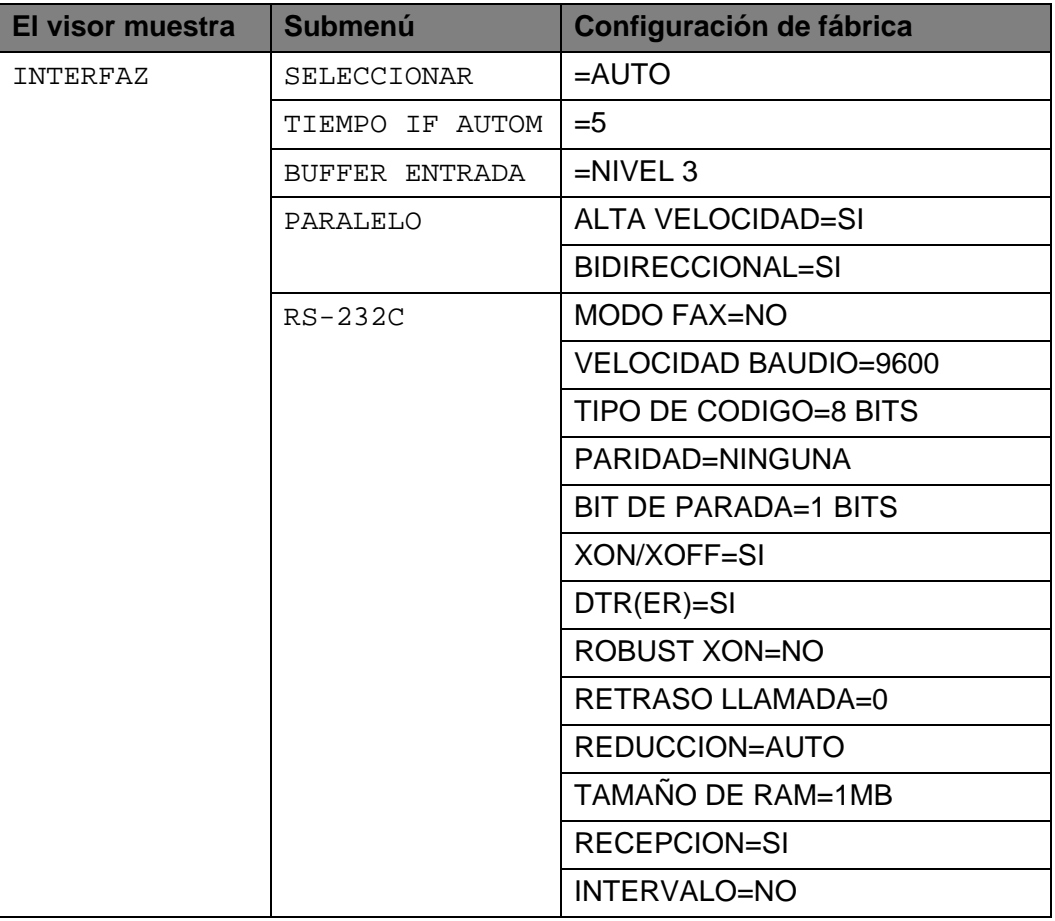

## **Para usuarios con minusvalías en la vista**

-------------

## **Símbolos Braille**

Los botones del panel de control están marcados con caracteres en Braille para usuarios con discapacidad visual como se muestra en la tabla.

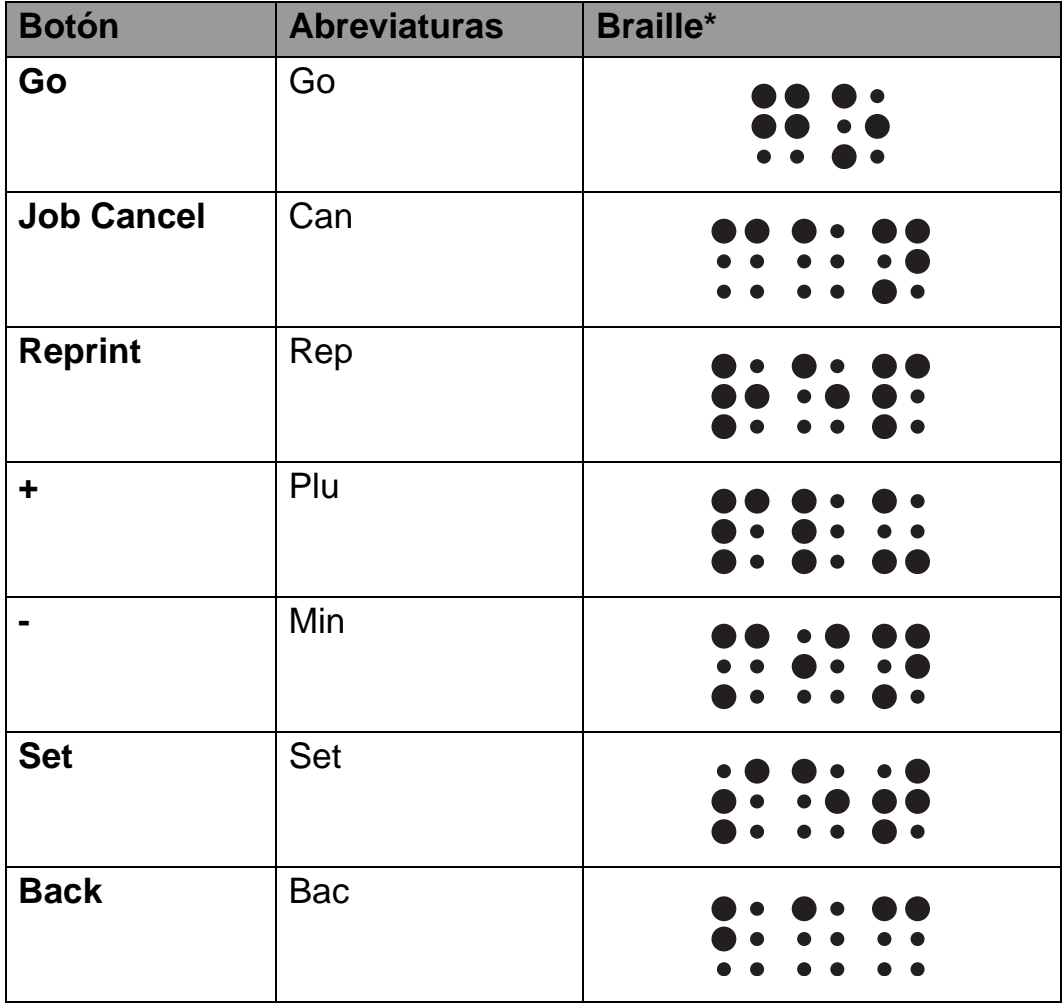

\*Braille indica las primeras 2 o 3 letras del nombre de botón en inglés. Por ejemplo, Job Cancel se muestra como "can" y + (suma) se muestra como "plu" en Braille.

El panel de control dispone de un zumbador. El zumbador sonará cuando se pulse uno de los botones del panel de control o cuando cambie el estado de la impresora. Consulte la tabla para obtener una descripción de las combinaciones de sonidos del zumbador.

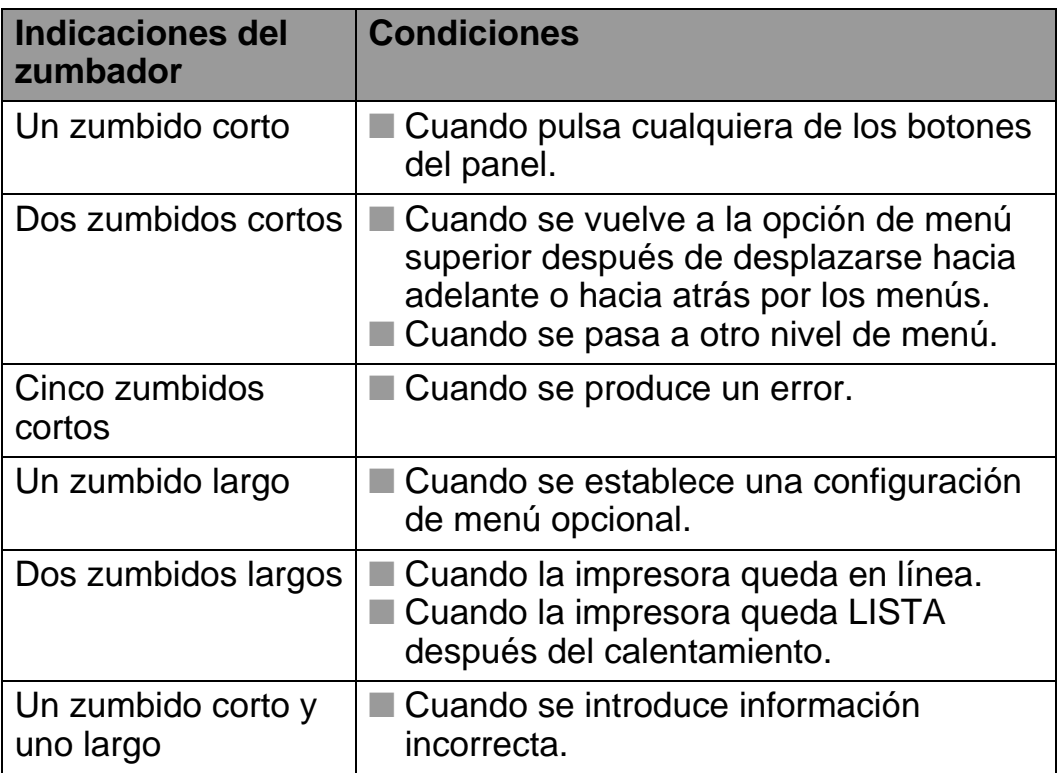

Puede cambiar la configuración del zumbador utilizando los botones del panel de control.

Para cambiar la configuración del zumbador, pulse el botón **+** (suma) hasta que se muestre CONFIGURACIÓN y pulse el botón **Set**. Pulse el botón **+** (suma) hasta que se muestre ALARMA DE ERROR, ALARMA PANEL o VOLUMEN ALARMA y pulse **Set**. Consulte [CONFIGURACION](#page-111-0) en este capítulo para obtener una descripción de los diversos ajustes del zumbador.

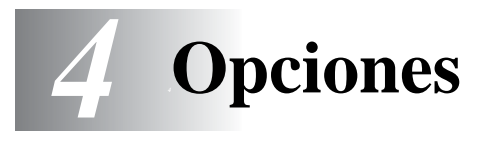

# **Accesorios y suministros opcionales**

La impresora tiene los siguientes accesorios opcionales. Puede aumentar las capacidades de la impresora con estos elementos. **Opciones**

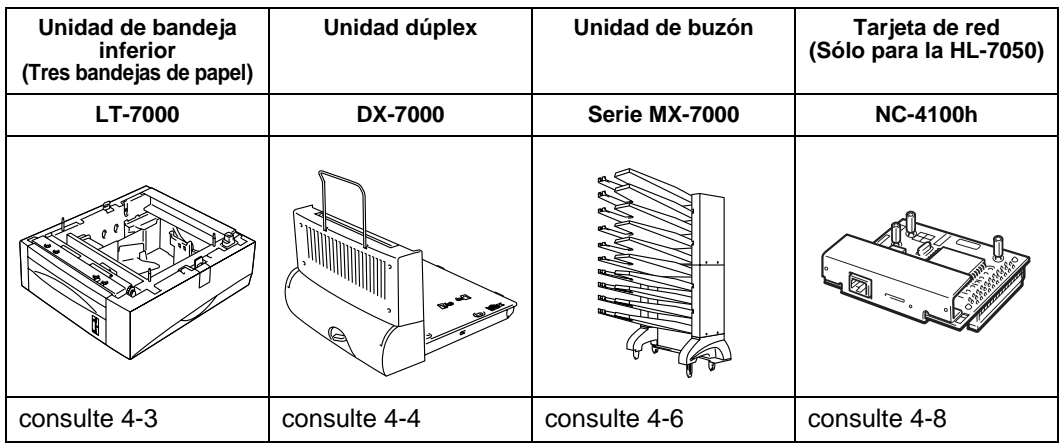

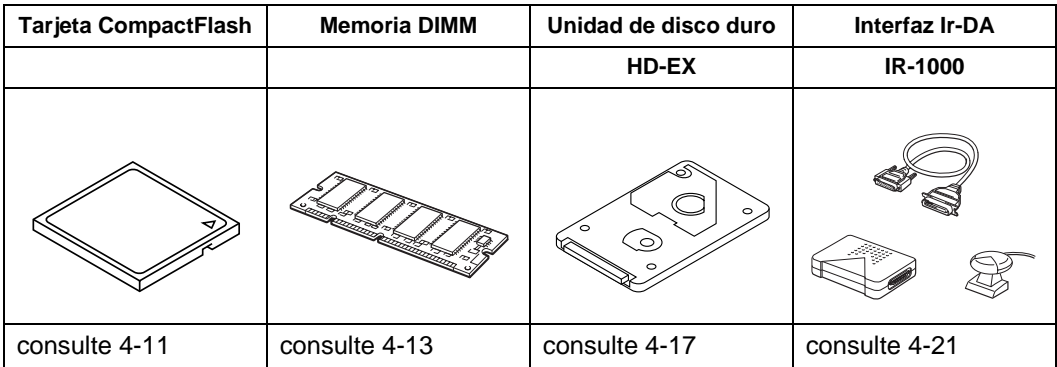

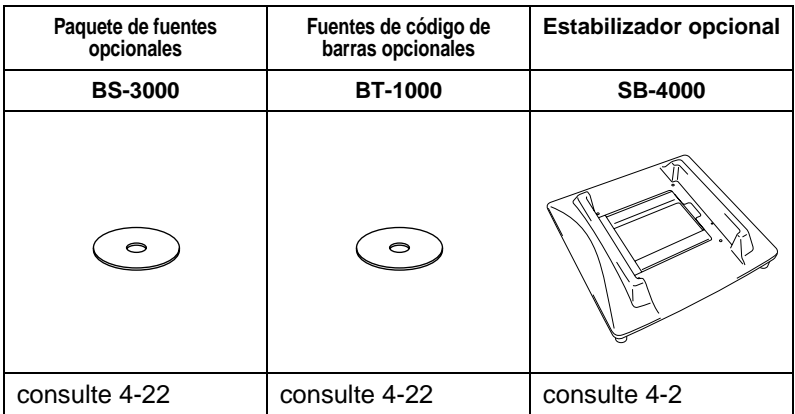

## 4 - 1 OPCIONES

## <span id="page-132-0"></span>**Pequeña almohadilla para la unidad de bandeja inferior y el estabilizador (SB-4000)** ----------

Cuando disponga de las siguientes opciones de impresora, deberá montar las pequeñas almohadillas o el estabilizador opcional.

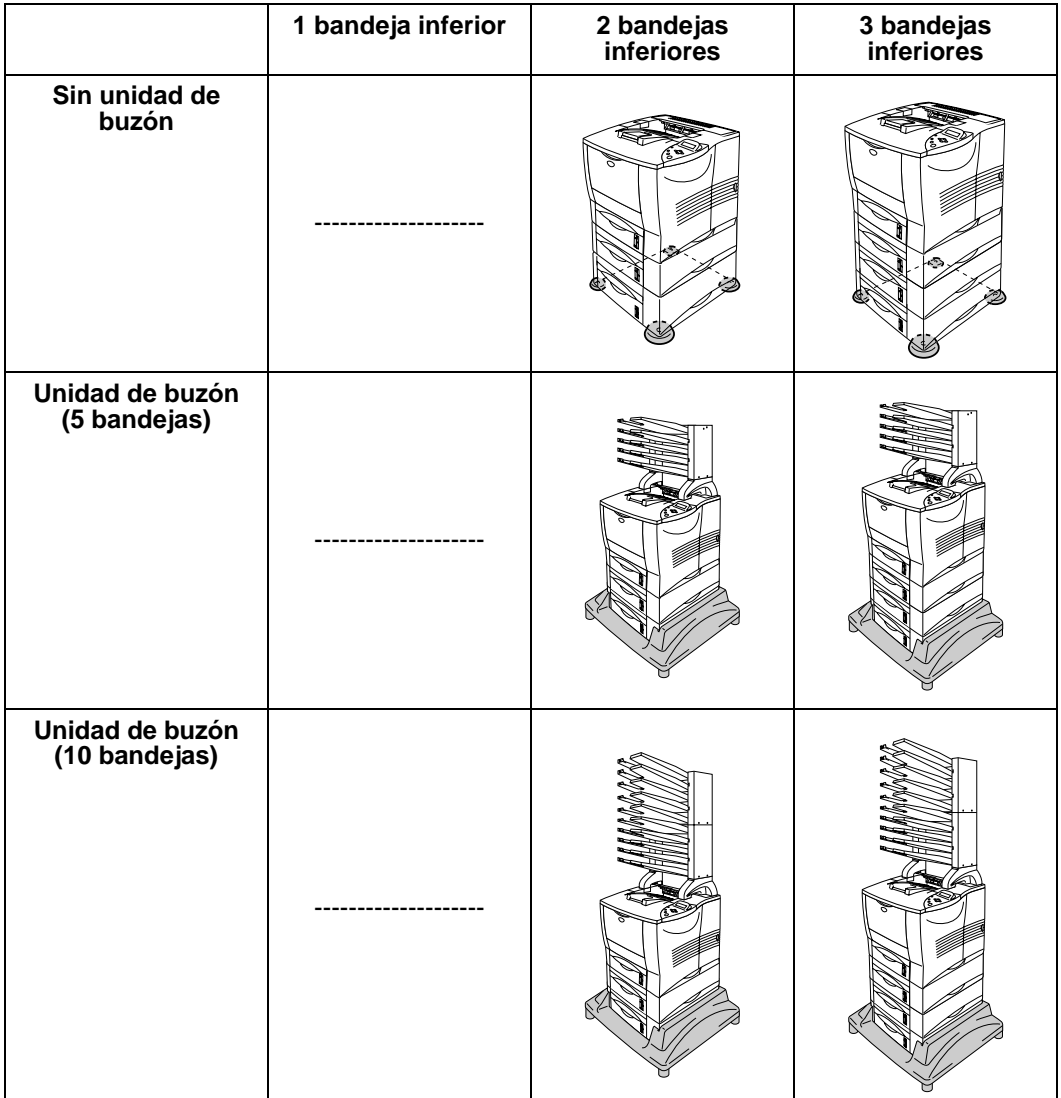

# <span id="page-133-0"></span>**Unidad de bandeja inferior (LT-7000)**

La unidad de bandeja inferior (bandejas 2/3/4) es un dispositivo opcional que puede contener papel adicional. Puede contener un máximo de 500 hojas de papel (80 g/m2) en cada bandeja. Cuando las tres bandejas están montadas, la impresora puede contener hasta 2100 hojas de papel normal. Si desea comprar una unidad de bandeja inferior opcional, póngase en contacto con el distribuidor al que le compró la impresora.

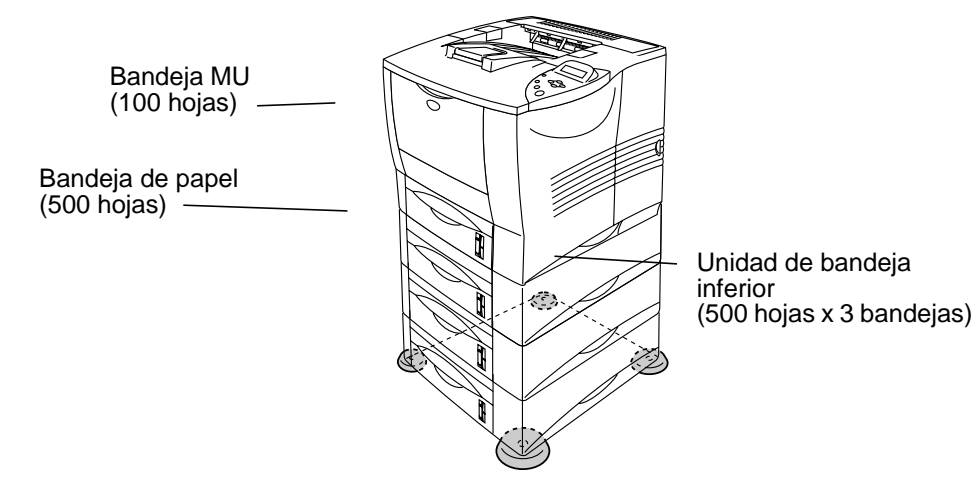

### **La capacidad aumenta a un total de 2100 hojas**

#### **Figura 4-1**

Para montar la unidad de bandeja inferior, consulte el Manual del usuario suministrado con la bandeja inferior.

- Cuando coloque la unidad de bandeja inferior sobre el suelo, se recomienda que se coloque las almohadillas pequeñas suministradas en la parte inferior de la unidad de bandeja inferior como se muestra anteriormente.
	- Incluso si se ha desplazado una bandeja a otra posición, el controlador encontrará la bandeja correcta e imprimirá en función de la configuración.

# <span id="page-134-0"></span>**Unidad dúplex (DX-7000)**

La unidad dúplex es un dispositivo opcional que permite imprimir en ambas caras de una hoja. Cuando está montada, puede seleccionar la impresión dúplex o la impresión a una cara en el panel de control o con un comando de software. Para obtener más información acerca del panel de control, consulte el menú PAPEL en el [Capítulo 3](#page-109-0).

Para montar la unidad dúplex, consulte el Manual del usuario suministrado con la unidad dúplex.

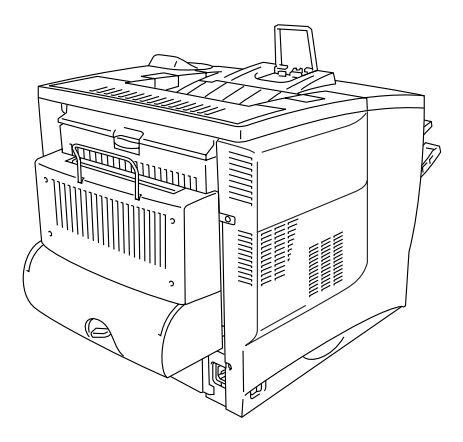

**Figura 4-2**

## **Directrices de la impresión en ambas caras del papel**

- Si el papel es demasiado fino puede arrugarse. F
	- Si el papel tiene dobleces, alíselo bien y después colóquelo en la bandeja de papel.
	- Si la alimentación del papel no se está realizando correctamente, puede que esté doblado. Retire el papel y alíselo.

### **Orientación del papel para imprimir en ambas caras del papel**

La impresora imprime la segunda página en primer lugar.

Si imprime 10 páginas en 5 hojas de papel, se imprimirá la página 2 y luego la página 1 en la primera hoja de papel.

Se imprimirá la página 4 y luego la página 3 en la segunda hoja de papel.

Se imprimirá la página 6 y luego la página 5 en la tercera hoja de papel y así sucesivamente.

Cuando realice la impresión dúplex, el papel debe colocarse en la bandeja de papel de la siguiente forma:

■ Para la bandeja multiuso (MU):

Coloque la cara que se va a imprimir primero cara arriba, con la parte superior del papel en la posición más alejada de la impresora.

Si se está utilizando papel preimpreso, debe colocarse en la bandeja MU con la cabecera cara abajo y en la posición más alejada de la impresora.

■ Para la bandeja de papel y la bandeja inferior opcional (bandejas 1,2,3 o 4)

Coloque la cara que se va a imprimir primero cara abajo, con la parte superior del papel en la parte posterior de la bandeja. Si se está utilizando papel preimpreso, debe colocarse en la bandeja de papel o en la bandeja inferior opcional con la cabecera cara arriba y en la parte posterior de la bandeja.

# <span id="page-136-0"></span>**Unidad de buzón**

La unidad de buzón es un dispositivo opcional que se puede montar sobre la impresora láser HL-7050 y le permite dirigir las copias impresas a cualquier bandeja que desee.

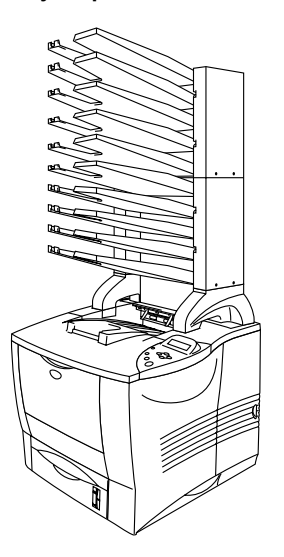

**Figura 4-3**

Para montar la unidad de buzón, consulte el Manual del usuario suministrado con el buzón.

### **Buzón**

Esta configuración le permite dirigir las copias impresas a cualquier bandeja que especifique.

### **Clasificador**

Cuando desee imprimir una gran cantidad de copias de un documento, puede imprimir cada copia y dirigirla hacia la bandeja que desee. No será necesario clasificar las copias después de imprimirlas.

### **Apilador**

Podrá imprimir trabajos de impresión grandes sin que tenga que haber alguien en la oficina. Puede imprimir 100 hojas de papel normal en cada bandeja del buzón. Cuando retire las bandejas 2, 4, 7, 9, la salida total aumenta hasta 1900 hojas (incluyendo la bandeja de salida de la impresora).

## <span id="page-138-0"></span>**Opción de red NC-4100h (Sólo para la HL-7050)**

La instalación de una tarjeta de red de Brother (NC-4100h) le permite utilizar la impresora en entornos TCP/IP, IPX/SPX, AppleTalk, DLC/LLC, Banyan VINES, DEC LAT y NetBEUI. Se incluyen muchas utilidades de interés, como BRAdmin Professional para administradores y el software de impresión de red de Brother, en el CD-ROM suministrado con la impresora HL-7050.

Para realizar la configuración, consulte el Manual del usuario de red.

## **Instalación de la tarjeta de red**

- **1** Desconecte el interruptor de encendido de la impresora y, a continuación, desenchufe la impresora.
- **2** Abra la cubierta lateral.

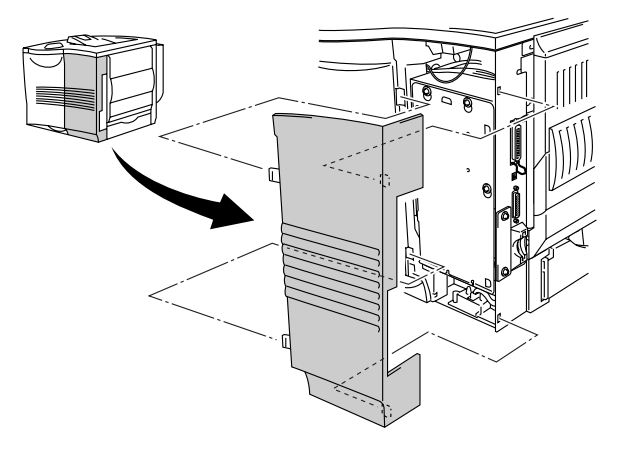

**Figura 4-4**

**3** Afloje los tres tornillos y retire la placa metálica levantándola ligeramente.

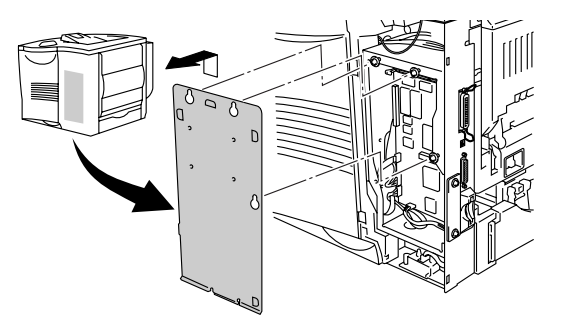

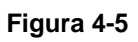

**4** Desatornille los dos tornillos y retire la placa de cubierta de la tarjeta de red.

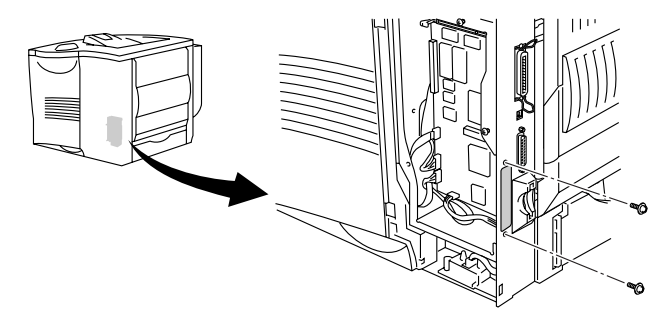

**Figura 4-6**

**5** Inserte el conector de la tarjeta de red fuertemente en el conector de la placa controladora principal y fíjela con los dos tornillos.

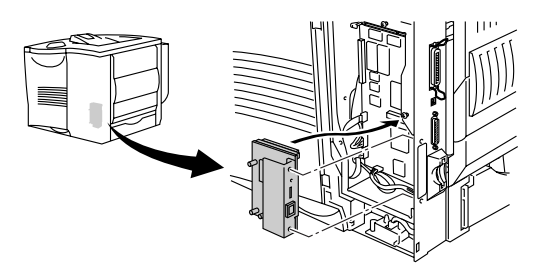

**Figura 4-7**

**6** Fije la placa metálica con los tres tornillos.

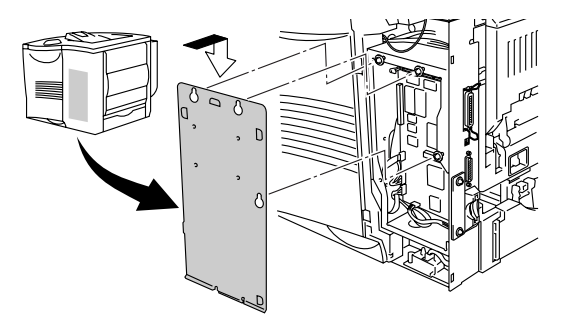

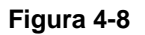

- **7** Cierre la cubierta lateral.
- **8** Conecte un extremo del cable Ethernet al puerto de red de la impresora.
- **9** Vuelva a enchufar la impresora y, a continuación, encienda el interruptor de alimentación.
- **10** Para obtener más detalles sobre el modo de utilizar la tarjeta de red, consulte el Manual de usuario de red en el CD-ROM suministrado con esta impresora.

# <span id="page-141-0"></span>**Tarjeta CompactFlash**

Esta impresora dispone de una ranura para una tarjeta CompactFlash opcional, que es una tarjeta de memoria.

Si monta una tarjeta de memoria CompactFlash opcional, podrá guardar macros, fuentes y el registro de impresión en ella. Esta tarjeta le permite seleccionar las funciones de reimpresión a través de la red.

Puede montar los siguientes tipos de tarjetas de memoria CompactFlash.

### **<SanDisk (o productos OEM SanDisk)>**

### **Tipo I**

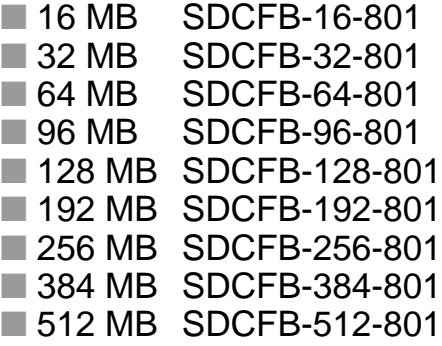

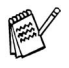

- Asegúrese de que la impresora esté apagada antes de montar o retirar una tarjeta para no dañarla y evitar que se pierdan todos los datos que contiene.
- Para obtener más información sobre las tarjetas, consulte al distribuidor donde adquirió la impresora.

## **Instalación de la tarjeta CompactFlash**

Siga estos pasos para montar o retirar una tarjeta:

- **1** Desconecte el interruptor de encendido de la impresora y, a continuación, desenchufe la impresora.
- **2** Inserte una tarjeta CompactFlash en la ranura con la etiqueta cara a la izquierda.

Asegúrese de que la coloca correctamente.

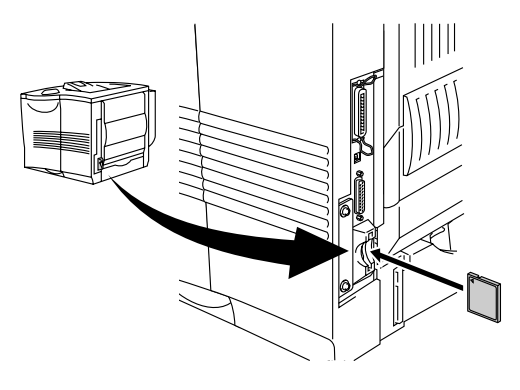

**Figura 4-9**

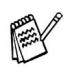

Antes de retirar la tarjeta, apague el interruptor de alimentación y desenchufe la impresora. Para retirar la tarjeta, saque la tarjeta de la impresora tirando de ella.

## <span id="page-143-0"></span>**Ampliación de RAM**

La impresora HL-7050 y la HL-7050N disponen de 32 Megabytes de memoria estándar y dos ranuras para ampliación de memoria opcional. Puede ampliar la memoria hasta 288 MB montando módulos de memoria DIMM. (La memoria estándar puede variar en función del modelo de la impresora y del país donde se realice la compra.)

Puede instalar los siguientes módulos DIMM:

### **<EE.UU.>**

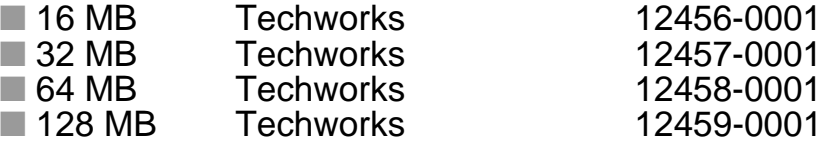

[Para obtener más información, visite la sede Web de](www.techworks.com)  Techworks en www.techworks.com

### **<Europa>**

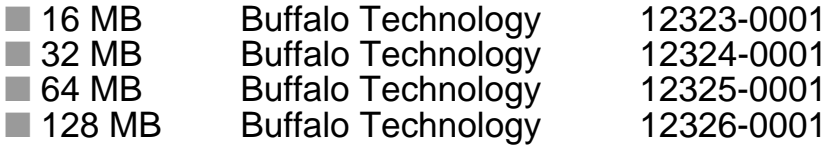

En general, la memoria DIMM debe cumplir las siguientes especificaciones:

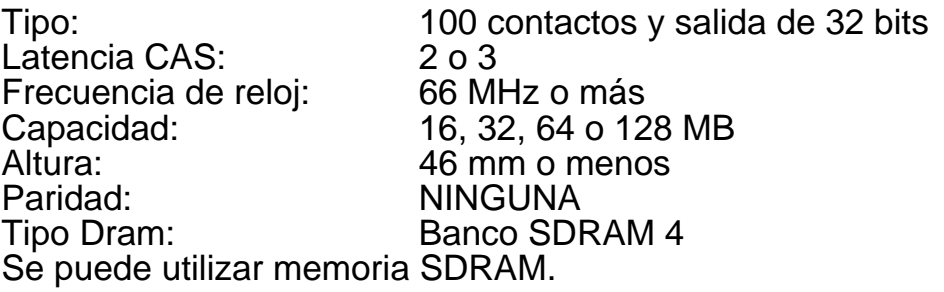

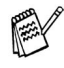

■ Para obtener más información, consulte al distribuidor donde adquirió la impresora.

■ Para obtener la información y los controladores más [actualizados, visite el Centro de soluciones de Brother en](http://solutions.brother.com)  http://solutions.brother.com
### <span id="page-144-0"></span>**Instalación de memoria DIMM extra**

Cuando instale memoria extra, siga estos pasos:

**1** Desconecte el interruptor de encendido de la impresora y, a continuación, desenchufe la impresora. Desconecte el cable de interfaz de la impresora.

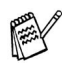

Asegúrese de apagar la alimentación de la impresora antes de instalar o retirar la memoria DIMM.

**2** Retire la cubierta lateral.

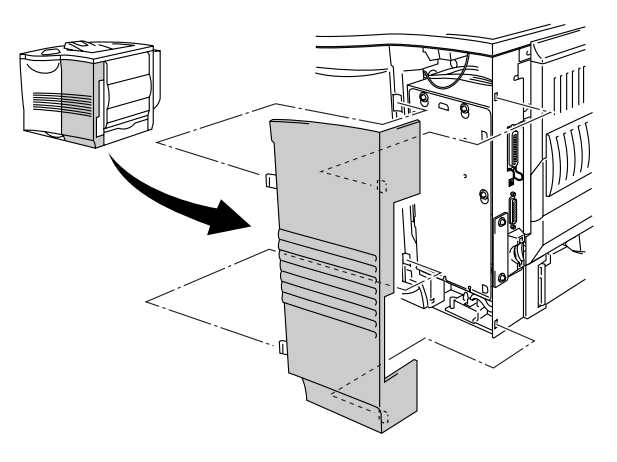

**Figura 4-10**

**3** Afloje los tres tornillos y retire la placa metálica levantándola ligeramente.

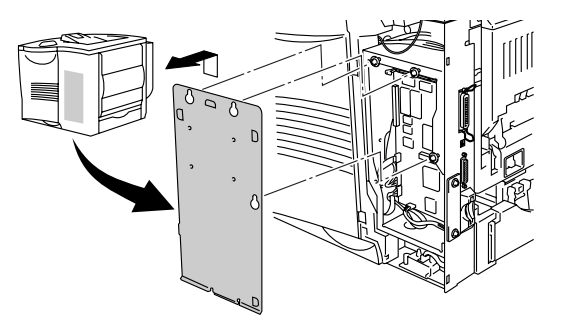

**Figura 4-11**

- **4** Saque el módulo DIMM de su embalaje y sujételo por sus bordes.
- **5** Sujete el DIMM con los dedos por los bordes laterales y utilice el pulgar sujetar el borde posterior. Alinee las muescas del DIMM con la ranura del DIMM. (Compruebe que los bloqueos de cada lado de la ranura DIMM están abiertos o hacia afuera.)

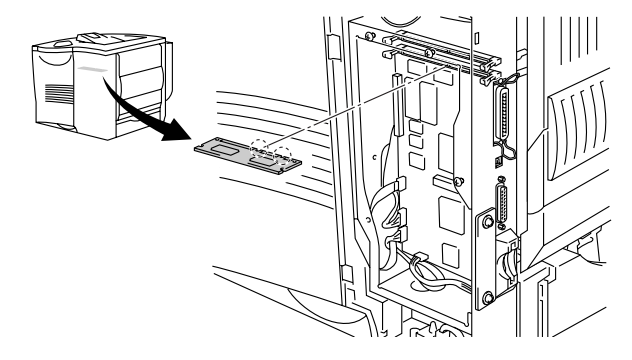

**Figura 4-12**

**6** Empuje el DIMM directamente en la ranura (presione con firmeza). Asegúrese de que los bloqueos de cada lado del DIMM se ajustan hasta que quedan en su sitio. (Para retirar un DIMM, los bloqueos deben liberarse.)

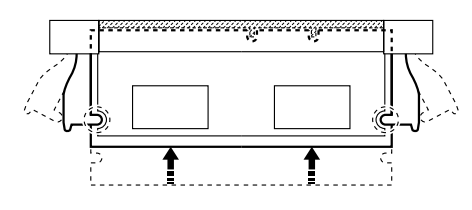

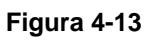

**7** Fije la placa metálica con los tres tornillos.

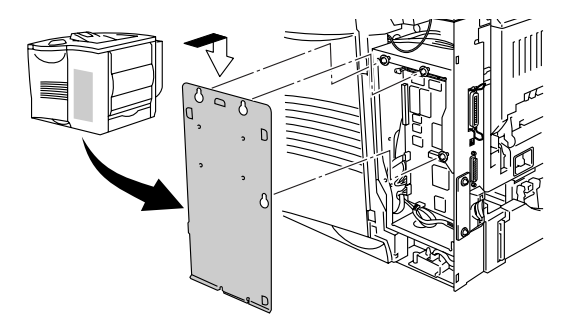

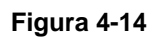

- **8** Vuelva a colocar la cubierta lateral.
- **9** Vuelva a conectar el cable de interfaz a la impresora. Vuelva a enchufar la impresora y, a continuación, encienda el interruptor de alimentación de la impresora.
- **10** Para comprobar la correcta instalación del DIMM, puede imprimir la lista de configuración de impresión que muestra el tamaño actual de la memoria. Para imprimir la lista de configuración de la impresión, consulte el [Capítulo 3](#page-113-0).

## **Unidad de disco duro (HD-EX)**

Si monta un disco duro opcional, podrá guardar macros, el registro de impresión, fuentes y los trabajos de impresión en él. Después de almacenar un trabajo de impresión, podrá reimprimirlo desde el panel de control o a través de la red mediante un navegador web. Consulte las secciones de impresión de PRUEBA, PUBLICA y SEGURA en el [Capítulo 3](#page-92-0).

Asegúrese de que la caja contiene los siguientes elementos.

- Unidad de disco duro
- Dos cables de disco duro
- Cuatro tornillos de fijación
- Cuatro tornillos (4)
- Manual de instalación rápida

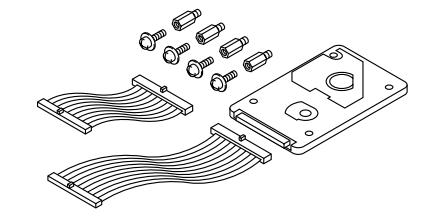

**Figura 4-15**

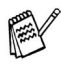

Utilice el cable más largo para este modelo de impresora. El cable más corto es para otras impresoras.

- **1** Desconecte el interruptor de encendido de la impresora y, a continuación, desenchufe la impresora. Desconecte el cable de interfaz de la impresora.
- **2** Retire la cubierta lateral.

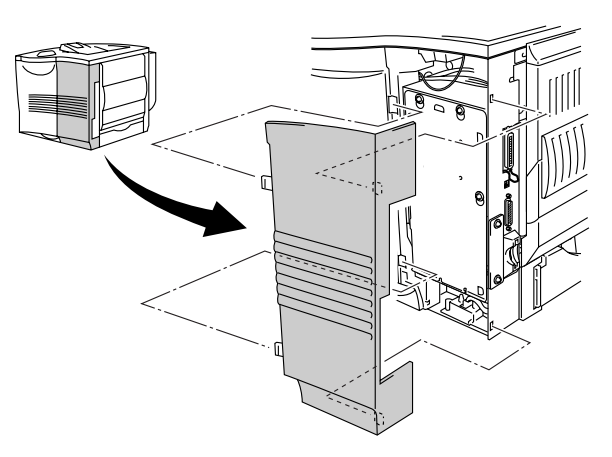

**Figura 4-16**

**3** Afloje los tres tornillos y retire la placa metálica levantándola ligeramente.

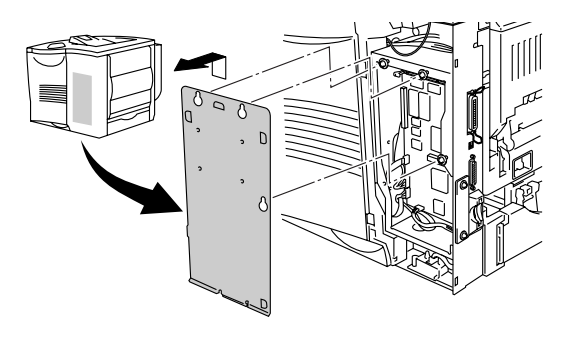

**Figura 4-17**

**4** Inserte los cuatro tornillos de fijación suministrados con la unidad de disco duro en la parte inferior de dicha unidad.

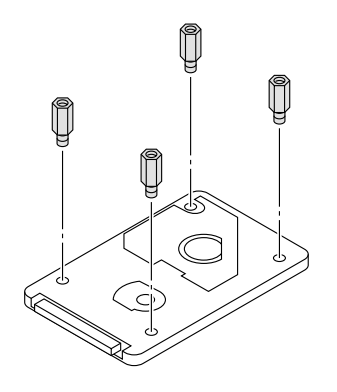

**Figura 4-18**

**5** Conecte el cable de disco duro largo a la unidad de disco duro con la guía hacia arriba.

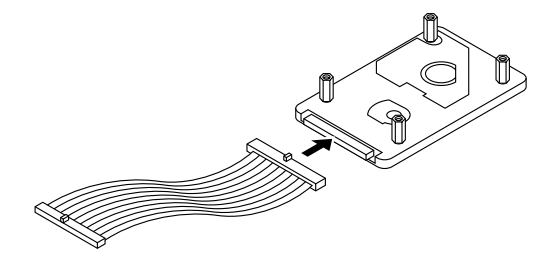

**Figura 4-19**

**6** Monte la placa de base de la unidad de disco duro colocando los cuatro tornillos en los cuatro orificios de la placa metálica, de forma que las patillas de la unidad de disco duro queden dirigidas hacia la parte posterior de la impresora. A continuación, fije la placa con los cuatro tornillos.

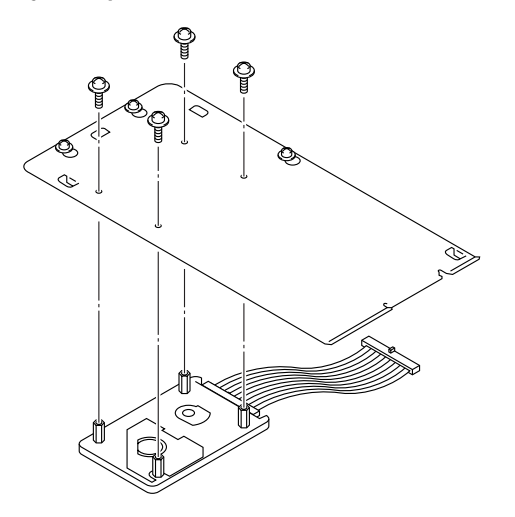

**Figura 4-20**

**7** Conecte el cable plano a la placa controladora principal.

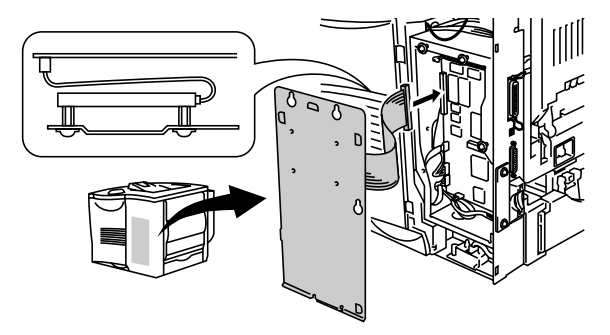

**Figura 4-21**

**8** Fije la placa metálica con los tres tornillos.

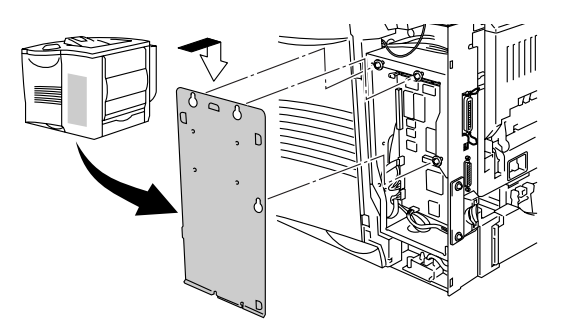

**Figura 4-22**

- **9** Vuelva a colocar la cubierta lateral.
- **10** Vuelva a conectar el cable de interfaz a la impresora. Vuelva a enchufar la impresora y, a continuación, encienda el interruptor de alimentación de la impresora.
- **11** Dé formato a la unidad de disco duro desde el panel de control. Para obtener más detalles, consulte el [Capítulo 3](#page-85-0).

## **Interfaz Ir-DA (IR-1000)**

IR-1000 se conecta con cualquier impresora e imprime datos sin utilizar cables de conexión.

- Admite del estándar de comunicaciones infrarrojas IrDA 1.1.
- Totalmente compatible con dispositivos de impresora infrarroja bajo Windows® 95/98/Me, Windows NT® 4.0 y Windows® 2000.
- Transmite y recibe datos hasta una velocidad de 4 MB por segundo.
- Se conecta a los puertos paralelos del PC y la impresora.
- Permite a la impresora comunicarse con un sistema portátil equipado con infrarrojos.
- Gama de transmisión: Desde 1 cm hasta 100 cm, cumpliendo el estándar IrDA.
- Ángulo cónico de 30 grados.
- Conmuta entre puerto infrarrojo o paralelo.

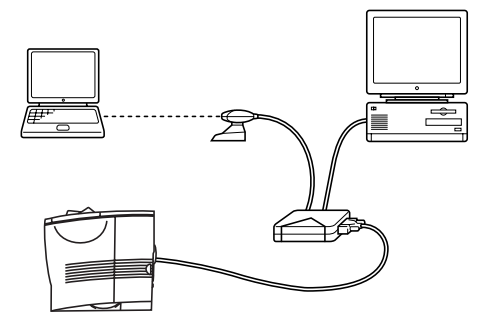

**Figura 4-23**

## **Paquete de fuentes opcionales (BS-3000)**

El paquete de fuentes opcionales (BS-3000) se encuentra en el CD-ROM para instalar las 136 fuentes PS3 Agfa y TrueType.

## **Paquete de fuentes de código de barras opcional (BT-1000)**

El paquete de fuentes de código de barras opcional (BT-1000) se encuentra en el CD-ROM para instalar las fuentes de código de barras.

<span id="page-153-0"></span>*<sup>5</sup>***Mantenimiento rutinario**

## **Sustitución de los fungibles**

Es necesario sustituir los fungibles regularmente. Cuando llegue el momento de sustituir los fungibles, aparecerán los siguientes mensajes en el panel LCD.

(Aparece a intervalos)

*5*

TONER BAJO

Consulte la explicación referente al mensaje [TONER BAJO](#page-154-0) en este capítulo.

FIN VIDA TONER

Consulte la explicación referente al mensaje [FIN VIDA TONER](#page-154-0) en este capítulo.

CAMB TAMB PRONTO

Consulte la explicación referente al mensaje [CAMB TAMB PRONTO](#page-154-0) en este capítulo.

#### **Accesorios**

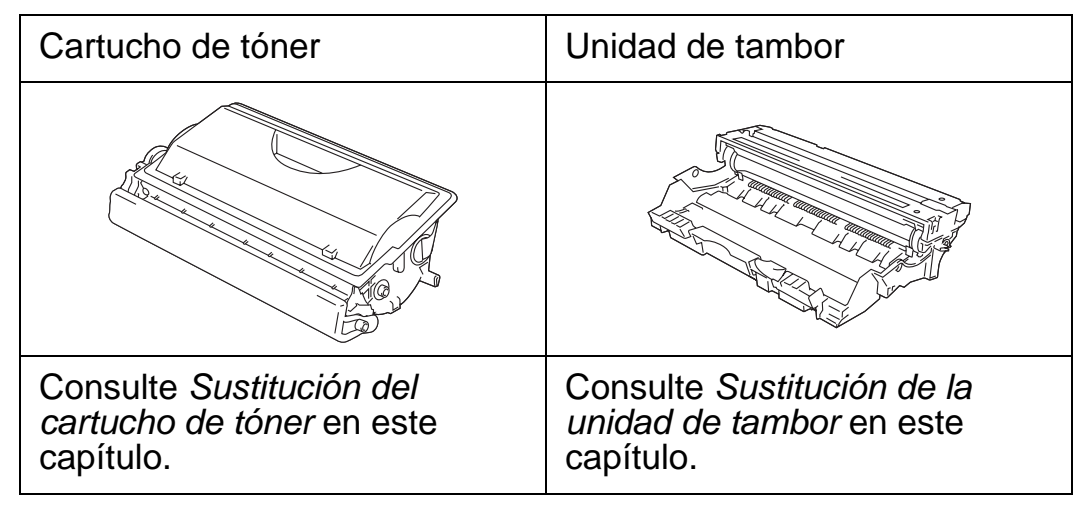

#### 5 - 1 MANTENIMIENTO RUTINARIO

Un cartucho nuevo de tóner contiene suficiente tóner para imprimir hasta 12.000 páginas de tamaño A4/Carta a una cara con un 5% aproximadamente de cobertura.

- El consumo de tóner varía de acuerdo con la cobertura de imágenes en la página y la configuración de la densidad de impresión.
	- Cuanto mayor sea la cobertura de imágenes, tanto mayor será el consumo de tóner.
	- Si cambia la configuración de la densidad de impresión para imprimir más claro o más oscuro, el consumo de tóner variará en consecuencia.
	- Espere a desembalar el cartucho de tóner hasta inmediatamente antes de montarlo en la impresora.

### <span id="page-154-0"></span>**Mensaje TONER BAJO**

TONER BAJO

(Aparece a intervalos)

Si el LCD muestra TONER BAJO, el cartucho de tóner está cercano al fin de su vida útil. Adquiera un nuevo cartucho de tóner y téngalo listo antes de que se muestre el mensaje TONER ACABADO. Para sustituir el cartucho de tóner, consulte la sección [Sustitución del](#page-155-0)  [cartucho de tóner](#page-155-0) en este capítulo.

### **Mensaje FIN VIDA TONER**

FIN VIDA TONER

Compruebe las páginas impresas, el contador de páginas y los mensajes del LCD de forma rutinaria. Cuando aparezca FIN VIDA TONER en el LCD, existen dos posibilidades por las que se puede generar este mensaje.

Primera posibilidad: Real: se produce cuando la cantidad real de tóner del cartucho se ha gastado.

Segunda posibilidad: Mecánica: se produce cuando los componentes mecánicos del cartucho de tóner han alcanzado físicamente el final de su vida útil.

La impresora detendrá la impresión con ambas posibilidades hasta que se coloque un nuevo cartucho de tóner en la impresora. El mensaje de error FIN VIDA TONER sólo puede eliminarse colocando un nuevo cartucho de tóner en la unidad de tambor.

#### 5 - 2 MANTENIMIENTO RUTINARIO

#### <span id="page-155-1"></span><span id="page-155-0"></span>**Sustitución del cartucho de tóner**

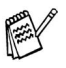

Para asegurar una alta calidad de impresión, asegúrese de utilizar cartuchos de tóner de calidad. Si desea comprar cartuchos de tóner, póngase en contacto con el distribuidor al que le compró la impresora.

**1** Abra la cubierta superior de la impresora.

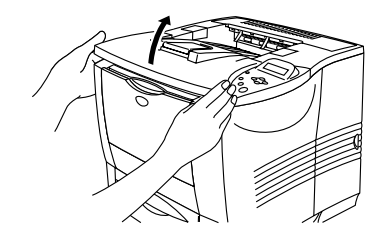

**Figura 5-1**

**2** Empuje hacia abajo la palanca de bloqueo de color azul y saque el cartucho de tóner.

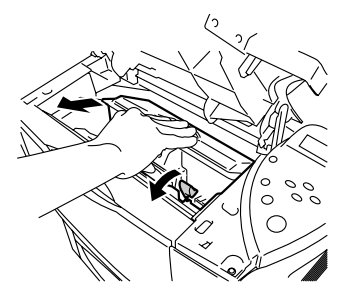

**Figura 5-2**

- Manipule el cartucho de tóner con cuidado. Si el tóner se derrama sobre sus manos o ropa, límpiese inmediatamente con agua fría.
	- No toque las partes sombreadas que se muestran en las figuras 5-3 y 5-4.

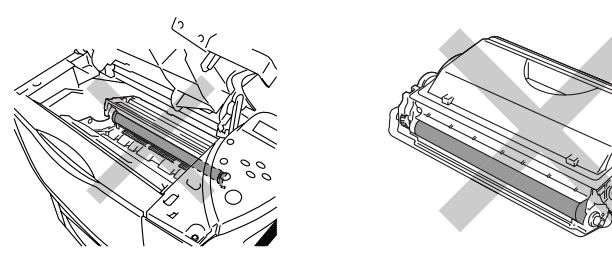

**Figura 5-3 Figura 5-4**

MANTENIMIENTO RUTINARIO 5 - 3

- Asegúrese de cerrar bien el cartucho de tóner para que el polvo del interior no se derrame fuera del cartucho.
	- Elimine el tóner usado cumpliendo las normativas locales. No lo deseche junto con los residuos domésticos. Si tiene alguna duda, póngase en contacto con la oficina local de recogida de desechos.
- **3** Desembale el nuevo cartucho de tóner. Sujete el cartucho nivelado con ambas manos y sacúdalo suavemente de lado a lado varias veces para distribuir el tóner de manera uniforme dentro del cartucho.

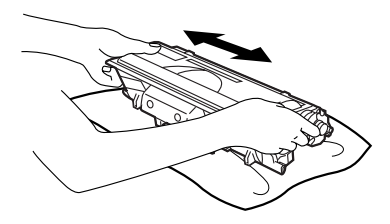

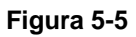

**4** Despegue la cubierta protectora de plástico de color amarillo.

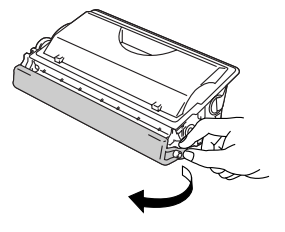

**Figura 5-6**

■ Coloque el cartucho de tóner en la impresora inmediatamente después de retirar la cubierta protectora. ■ No toque las partes sombreadas que se muestran en las figuras 5-7.

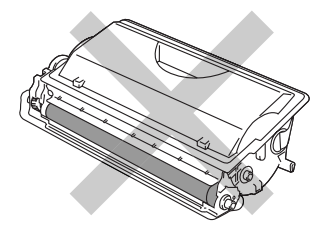

**Figura 5-7**

**5** Coloque el nuevo cartucho de tóner con firmeza en la impresora. Si lo coloca de forma adecuada, la palanca de bloqueo de color azul se levantará de forma automática.

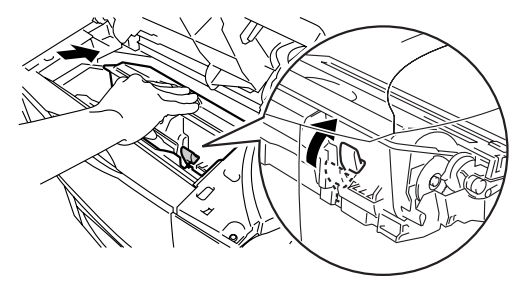

**Figura 5-8**

- **6** Cierre la cubierta superior de la impresora.
- **7** Si el LCD muestra ERROR CARTUCHO, saque el cartucho de tóner y colóquelo de nuevo en la impresora.

#### <span id="page-158-1"></span>**Mensaje CAMB TAMB PRONTO**

CAMB TAMB PRONTO

La impresora utiliza una unidad de tambor para crear imágenes impresas en papel. Si el LCD muestra el mensaje CAMB TAMB PRONTO, indica que la unidad de tambor está cercana al final de su vida útil. Recomendamos que sustituya la unidad de tambor por una nueva antes de que se produzca un deterioro apreciable en la calidad de impresión.

#### <span id="page-158-0"></span>**Sustitución de la unidad de tambor**

Cada vez que sustituya la unidad de tambor, es necesario que limpie el interior de la impresora. Para obtener más información, consulte [Limpieza de la impresora](#page-164-0) en este capítulo.

Esta impresora puede imprimir hasta 40.000 páginas \*1 por cada unidad de tambor.

- Existen numerosos factores que inciden sobre la vida útil F real del tambor, como la temperatura, la humedad, el tipo de papel y de tóner que utilice, el número de páginas por trabajo de impresión, etc. En condiciones ideales, la estimación de la vida útil del tambor es de unas 40.000 páginas. El número real de páginas que imprimirá su unidad de tambor puede ser significativamente inferior a este cálculo. Debido a que no controlamos los numerosos factores que determinan su vida útil efectiva, no podemos garantizar que imprimirá un número de páginas específico con ella.
	- Para un mejor rendimiento, utilice sólo tóner original de Brother. La impresora sólo deberá utilizarse en un entorno limpio y sin polvo que cuente con ventilación adecuada.

\*1 Con una cobertura de impresión del 5% (tamaño A4 o Carta). El número actual de páginas impresas varía en función del promedio de trabajos de impresión y del tipo de papel.

**1** Abra la cubierta superior de la impresora.

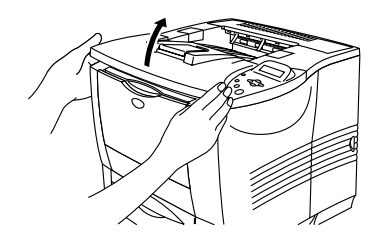

**Figura 5-9**

**2** Saque el conjunto de la unidad de tambor (unidad de tambor con el cartucho de tóner).

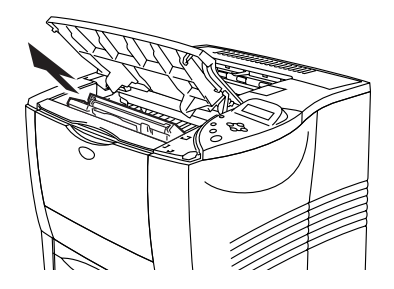

**Figura 5-10**

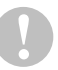

- Recomendamos colocar el conjunto de la unidad de tambor sobre un trozo de papel o tela que no le sirva para el caso de un derrame accidental del tóner.
- Para evitar que se produzcan daños en la impresora por electricidad estática, no toque los electrodos que se muestran en la figura 5-11.

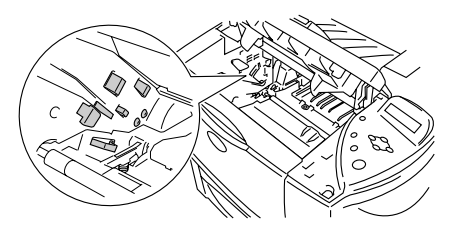

**Figura 5-11**

**3** Empuje hacia abajo la palanca de bloqueo de color azul y saque el cartucho de tóner del conjunto de la unidad de tambor.

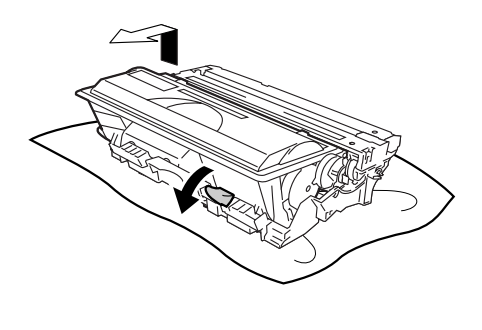

**Figura 5-12**

- Manipule el cartucho de tóner con cuidado. Si el tóner se derrama sobre sus manos o ropa, límpiese inmediatamente con agua fría.
	- No toque las partes sombreadas que se muestran en las figuras 5-13.

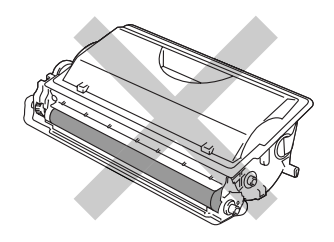

**Figura 5-3**

- Elimine la unidad de tambor usada cumpliendo las normativas locales. No la deseche junto con los residuos domésticos. Si tiene alguna duda, póngase en contacto con la oficina local de recogida de desechos.
	- Asegúrese de cerrar bien la unidad de tambor en una bolsa para que el polvo del tóner no se derrame fuera de la unidad.
- **4** Desembale la nueva unidad de tambor.
- 

■ Espere a desembalar la unidad de tambor hasta inmediatamente antes de colocarla en la impresora. La exposición a la luz natural o artificial puede dañar la unidad de tambor.

■ No toque las partes sombreadas que se muestran en las figuras 5-14.

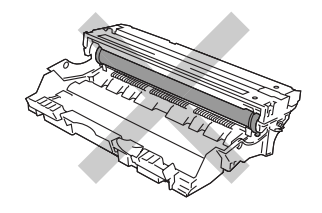

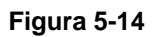

**5** Coloque el cartucho de tóner en la nueva unidad de tambor. Si coloca el cartucho de forma adecuada, la palanca de bloqueo de color azul se levantará de forma automática.

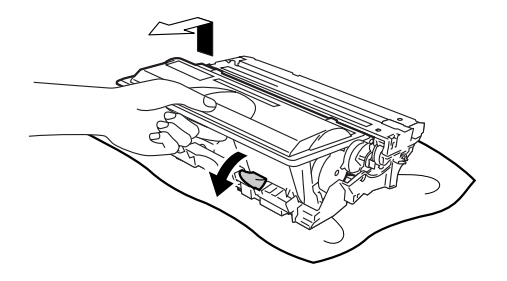

**Figura 5-15**

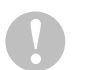

■ Asegúrese de que monta el cartucho de tóner correctamente o podría soltarse de la unidad de tambor al sacar la unidad de tambor.

**6** Monte el conjunto de la unidad de tambor en la impresora.

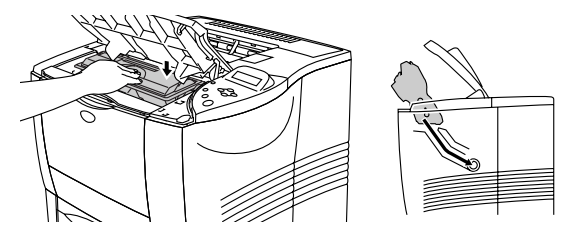

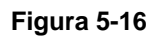

- Recomendamos que limpie el interior de la impresora P cuando sustituya la unidad de tambor. Consulte [Limpieza](#page-164-0)  [de la impresora](#page-164-0) en este capítulo.
	- **7** Ponga a cero el contador de páginas siguiendo las instrucciones proporcionadas con la nueva unidad de tambor.
- No ponga a cero el contador de páginas cuando sólo P sustituya el cartucho de tóner.
	- **8** Cierre la cubierta superior de la impresora.

## **Sustitución de las piezas de mantenimiento**

Es necesario sustituir las piezas de mantenimiento regularmente para mantener la calidad de impresión. Cuando llegue el momento de sustituir las piezas, aparecerán los siguientes mensajes en el LCD.

SUSTITUIR KIT PF

Consulte [Mensajes de mantenimiento](#page-171-0) en este capítulo.

SUST. FUSOR

Consulte [Mensajes de mantenimiento](#page-171-0) en este capítulo.

SUSTITUIR LASER

Consulte [Mensajes de mantenimiento](#page-171-0) en este capítulo.

# <span id="page-164-0"></span>**Limpieza de la impresora**

Limpie el exterior y el interior de la impresora con un paño **suave y seco**. Cada vez que sustituya la unidad de tambor, asegúrese de limpiar el interior de la impresora. Si las páginas impresas quedan manchadas con tóner, limpie el interior de la impresora con un paño suave y seco.

### **Limpieza del exterior de la impresora**

Limpie el exterior de la impresora de la siguiente manera:

- **1** Desconecte el interruptor de encendido de la impresora y, a continuación, desenchufe el cable de alimentación de la impresora.
- **2** Saque la bandeja de papel de la impresora.
- **3** Abra la bandeja multiuso.

**4** Limpie el exterior de la impresora con un paño suave para retirar el polvo.

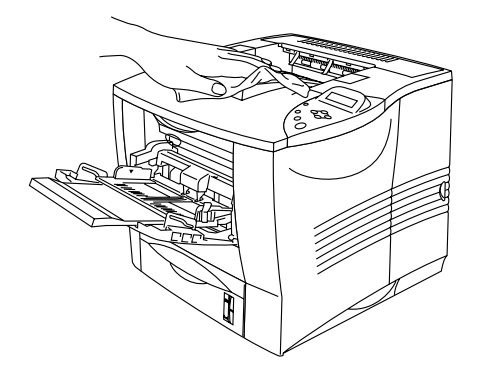

**Figura 5-17**

**5** Retire cualquier papel u objeto extraño que esté atascado en el interior de la bandeja de papel.

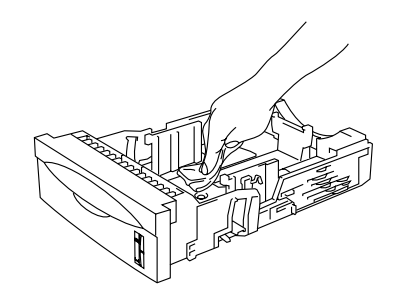

**Figura 5-18**

- **6** Coloque de nuevo la bandeja del papel en la impresora y, a continuación, cierre la bandeja multiuso.
- **7** Enchufe el cable de alimentación de la impresora y encienda la impresora.

### **Limpieza del interior de la impresora**

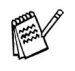

Cuando limpie el interior de la impresora, preste atención a lo siguiente:

- Si se ha manchado la ropa con tóner, sacuda el tóner con un paño seco y lave la ropa en agua fría inmediatamente para evitar manchas.
- Nunca toque el fusor caliente.
- Tenga cuidado de no inhalar el tóner.

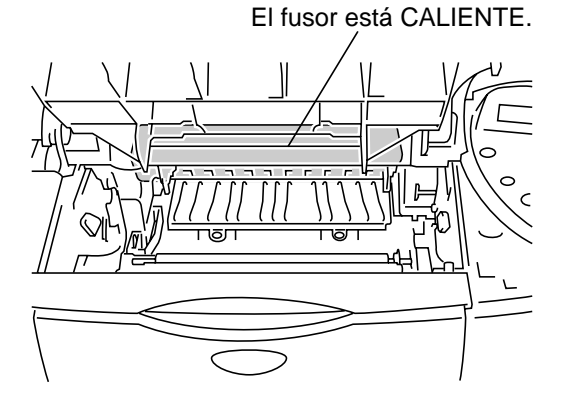

**Figura 5-19**

Limpie el interior de la impresora de la siguiente manera:

- **1** Desconecte el interruptor de encendido de la impresora y, a continuación, desenchufe el cable de alimentación de la impresora.
- **2** Abra la cubierta superior.
- **3** Saque el conjunto de la unidad de tambor.

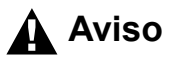

A Aviso Si la impresora ha estado en uso recientemente, algunas piezas internas estarán excesivamente calientes. Al abrir la cubierta superior de la impresora, nunca toque el fusor y el rodillo de fijación.

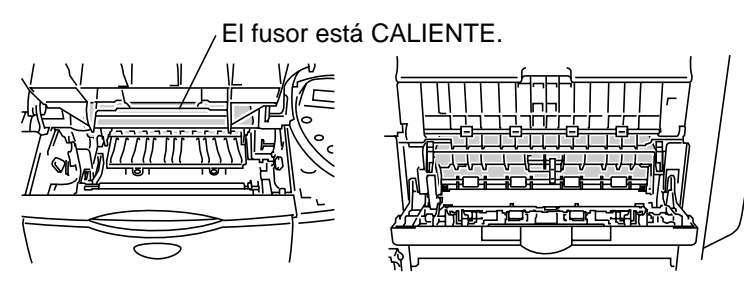

**Interior de la impresora Abra la bandeja de salida cara arriba**

**Figura 5-20**

**4** Quite el tóner y el polvo de papel de la placa metálica de la impresora con un paño suave y seco.

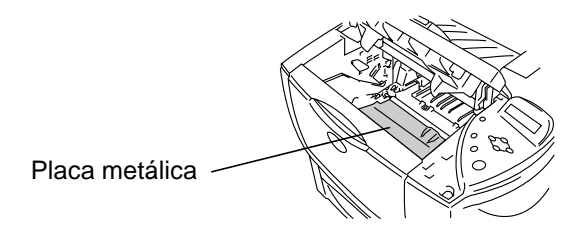

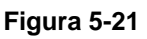

**5** Con un paño suave y seco, limpie la ventana de barrido.

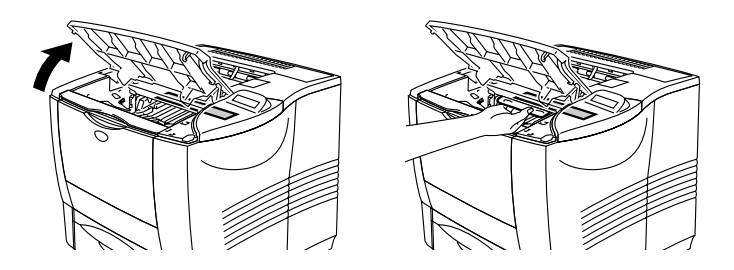

**Figura 5-22**

- **6** Monte el conjunto de la unidad de tambor en la impresora.
- **7** Cierre la cubierta superior.
- **8** Enchufe el cable de alimentación de la impresora y encienda la impresora.

Si experimenta problemas con la calidad de impresión, limpie el cable de corona de la siguiente manera:

- **1** Desconecte el interruptor de encendido de la impresora y, a continuación, desenchufe el cable de alimentación de la impresora.
- **2** Abra la cubierta superior.
- **3** Saque el conjunto de la unidad de tambor (unidad de tambor con el cartucho de tóner).
	- Recomendamos colocar el conjunto de la unidad de tambor sobre un trozo de papel o tela que no le sirva para el caso de un derrame accidental del tóner.
		- Para evitar que se produzcan daños en la impresora por electricidad estática, no toque los electrodos que se muestran en la figura 5-23.

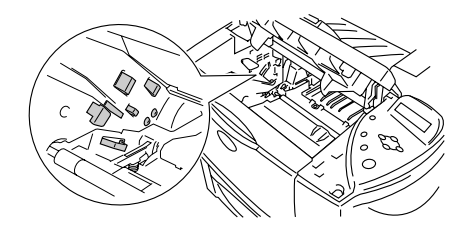

**Figura 5-23**

**4** Limpie el cable de corona principal dentro de la unidad de tambor haciendo deslizar suavemente la lengüeta de color azul varias veces de derecha e izquierda.

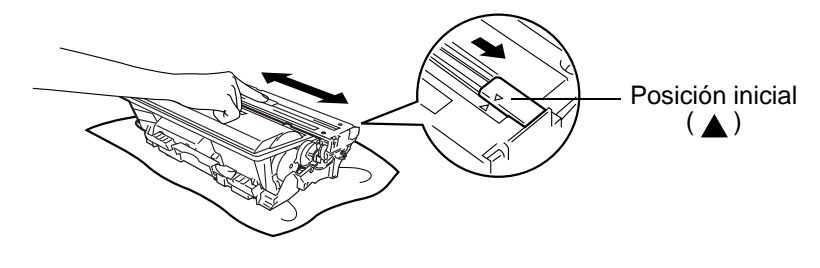

**Figura 5-24**

- Asegúrese de devolver la lengüeta a la posición inicial. Si no lo hace, aparecerán bandas verticales en las páginas impresas.
- **5** Monte de nuevo el conjunto de la unidad de tambor en la impresora.
- **6** Cierre la cubierta superior.
- **7** Enchufe el cable de alimentación de la impresora y encienda la impresora.

#### <span id="page-171-0"></span>**Mensajes de mantenimiento** a a famou

Esta impresora solicitará regularmente que se sustituyan piezas con el fin de mantener en todo momento una calidad óptima de impresión.

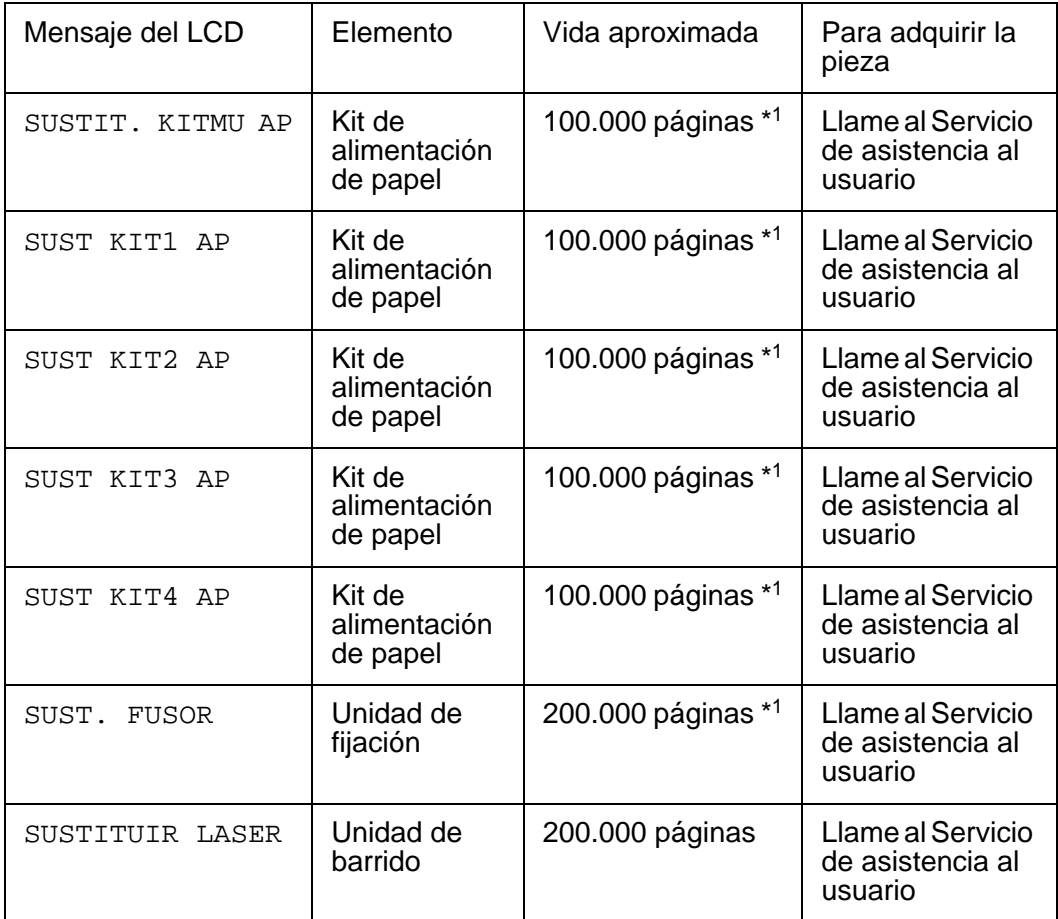

\*1 Con una cobertura de impresión del 5% (tamaño A4 o Carta). El número real de páginas impresas variará dependiendo de los trabajos de impresión y el papel que utilice.

*6 <sup>6</sup>***Solución de problemas**

#### **Mensajes LCD**  ----

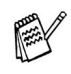

Los nombres del LCD para las bandeja de papel son las siguientes:

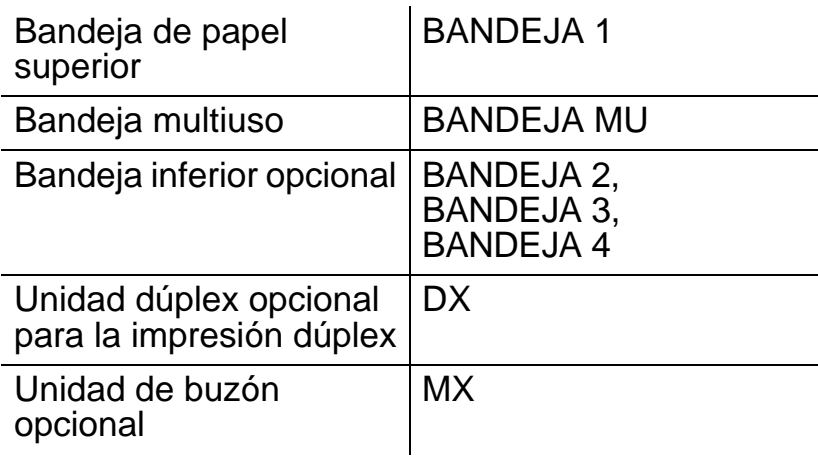

--------------

m m

### **Mensajes de error**

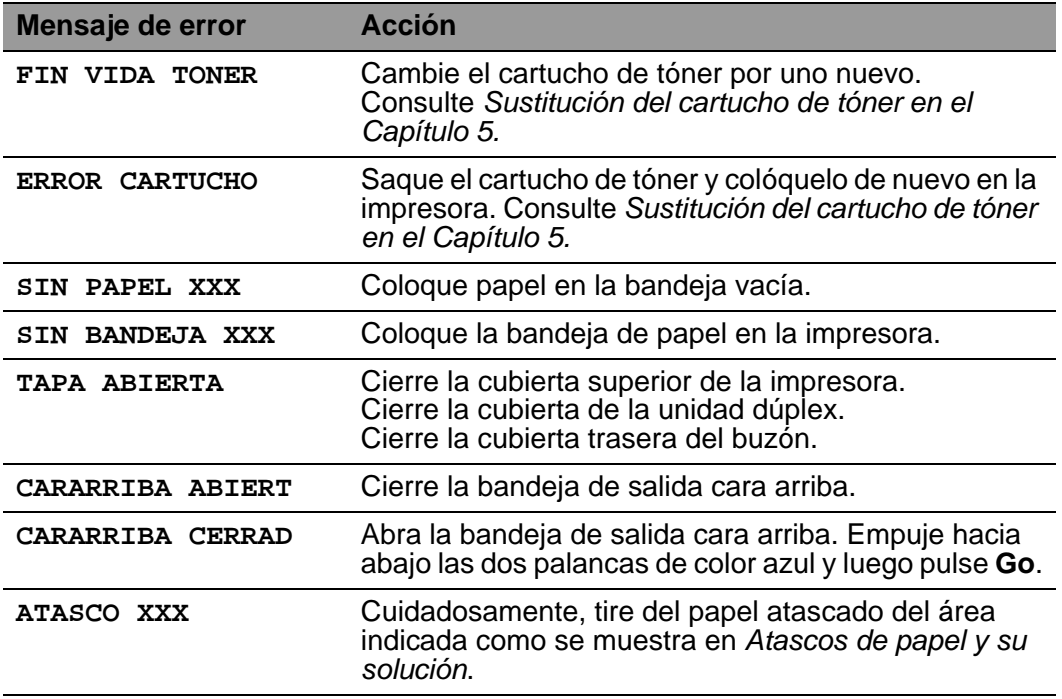

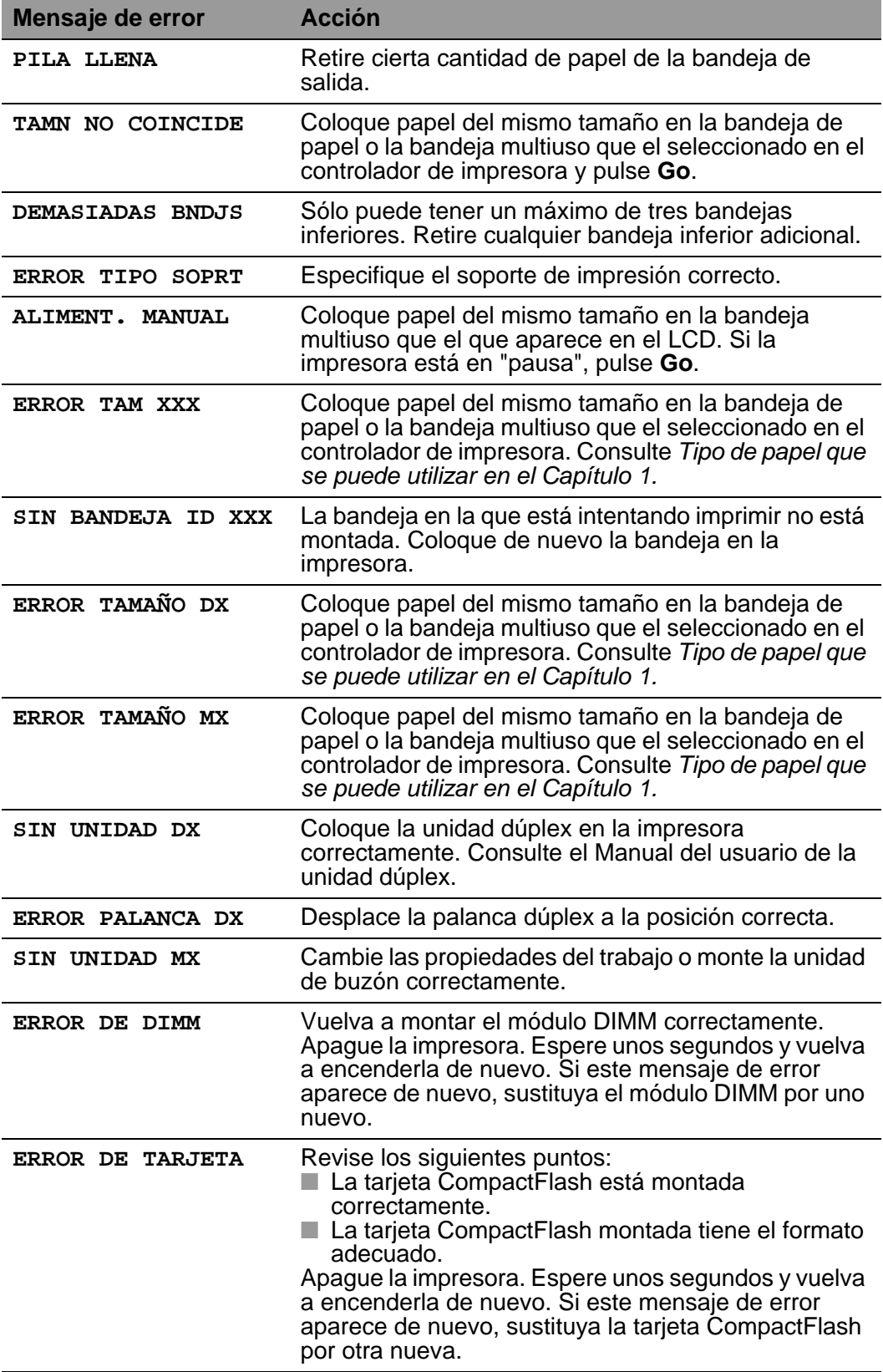

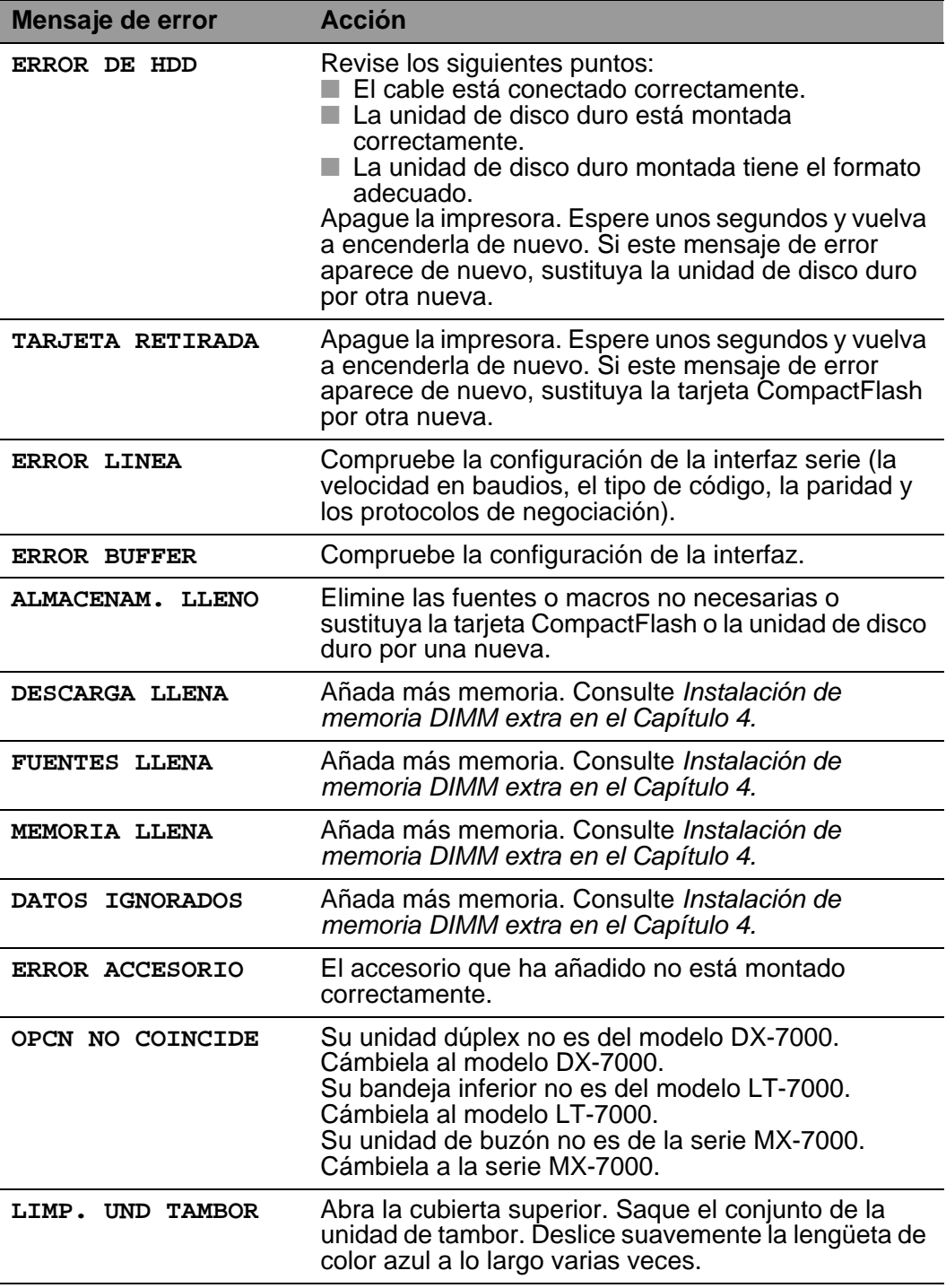

### **Mensajes de mantenimiento**

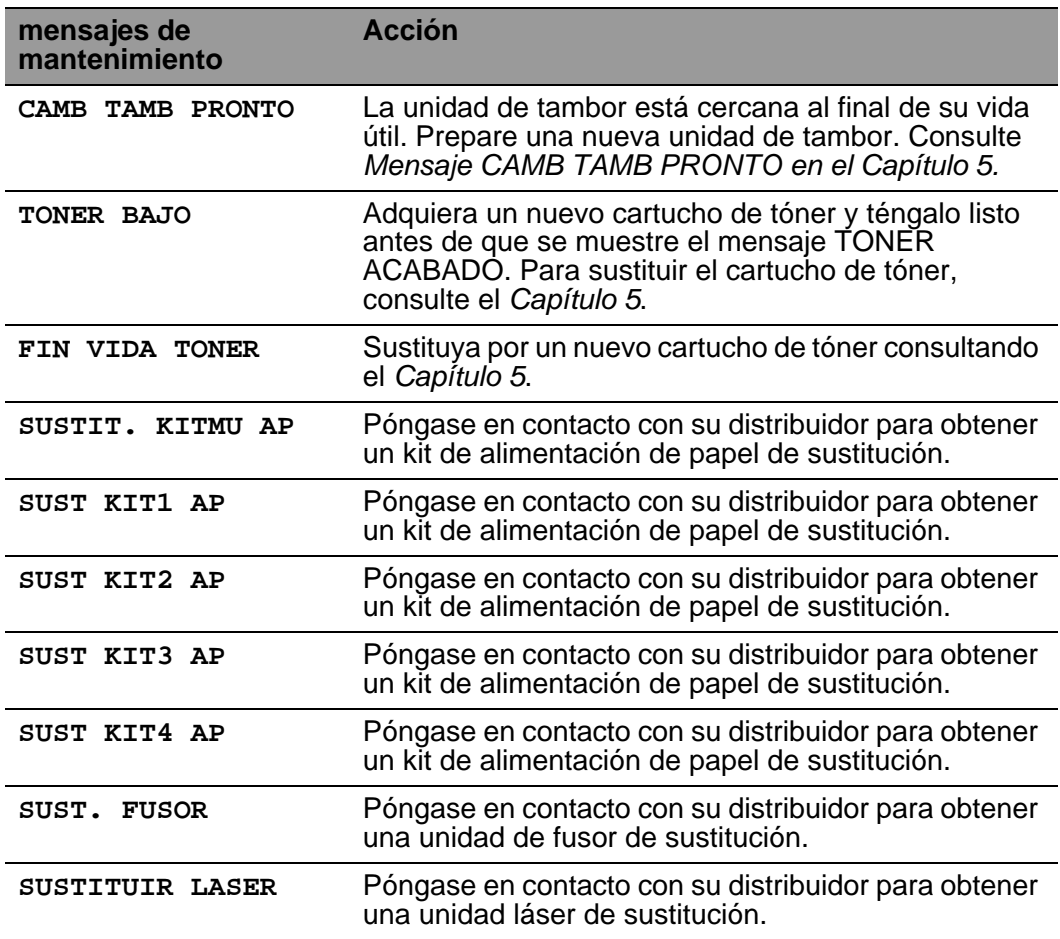

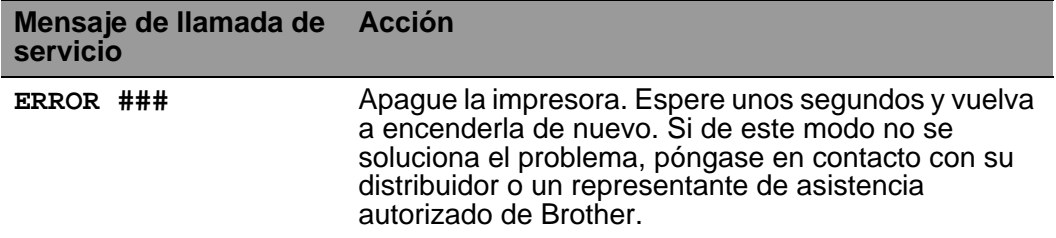

#### **Solución de problemas de control del papel** --------------------

Primero, asegúrese de que utiliza papel que cumpla con las especificaciones de papel recomendadas. Consulte Tipo de papel [que se puede utilizar en el Capítulo 1.](#page-30-0)

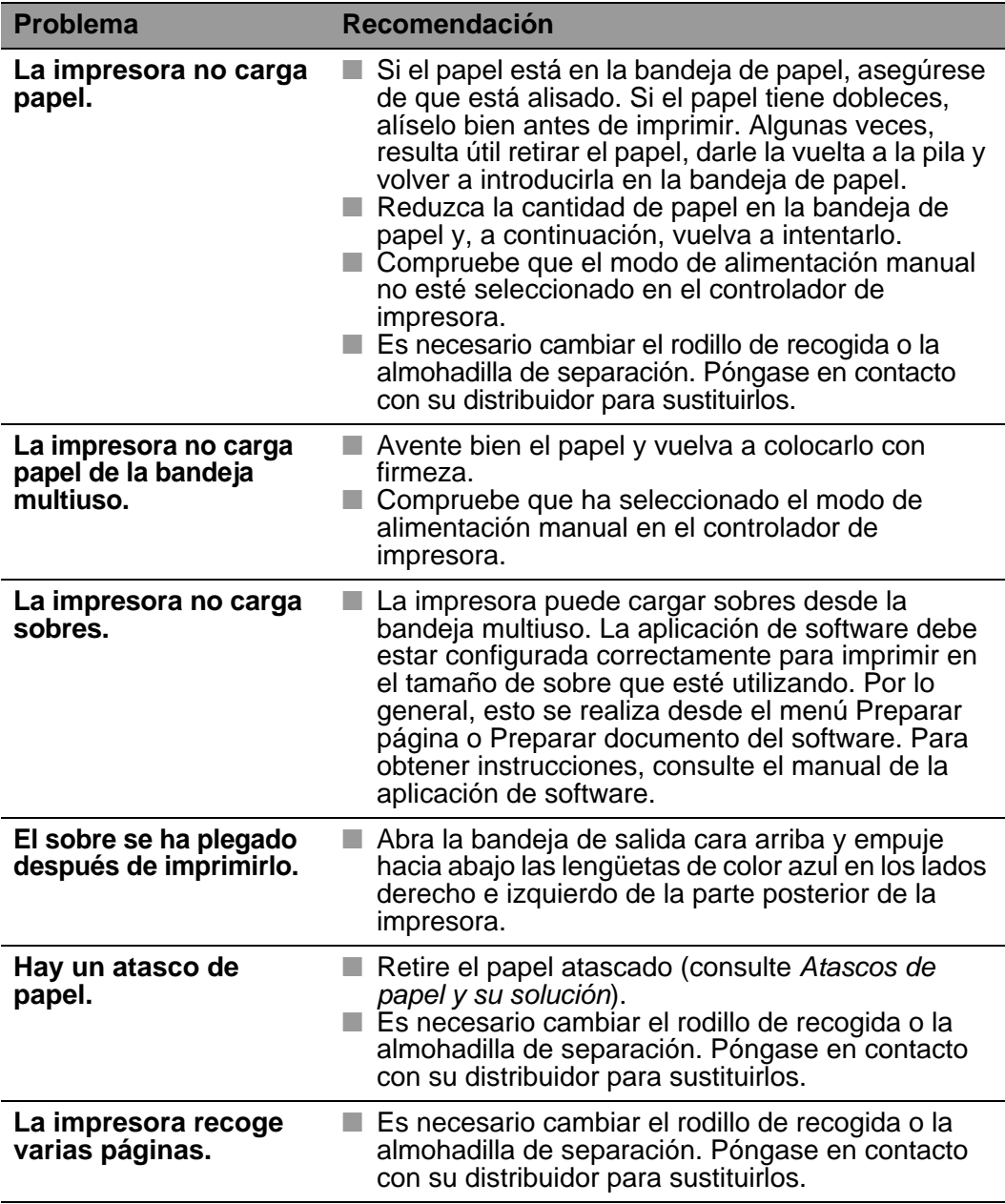

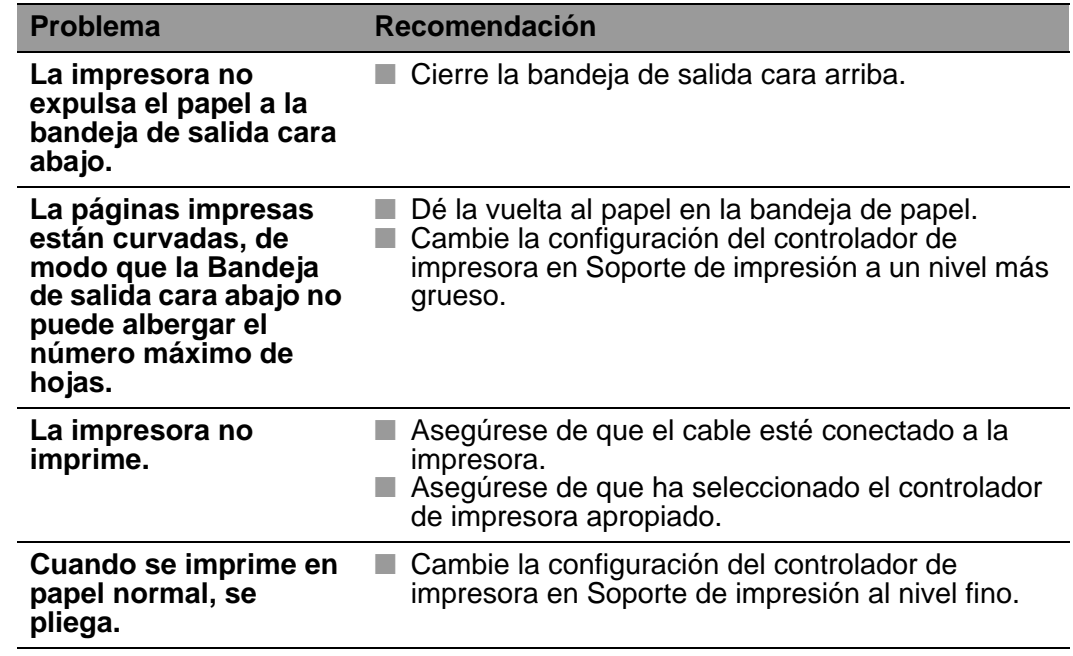

#### <span id="page-179-0"></span>**Atascos de papel y su solución** - A

Si el papel se atasca en el interior de la impresora, la impresora se detendrá. Aparecerá uno de los siguientes mensajes de LCD que indicará dónde encontrar el papel atascado.

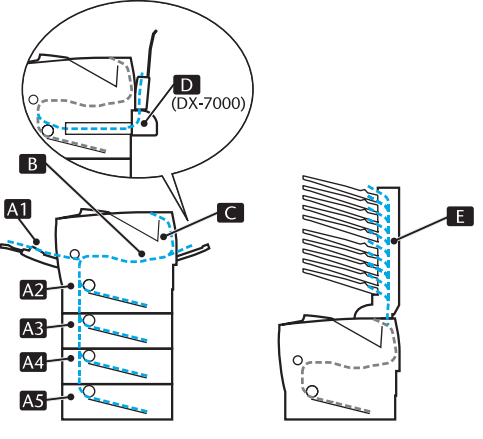

**Figura 6-1**

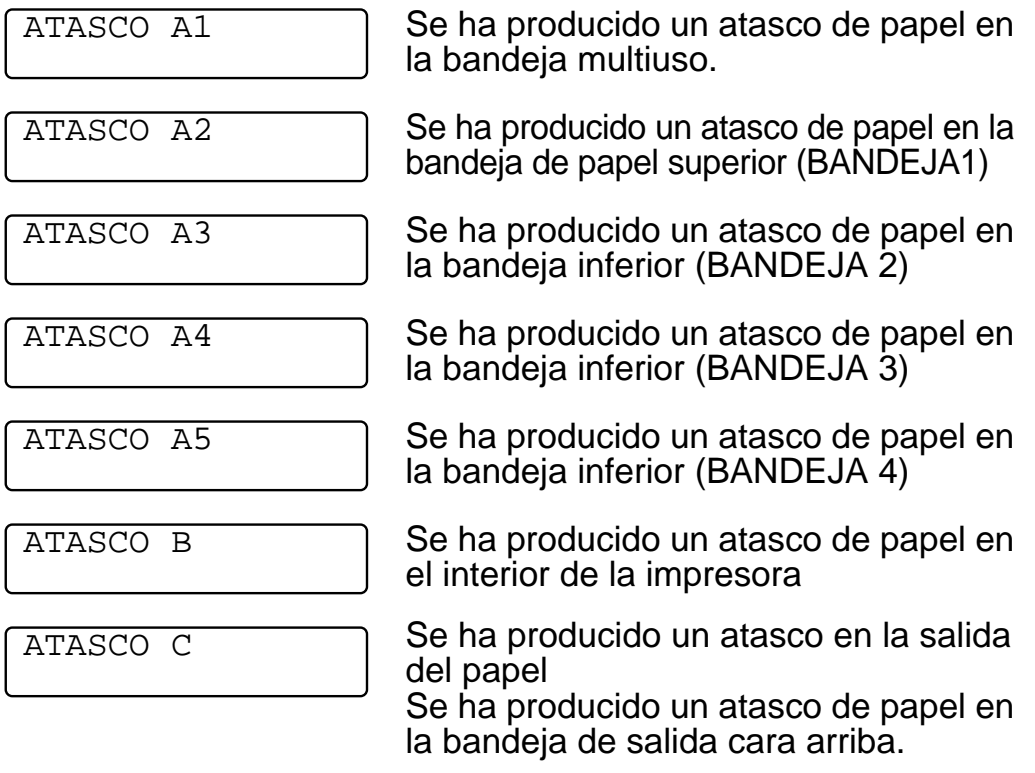
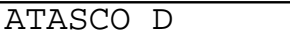

Se ha producido un atasco de papel en la unidad dúplex.

ATASCO E

Se ha producido un atasco de papel en la unidad de buzón.

El papel puede atascarse en la bandeja de papel, en el interior de la impresora, en la bandeja de salida cara arriba o en la salida del papel. Compruebe la ubicación del atasco y siga las instrucciones detalladas a continuación para retirar el papel atascado.

Si aún aparece el mensaje de error en el LCD después de retirar el papel atascado, puede haber un atasco de papel en otra posición. Compruebe concienzudamente la impresora.

Después de haber retirado todo el papel atascado, abra la cubierta superior y, a continuación, vuelva a cerrarla para iniciar la impresión.

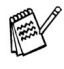

Si el papel no se introduce bien o entran muchas páginas al mismo tiempo cuando imprima en papel pequeño o grueso, cambie los interruptores de grueso del papel en la parte inferior de la bandeja de papel de la siguiente manera.

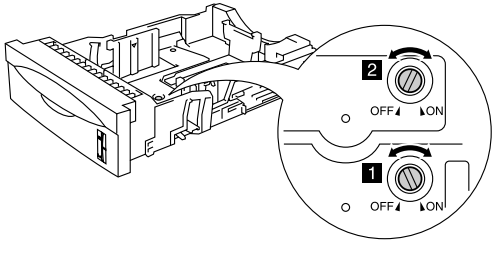

**Figura 6-2**

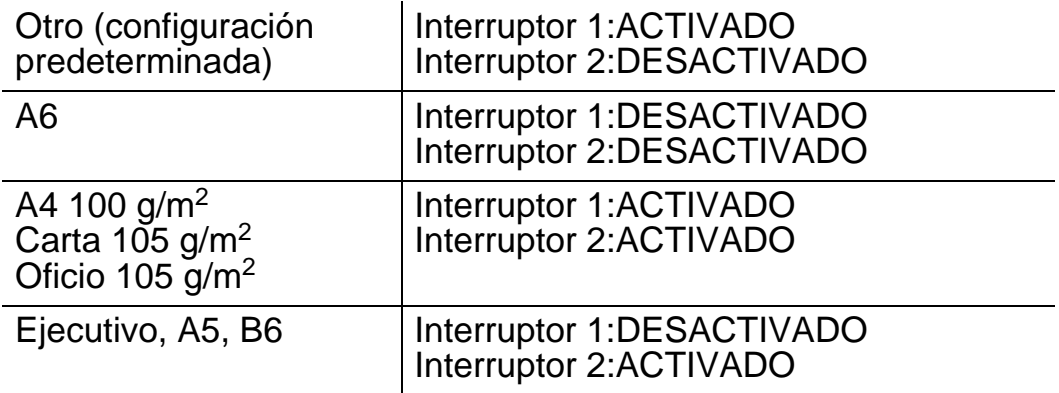

No utilice los siguientes tipos de papel:

■ Papel doblado

■ Papel húmedo

■ Papel que no satisfaga las especificaciones

## **ATASCO A1 (se ha producido un atasco de papel en la bandeja multiuso)**

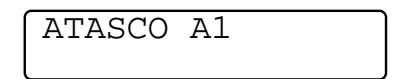

Si se produce un atasco de papel en la bandeja multiuso, siga estos pasos:

- **1** Retire el papel de la bandeja multiuso.
- **2** Avente la pila de papel y vuelva a colocarla en la bandeja multiuso.

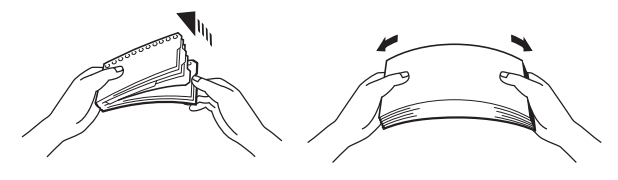

**Figura 6-3**

- **3** Al cargar papel en la bandeja multiuso, asegúrese de que toque la parte posterior de la bandeja y permanezca por debajo de la marca indicadora de capacidad máxima ( $\blacktriangledown$ ).
- **4** Abra la cubierta superior de la impresora y vuelva a cerrarla o pulse **Go** para iniciar la impresión.

## **ATASCO A2 / A3 / A4 / A5 (Se ha producido un atasco de papel en el interior de la bandeja de papel)**

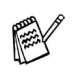

Los nombres del LCD para las bandeja de papel son los siguientes:

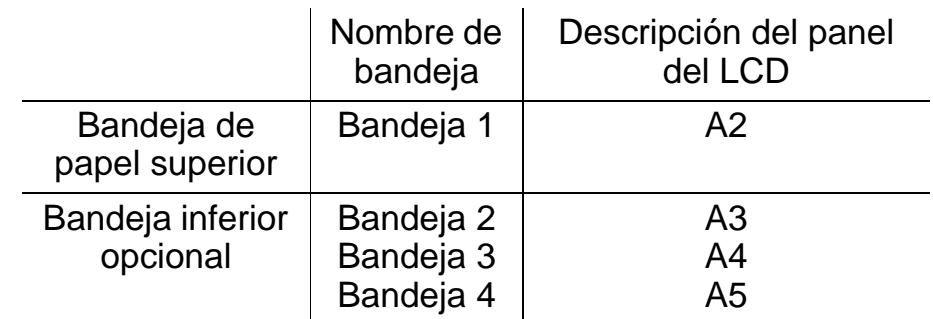

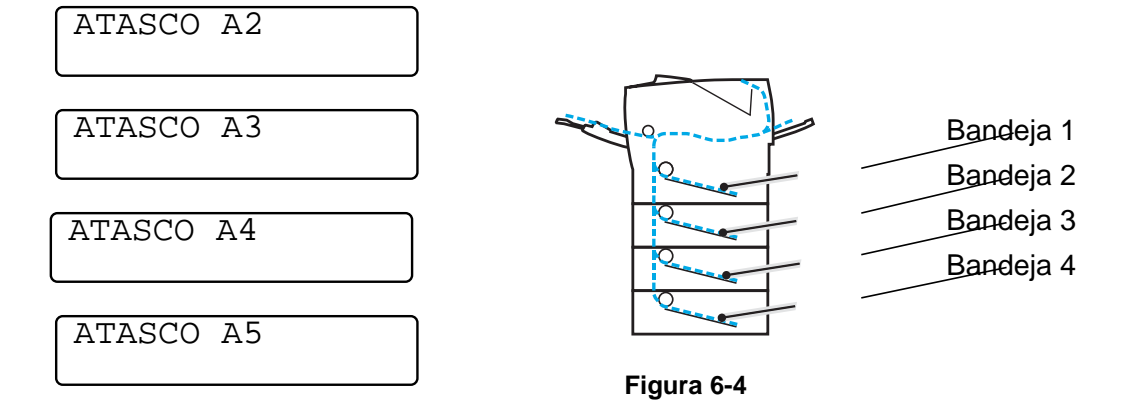

Si se produce un atasco de papel en el interior de la bandeja de papel, siga estos pasos:

- **1** Saque la bandeja de papel de la impresora.
- **2** Saque el papel atascado.

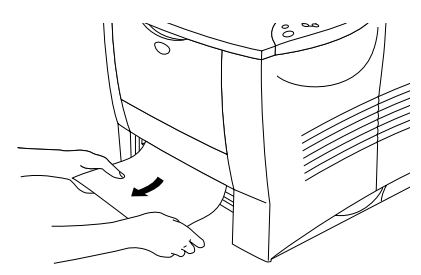

#### **Figura 6-5**

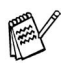

■ Cuando no puede retirar un trozo pequeño de papel atascado, podrá retirarlo girando el dial a la posición inferior, tal y como se muestra a continuación:

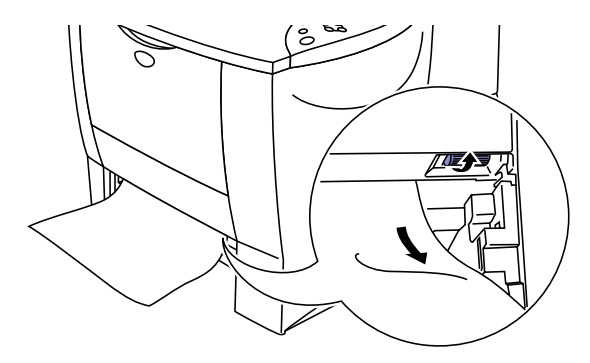

**Figura 6-6**

**3** Cargue papel por debajo de la marca indicadora de capacidad máxima  $(\dot{\blacktriangledown})$ . Mientras presiona la palanca de liberación de la guía del papel [azul], deslice las guías del papel hasta el tamaño del papel. Compruebe que las guías están correctamente encajadas en las ranuras.

- **4** Coloque de nuevo la bandeja de papel en la impresora.
- **5** Abra la cubierta superior de la impresora y ciérrela de nuevo para continuar con la impresión.

No tire de la bandeja de papel superior mientras se está recogiendo papel desde una bandeja inferior de papel, ya que se produciría un atasco de papel.

## **ATASCO B (se ha producido un atasco de papel en el interior de la impresora)**

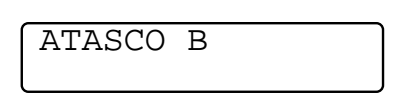

Si se produce un atasco de papel en el interior de la impresora, siga estos pasos:

- **1** Abra la cubierta superior de la impresora.
- **2** Saque el conjunto de la unidad de tambor (unidad de tambor con el cartucho de tóner).

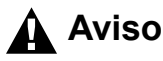

- Si la impresora ha estado en uso recientemente, algunas piezas internas estarán excesivamente calientes.
- Al abrir la cubierta superior de la impresora, nunca toque el fusor ni el rodillo de fijación.

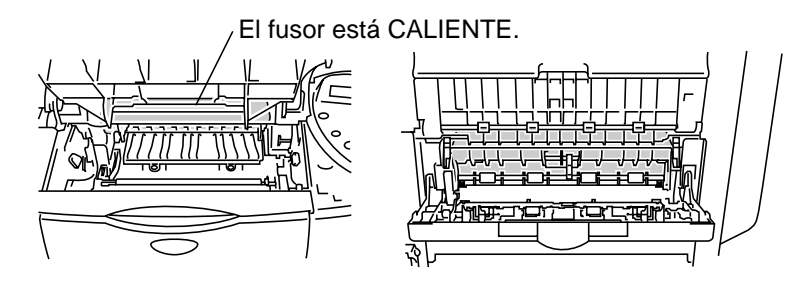

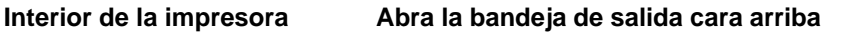

**Figura 6-7**

- Una vez retirado el papel atascado, imprima varias páginas de prueba, para asegurarse de que las páginas impresas no tengan manchas de tóner antes de reiniciar el trabajo de impresión.
	- Retire el papel con cuidado de manera que no se derrame tóner.
	- Tenga cuidado de no mancharse las manos o la ropa de tóner. Lave las manchas de tóner inmediatamente con agua fría.

**3** Utilice ambas manos para extraer lentamente el papel atascado del interior de la impresora.

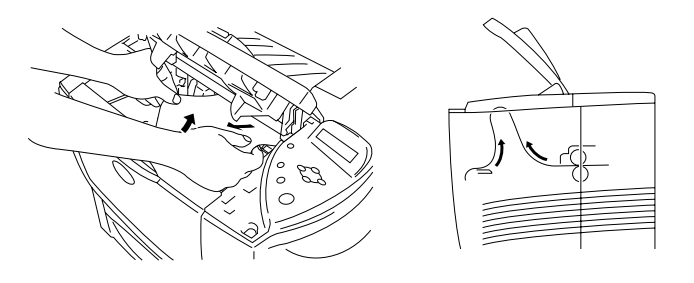

**Figura 6-8**

**4** Empuje hacia abajo la palanca de bloqueo de color azul de la unidad de tambor y saque el cartucho de tóner del conjunto de la unidad de tambor. Retire los trozos de papel atascado que haya en el interior de la unidad de tambor.

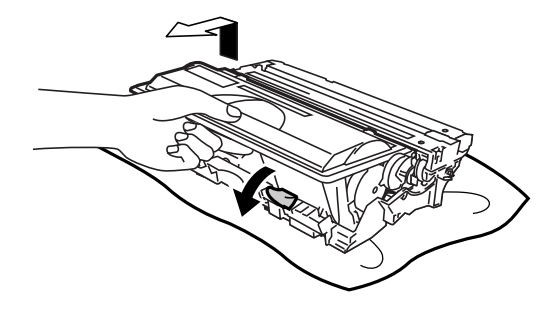

**Figura 6-9**

- Manipule el cartucho de tóner con cuidado. Si el tóner se derrama sobre sus manos o ropa, límpiese inmediatamente con agua fría.
	- No toque las partes sombreadas que se muestran en las figuras 6-10 y 6-11.

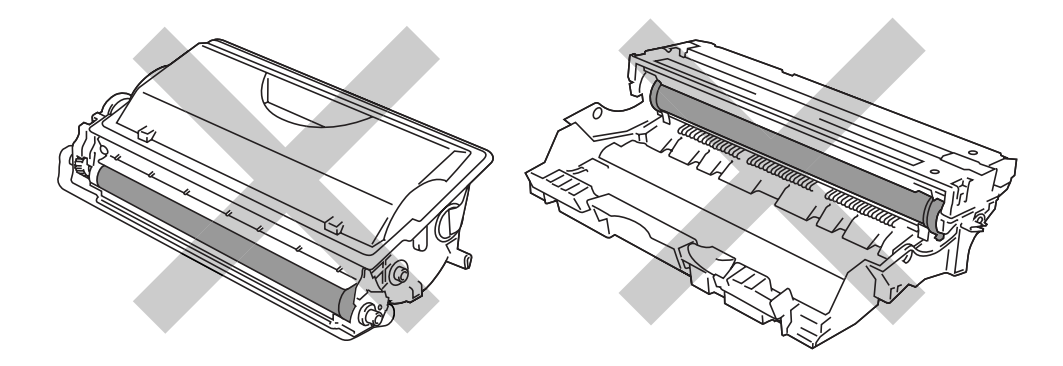

**Figura 6-10 Figura 6-11**

6 - 15 SOLUCIÓN DE PROBLEMAS

- **5** Monte de nuevo el conjunto de la unidad de tambor en la impresora (presione con firmeza).
- **6** Cierre la cubierta superior de la impresora.

## **ATASCO C (se ha producido un atasco en la salida del papel / en la bandeja de salida cara arriba)**

ATASCO C

Cuando el atasco se produce en la salida del papel o por detrás de la bandeja de salida cara arriba, retire el papel atascado de la manera siguiente:

**1** Utilice ambas manos para extraer lentamente el papel atascado de la salida del papel.

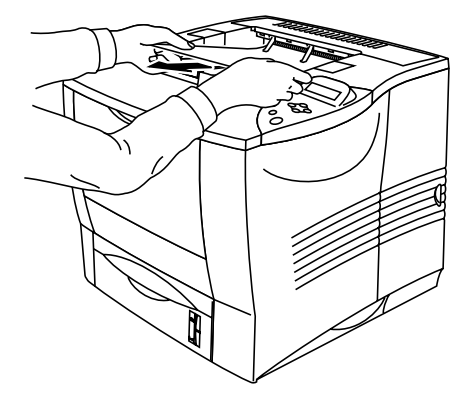

**Figura 6-12**

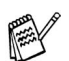

Si hay una unidad dúplex montada en la impresora, retírela de la impresora. Después de retirar el papel atascado, vuelva a montar la unidad dúplex en la impresora.

**2** Abra la bandeja de salida cara arriba.

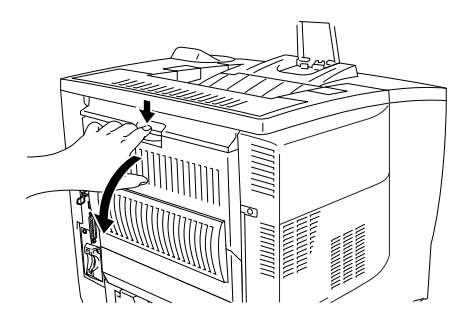

**Figura 6-13**

**3** Utilice ambas manos para extraer lentamente el papel atascado.

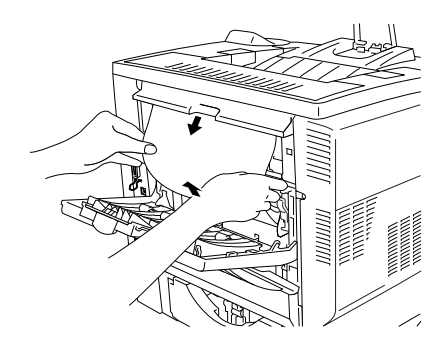

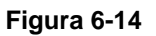

- **4** Cierre la bandeja de salida cara arriba.
- **5** Abra la cubierta superior de la impresora y ciérrela de nuevo para continuar con la impresión.

## **ATASCO D (se ha producido un atasco de papel en la unidad dúplex)**

ATASCO D

**1** Utilice ambas manos para extraer lentamente el papel atascado de la salida del papel de la unidad dúplex.

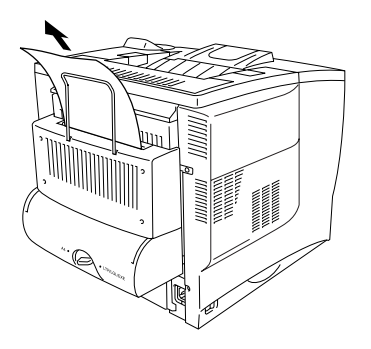

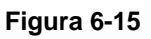

**2** Utilice ambas manos para abrir la cubierta de la unidad dúplex suavemente.

**3** Utilizando ambas manos, saque la unidad dúplex de la impresora.

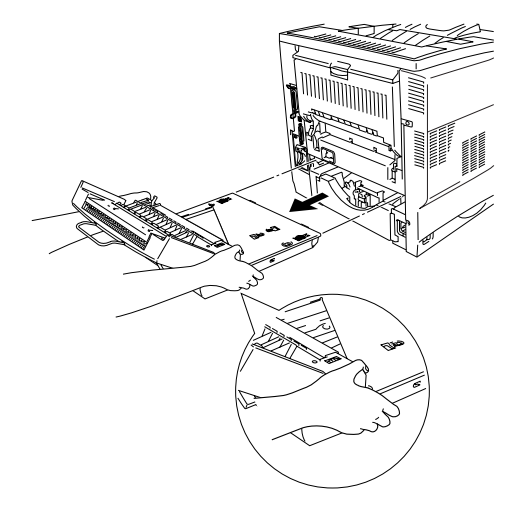

**Figura 6-16**

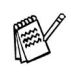

Mire en el interior de la ranura de la unidad dúplex de la impresora y asegúrese de que el papel atascado no está allí.

Cuando retire la unidad dúplex, sujétela firmemente con ambas manos (la parte sombreada de la ilustración es más pesada).

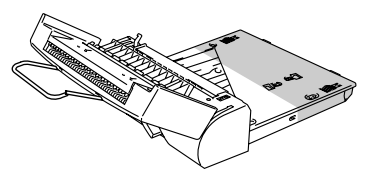

**Figura 6-17**

**4** Retire el papel atascado del interior de la unidad dúplex.

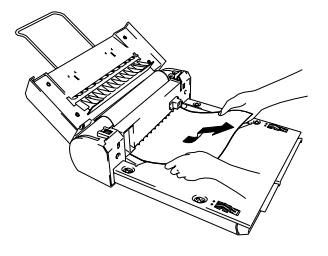

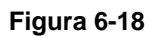

**5** Monte de nuevo la unidad dúplex en la impresora.

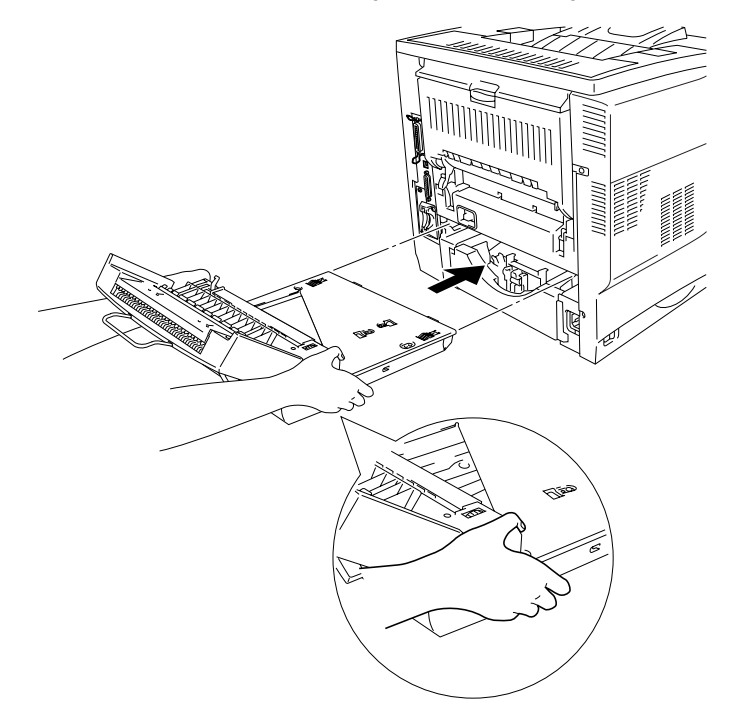

**Figura 6-19**

**6** Cierre con cuidado la cubierta de la unidad dúplex.

## **ATASCO E (se ha producido un atasco de papel en la unidad de buzón)**

ATASCO E

Si se produce un atasco de papel en la unidad de buzón, siga estos pasos:

**1** Abra la cubierta trasera de la unidad de buzón.

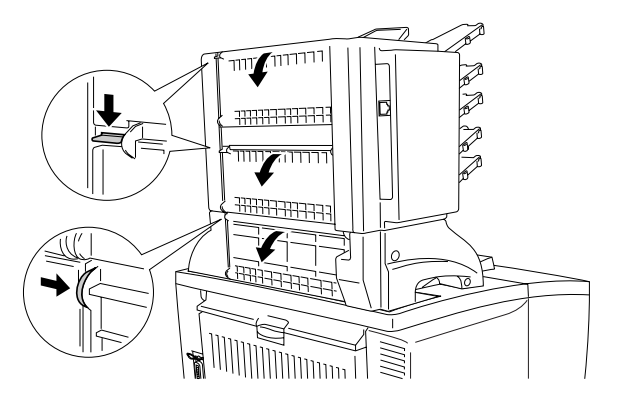

**Figura 6-20**

**2** Saque el papel atascado.

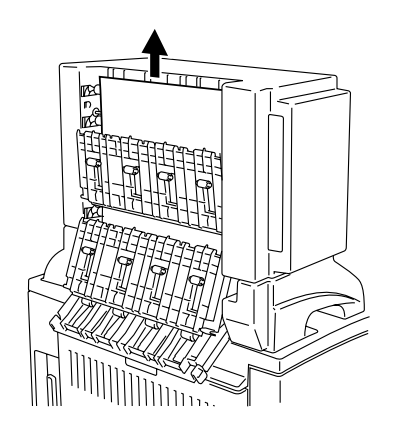

**Figura 6-21**

- **3** Cierre la cubierta trasera del buzón de correo.
- **4** Abra la cubierta superior de la impresora y ciérrela de nuevo para reiniciar la impresión.

#### **Mejora de la calidad de impresión** and a series of the ---------

Esta sección proporciona información acerca de los temas siguientes:

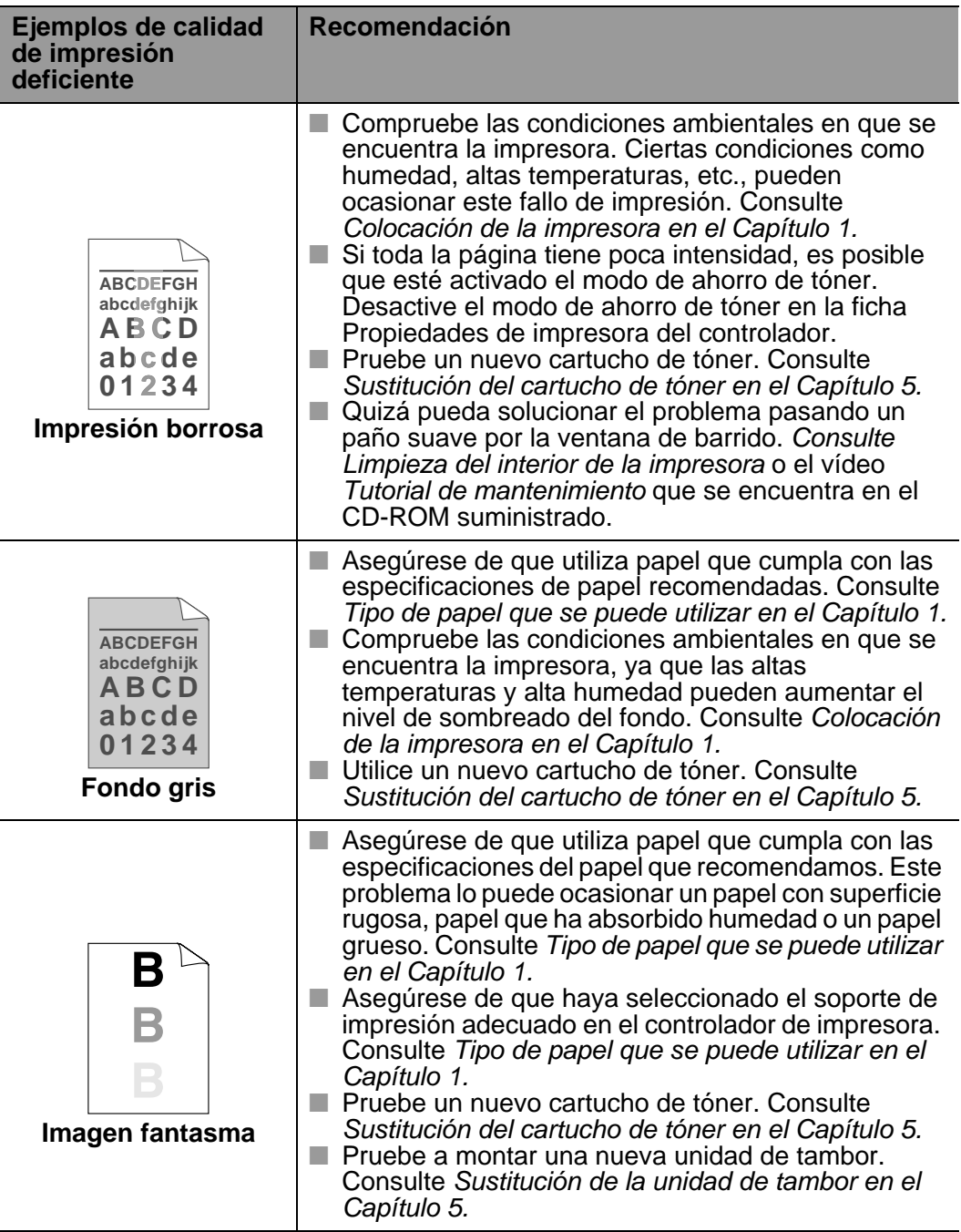

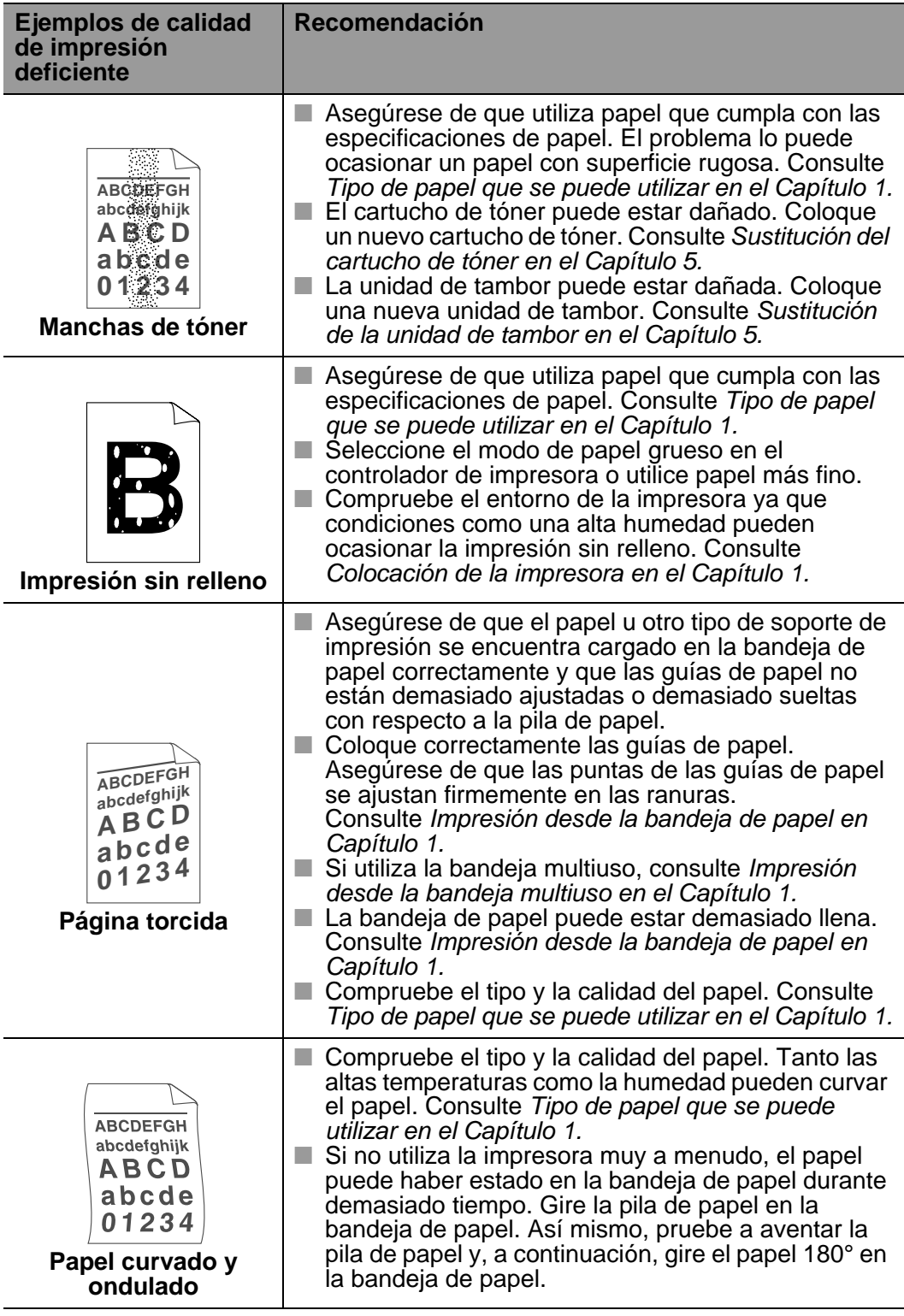

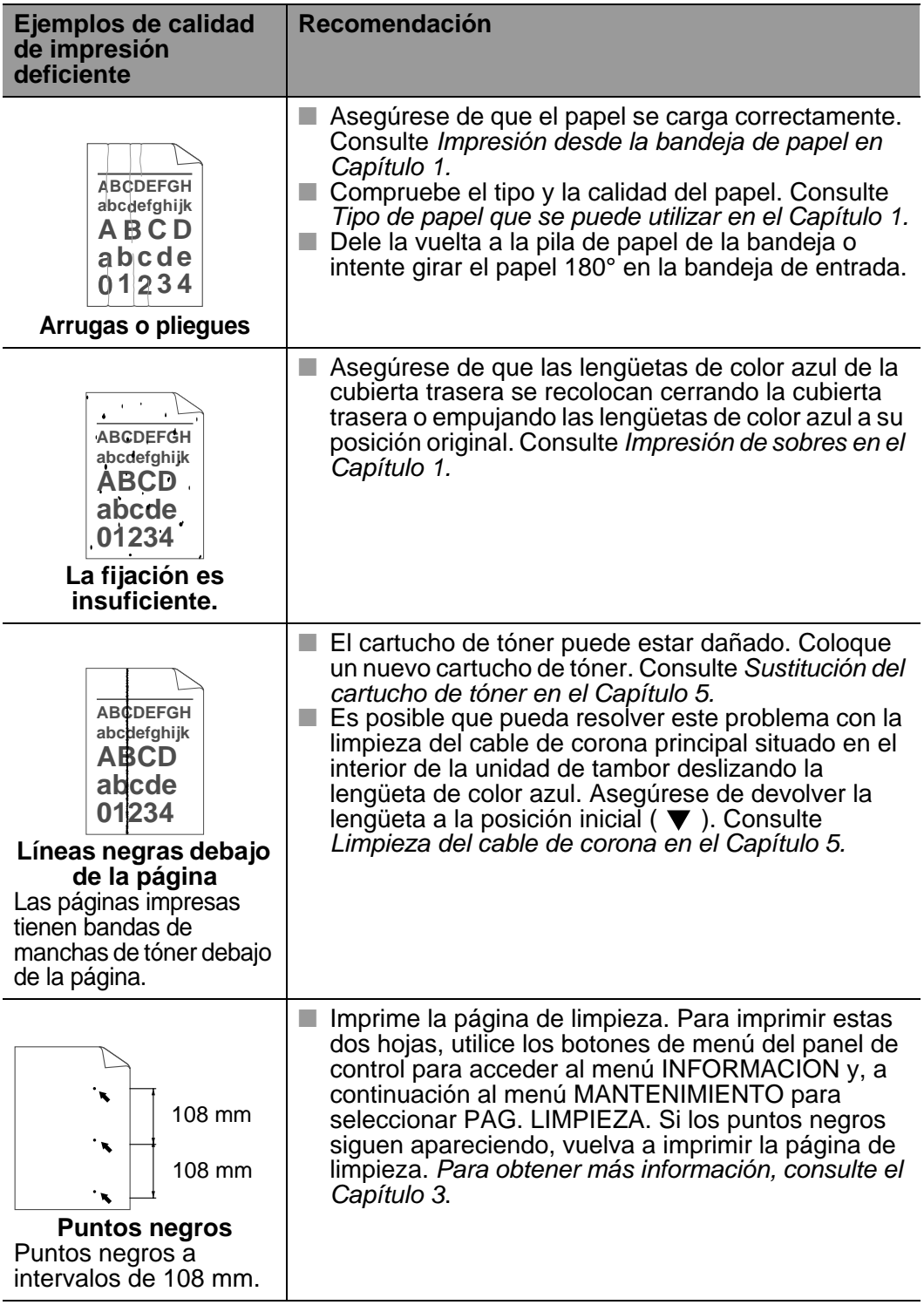

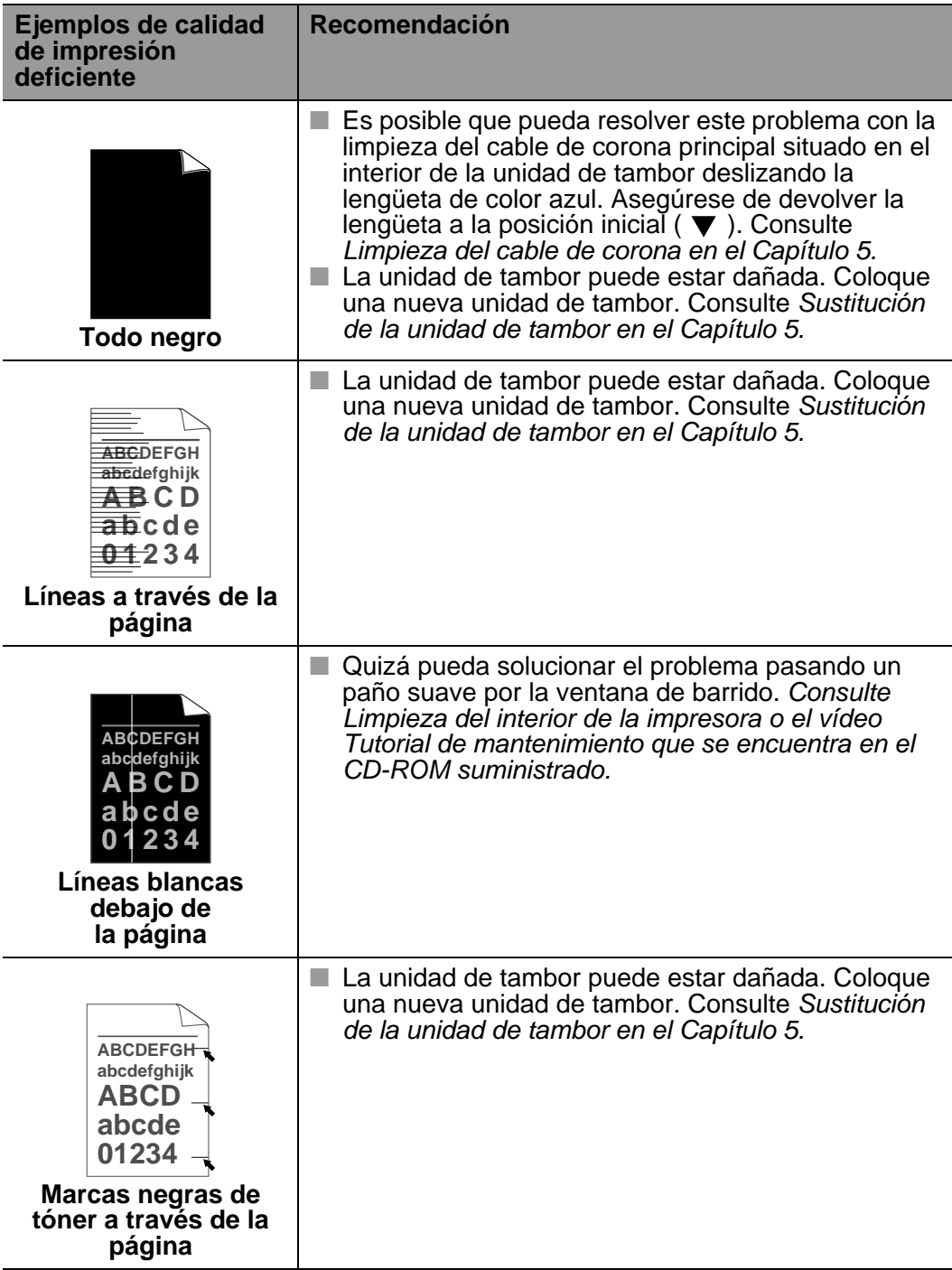

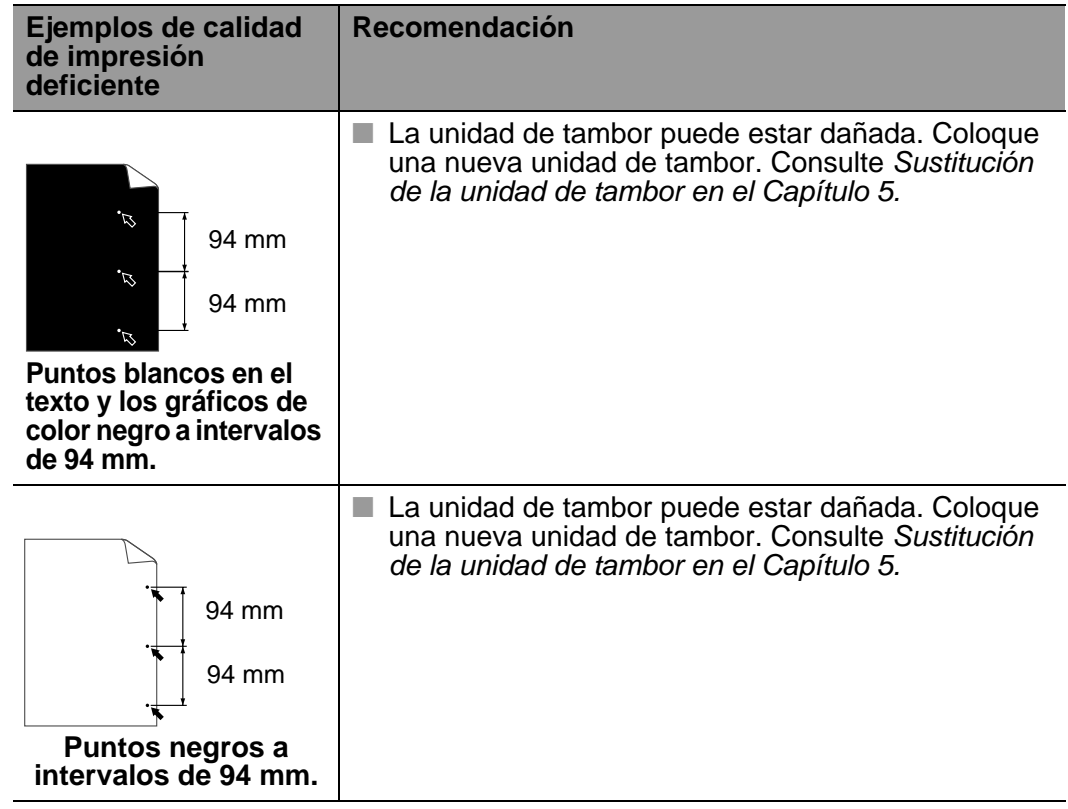

# **Solución de problemas de impresión**

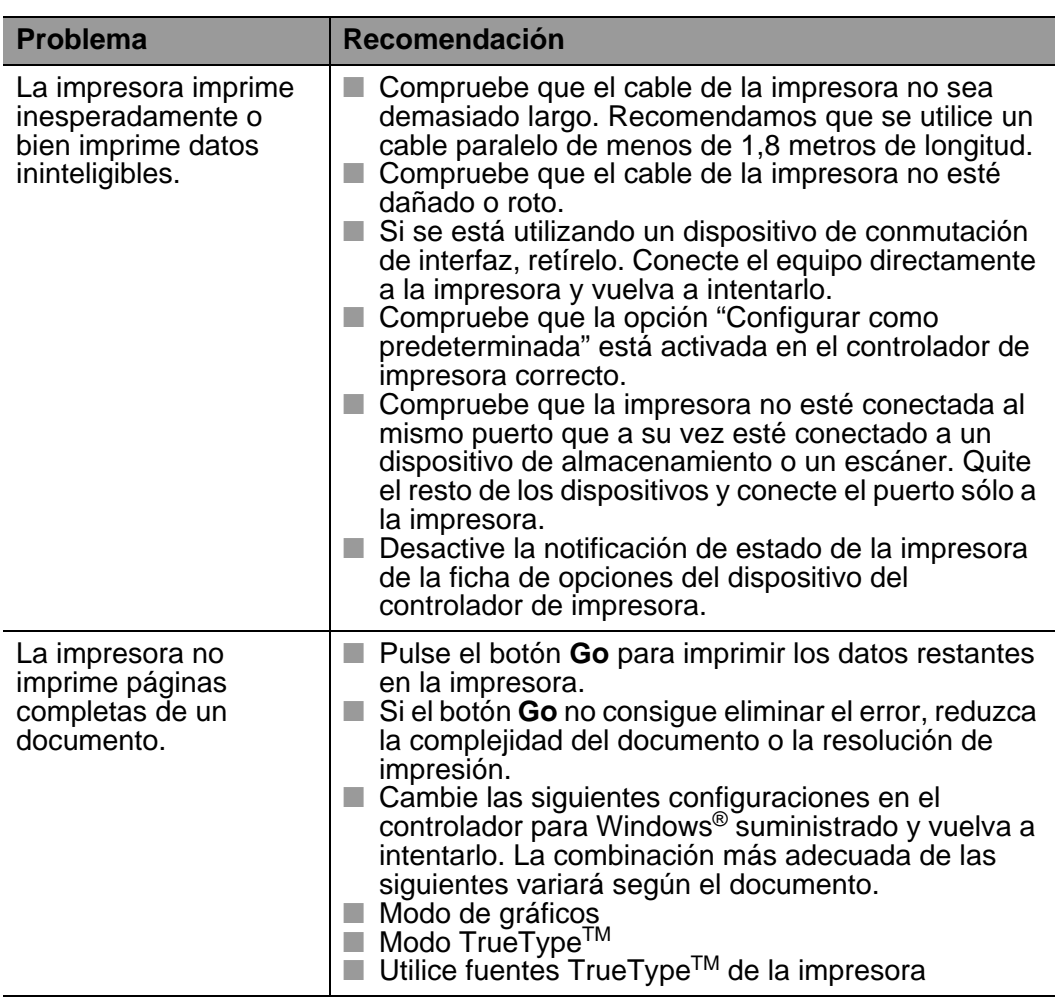

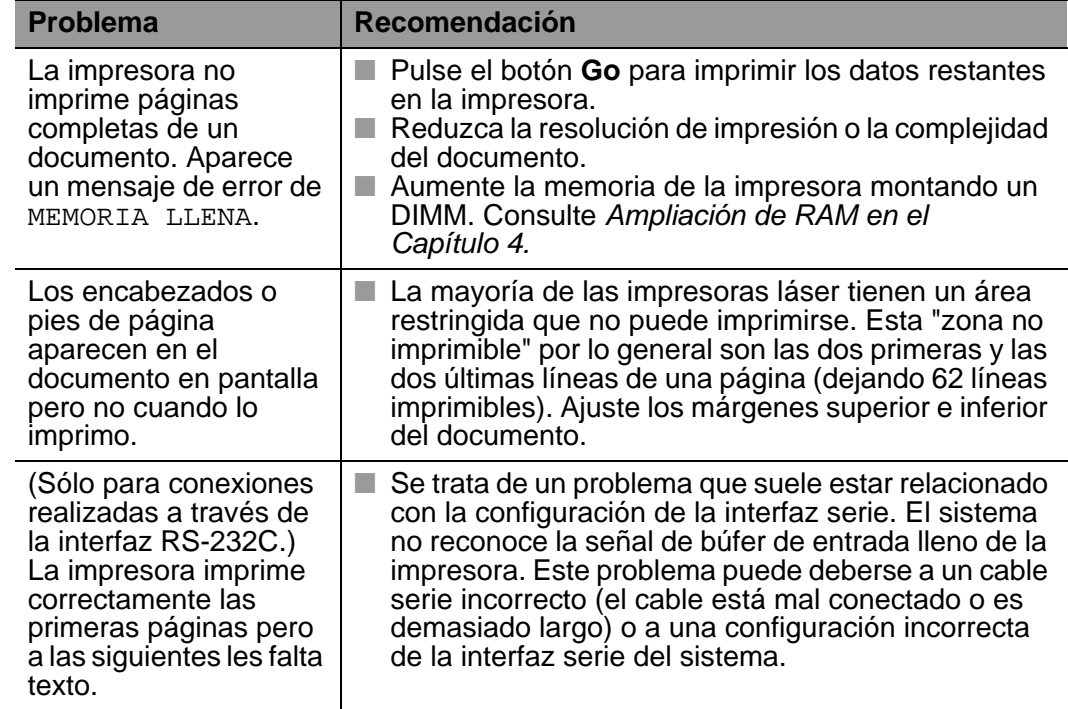

#### **Otros problemas DI DI DI The Contract**

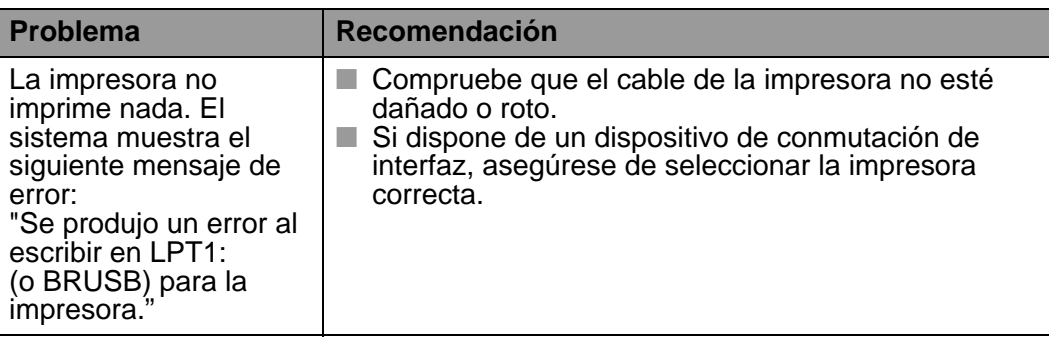

.................

## **Impresión a través de la interfaz serie**

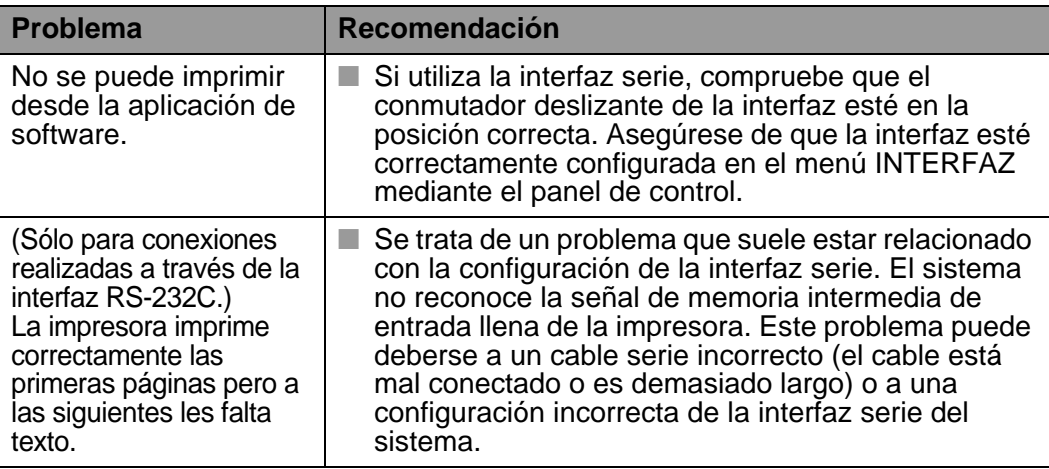

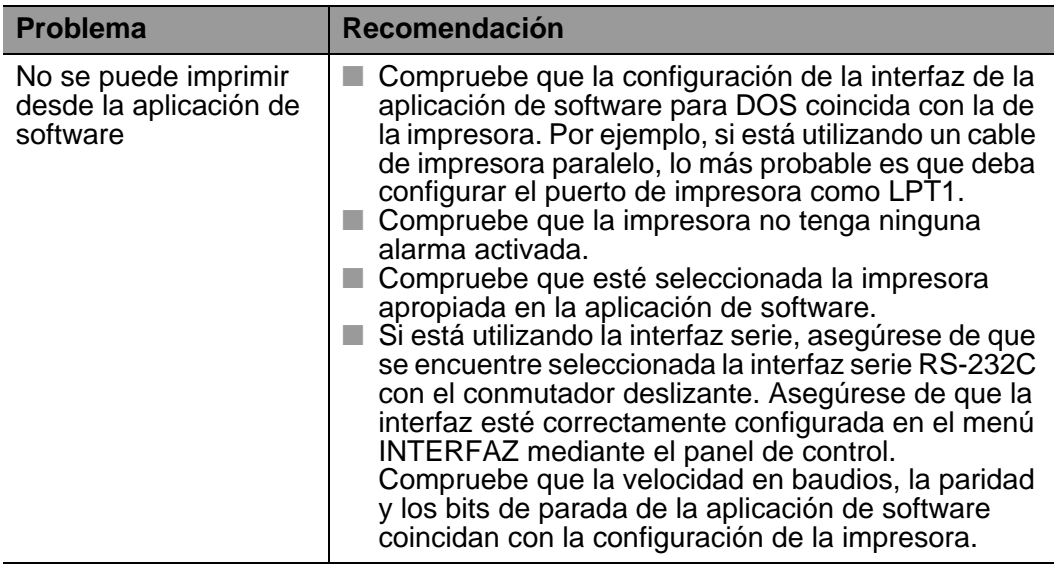

## **HDD de la impresora (unidad de disco duro)**

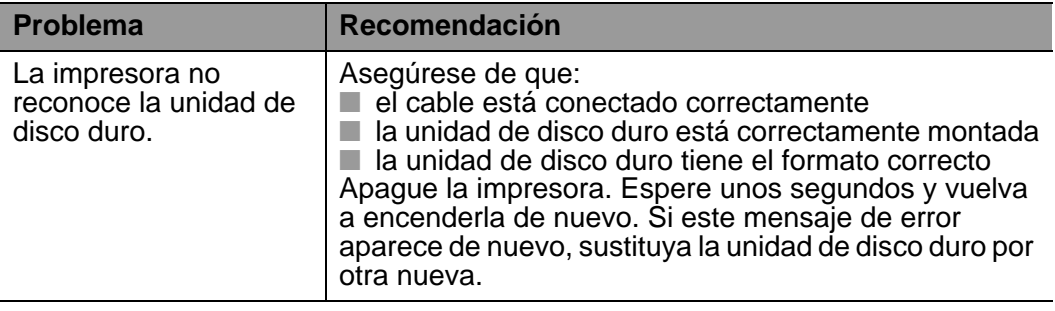

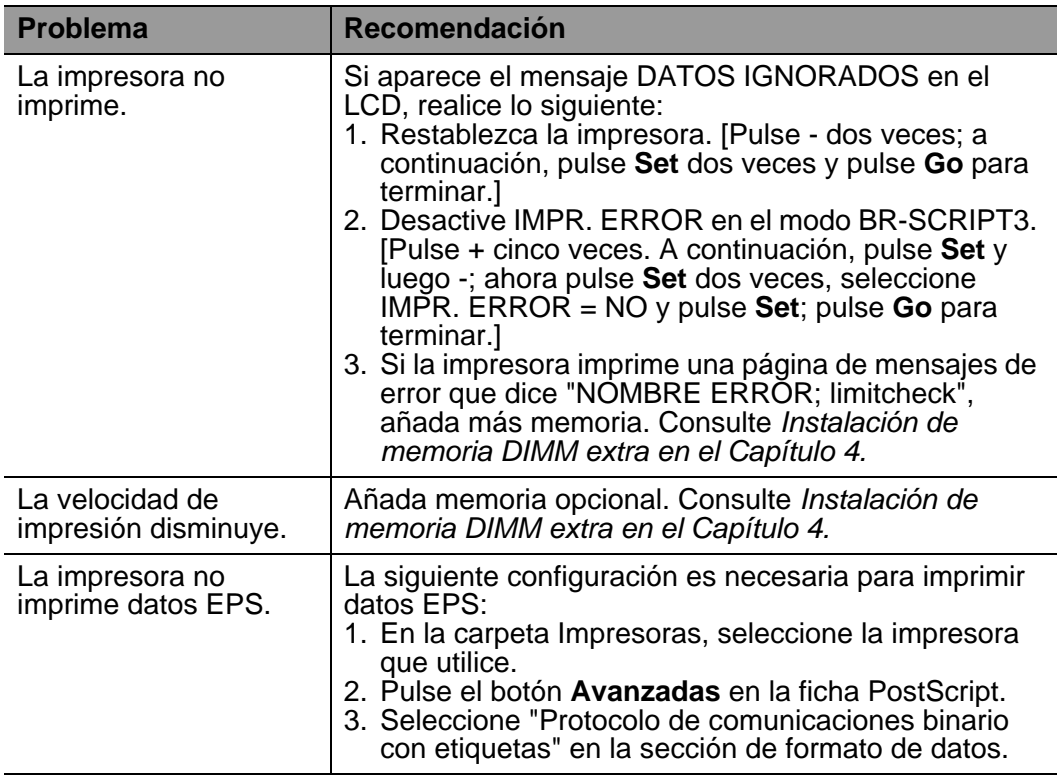

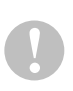

Si no cumple las instrucciones de utilización de la impresora, puede ser responsable de todas las reparaciones.

# **Apéndice**

# **Especificaciones de la impresora**

## **Impresión**

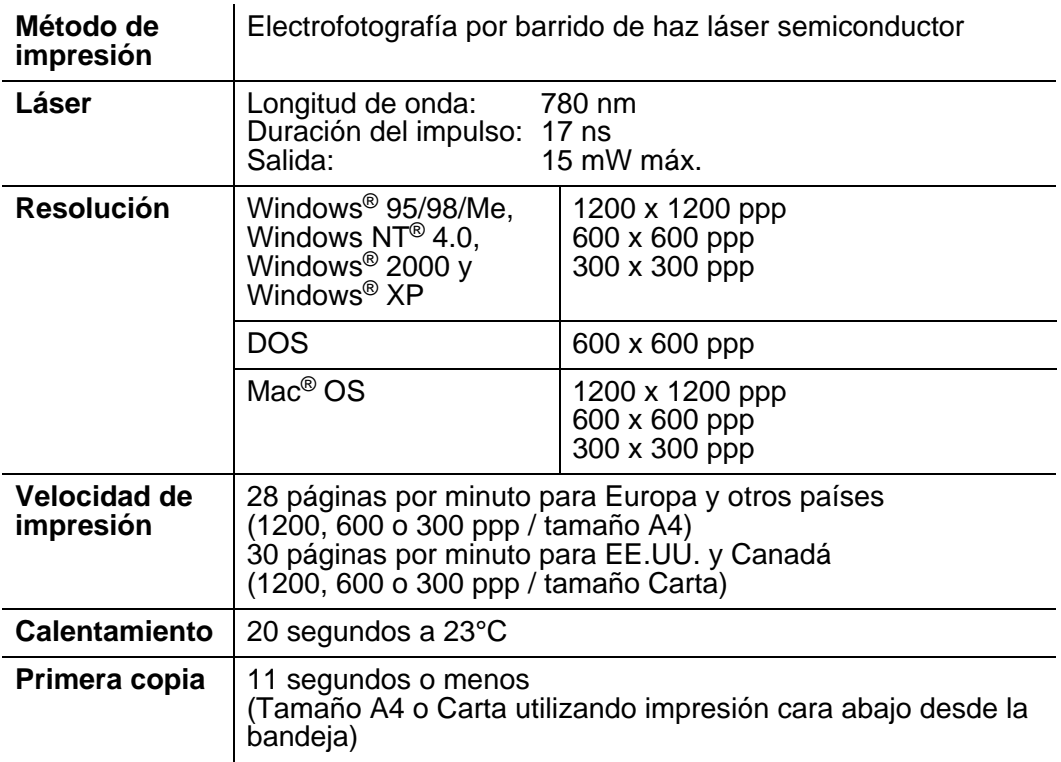

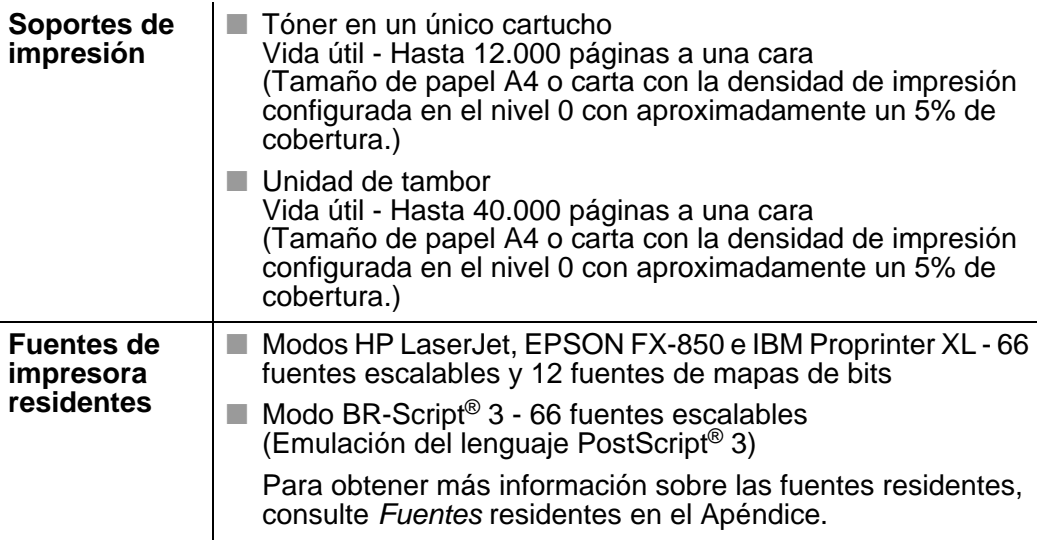

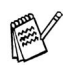

Si la impresora no recibe datos durante un determinado período de tiempo, entrará en modo inactivo. Este modo actúa como si se hubiese apagado la impresora. El tiempo de espera predeterminado es de 30 minutos. Puede cambiar esta configuración en el panel de control.

## **Funciones**

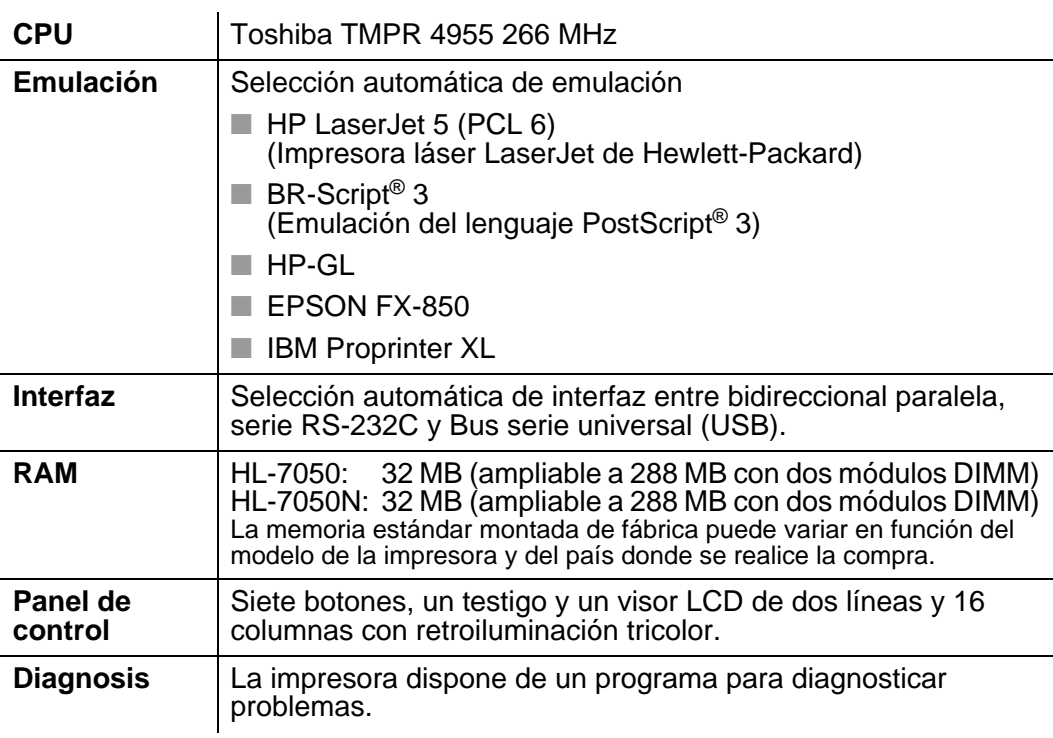

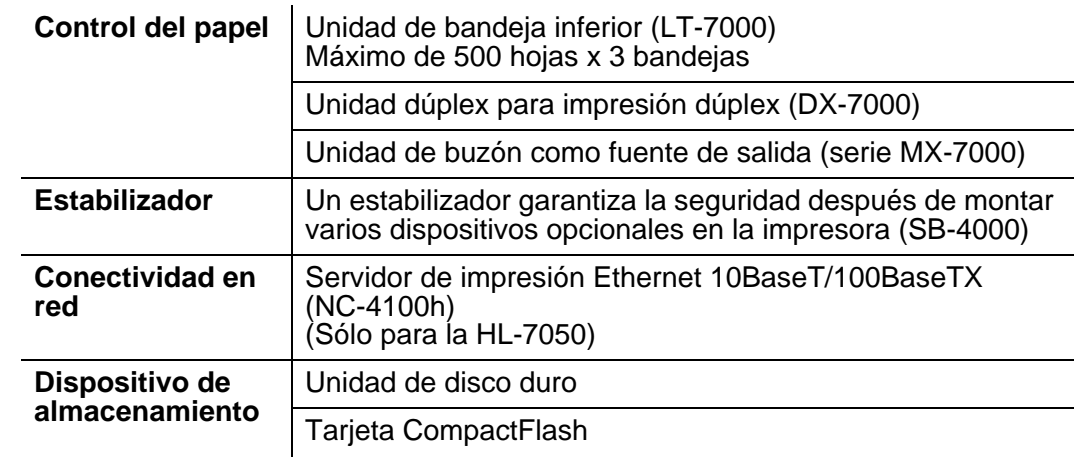

## **Especificaciones eléctricas y mecánicas**

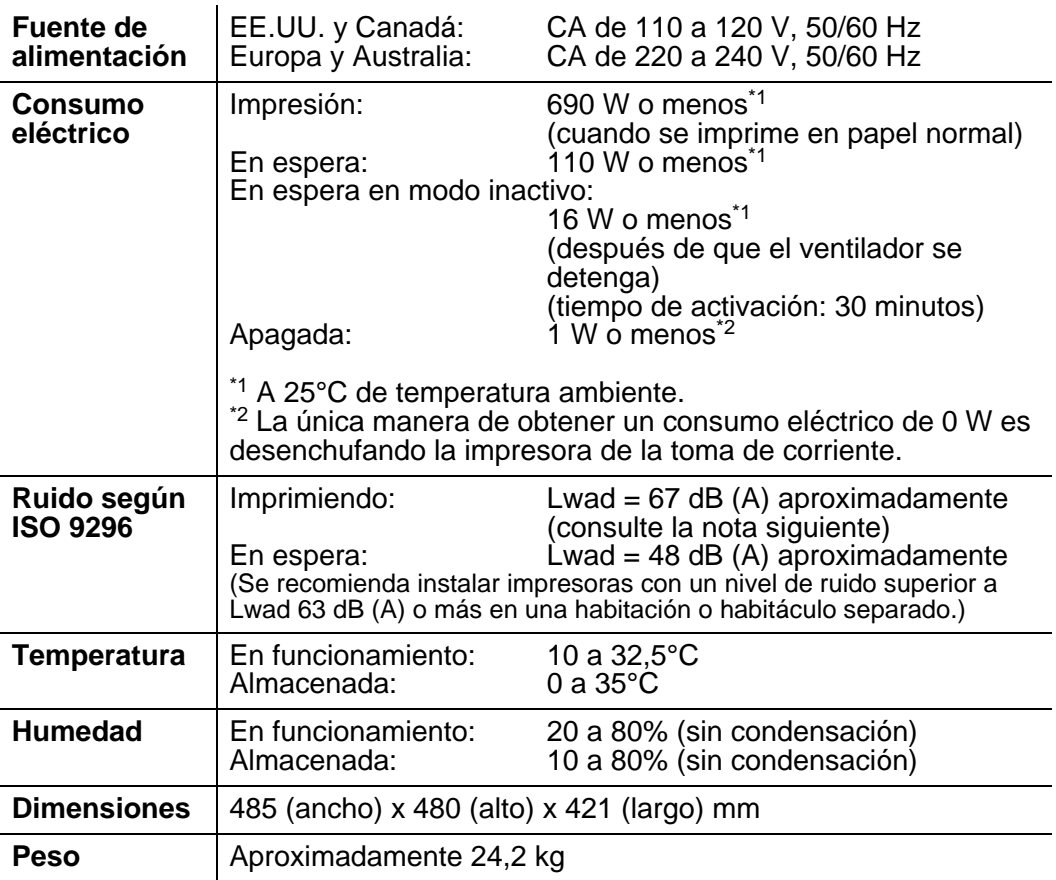

#### **Especificaciones del papel**  . . . . . . . . . . ---------------- 61 *BARBARA*

Los nombres del LCD para las bandeja de papel son las siguientes:

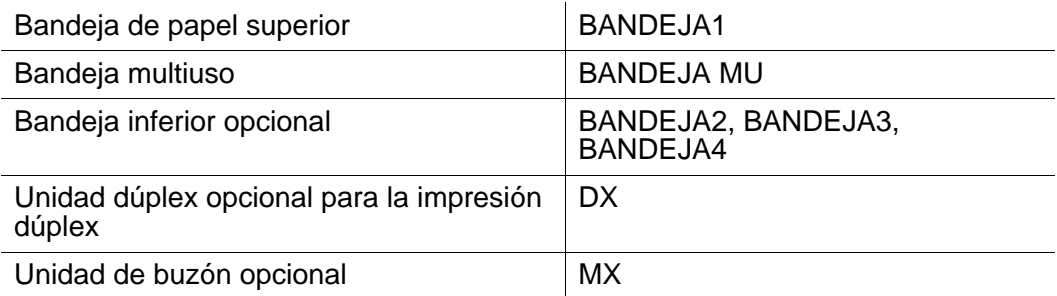

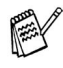

Cuando vea esta página en el CD-ROM, puede saltar a la página de cada método de impresión haciendo clic en  $\circledcirc$  en la tabla.

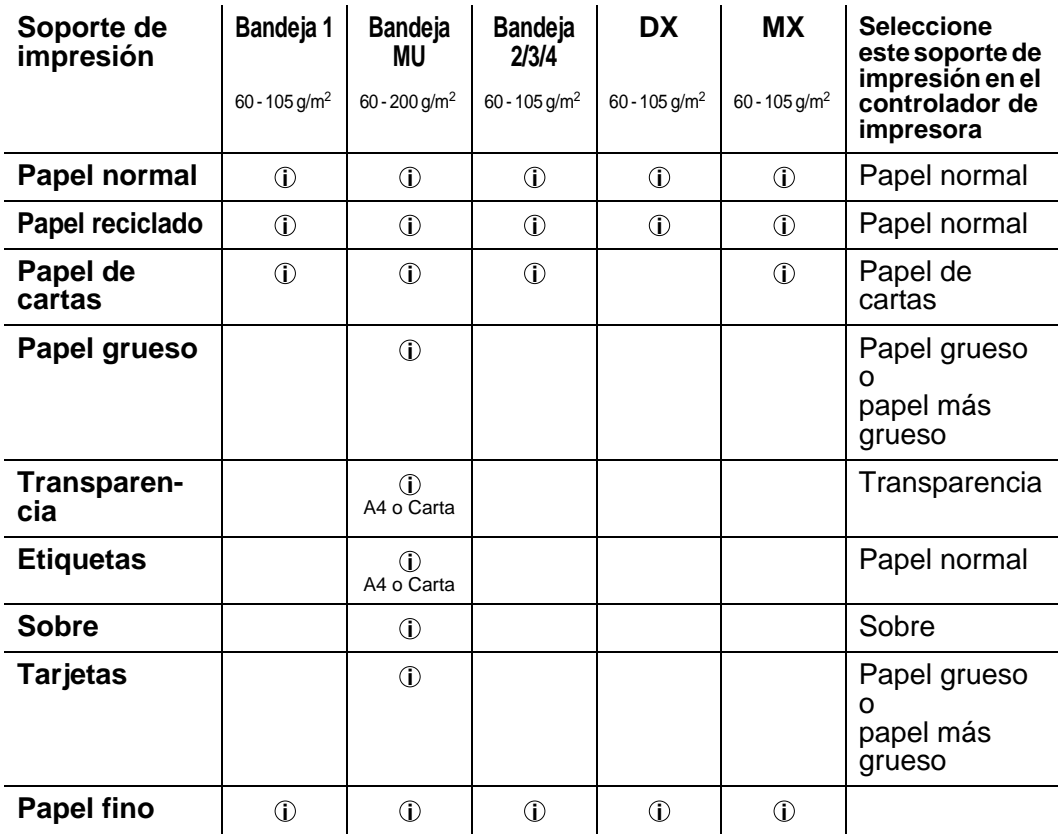

Cuando imprima en papel grueso, etiquetas y tarjetas, le recomendamos que seleccione la configuración del soporte de impresión en el controlador de impresora de acuerdo con

el peso del papel.

**Bandeja 1 Bandeja MU Bandejas 2/3/4 Tamaño del papel** A4, Carta, Oficio, B5 (JIS), B5 (ISO), Ejecutivo, A5, A6, B6 A4, Carta, Oficio, B5 (JIS), B5 (ISO), Ejecutivo, A5, A6, B6, COM-10, Monarca, C5, DL Anchura: 105 a 216 mm  $148.5 a$ 356 mm A4, Carta, Oficio, B5 (JIS), B5 (ISO), Ejecutivo, A5 **Número de hojas** 500 hojas  $(80 \frac{g}{m^2})$ 100 hojas  $(80 \frac{g}{m^2})$ Transparencias: 10 hojas<br>Sobres: 10 hojas 10 hojas Etiquetas: 10 hojas 500 hojas  $(80 \frac{g}{m^2})$ 

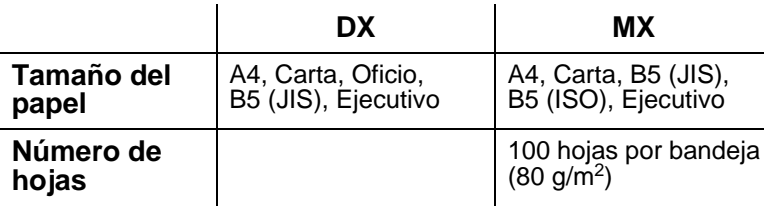

Debe utilizar la bandeja de salida cara arriba para ciertos tipos de soportes de impresión.

Cuando vea esta página en el CD-ROM, puede saltar a la página de cada método de impresión haciendo clic en  $\Phi$  en la tabla.

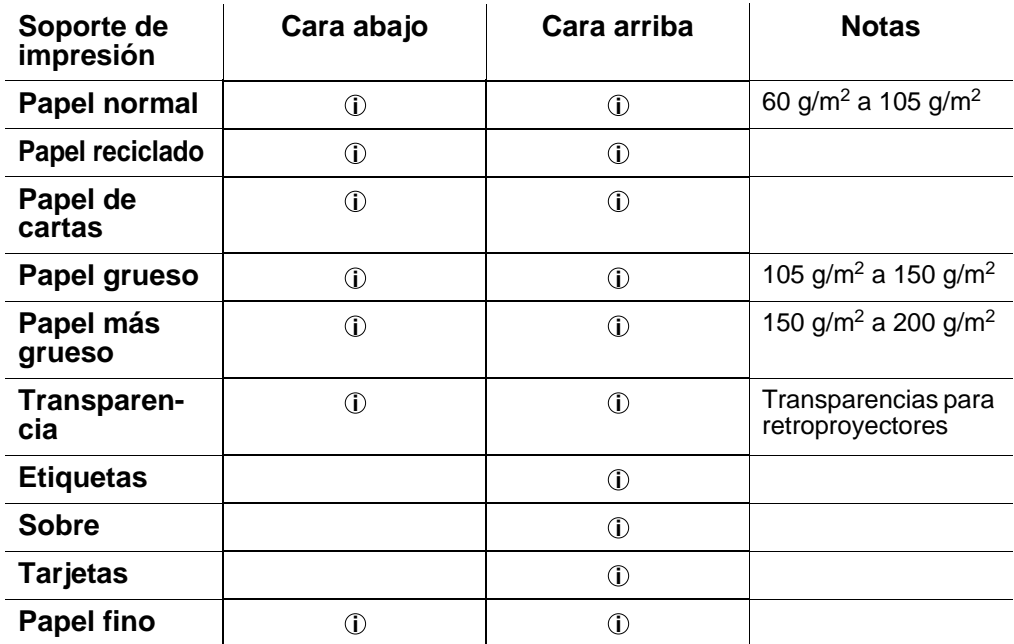

Puede utilizar los botones de menú del panel de control para seleccionar la prioridad de la fuente del papel en el menú PAPEL. Para obtener más información acerca de esta configuración, consulte el [Capítulo 3](#page-85-0).

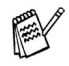

- Si imprime en papel grueso que tenga un peso superior a 150 g/m2, utilice la impresión cara arriba.
- Le recomendamos que utilice la impresión cara arriba cuando imprima transparencias.
- Si el papel no se introduce bien o entran muchas páginas al mismo tiempo cuando imprima en papel pequeño o grueso, cambie los conmutadores de grueso del papel en la parte inferior de la bandeja de papel. Para obtener más [información, consulte la página 1-22](#page-40-0).

### **Tipos de soportes de impresión en la configuración del controlador**

Puede seleccionar los siguientes tipos de soportes de impresión en la configuración del controlador. Consulte las funciones del controlador de impresora en el [Capítulo 2](#page-60-0).

- Papel normal: 60 g/m<sup>2</sup> a 105 g/m<sup>2</sup>
- **Papel grueso:** 105 g/m<sup>2</sup> a 150 g/m<sup>2</sup><br>Papel grueso: 150 g/m<sup>2</sup> a 200 g/m<sup>2</sup>
- **Papel grueso:** 150 g/m<sup>2</sup> a 200 g/m<sup>2</sup><br>Papel de cartas: Papel grueso 60 g/r
- **Papel de cartas: Papel grueso 60 g/m<sup>2</sup> a 200 g/m<sup>2</sup><br>Transparencia: Transparencias para retroproyector**
- Transparencias para retroproyectores
- Sobre
- Papel fino

### **Papel recomendado**

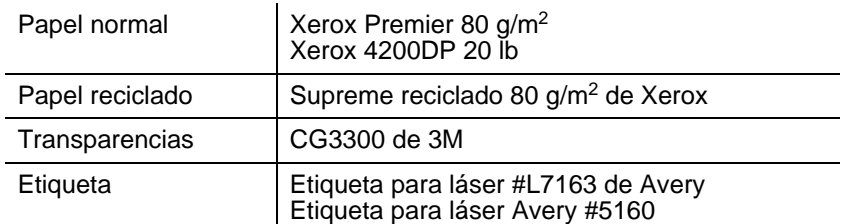

- Antes de comprar grandes cantidades de papel, imprima unas páginas de prueba para asegurarse de que es adecuado.
- Utilice papel diseñado para copia en papel normal.
- **Utilice papel que esté entre 75 y 90 g/m<sup>2</sup>.**
- Utilice papel neutro. No utilice papel ácido o alcalino.
- Utilice papel de grano largo.
- Utilice papel con un contenido de humedad de aproximadamente el 5%.
- Esta impresora puede utilizar papel reciclado de acuerdo con la norma DIN 19309.

## <span id="page-213-0"></span>**66 Fuentes escalables y 12 de mapas de bits**

Esta impresora tiene las siguientes fuentes escalables y de mapas de bits. Las fuentes que se pueden utilizar variarán en función del modo de emulación.

## **Modos HP LaserJet, EPSON FX-850 e IBM Proprinter XL**

### **Fuentes escalables:**

### **Fuentes compatibles con Intellifont**

- Alaska, extranegrita
- Antique Oakland, oblicua, negrita
- Brougham, oblicua, negrita, negrita oblicua
- Cleveland Condensed
- Connecticut
- Guatemala Antique, cursiva, negrita, negrita cursiva
- Letter Gothic, oblicua, negrita
- Maryland
- Oklahoma, oblicua, negrita, negrita oblicua
- PC Brussels Light, cursiva, cursiva fina, negrita, negrita cursiva
- PC Tennessee Roman, cursiva, negrita, negrita cursiva
- Utah, oblicua, negrita, negrita oblicua
- Utah Condensed, oblicua, negrita, negrita oblicua

### **Fuentes compatibles TrueType de Microsoft® Windows® 95/98/ Me, Windows® 2000 y Windows NT®:**

- BR Symbol
- Helsinki, oblicua, negrita, negrita oblicua
- Tennessee Roman, cursiva, negrita, negrita cursiva
- Dingbats

### **Fuentes compatibles de tipo 1:**

- Atlanta Book, Book oblicua, negrita, negrita oblicua
- Calgary mediana cursiva
- Copenhagen Roman, cursiva, negrita, negrita cursiva
- Portugal Roman, cursiva, negrita, negrita cursiva

## **Fuentes originales de Brother:**

- Bermuda Script
- Germany
- San Diego
- US Roman

## **Fuentes de mapas de bits (vertical y horizontal):**

- LetterGothic16.66 mediana, cursiva, negrita, negrita cursiva
- OCR-A
- OCR-B

## **66 fuentes escalables**

## **Modo BR-Script 3**

### **Fuentes escalables**

- Atlanta Book, Book oblicua, negrita, negrita oblicua
- Alaska, extranegrita
- Antique Oakland, oblicua, negrita
- Bermuda Script
- BR Dingbats
- BR Symbol
- Brougham, oblicua, negrita, negrita oblicua
- Brussels Light, cursiva, cursiva fina, negrita, negrita cursiva
- Calgary mediana cursiva
- Cleveland Condensed
- Connecticut
- Copenhagen Roman, cursiva, negrita, negrita cursiva
- Germany
- Guatemala Antique, cursiva, negrita, negrita cursiva
- Helsinki, oblicua, negrita, negrita oblicua
- Helsinki Narrow, oblicua, negrita, negrita oblicua
- Letter Gothic, oblicua, negrita
- Maryland
- Oklahoma, oblicua, negrita, negrita oblicua
- Portugal Roman, cursiva, negrita, negrita cursiva
- San Diego
- Tennessee Roman, cursiva, negrita, negrita cursiva
- US Roman
- Utah, oblicua, negrita, negrita oblicua
- Utah Condensed, oblicua, negrita, negrita oblicua
# **Conjuntos de símbolos y caracteres**

Para los modos de emulación HP LaserJet, EPSON FX-850 e IBM Proprinter XL, puede seleccionar los conjuntos de símbolos y caracteres en el menú de impresión. Consulte Modos de emulación en [Capítulo 3](#page-85-0).

Cuando haya seleccionado el modo de emulación HP-GL, puede seleccionar el conjunto de caracteres estándar o alternativo en el menú de impresión. Consulte [MENU IMPRESION](#page-113-0), Capítulo 3.

# **Conjuntos de símbolos OCR**

Cuando seleccione la fuente OCR-A u OCR-B, el conjunto de símbolos correspondiente se utiliza siempre.

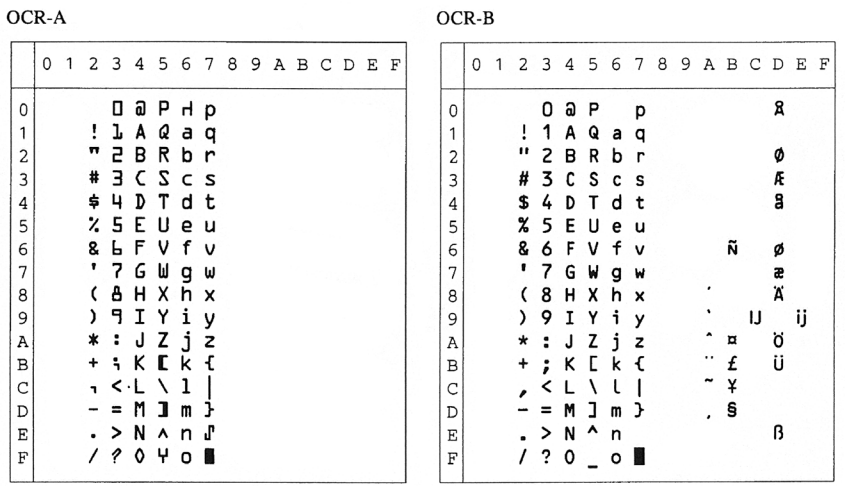

#### Roman 8 (8U)

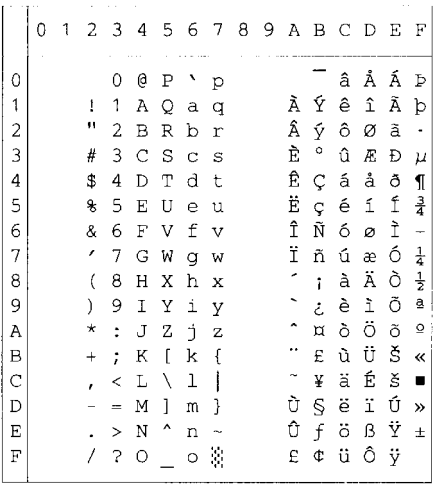

ISO Latin1 (0N)

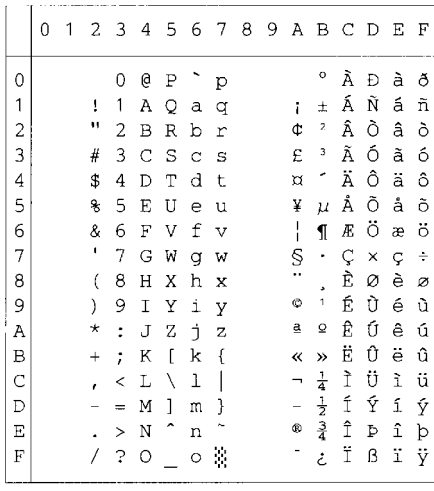

ISO Latin2 (2N)

 $\vert$  0  $\vert$  1

 $\begin{array}{c}\n4 \\
5 \\
6\n\end{array}$  $|7\rangle$ 

L\_

ISO Latin5 (5N)

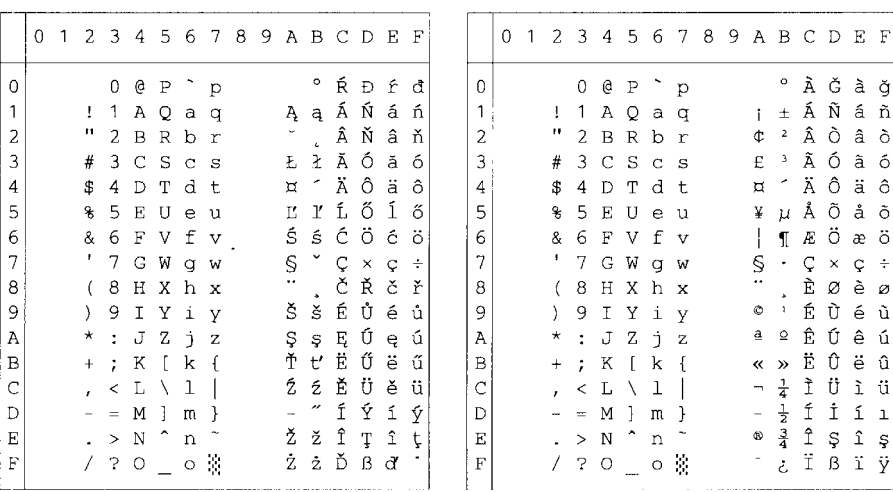

#### ISO Latin6 (6N)

#### PC-8 (10U)

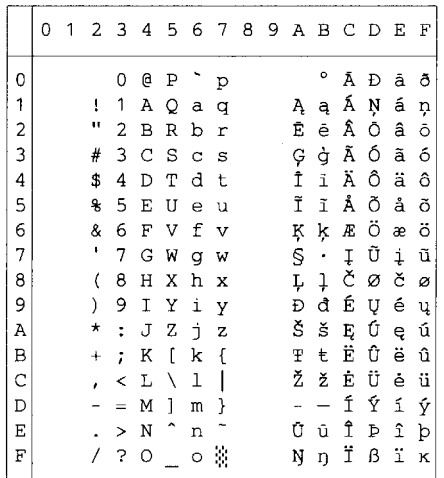

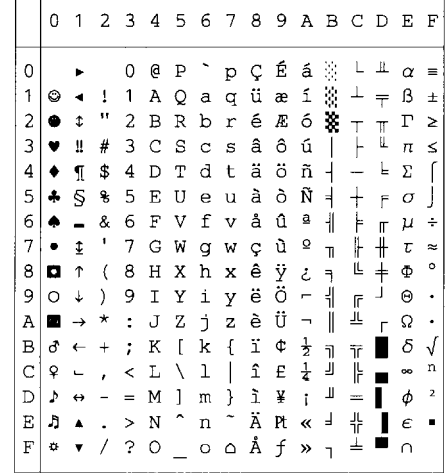

#### PC-8 D/N (11U)

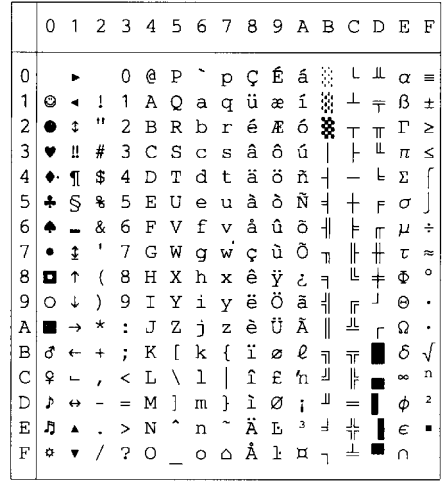

#### PC-850 (12U)

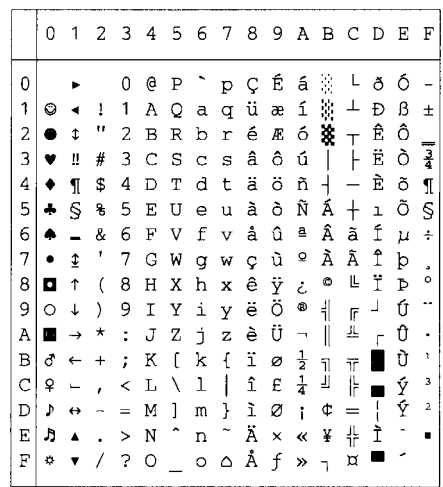

 $\overline{\phantom{a}}$ 

PC-852 (17U)

|   | 0  | 1                        | 2         | 3              | 4 | -5                  | 6              | 7                     | 8 | 9 |       |                          | ABCD                              |   | Е | F         |
|---|----|--------------------------|-----------|----------------|---|---------------------|----------------|-----------------------|---|---|-------|--------------------------|-----------------------------------|---|---|-----------|
| 0 |    |                          |           |                | e | Ρ                   |                | Þ                     | Ç | É | á     |                          | ┷                                 | đ | ó | n         |
| 1 | 0  |                          | ı<br>п    | 1              | Α | Q                   | а              | q                     | ü | Ĺ | í     | ¥,                       |                                   | Đ | ß |           |
| 2 | e  | t                        |           | 2              | в | R                   | b              | r                     | é | í | ó     | ä                        | $\top$                            | Ď | ô | Ł.        |
| 3 | υ  | ü                        | #         | 3              | C | S                   | C              | s                     | â | ô | ú     |                          |                                   | Ë | Ń | v         |
| 4 |    | ſ                        | \$        | 4              | D | Т                   | d              | t                     | ä | ö | Ą     | $\overline{\phantom{a}}$ |                                   | ď | ń |           |
| 5 | 4  | S                        | g         | 5              | Ε | U                   | $\overline{e}$ | ū                     | ů | Ľ | ą     | Á                        | $\hspace{0.1mm} + \hspace{0.1mm}$ | Ň | ň | S         |
| 6 | 4  |                          | &         | 6              | F | v                   | f              | $\mathbf{v}$          | ć | ľ | ž     | Â                        | Ă                                 | Í | Š | ÷         |
| 7 |    | ¢                        | ٠         | 7              | G | W                   | g              | W                     | Ç | ś | ž     | Ě                        | ă                                 | Î | š |           |
| 8 | o  | 1                        | (         | 8              | Η | Χ                   | h              | X                     | ł | ś | Ę     | Ş                        | Ŀ                                 | ě | Ŕ | ۰         |
| 9 | Ō  | 1                        | $\lambda$ | 9              | Ι | Υ                   | i              | Y                     | ë | ö | ę     | 붜                        | Œ                                 | J | Ú |           |
| A | n  | $\rightarrow$            | *         | $\ddot{\cdot}$ | J | Z                   | È              | $\bar{z}$             | ő | Ü |       | I                        | 非                                 | г | ŕ | $\bullet$ |
| B | ₫  | $\leftarrow$             | $\ddot{}$ | :              | К | ſ                   | k              | $\mathfrak{f}$        | ő | Ť | ź     | $\overline{\mathbf{1}}$  | $\overline{\mathsf{T}}$           |   | Ű | ű         |
| C | Q  | $\overline{\phantom{0}}$ |           | <              | L | Λ                   | 1              | $\mathsf{l}$          | î | ť | č     | 킈                        | ŀ                                 |   | ý | Ř         |
| D | Þ  | ↔                        |           | $=$            | М | 1                   | m              | ł                     | Ź | Ł | Ş     | Ż                        | $=$                               | Ţ | Ý | ř         |
| E | J  | ▲                        |           | ⋗              | N | $\hat{\phantom{1}}$ | n              | $\tilde{\phantom{a}}$ | Ä | × | $\ll$ | ż                        | 쀼                                 | Ů | ţ |           |
| F | ¢, |                          |           | ?              | O |                     | $\circ$        | ۵                     | Ć | č | ≫     |                          | ¤                                 |   |   |           |

PC-775 (26U)

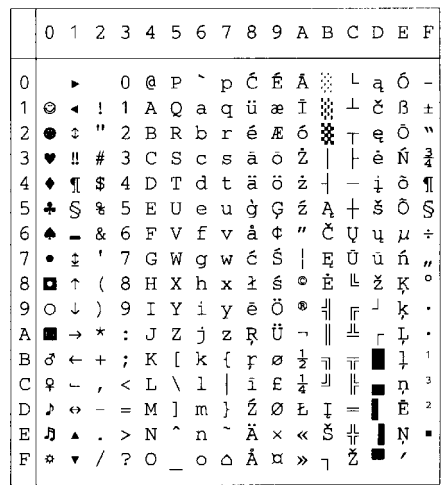

PC-1004 (9J)

|               | 0         | 1 | 2                        | 3        | 4 | 5                    | 6       | 7                         | 8              | 9            | A                        | В             | C         | D        | Е | F |
|---------------|-----------|---|--------------------------|----------|---|----------------------|---------|---------------------------|----------------|--------------|--------------------------|---------------|-----------|----------|---|---|
| 0             |           |   |                          | 0        | e | Ρ                    |         | р                         |                |              |                          | ۰             | À         | Đ        | à | ð |
| 1             |           |   | 1                        | 1        | A | Q                    | a       | q                         |                |              | ĩ                        | Ŧ             | Á         | Ñ        | á | ñ |
| 2             |           |   | Ħ                        | 2        | B | R                    | b       | r                         |                | ,            | ¢                        | 2             | Â         | Ò        | â | ò |
| 3             |           |   | #                        | 3        | Ċ | S                    | Ċ       | s                         |                | w            | £                        | 3             | Ã         | ó        | ã | ó |
| 4             |           |   | \$                       | 4        | D | Т                    | d       | t                         | $\overline{u}$ | ,,           | ¤                        | ٢             | Ä         | ô        | ä | ô |
| 5             |           |   | g                        | 5        | E | U                    | e       | u                         |                |              | ¥                        | μ             | Å         | Õ        | å | õ |
| 6             |           |   | &                        | 6        | F | V                    | f       | $\boldsymbol{\mathrm{v}}$ | t              |              | ļ                        | ſ             | Æ         | ö        | æ | ö |
| 7             |           |   | ı                        | 7        | G | W                    | q       | W                         | ŧ              | -            | Ś                        | ×,            | Ç         | $\times$ | Ç | ÷ |
| 8             | $\bullet$ |   | $\overline{\mathcal{L}}$ | 8        | Η | Χ                    | h       | x                         |                |              |                          |               | È         | Ø        | è | ø |
| 9             |           |   | )                        | 9        | I | Υ                    | i       | Y                         | ‰              | TN           | ٥                        | 1             | É         | Ù        | é | ù |
| Ā             | n         |   | *                        | ÷        | J | Z                    | È       | z                         | š              | š            | a                        | Q             | Ê         | Ú        | ê | ú |
| B             | ،         |   | $^{+}$                   | ÷        | К | f                    | k       | ſ                         | k              | $\mathbf{v}$ | ≪                        | »             | Ë         | Û        | ë | û |
| $\mathcal{C}$ |           |   | ï                        | ≺        | L | Ι                    | 1       | I                         | Œ              | œ            | $\overline{\phantom{a}}$ | $\frac{1}{4}$ | Ì         | Ü        | ì | ü |
| D             |           |   |                          | $\equiv$ | М | 1                    | m       | }                         |                |              | $\overline{\phantom{a}}$ |               | Í         | Ý        | í | ý |
| E             |           |   |                          | $\geq$   | N | $\ddot{\phantom{0}}$ | n       | $\ddot{\phantom{0}}$      |                |              | ®                        | $rac{1}{4}$   | $\hat{I}$ | Þ        | î | þ |
| F             |           |   |                          | 5        | O |                      | $\circ$ | ۵                         |                | Ϋ            |                          | ځ             | Ϊ         | ß        | ï | ÿ |
|               |           |   |                          |          |   |                      |         |                           |                |              |                          |               |           |          |   |   |

PC-8 Turkish (9T)

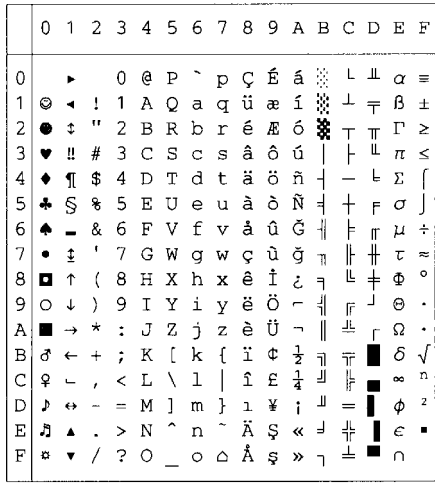

Windows Latin1 (19U)

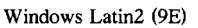

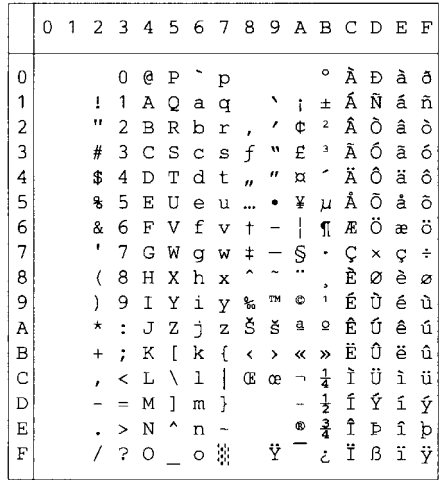

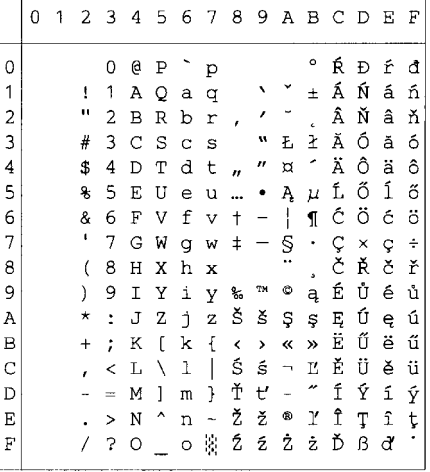

Windows Latin5 (5T)

Windows Baltic (19L)

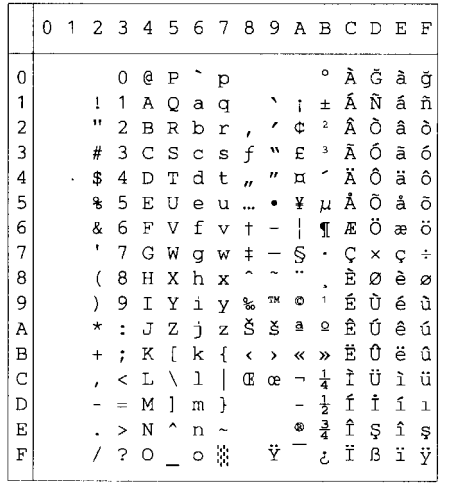

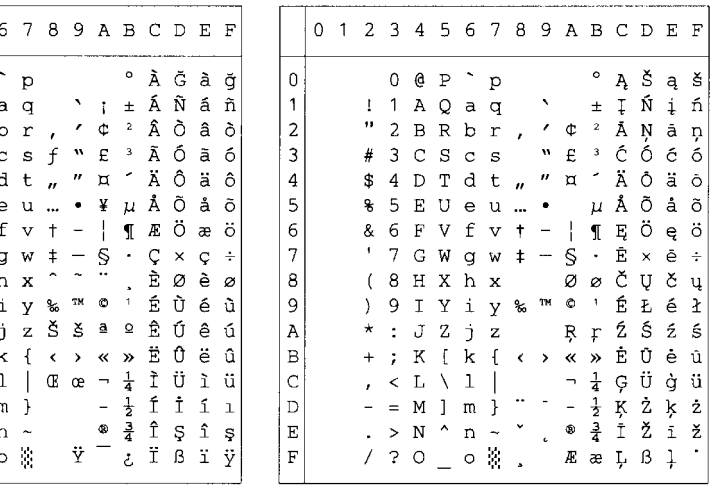

#### Legal (1U)

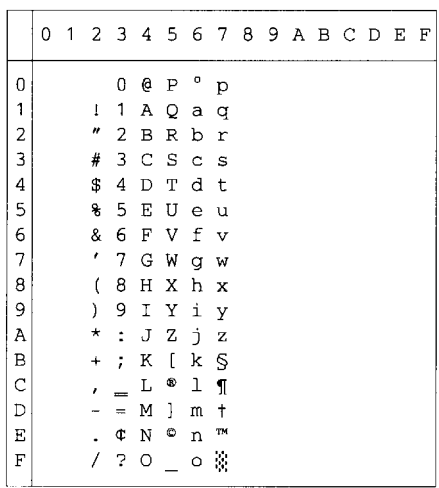

#### Ventura Intl (13J)

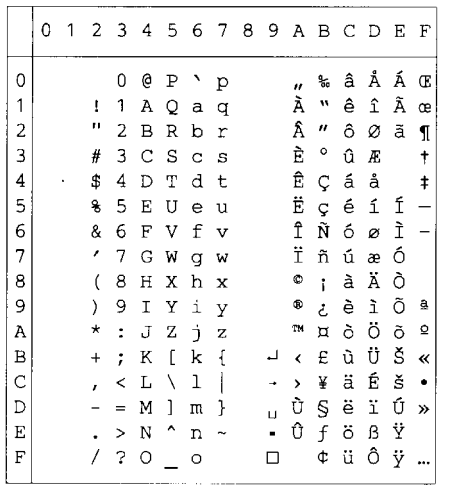

#### Ventura Math (6M)

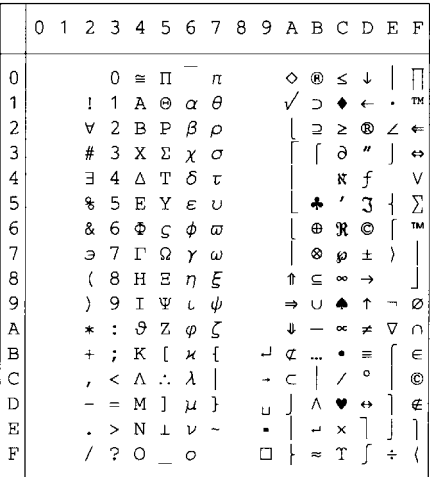

#### Ventura US (14J)

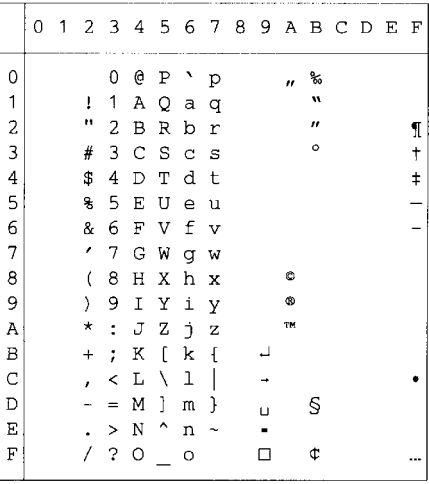

#### PS Math (5M)

#### PS Text (10J)

 $\overline{a}$  $\overline{a}$ 

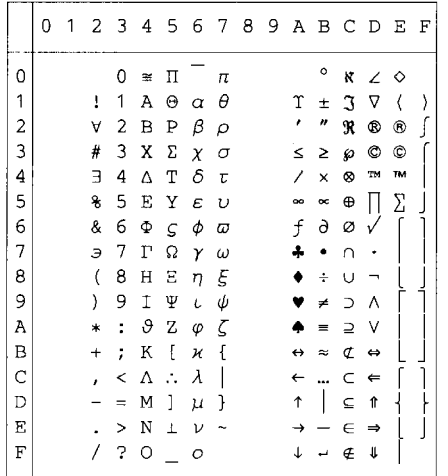

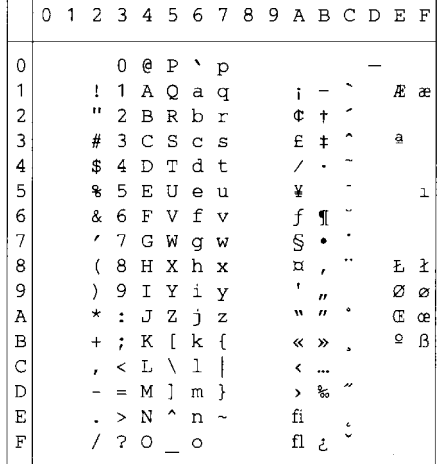

#### Math-8 (8M)

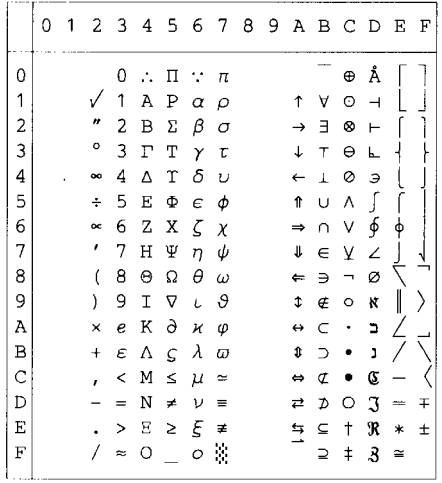

#### Pi Font(15U)

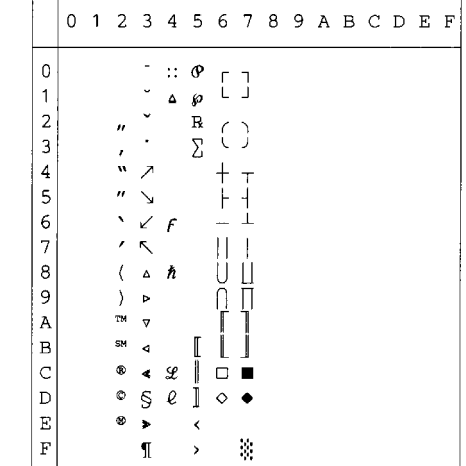

MS Publishing (6I)

| why I divirianing (w) |   |   |                           |                         |                         |    |         |   |  |           |                          |         |   |     |    |
|-----------------------|---|---|---------------------------|-------------------------|-------------------------|----|---------|---|--|-----------|--------------------------|---------|---|-----|----|
|                       | 0 | 1 | 2                         | $\overline{\mathbf{3}}$ | 4                       |    | 5 6 7 8 |   |  | 9 A B C D |                          |         |   | E F |    |
| 0                     |   |   |                           |                         | $\overline{\mathbf{2}}$ |    | ٦       |   |  |           |                          | o       |   | Ω   |    |
| 1                     |   |   | $\ensuremath{\mathsf{1}}$ |                         |                         |    |         |   |  |           | ,                        |         |   |     |    |
|                       |   |   | $^{\prime\prime}$         |                         |                         | R  |         |   |  |           | Ħ                        |         |   |     |    |
| $\frac{2}{3}$         |   |   | 3                         |                         |                         | Š  | % š     |   |  |           |                          |         |   |     |    |
| 4                     |   |   | 4                         |                         |                         | TМ |         |   |  |           |                          | $\circ$ |   |     |    |
| 5                     |   |   | 5                         |                         |                         |    |         |   |  |           |                          | o       |   |     | ı  |
| 6                     |   |   | $\overline{ }$            |                         |                         |    |         |   |  |           |                          | Ō       |   | IJ  | ij |
| 7                     |   |   | í                         |                         |                         |    |         |   |  |           |                          |         |   | Ŀ   | ŀ  |
| 8                     |   |   | 9                         |                         |                         |    |         |   |  |           |                          |         |   | Ł   | ł  |
| 9                     |   |   | 0                         |                         |                         | Ϋ  |         |   |  |           | fi                       |         |   |     |    |
| A                     |   |   | 8                         |                         |                         | Ž  |         | ž |  |           | fl                       | $\Box$  |   |     |    |
| B                     |   |   | $\ddagger$                |                         |                         |    |         |   |  |           | ff                       | $\Box$  | ۵ |     |    |
| $\mathsf{C}$          |   |   | ,                         | n                       | Ľ                       |    | e       |   |  |           | ffi                      | □       |   |     |    |
| D                     |   |   |                           | $\ddagger$              |                         |    |         |   |  |           | ffl                      | g.      |   |     |    |
| E                     |   |   |                           |                         |                         | 6  |         | w |  | Pt        | $\overline{\phantom{a}}$ |         |   |     |    |
| F                     |   |   |                           |                         | Œ                       |    | œ       |   |  | f         | >                        | ◇       | ۷ | 'n  |    |
|                       |   |   |                           |                         |                         |    |         |   |  |           |                          |         |   |     |    |

Desktop (7J)

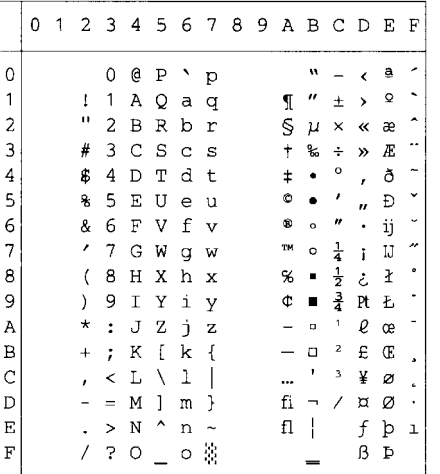

#### Windows 3.0 (9U)

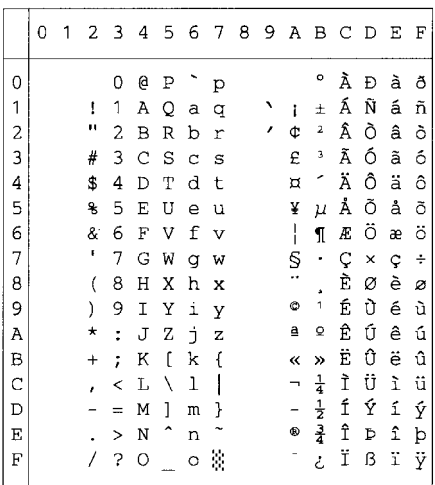

#### MC Text (12J)

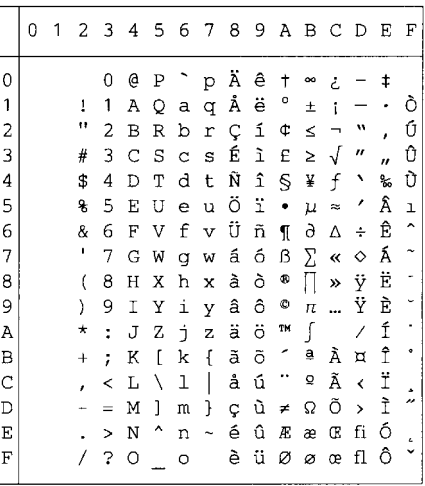

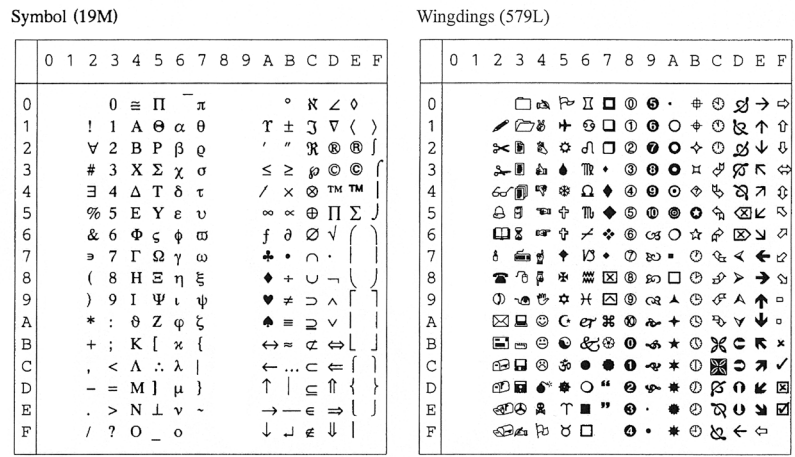

La siguiente tabla muestra los caracteres sólo disponibles en el correspondiente conjunto de caracteres. Los números en la parte superior de la tabla son valores de código hexadecimales con los que pueden sustituirse caracteres en el conjunto de caracteres Roman 8. Para otros caracteres, consulte el conjunto de caracteres Roman 8.

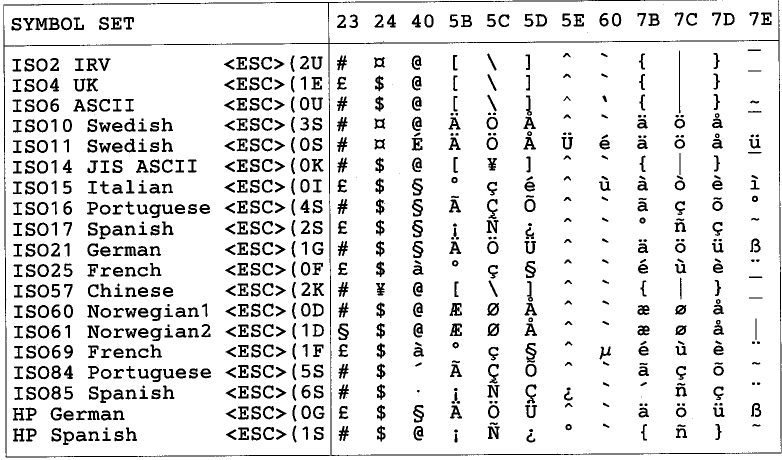

# **ABICOMP Brazil / Portugal (13P)**

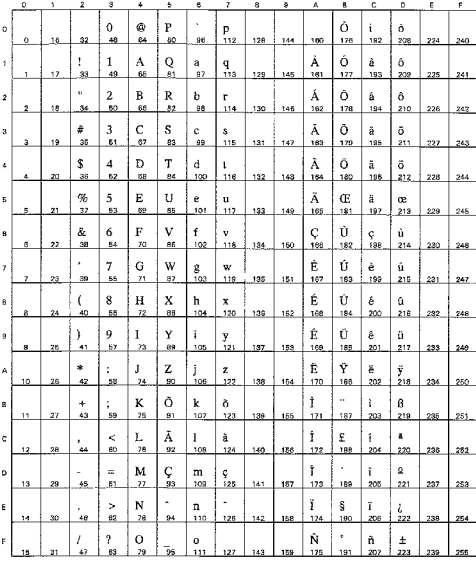

### PC-853 Latin3 (Turkish) (18U)

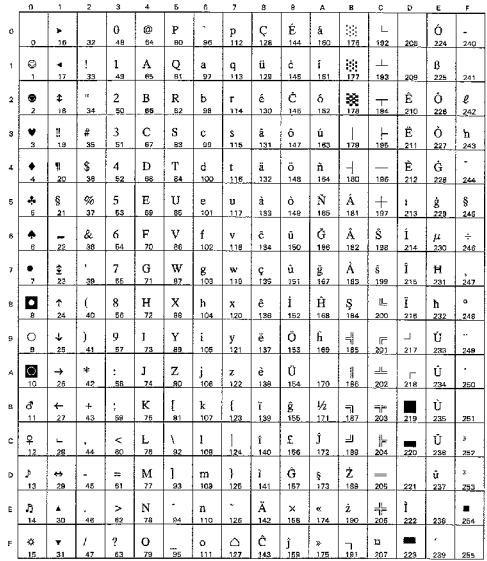

#### **ABICOMP** International (14P)

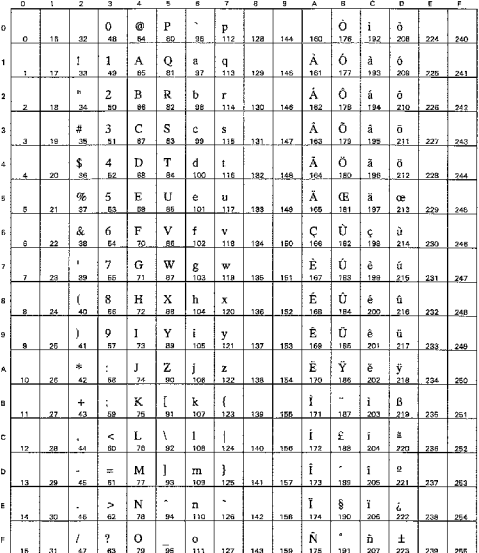

#### PC-857 Latin5 (Turkish) (16U)

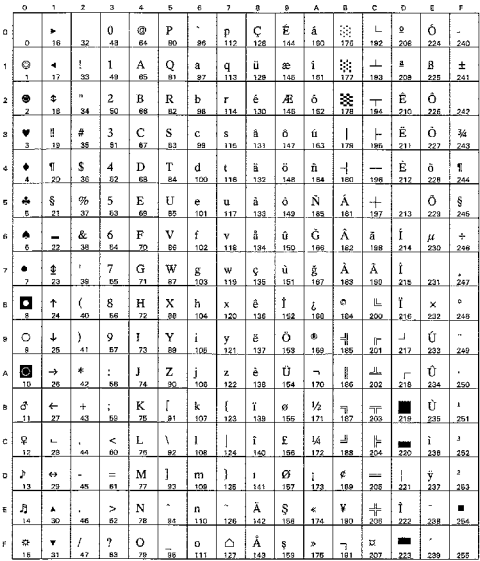

PC-858 Multilingual Euro (13U)

### PC-861 Iceland (21U)

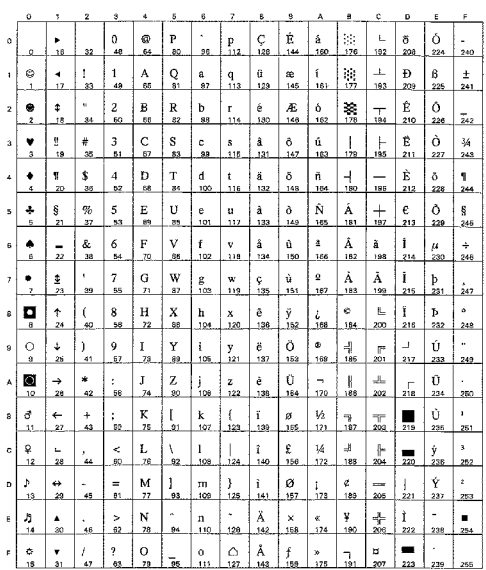

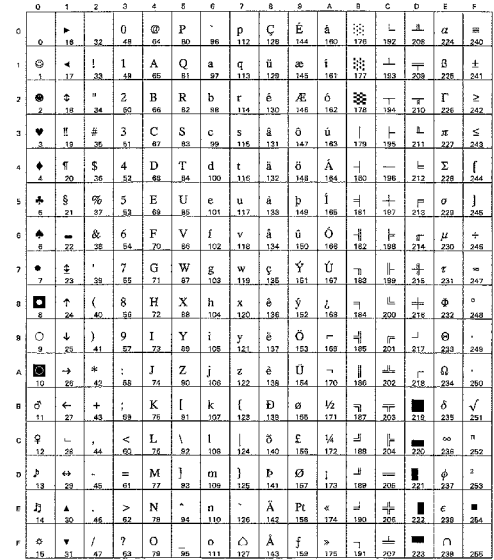

# PC-860 Portugal (20U)

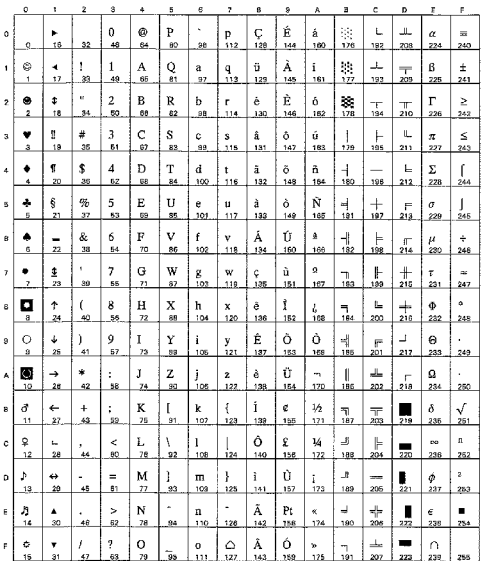

#### PC-863 Canadian French (23U)

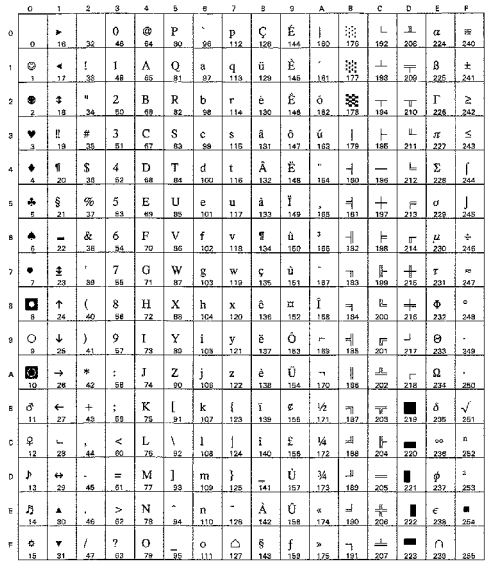

PC-865 Nordic (25U)

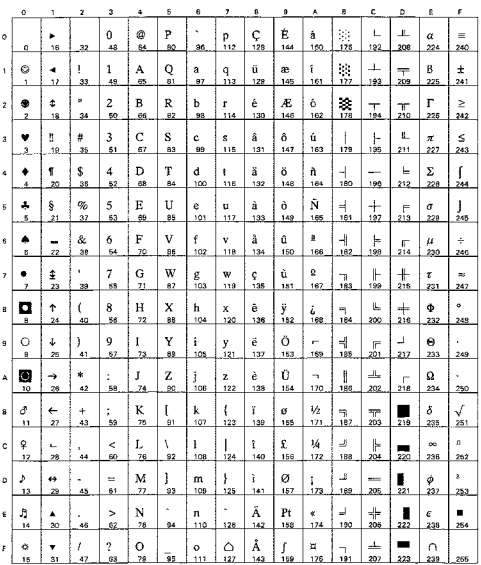

#### PC8 PC Nova (27Q)

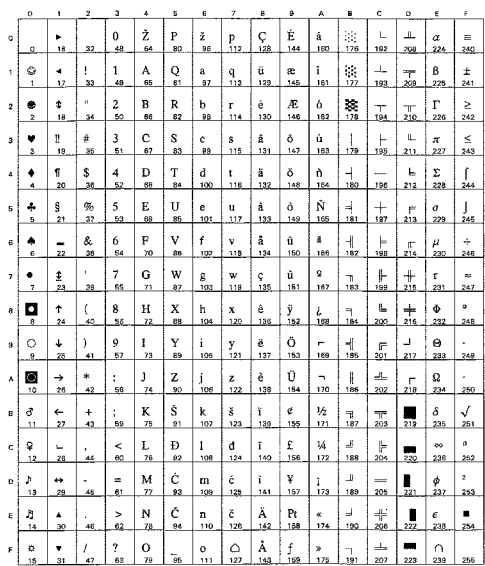

# ISO8859 / 15 Latin9 (9N)

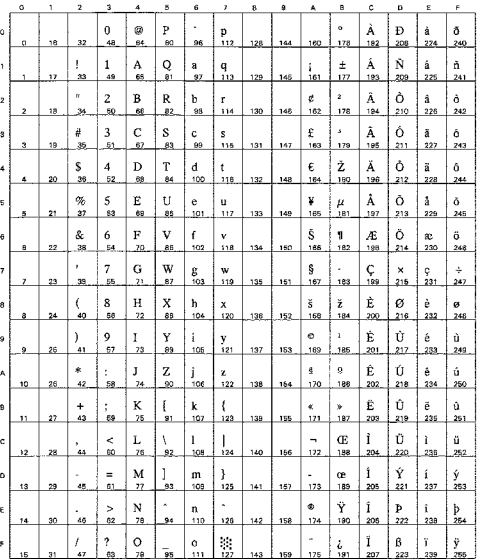

# Turkish8 (8T)

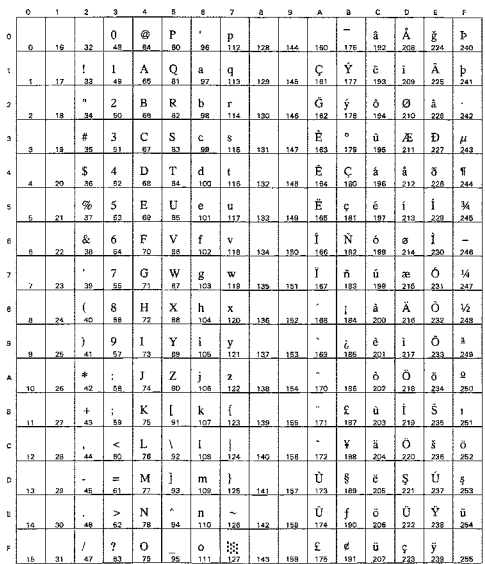

# Roman9 (4U)

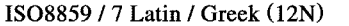

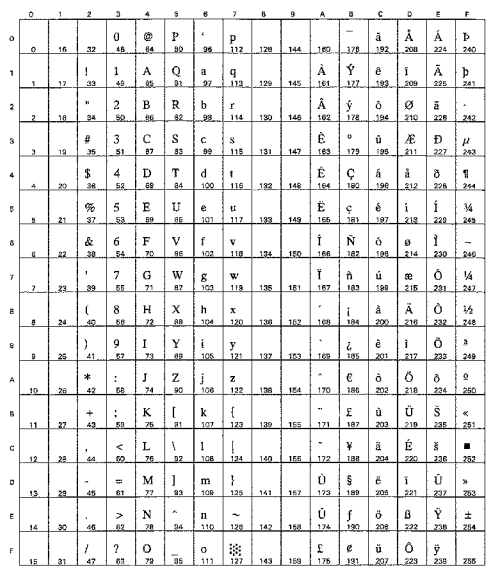

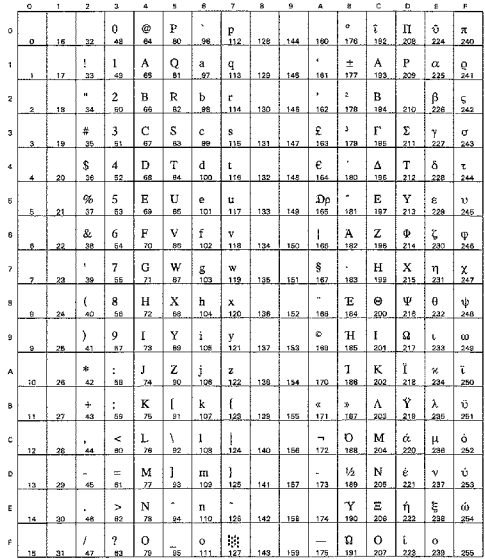

#### Roman Extension (0E)

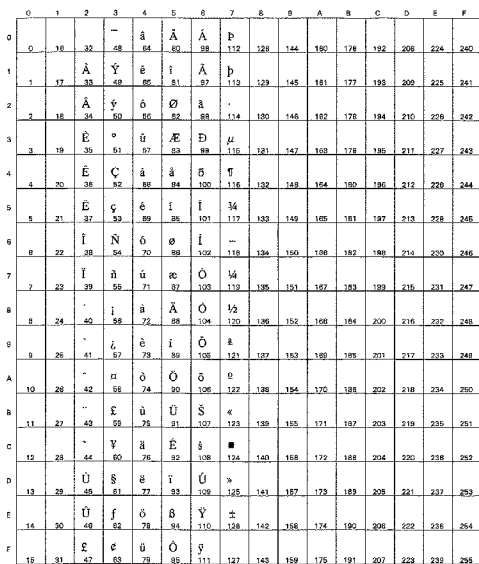

#### Greek8 (8G)

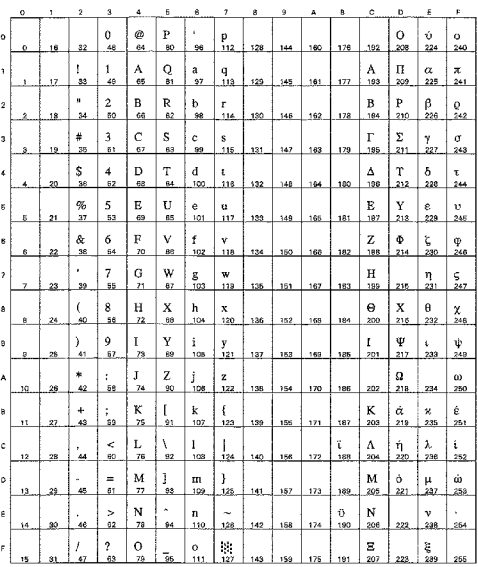

Windows Greek (9G)

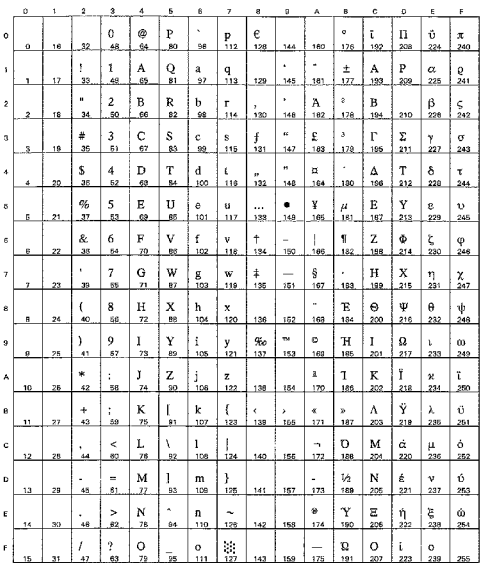

#### PC8 Latin / Greek (12G)

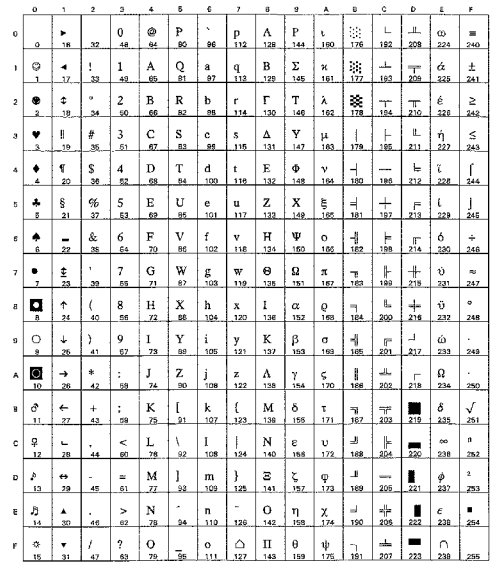

PC-851 Greece (10G)

|                | $\circ$ | 1                    | $\hat{\mathbf{z}}$ | G                    | ¢                   | š              | ő                   | $\overline{\phantom{a}}$ | 8        | 9              | A                    | в                               | ¢                      | D               | £                               | F        |
|----------------|---------|----------------------|--------------------|----------------------|---------------------|----------------|---------------------|--------------------------|----------|----------------|----------------------|---------------------------------|------------------------|-----------------|---------------------------------|----------|
| $\circ$        | ó       | ٠<br>18              | 32                 | $\Omega$<br>48       | @<br>64             | P<br>80        | ٠<br>96             | p<br>112                 | Ç<br>128 | Ţ<br>144       | Ï.<br>160            | 毓<br>176                        | L<br>192               | T<br>208        | ζ<br>224                        | 240      |
| 1              | ٥<br>1  | ٠<br>$\overline{17}$ | 1<br>33            | 1<br>49              | А<br>65             | Q<br>81        | å<br>97             | q<br>113                 | õ<br>129 | 148            | ĭ.<br>161            | $\mathcal{C}$<br>177            | 工<br>193               | Ý<br>209        | η<br>225                        | 土<br>241 |
| $\mathbf{r}$   | ٠<br>2. | ¢<br>18              | u.<br>35           | $\overline{c}$<br>60 | в<br>68             | R<br>82        | p<br>98             | r<br>114                 | έ<br>130 | $\circ$<br>146 | ó<br>162             | 38<br>178                       | T<br>194               | Φ<br>210        | θ<br>226                        | υ<br>242 |
| $\overline{a}$ | ۷<br>s. | N<br>19              | #<br>35            | 3<br>51              | Ċ<br>67             | s<br>83        | c<br>89             | s<br>115                 | â<br>131 | ô<br>147       | ύ<br>163             | 173                             | ⊢<br>195               | X<br>213        | U<br>227                        | φ<br>243 |
| 4              | ٠<br>4  | ĩ<br>20              | \$<br>36           | 4<br>52              | D<br>88             | T<br>84        | đ<br>100            | t<br>116                 | ä<br>132 | ő<br>148       | A<br>184             | $\overline{a}$<br>180           | --<br>135              | Ψ<br>212        | $\boldsymbol{\varkappa}$<br>228 | χ<br>244 |
| 5              | ÷<br>5  | ŝ<br>21              | 96<br>37           | 5<br>53              | E<br>69             | Ù<br>85        | e<br>107            | u<br>117                 | å<br>153 | Y<br>149       | в<br>165             | K<br>181                        | $^+$<br>197            | Ω<br>213        | λ<br>229                        | ş<br>245 |
| 6              | ۰<br>e, | -<br>22              | &<br>38            | 6<br>54              | F<br>70             | v<br><b>BB</b> | f<br>102            | Ÿ<br>116                 | Ά<br>134 | û<br>150       | Г<br>106             | Λ<br>162                        | П<br>198               | α<br>214        | $\mu$<br>230                    | ψ<br>246 |
| 7              | ٠<br>7  | 奎<br>23              | ٠<br>39            | 7<br>85              | G<br>71             | W<br>87        | ġ<br>103            | w<br>119                 | ¢<br>135 | ù<br>151       | Δ<br>167             | M<br>183                        | P<br>189               | β<br>216        | ν<br>231                        | 247      |
| 8              | o<br>8  | ↑<br>24              | $\epsilon$<br>40   | 8<br>56              | H<br>72             | X<br>88        | h<br>104            | x<br>120                 | ê<br>138 | ŋ,<br>152      | E<br>168             | N<br>184                        | r.<br>200              | γ<br>216        | ξ<br>232                        | ۰<br>248 |
| $\theta$       | Ó<br>a  | ↓<br>25              | ١<br>41            | 9<br>67              | Ĭ<br>28             | Y<br>89        | i<br>105            | y<br>121                 | ë<br>137 | Ö<br>153       | Z<br>169             | ᅰ<br>185                        | 匠<br>201               | ┛<br>217        | o<br>233                        | 249      |
| A              | O<br>10 | $\rightarrow$<br>26  | *<br>42            | ÷<br>68              | J<br>74             | z<br>90        | j<br>106            | z<br>122                 | è<br>138 | Ü<br>154       | н<br>170             | U<br>188                        | $\mathcal{B}_n$<br>202 | п<br>218        | x<br>234                        | ω<br>250 |
| B.             | ₫<br>11 | $\leftarrow$<br>27   | $\div$<br>43       | ÷.<br>59             | K<br>75             | ſ<br>91        | k<br>107            | ł<br>123                 | ï<br>139 | ά<br>155       | $\frac{1}{2}$<br>171 | m<br>187                        | $\overline{r}$<br>203  | ۰<br>219        | ë<br>zas                        | ΰ<br>251 |
| c              | ð<br>12 | ц.<br>28             | ٠<br>44            | ≺<br>60              | L<br>76             | ١<br>92        | ł<br>108            | 124                      | î<br>140 | £<br>166       | Θ<br>172             | $\overline{\phantom{a}}$<br>188 | H<br>204               | $\frac{1}{220}$ | σ<br>238                        | ΰ<br>252 |
| D              | ۵<br>13 | ٠<br>28              | ×.<br>45           | ×.<br>61             | M<br>$\overline{B}$ | ı<br>93        | m<br>109            | ł<br>125                 | E<br>141 | έ<br>157       | I<br>173             | Ξ<br>189                        | =<br>205               | δ<br>221        | ς<br>237                        | ó<br>253 |
| E              | 月<br>14 | ٨<br>30              | ٠<br>48            | ×<br>62              | N<br>78             | ۸<br>94        | $\mathbf{a}$<br>110 | ۰<br>126                 | Ä<br>142 | ή.<br>168      | ¢<br>174             | $\circ$<br>190                  | 수<br>205               | ε<br>222        | τ<br>238                        | ٠<br>254 |
| F              | ۰<br>15 | ¥<br>äī              | I<br>42            | <sup>2</sup><br>63   | o<br>78             | 56             | Ō<br>111            | ۵<br>127                 | Ή<br>143 | Ĺ<br>159       | ×<br>175             | n<br>191                        | Σ<br>207               | 223             | 239                             | 255      |

### PC-869 Greece (11G)

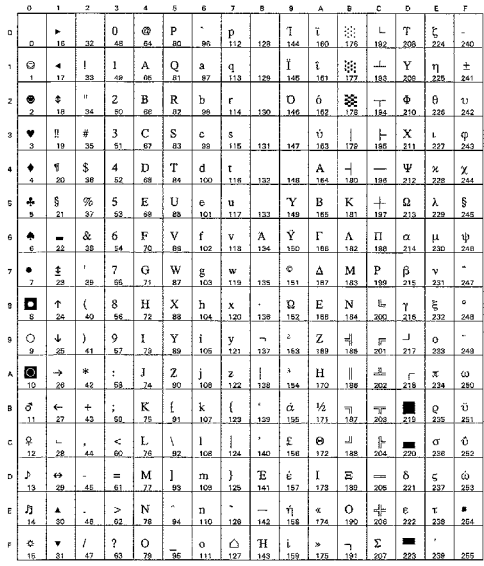

### PC8 Greek Alternate (437G) (14G)

#### Ukrainian (14R)

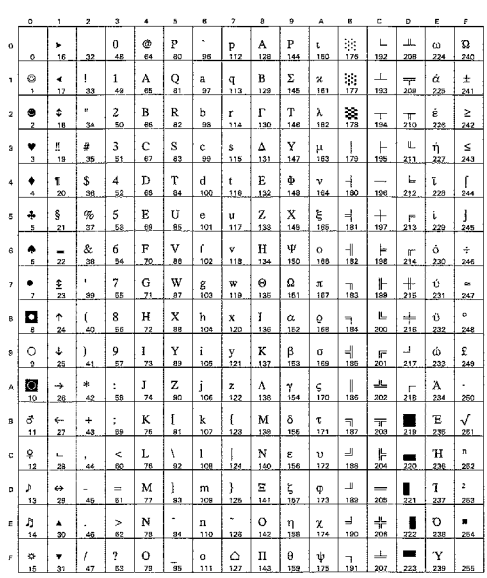

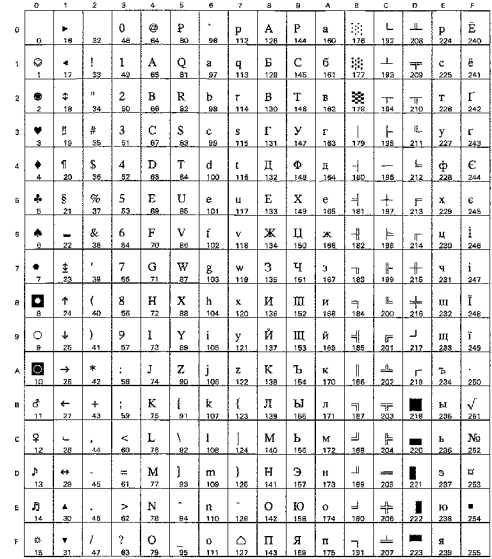

#### Russian-GOST (12R)

#### A  $\frac{\ddot{E}}{2}$  $\frac{1}{3}$ .a.<br>129.  $\frac{5}{172}$  $\frac{6}{1}$  $\frac{4}{17}$  $\frac{\mathsf{A}}{\mathsf{65}}$  $Q_{\rm st}$  $\frac{C}{193}$  $\frac{5}{20}$  $\frac{q}{113}$  $\frac{a}{27}$  $\begin{array}{c}\n\frac{m}{145}\n\end{array}$  $\frac{1}{161}$  $\frac{B}{66}$ a)  $\frac{B}{128}$  $\frac{1}{18}$  $\frac{2}{50}$ R<br>82  $\frac{b}{98}$  $\lambda$  $\bullet$ ب<br>130 146  $\bullet$  $\frac{1}{2}$  $\#$  $\mathfrak z$  $\frac{C}{62}$  $\frac{S}{83}$  $\frac{c}{4a}$  $\frac{s}{11}$  $\frac{1}{12}$  $\mathbb{B}_n$  $\mathbb L$  $\frac{\Gamma}{178}$  $\frac{y}{105}$  $\frac{1}{243}$  $\mathop{\rm D}\limits_{\scriptscriptstyle \rm 60}$  $\frac{d}{100}$  $\frac{4}{5}$  $\frac{\Pi}{180}$  $\frac{1}{4}$   $\frac{1}{20}$  $\frac{3}{36}$  $T_{\rm{ex}}$  $\frac{1}{132}$  $\Phi$ <sub>180</sub> v<br>244  $\frac{t}{116}$  $\frac{1}{148}$ д  $\Phi$  $\begin{array}{c} \mathbb{R} \\ \mathbb{R} \end{array}$  $\begin{array}{c}\n\hline\n\vdots \\
\hline\n\end{array}$  $\vert$  5  $\vert$  $\frac{1}{5}$   $\frac{5}{21}$  $\frac{\sigma_{0}}{37}$  $rac{e}{101}$ u<br>.117  $\frac{E}{181}$  $X$ <sub>197</sub>  $\frac{6}{245}$  $\frac{1}{133}$  $\frac{1}{2}$  $\&$  $\mathbf 6$  $\mathbf{F}$  $\mathbf{v}$  $\bar{\mathbf{f}}$  $\overline{\mathbf{x}}$  $\mathbf{u}^-$ k  $\rightarrow$  $\bullet$  $\frac{v}{115}$  $\mathbf{u}$ , ਪ੍ਰ<br>ਘ  $\frac{G}{n}$  $\frac{1}{2}$   $\frac{1}{2}$  $\frac{W}{a}$  $\frac{3}{18}$  $\scriptstyle\rm 7$  $\frac{g}{102}$  $\frac{W}{118}$  $\frac{1}{135}$ ₫.  $\bar{\bf 3}$  $\frac{q}{\epsilon}$  $rac{+}{247}$  $\frac{H}{22}$ ∘∣¤∣  $\frac{1}{24}$ 8<br>56  $_{\rm{ss}}^{\rm{X}}$  $\frac{h}{104}$  $L$ <br>138  $\frac{\underline{\hspace{1cm}}}{152}$  $\frac{1}{168}$  $\frac{M}{184}$  $\underset{200}{\text{III}}$  $\begin{array}{c} 1 \ 248 \end{array}$  $\frac{1}{40}$  $\frac{x}{120}$ И<br>216 III<br>232  $\frac{Y}{89}$  $\tilde{\mathbf{M}}$  $\overline{Q}$  $\downarrow$  $\,$  $\frac{9}{52}$  $\frac{1}{23}$  $\bf i$  $\begin{array}{c}\n\perp \\
\end{array}$  $\pm$  $\frac{III}{201}$   $\frac{H}{21}$  $\frac{1}{2}$  $\mathbf{m}$  $\frac{y}{4}$  $\land$   $\begin{array}{c} \bullet \\ \bullet \\ \bullet \end{array}$  $*$ <sub>42</sub>  $\frac{1}{74}$  $\frac{Z}{20}$  $\frac{1}{2}$  $\begin{array}{c} z \\ 122 \end{array}$ ۴<br>۱38  $\frac{1}{184}$  $\frac{1}{120}$  $\mathbf{K}$ <sub>186</sub>  $\frac{1}{202}$  $\mathbf{K}$  $\frac{1}{2}$  $\mathbf{\bar{b}}$  $\sigma_{\parallel}$  $rac{4}{27}$  $\frac{+}{43}$  $K$ <sub>75</sub>  $\mathbf k$  $\overline{\mathbf{r}}$  $\bar{\omega}$  $\mathbb{L}$  $\frac{bI}{m}$  $\frac{M}{2}$ Ĭ. W. 툪  $\,$   $\,$  $\prec$  $L_{\frac{78}{78}}$  $\omega$  $\frac{1}{28}$  $\ddot{\phantom{a}}$ V  $\mathbf{1}^ \frac{1}{166}$ 景  $M_{186}$  $\frac{b}{b}$  $\mathbf{M}$  $\frac{\text{N}_2}{232}$  $\begin{array}{c|c|c|c} \hline \mathbf{p} & \mathbf{e} \\ \hline 13 & 28 \\ \hline \end{array}$  $M \begin{array}{|c|c|} N & 1 \ \hline 7 & 93 \end{array}$  $\frac{m}{\log n}$ k.  $H_{189}$  $\frac{9}{205}$  $\frac{1}{45}$  $\frac{4}{3}$  $\begin{array}{c} \big\} \\ 125 \end{array}$  $\begin{array}{c}\n\vdash \\
161\n\end{array}$  $\frac{1}{123}$  $\frac{H}{221}$  $\frac{a}{253}$  $\frac{3}{237}$  $\frac{1}{174}$   $\frac{0}{180}$  $\underset{206}{\text{IO}}$  $\frac{N}{78}$  $\frac{1}{158}$  $\frac{4}{30}$  $\frac{>}{62}$  $\frac{n}{110}$  $\frac{1}{142}$  $\frac{1}{254}$  $\frac{p}{m}$  $\frac{0}{22}$ IQ<br>238  $\left| \begin{array}{c} n \\ n \end{array} \right|$  $\frac{0}{28}$  $\mathbb{F} \left[ \begin{array}{c} \mathbb{R}^n, \end{array} \right]$  $\frac{1}{31}$  $\bar{I}$  $\pmb{?}$  $\overline{a}$  $\mathop{\odot}\limits_{127}$  $\frac{1}{155}$ .  $\, {\bf R}$  $\mathbb{R}^2$  $\mathbf{n}$

#### ISO8859 / 5 Latin / Cyrillic (10N)

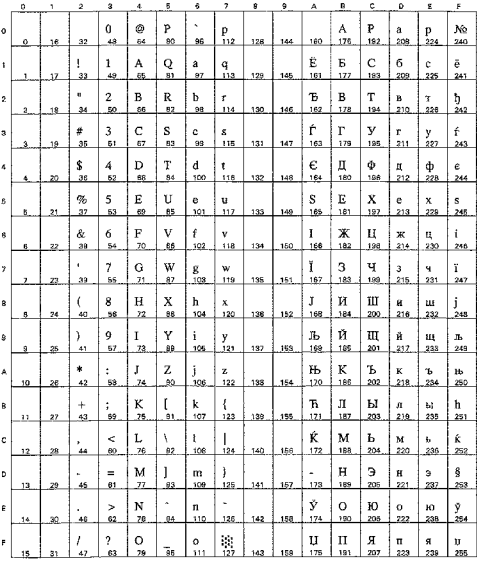

# PC-855 Cyrillic (10R)

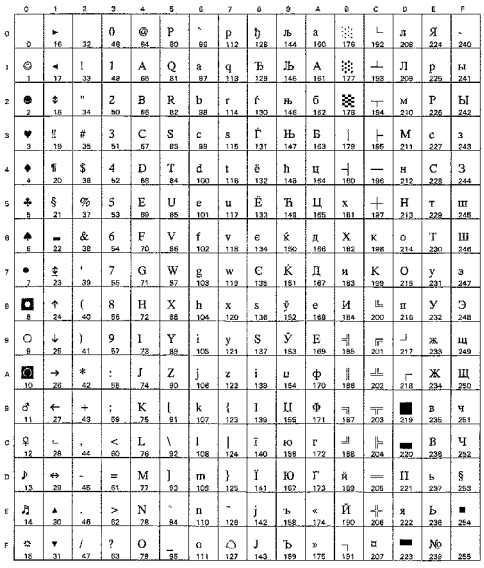

#### PC8 Bulgarian (13R)

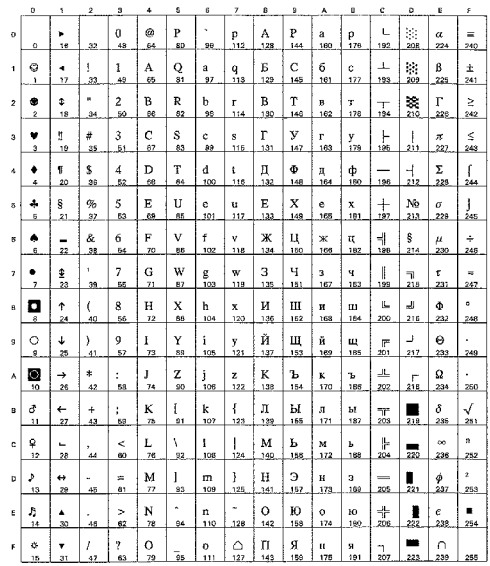

# PC-866 Cyrillic (3R)

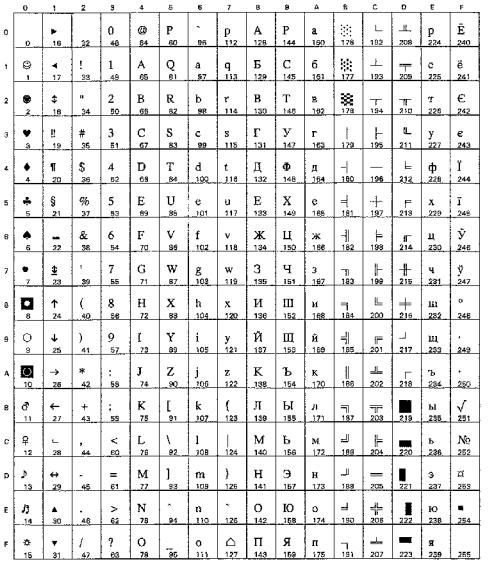

# Windows Cyrillic (9R)

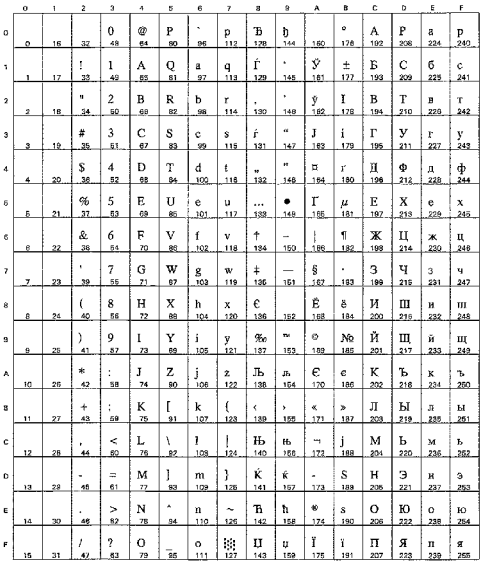

**US ASCII** 

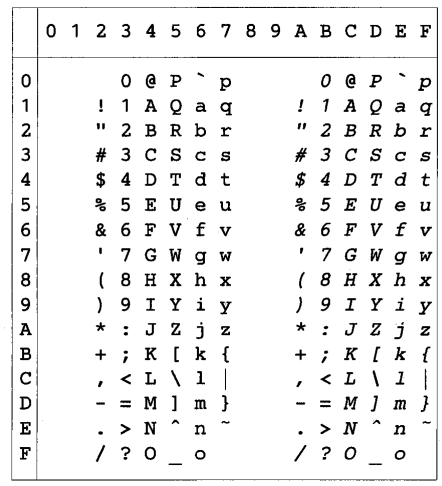

La siguiente tabla muestra los caracteres sólo disponibles en el correspondiente conjunto de caracteres. Los números en la parte superior de la tabla son valores de código hexadecimales con los que pueden sustituirse caracteres en el conjunto de caracteres US ASCII. Para otros caracteres, consulte el conjunto de caracteres US ASCII.

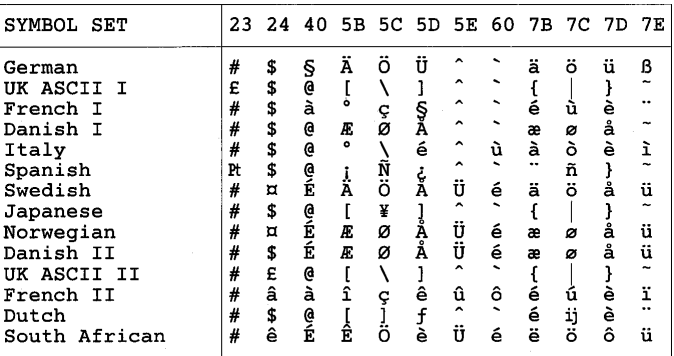

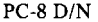

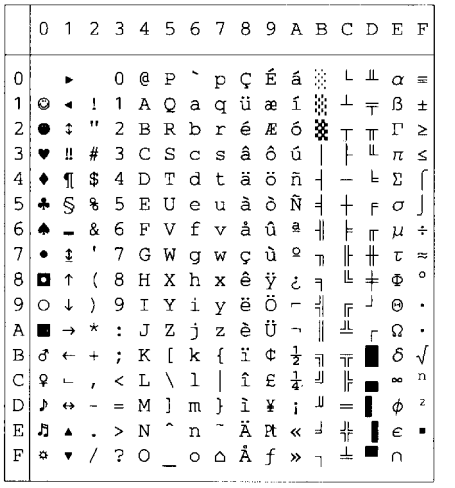

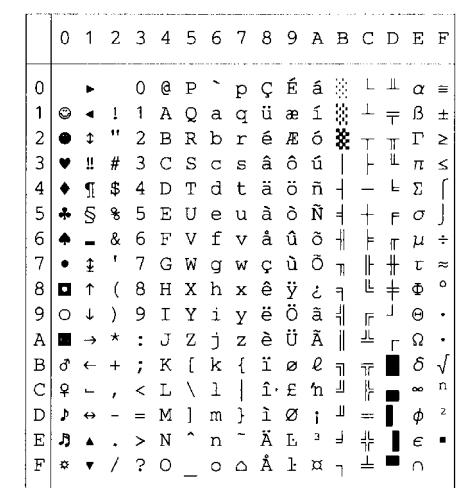

**PC-850** 

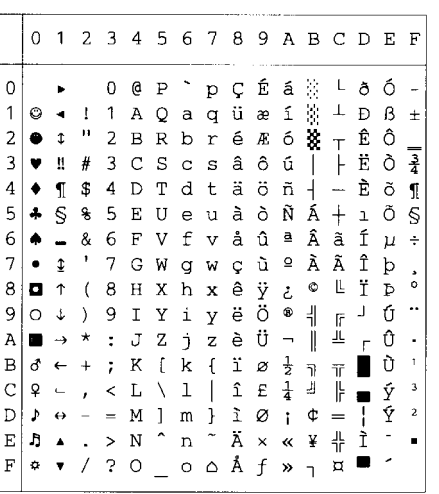

PC-852

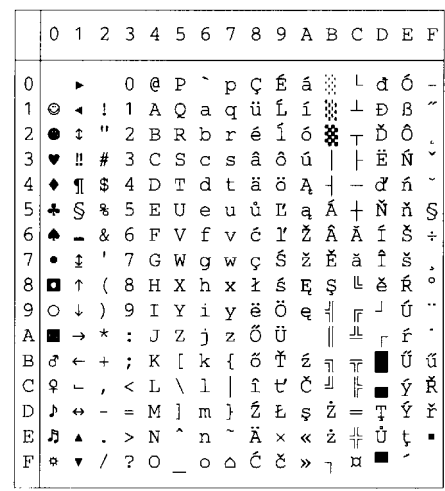

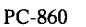

#### PC-863

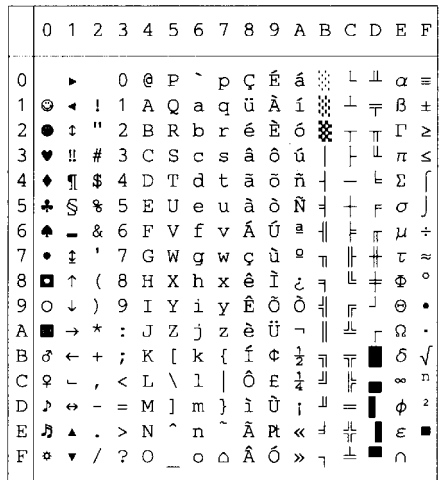

#### PC-865

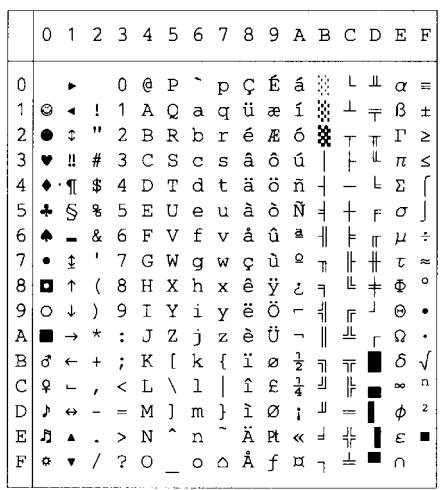

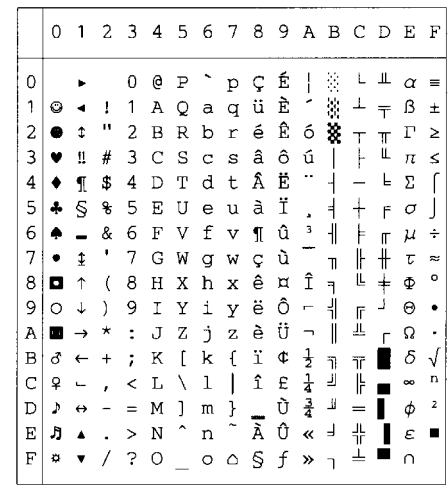

ı

#### PC-8 Turkish

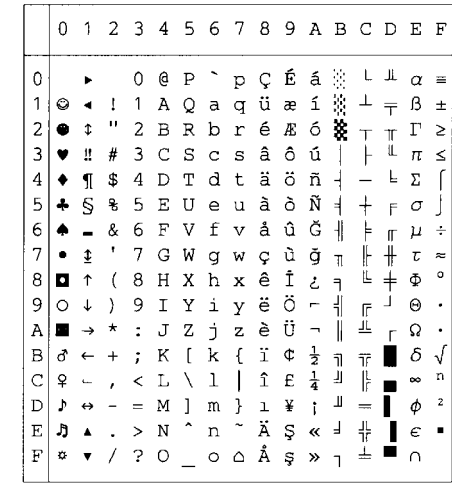

# **Modo IBM**

 $PC-8$ 

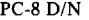

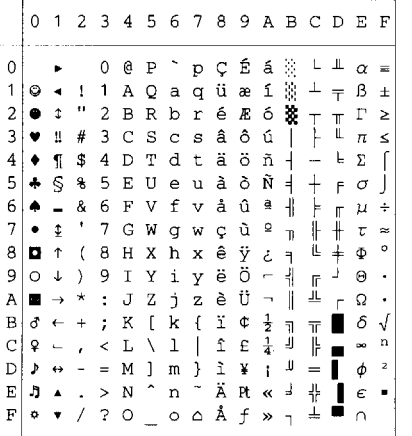

PC-850

**PC-852** 

 $\overline{6}$  $\overline{7}$ 

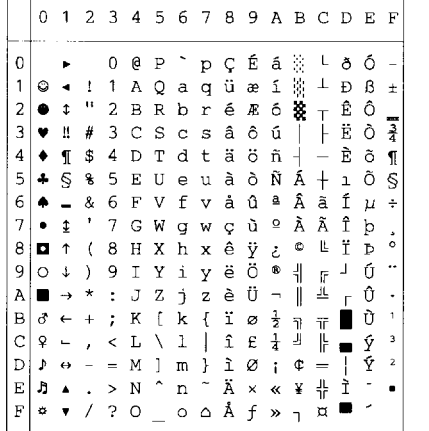

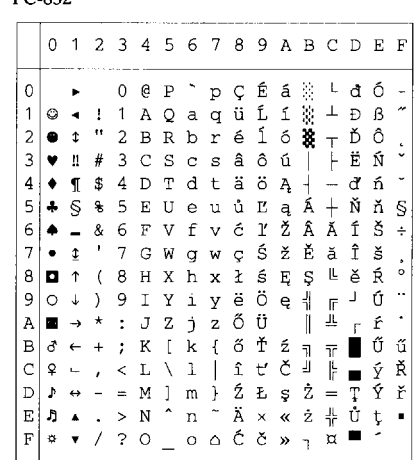

0123456789ABCDEF

 $+$ 

#### PC-860

PC-863

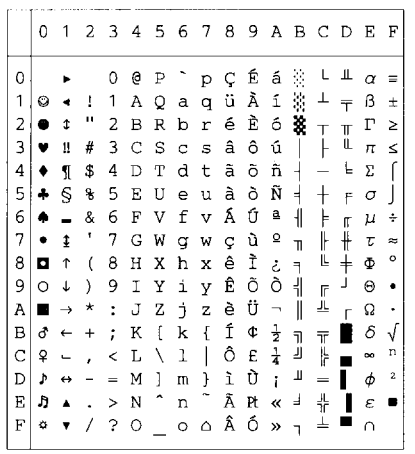

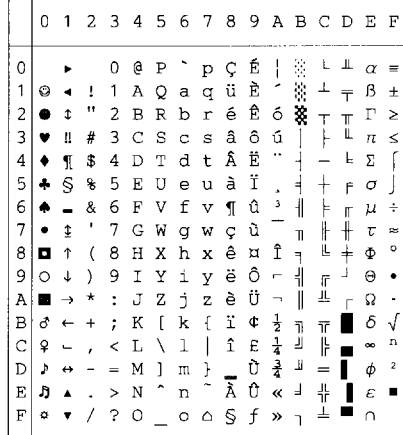

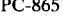

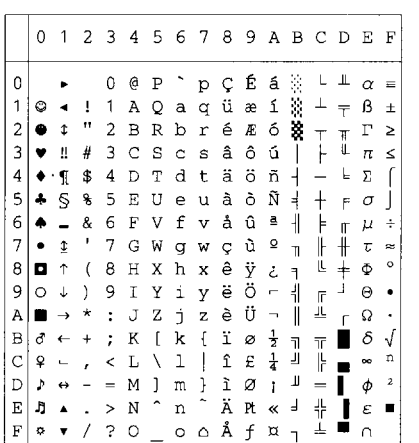

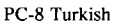

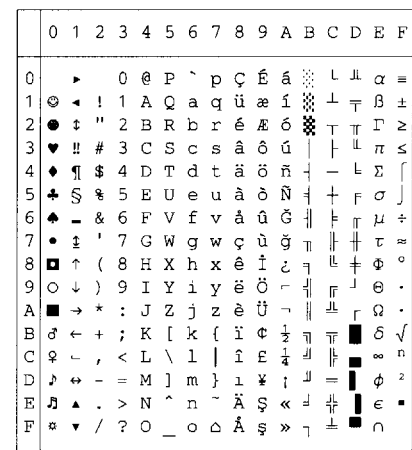

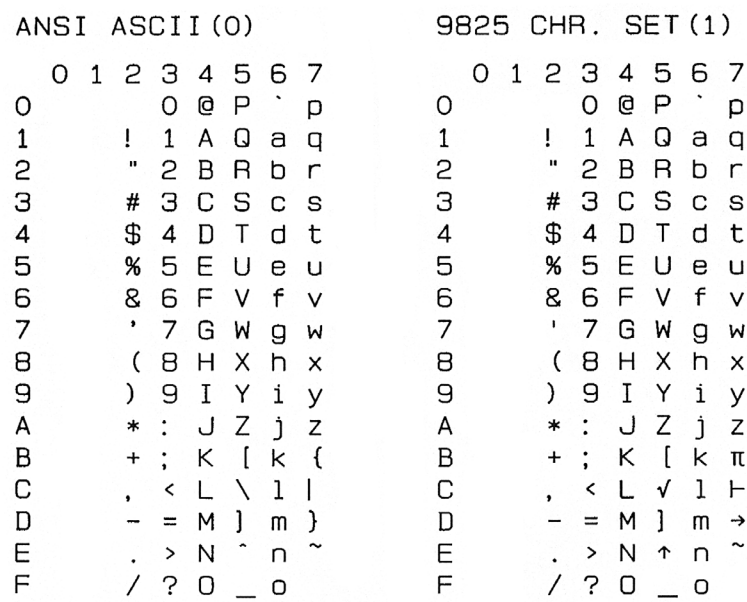

# FRENCH/GERMAN(2) SCANDINAVIAN(3)

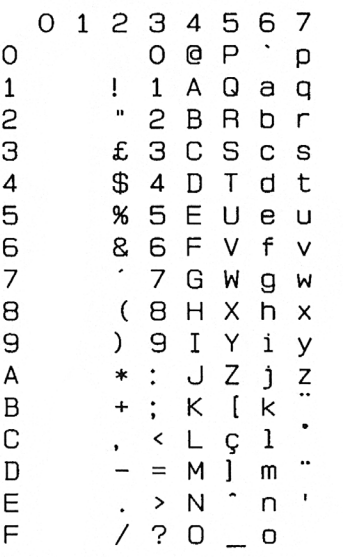

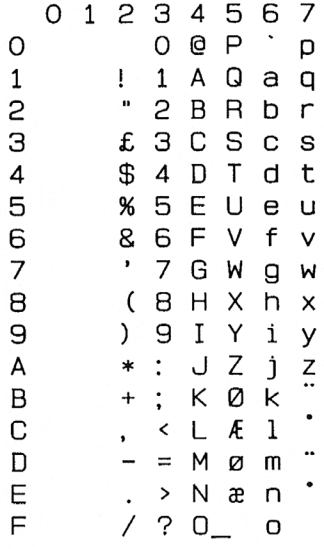

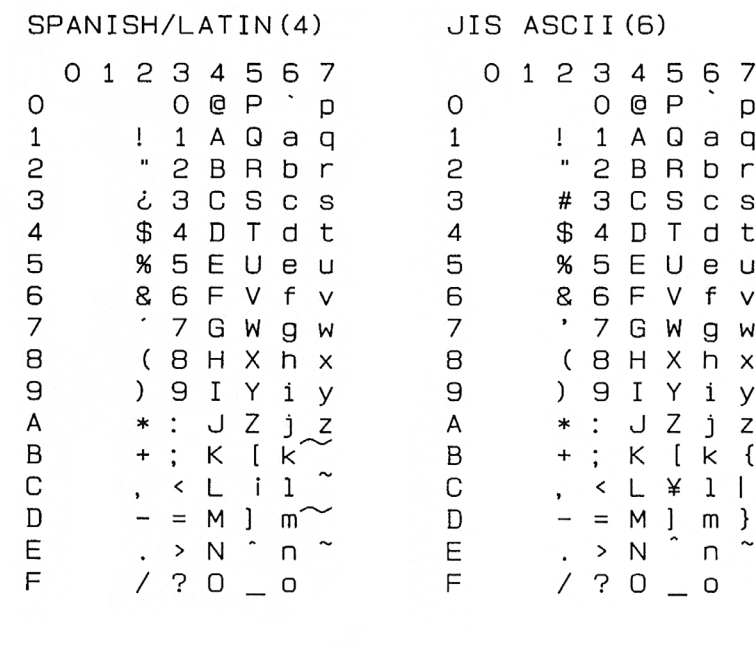

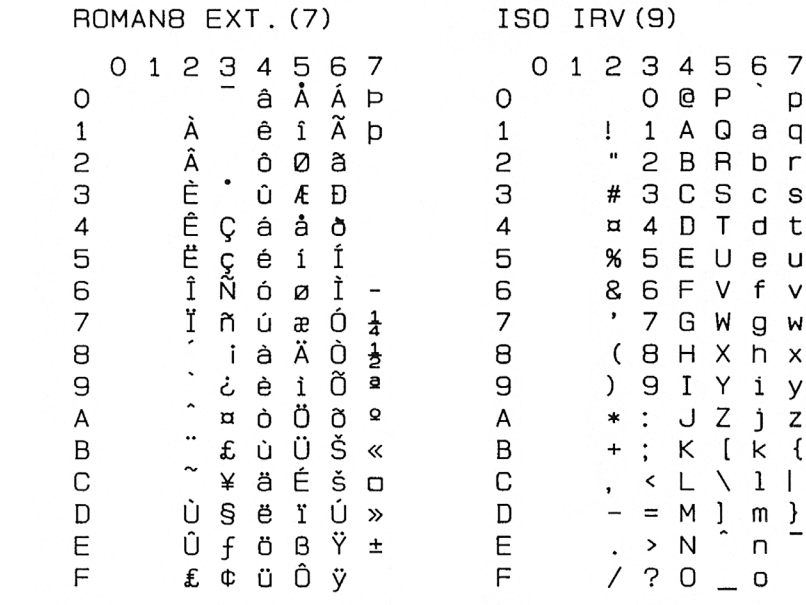

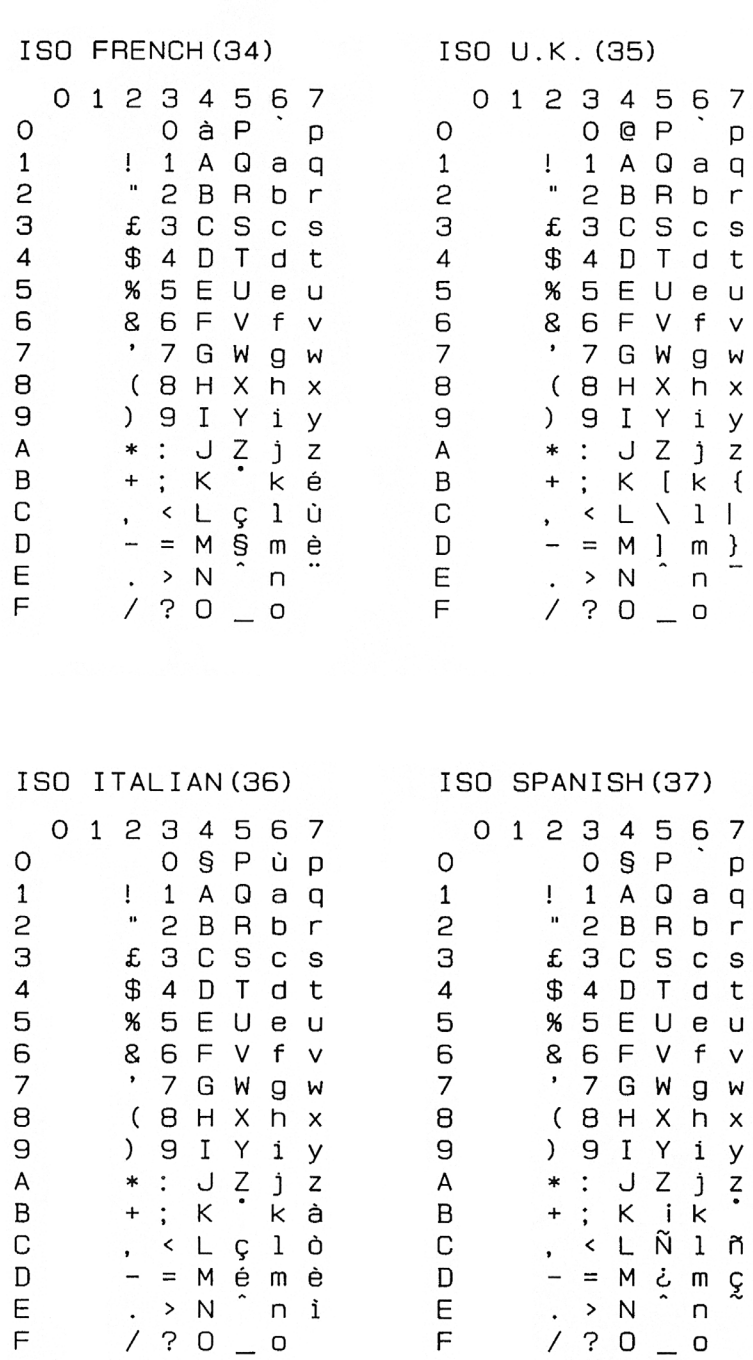

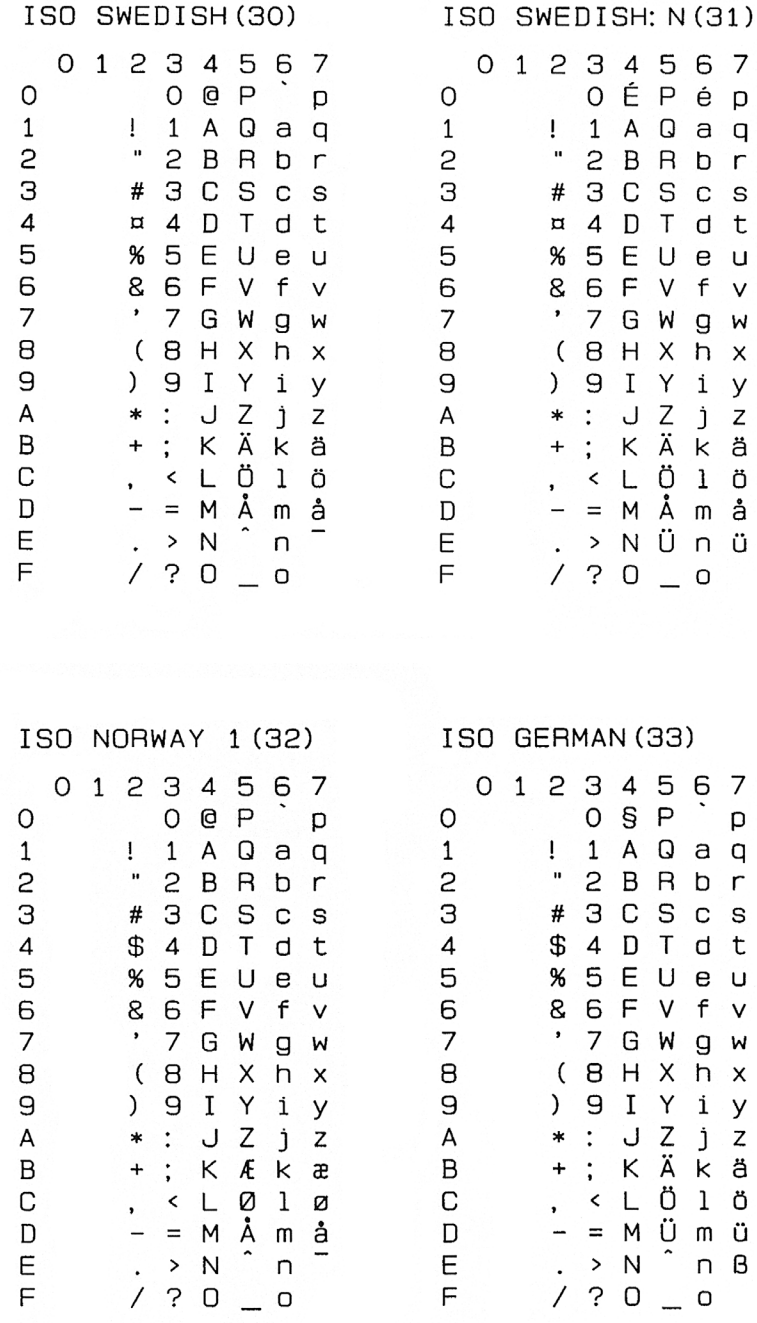

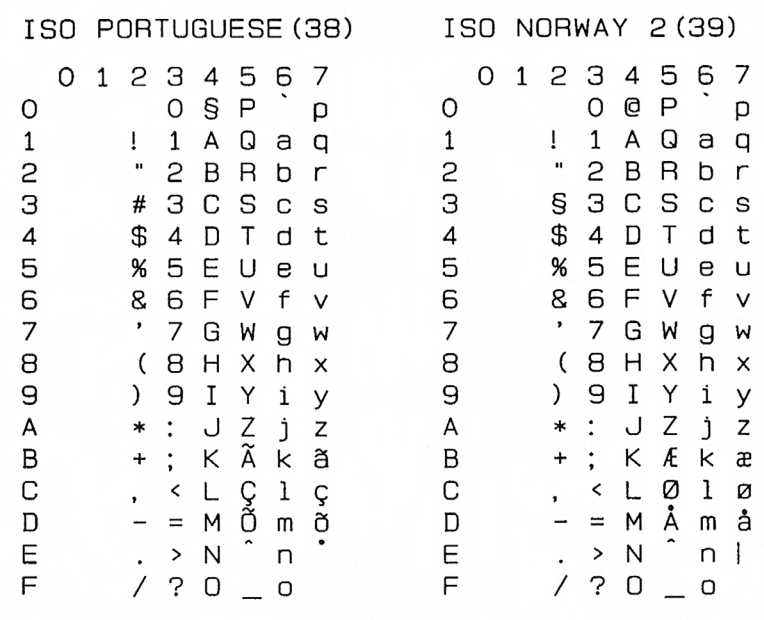

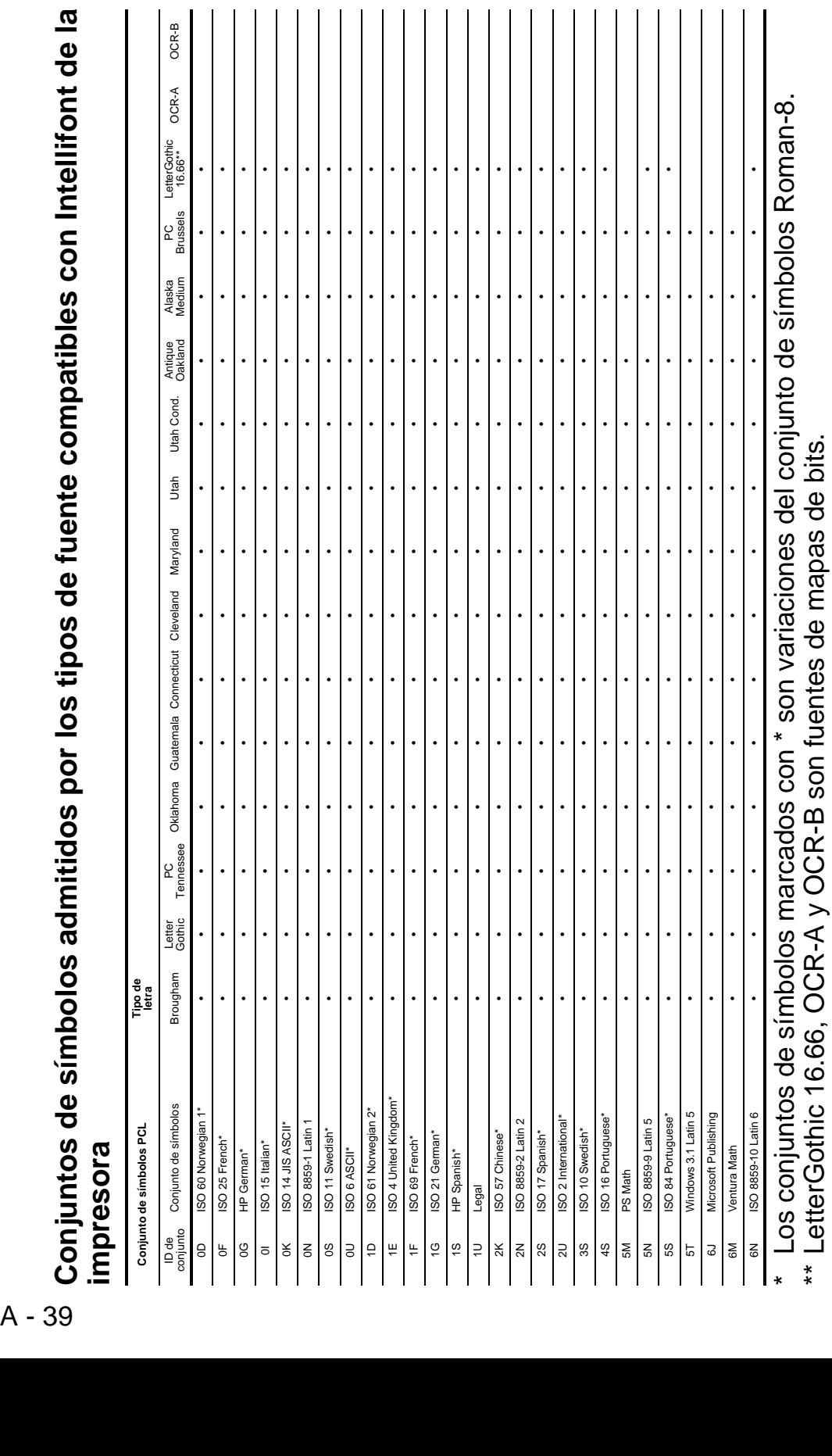

\*\* LetterGothic 16.66, OCR-A y OCR-B son fuentes de mapas de bits.

><br>⇔<br>© Conjuntos de símbolos admitidos por los tipos de fuente compatibles con Intellifont de la

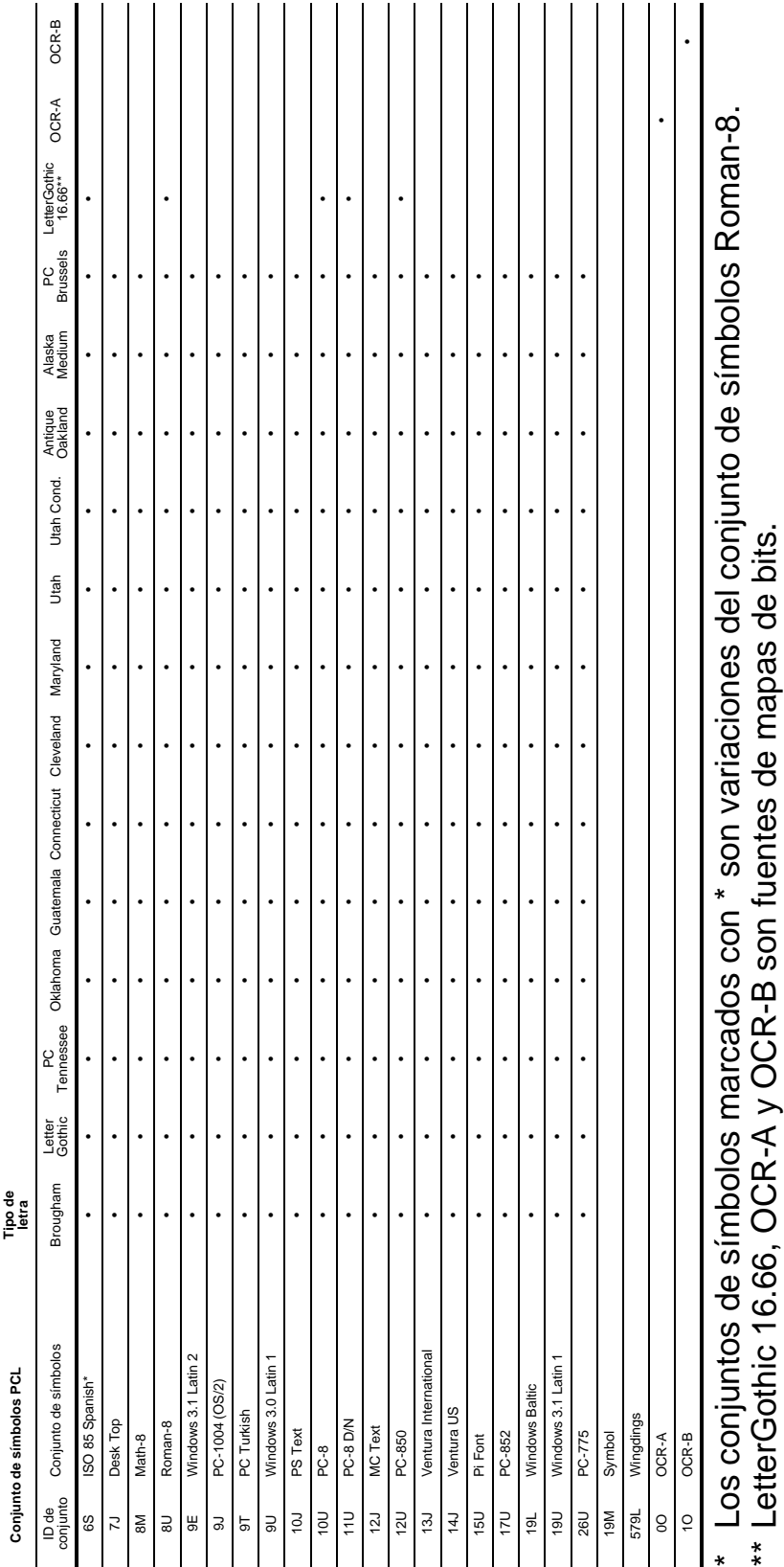

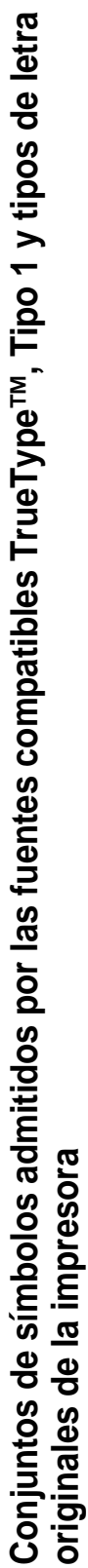

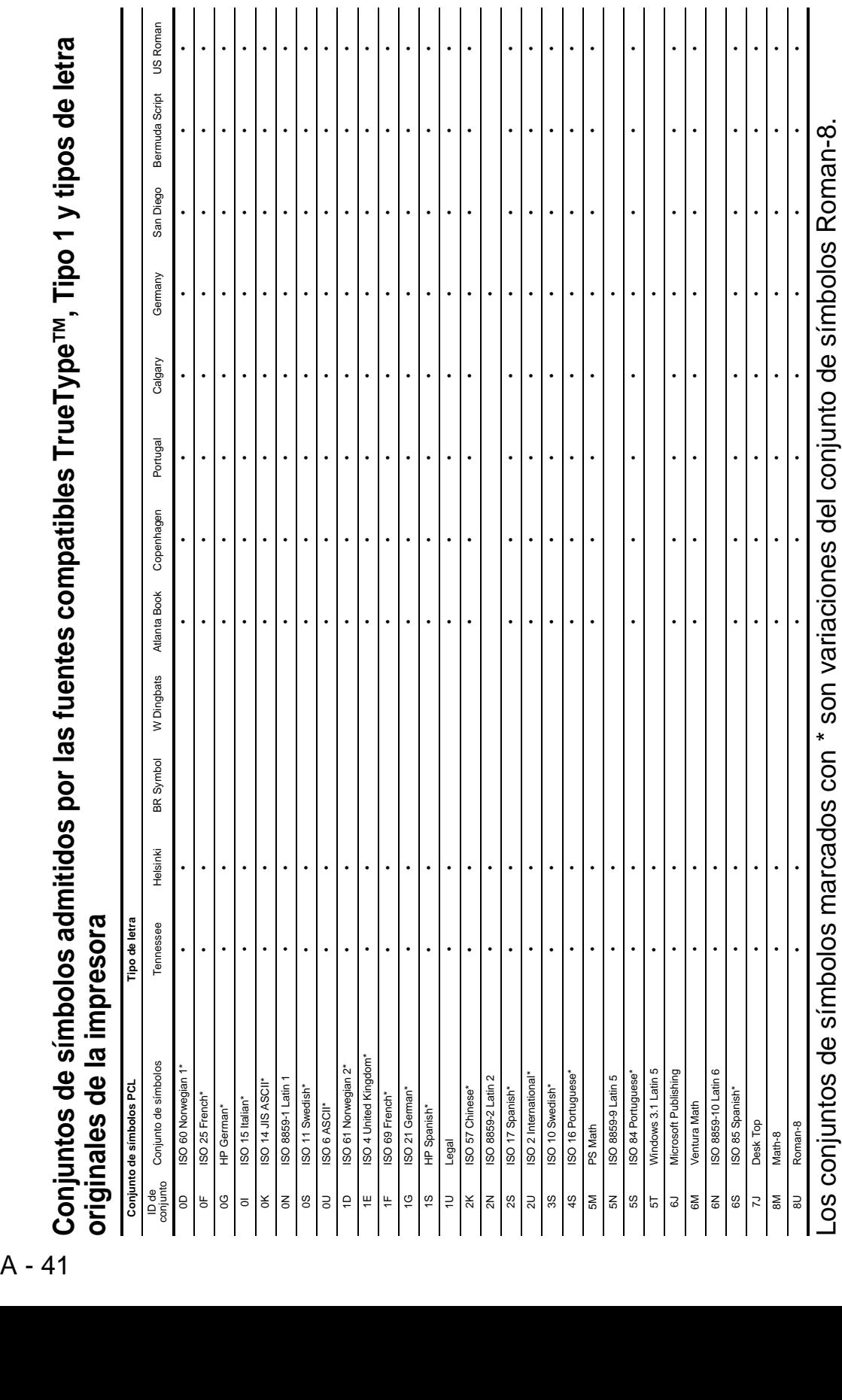

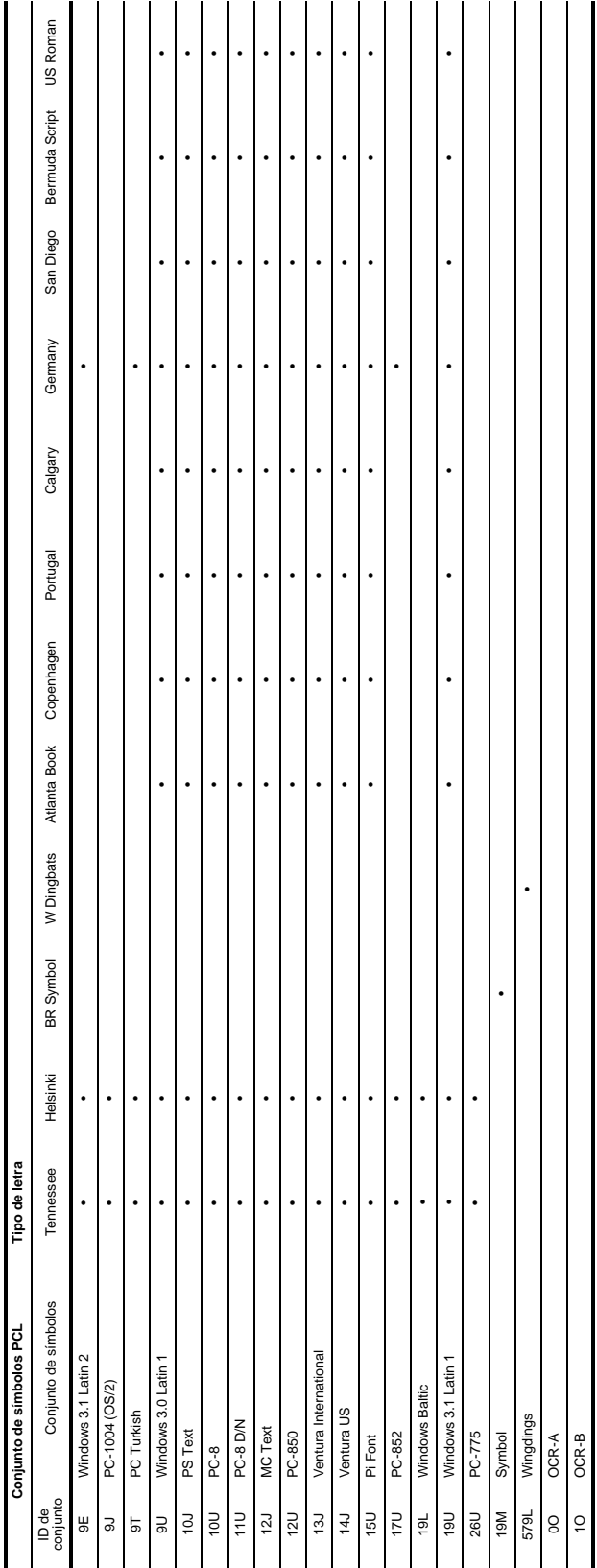

Los conjuntos de símbolos marcados con \* son variaciones del conjunto de símbolos Roman-8. Los conjuntos de símbolos marcados con \* son variaciones del conjunto de símbolos Roman-8.

# **Control de código de barras**

La impresora puede imprimir códigos de barras en los modos de emulación HP LaserJet, EPSON FX-850 e IBM Proprinter XL.

# **Códigos de barras de impresión o caracteres ampliados**

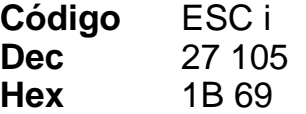

Formato:  $\textsf{ESC}$  in  $\ldots$  n \

Crea códigos de barras o caracteres ampliados de acuerdo con el segmento de los parámetros "n ... n". Para obtener más información acerca de los parámetros, consulte Definición de los parámetros a continuación. Este comando debe acabar con el código " \ " (5CH).

# **Definición de los parámetros**

Este comando de código de barras puede tener los siguientes parámetros en el segmento de parámetros (n … n). Ya que los parámetros tienen efecto dentro de la sintaxis simple de comandos ESC i n … n \, no se aplican en los comandos de códigos de barras. Si no se especifican ciertos parámetros, se toma la configuración preestablecida. El último parámetro debe ser el inicio de datos del código de barras ("b" o "B") o el inicio de datos de caracteres ampliados ("l" o "L"). Otros parámetros pueden especificarse en cualquier secuencia. Cada parámetro puede empezar por un carácter en minúsculas o mayúsculas, como por ejemplo "t0" o "T0", "s3" o "S3".

# **Modo de código de barras**

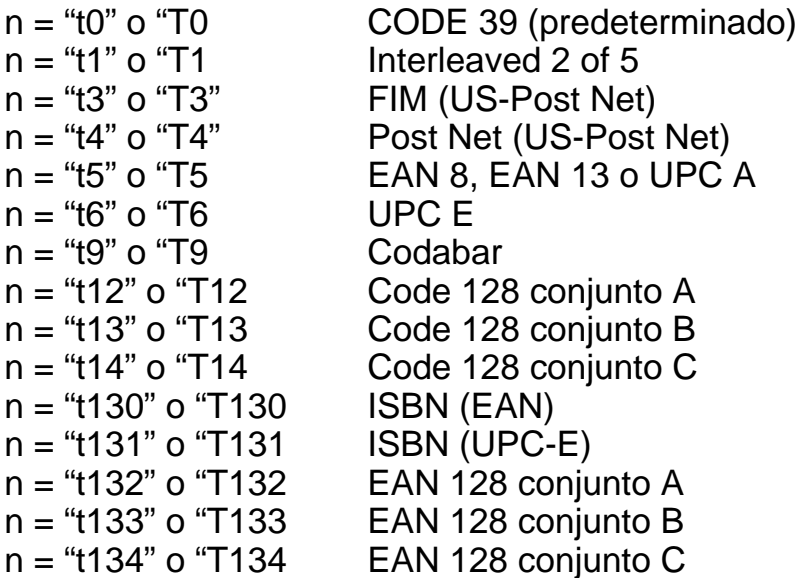

Este parámetro selecciona el modo de código de barras como se ha descrito anteriormente. Cuando n es "t5" o "T5", el modo de código de barras (EAN 8, EAN 13 o UPC A) varía de acuerdo con el número de caracteres en los datos.

**Código de barras, carácter ampliado, dibujo de bloque de líneas y dibujo de cuadro**

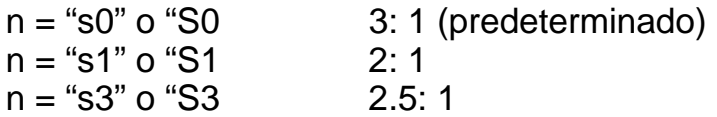

Este parámetro selecciona el estilo de código de barras como se ha descrito anteriormente. Cuando se selecciona el modo de código de barras EAN 8, EAN 13, UPC-A, Code 128 o EAN 128, este parámetro de estilo de código de barras se ignora.

Carácter ampliado "S"

- $0 =$ Blanco
- $1 = Nearo$
- 2 = Bandas verticales
- 3 = Bandas horizontales
- $4 =$ Trama

Por ejemplo "S" n1 n2 n1 = Patrón de relleno de fondo n2 = Patrón de relleno de primer plano

Si "S" está seguido por sólo un parámetro, el parámetro es el patrón de relleno de primer plano.

Dibujo de bloque de líneas y dibujo de cuadro "S"  $1 = Nearo$ 2 = Bandas verticales

- 3 = Bandas horizontales
- $4 =$ Trama

# **Código de barras**

 $n = "mnnn" o "Mnnn" (nnn =  $0 \sim 32767$ )$ 

Este parámetro indica la anchura del código de barras. La unidad de "nnn" es porcentaje.

# **Línea de código de barras de legible por el hombre activado o desactivado**

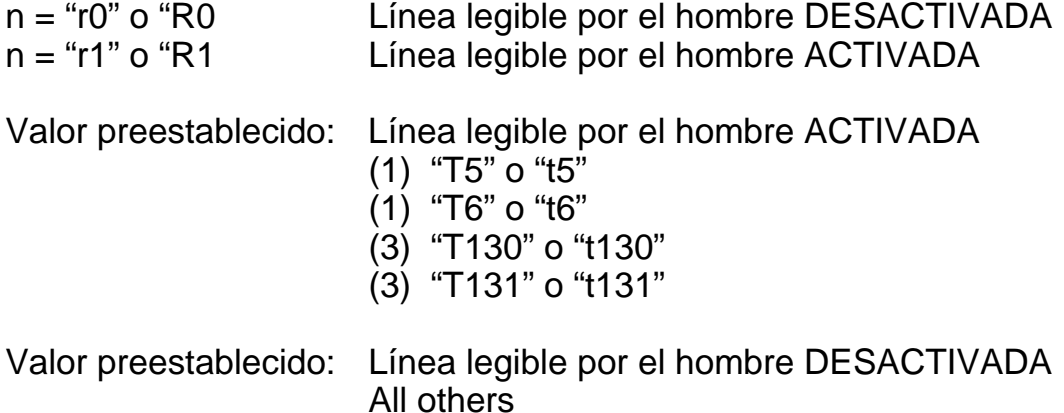

Este parámetro indica si la impresora imprime o no la línea legible por el hombre por debajo del código de barras. Los caracteres legibles por el hombre se imprimen siempre con la fuente OCR-B de 10 puntos y todas las mejoras del estilo del carácter actual se enmascaran. El valor predeterminado de fábrica está determinado por el modo del código de barras seleccionado por "t" o "T".

# **Quiet zone**

 $n = "onnn" o "Onnn" (nnn =  $0 \sim 32767$ )$ 

Quiet Zone es el espacio en ambos lados de los códigos de barras. Su anchura puede indicarse utilizando las unidades configuradas por el parámetro "u" o "U". (Para obtener la descripción del parámetro "u" o "U", consulte la siguiente sección.) La configuración de fábrica de la anchura de Quiet Zone es de 2,54 cm.

# **Código de barras, unidad carácter ampliado, dibujo de bloque de líneas y dibujo de cuadro**

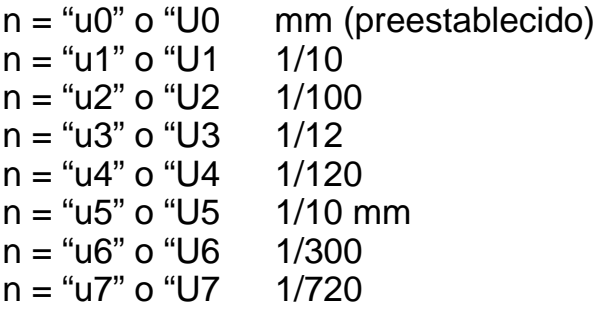

Este parámetro indica las unidades de medida del desplazamiento del eje X, el desplazamiento del eje Y y la altura del código de barras.

# **Desplazamiento del eje X de código de barras, carácter ampliado, dibujo de bloque de líneas y dibujo de cuadro**

 $n = "x$ nnn" o " $X$ nnn"

Este parámetro indica el desplazamiento desde el margen izquierdo en la unidad especificada en "u" o "U".

# **Desplazamiento del eje Y de código de barras y carácter ampliado**

n = "ynnn" o "Ynnn"

Este parámetro indica el desplazamiento hacia debajo desde la posición de impresión actual en la unidad especificada en "u" o "U".

# **Altura de código de barras, carácter ampliado, dibujo de bloque de líneas y dibujo de cuadro**

n = "hnnn", "Hnnn", "dnnn" o "Dnnn"

- (1) EAN13, EAN8, UPC-A, ISBN (EAN13, EAN8, UPC-A),
- ISBN (UPC-E): 22 mm
- (2) UPC-E: 18 mm
- (3) Otros: 12 mm

Caracteres ampliados  $\rightarrow$  2,2 mm (preestablecido) Dibujo de bloque de líneas y dibujo de cuadro →1 punto

Este parámetro indica la altura de los códigos de barras o caracteres ampliados descritos anteriormente. Puede empezar por "h", "H", "d" o "D". La altura de los códigos de barras está indicada en la unidad especificada en "u" o "U". La configuración de fábrica de la altura del código de barras (12 mm, 18 mm o 22 mm) está determinada por el modo de código de barras seleccionado por "t" o "T".

# **Anchura de carácter ampliado, dibujo de bloque de líneas y dibujo de cuadro**

 $n = "wnnn"$  o "Wnnn"

Caracteres ampliados  $\rightarrow$  1,2 mm Dibujo de bloque de líneas y dibujo de cuadro →1 punto

Este parámetro indica la anchura de los caracteres ampliados descritos anteriormente.

# **Rotación de carácter ampliado**

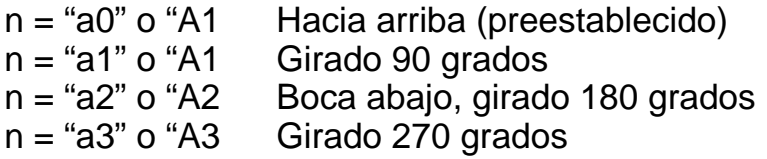

# **Inicio de datos de código de barras**

 $n = "b" \circ "B"$ 

Los datos que siguen a "b" o "B" se leen como datos de código de barras. Los datos de código de barras deben acabar con el código " \ " (5CH), que también termina el comando. Los datos de códigos de barras admitidos están determinados por el modo de código de barras seleccionado por "t" o "T".

■ Cuando se selecciona CODE 39 con el parámetro "t0" o "T0":

Cuarenta y tres caracteres "0" a "9", "A" a "Z", "-", " . ", " (espacio)", "\$", " / ", "+" y "%" pueden aceptarse como datos de código de barras. Otros caracteres provocarán errores de datos. El número de caracteres para códigos de barras no está limitado. Los datos de códigos de barras empiezan y terminan automáticamente con un asterisco " \* " (carácter de inicio y carácter de detención). Si los datos recibidos tienen un asterisco " \* " como principio o fin, el asterisco se toma como carácter de inicio o de detención.
■ Cuando Interleaved 2 of 5 se selecciona con el parámetro "t1" o "T1":

Se aceptan diez caracteres numéricos "0" a "9" como datos de código de barras. Otros caracteres provocan errores de datos. El número de caracteres para códigos de barras no está limitado. Ya que este modo de código de barras requiere caracteres pares, si los datos de código de barras tienen caracteres impares, se añade "0" automáticamente al final de los datos de código de barras.

■ Cuando se selecciona FIM (US-Post Net) con el parámetro "t3" o "T3":

Se aceptan los caracteres "A" a "D" y se puede imprimir un dígito de datos. Se aceptan caracteres alfabéticos en mayúsculas y minúsculas.

■ Cuando se selecciona Post Net (US-Post Net) con el parámetro "t4" o "T4":

Los números "0" a "9" pueden ser datos y deben terminarse por un dígito de control. "?" puede utilizarse en lugar del dígito de control.

■ Cuando se selecciona EAN 8, EAN 13 o UPC A con el parámetro "t5" o "T5":

Se aceptan diez números "0" a "9" como datos de código de barras. El número de caracteres para códigos de barras está limitado de la forma siguiente:

EAN 8: 8 dígitos en total (7 dígitos + 1 dígito de control) EAN 13: 13 dígitos en total (12 dígitos + 1 dígito de control) UPC A: 12 dígitos en total (11 dígitos + 1 dígito de control)

Un número de caracteres diferente al anterior provocará un error de datos que dará como resultado que los datos del código de barras se impriman como datos de impresión normales. Si el dígito de control es incorrecto, la impresora calcula el dígito de control automáticamente de modo que se impriman los datos de código de barras correctos. Cuando se selecciona EAN13, si se añade "+" y un número de dos o cinco dígitos después de los datos puede crear un código añadido.

■ Cuando se selecciona UPC-E con el parámetro "t6" o "T6":

Se aceptan los números "0" a "9" como datos de código de barras.

- 1 Ocho dígitos (formato estándar) El primer carácter debe ser "0" y los datos deben acabar con un dígito de control. Ocho dígitos en total = "0" más 6 dígitos más 1 dígito de control.
- 2 Seis dígitos El primer carácter y el último, que es el dígito de control, se eliminan de los datos de ocho dígitos.
- 1: Para ocho dígitos, se admite "?" en vez de un dígito de control.
- 2: Si se añade "+" y un número de dos o cinco dígitos después de los datos, se creará un código añadido para los todos los formatos de seis y ocho dígitos.
- Cuando se selecciona Codebar con el parámetro "t9" o "T9":

Caracteres "0" a "9", "-", " . ", "\$", "/", "+", " : " pueden imprimirse. Los caracteres "A" a "D" pueden imprimirse como un código de iniciodetención, que puede estar en mayúsculas o minúsculas. Si no hay código de inicio-detención, se producen errores. No se puede añadir un dígito de control y la utilización de "?" provoca errores.

■ Cuando se selecciona Code 128 conjunto A, conjunto B, o conjunto C con el parámetro "t12" o "T12", "t13" o "T13", "t14" o "T14":

Los conjuntos A, B y C de Code 128 pueden seleccionarse individualmente. El conjunto A indica los caracteres hexadecimales 00 a 5F. El conjunto B incluye los caracteres hexadecimales 20 a 7F. El conjunto C incluye los pares 00 a 99. Se permite el intercambio entre los conjuntos de códigos enviando %A, %B o %C. FNC 1, 2, 3 y 4 se producen con %1, %2, %3 y %4. El código SHIFT, %S, permite un intercambio temporal (sólo para un carácter) desde el conjunto A al conjunto B y viceversa. El carácter "%" puede codificarse enviándolo dos veces.

■ Cuando se selecciona ISBN (EAN) con el parámetro "t130" o "T130":

Se aplican las mismas reglas que para "t5" o "T5".

■ Cuando se selecciona ISBN (UPC-E) con el parámetro "t131" o "T131":

Se aplican las mismas reglas que para "t6" o "T6".

■ Cuando se selecciona EAN 128 conjunto A, conjunto B, o conjunto C con el parámetro "t132" o "T132", "t133" o "T133", "t134" o "T134":

Se aplican las mismas reglas que para "t12" o "T12", "t13" o "T13" o "t14" o "T14".

### **Dibujo de cuadros**

ESC i ... E (o e)

"E" o "e" es un terminador.

## **Dibujo de bloque de líneas**

ESC i ... V (o v)

"V" o "v" es un terminador.

### **Inicio de datos de caracteres ampliados**

 $n = "l"$  o "L"

Los datos que siguen a "l" o "L" se leen como datos de caracteres ampliados (o datos de etiquetado). Los datos de caracteres ampliados deben acabar con el código " \ " (5CH), que también termina el comando.

#### Listado de programa de ejemplo

```
 WIDTH "LPT1:",255
 'CODE 39
LPRINT CHR$(27); "it0r1s0o0x00y00bCODE39?\";
 'Interleaved 2 of 5
LPRINT CHR$(27); "it1r1s0o0x00y20b123456?\";
 'FIM
LPRINT CHR$(27); "it3r1o0x00y40bA\";
 'Post Net
LPRINT CHR$(27); "it4r1o0x00y60b1234567890?\";
 'EAN-8
LPRINT CHR$(27); "it5r1o0x00y70b1234567?\";
 'UPC-A
LPRINT CHR$(27); "it5r1o0x50y70b12345678901?\";
 'EAN-13
LPRINT CHR$(27); "it5r1o0x100y70b123456789012?\";
 'UPC-E
LPRINT CHR$(27); "it6r1o0x150y70b0123456?\";
 'Codabar
 LPRINT CHR$(27);"it9r1s0o0x00y100bA123456A\";
 'Code 128 set A
LPRINT CHR$(27); "it12r1o0x00y120bCODE128A12345?\";
 'Code 128 set B
LPRINT CHR$(27); "it13r1o0x00y140bCODE128B12345?\";
 'Code 128 set C
 LPRINT CHR$(27);"it14r1o0x00y160b";CHR$(1);CHR$(2);"?\";
 'ISBN(EAN)
 LPRINTCHR$(27);"it130r1o0x00y180b123456789012?+12345\";
 'EAN 128 set A
LPRINT CHR$(27); "it132r1o0x00y210b1234567890?\";
 LPRINT CHR$(12)
 END
```
# **ÍNDICE** ---------

## **Numerics**

2ª línea del LCD [............... 3-18](#page-102-0)

## **A**

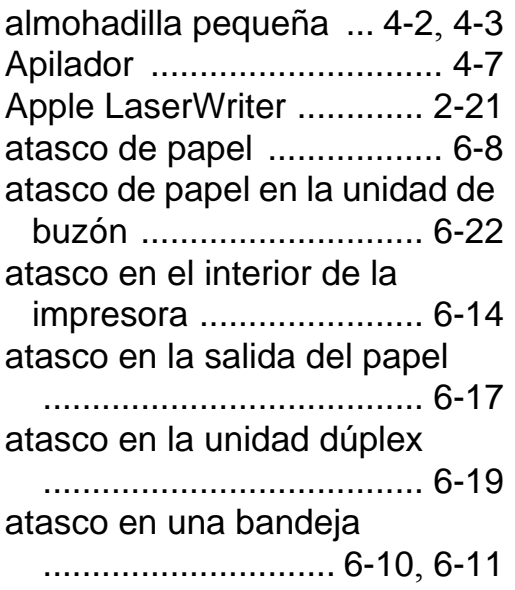

## **B**

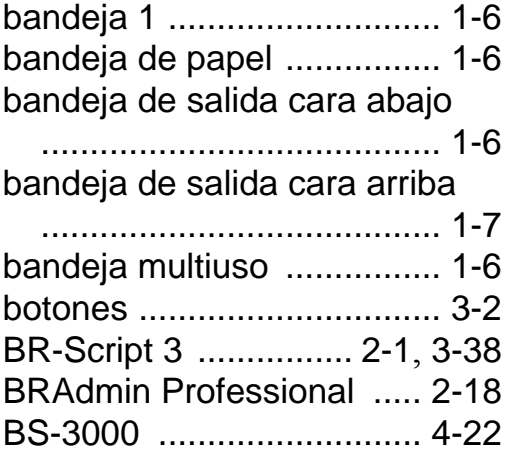

## **C**

calidad de impresión [. 2-4](#page-63-0), [6-23](#page-194-0) cartucho de tóner [........ 5-1](#page-153-0), [5-2](#page-154-0)

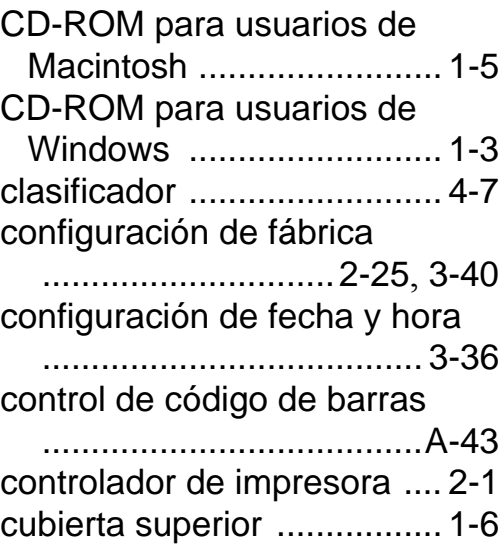

--------------

*BREADTH* 

#### **D**

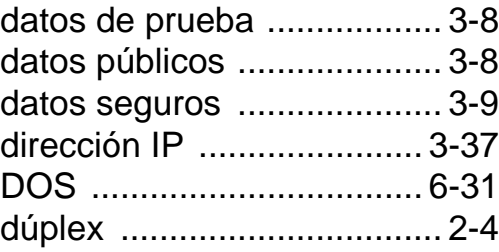

#### **E**

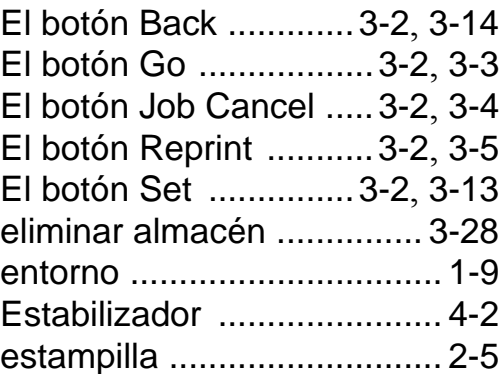

#### **F**

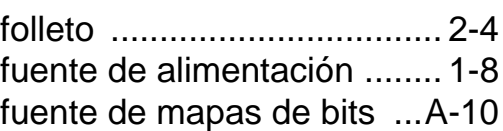

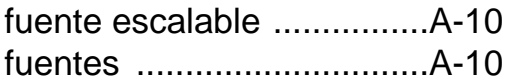

#### **H**

HDD (unidad de disco duro) [..............................4-17](#page-147-0), [6-31](#page-202-1)

#### **I**

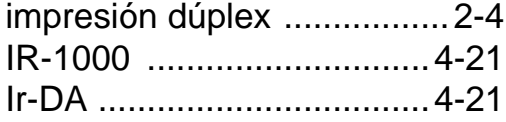

#### **L**

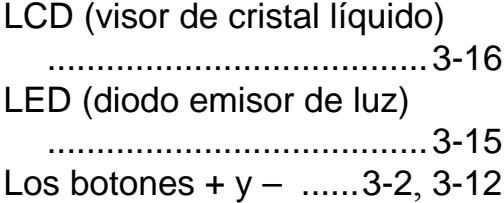

#### **M**

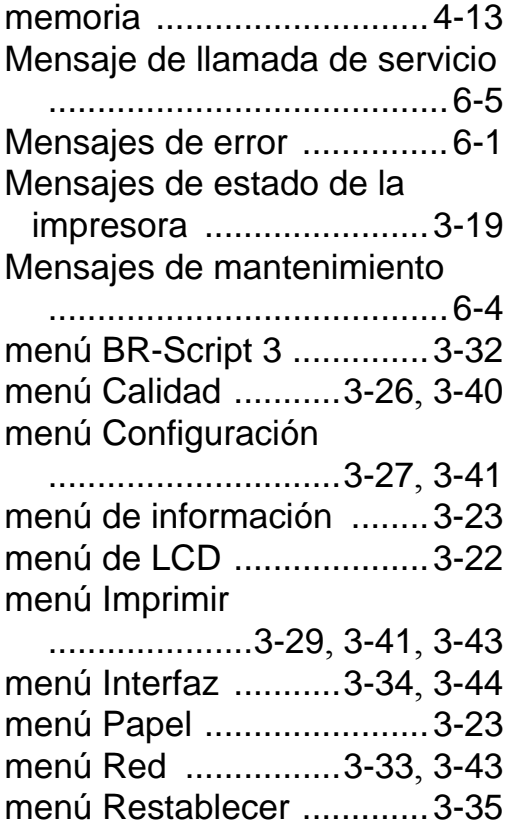

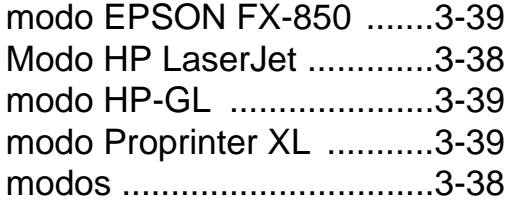

#### **N**

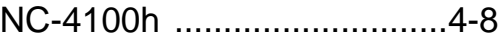

#### **O**

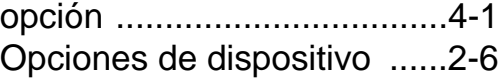

#### **P**

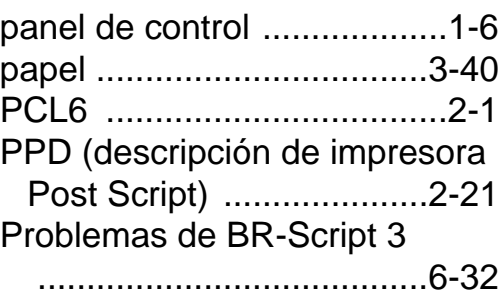

#### **R**

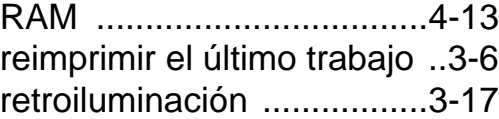

#### **S**

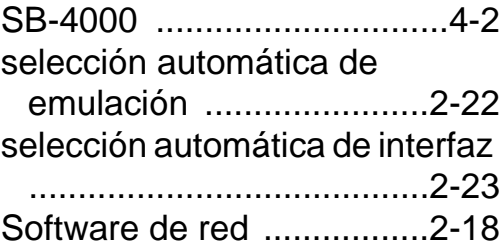

## tamaño del papel [................ A-7](#page-210-0) Tarjeta de memoria CompactFlash [................4-11](#page-141-0) Tarjeta de red [......................4-8](#page-138-1)

**T**

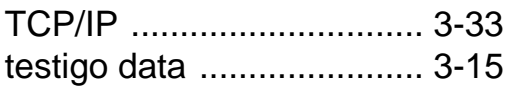

# **U**

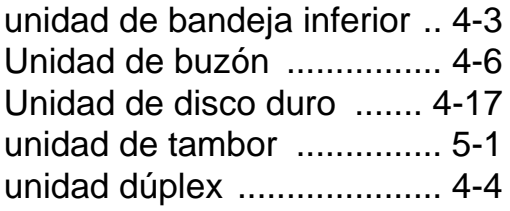